# **Dell PowerEdge R7515**

Manual de instalación y servicio

**Modelo reglamentario: E46S Tipo reglamentario: E46S003 Julio de 2023 Rev. A12**

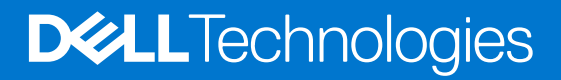

#### Notas, precauciones y advertencias

**NOTA:** NOTE indica información importante que lo ayuda a hacer un mejor uso de su producto.

**PRECAUCIÓN: CAUTION indica la posibilidad de daños en el hardware o la pérdida de datos y le informa cómo evitar el problema.**

**AVISO: WARNING indica la posibilidad de daños en la propiedad, lesiones personales o la muerte.**

© 2019- 2023 Dell Inc. o sus subsidiarias. Todos los derechos reservados. Dell, EMC y otras marcas comerciales son marcas comerciales de Dell Inc. o sus filiales. Es posible que otras marcas comerciales sean marcas comerciales de sus respectivos propietarios.

# Tabla de contenido

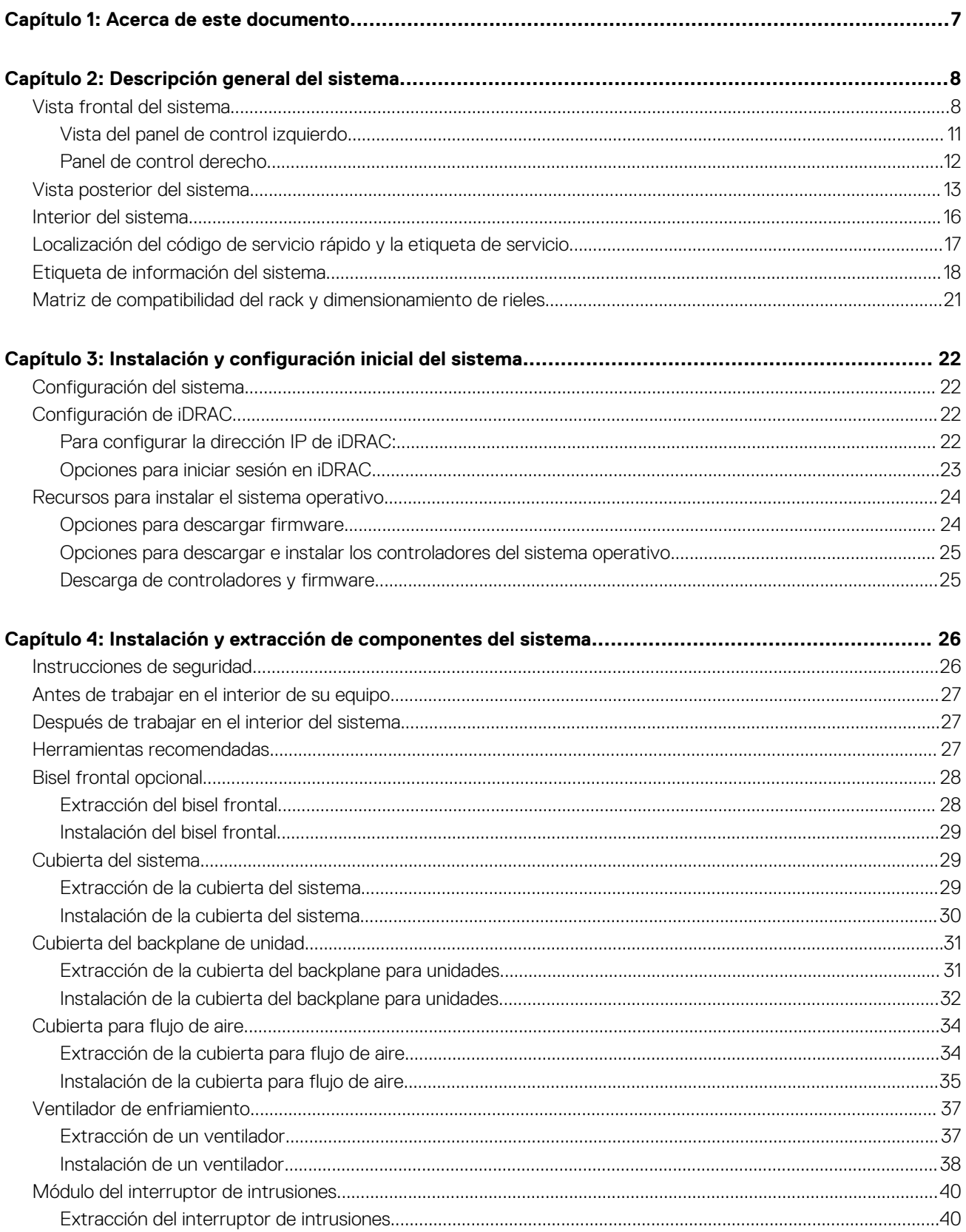

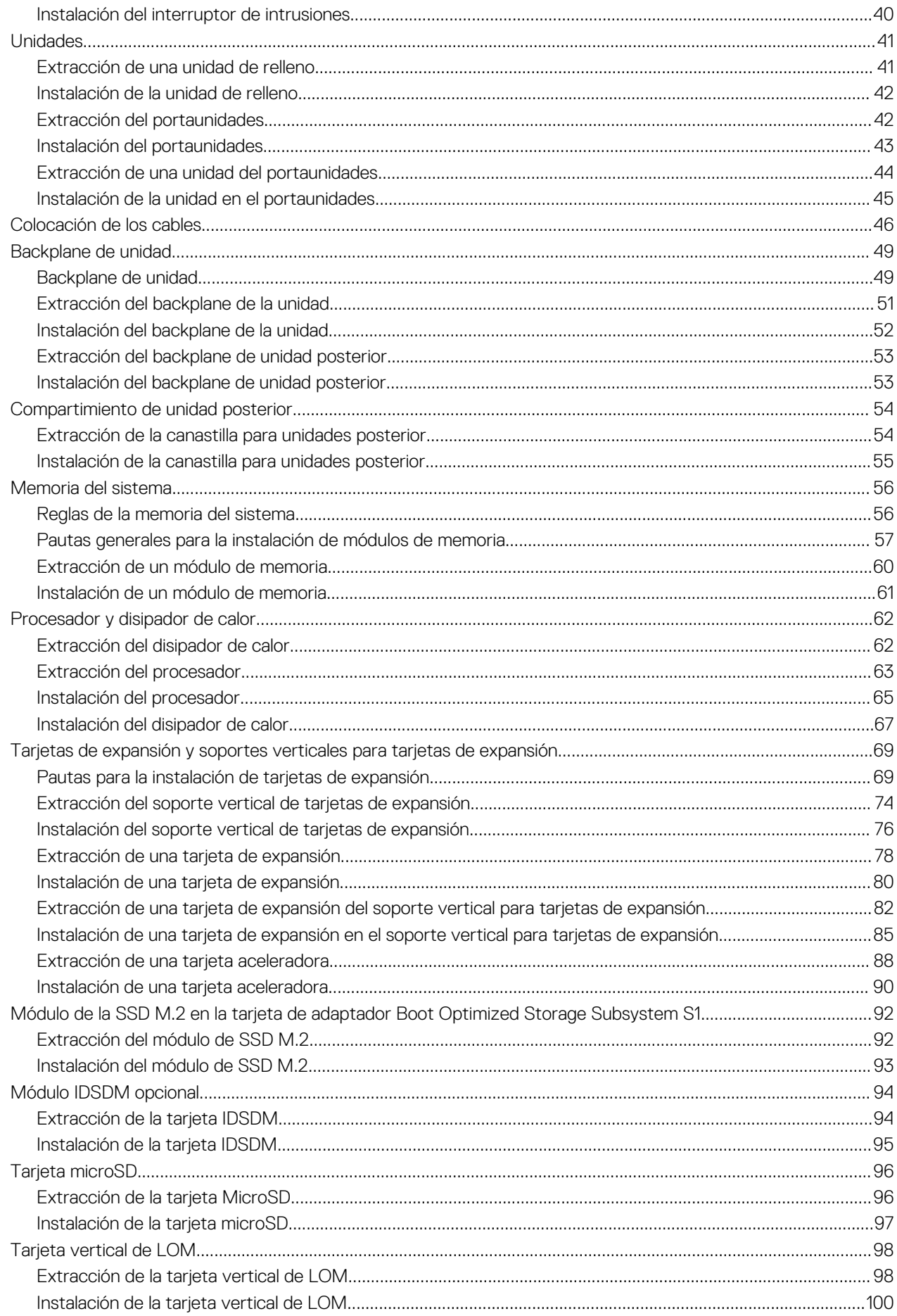

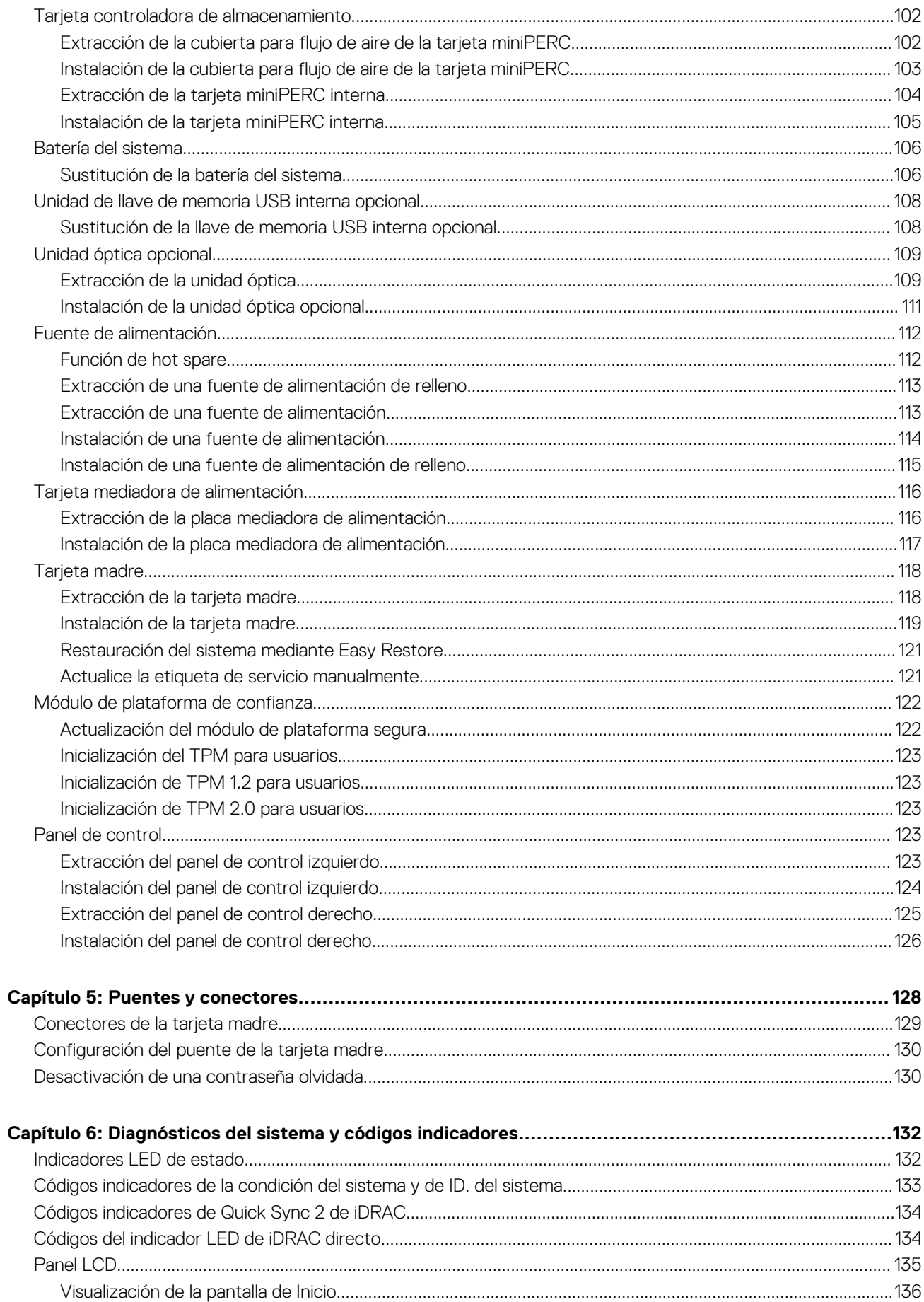

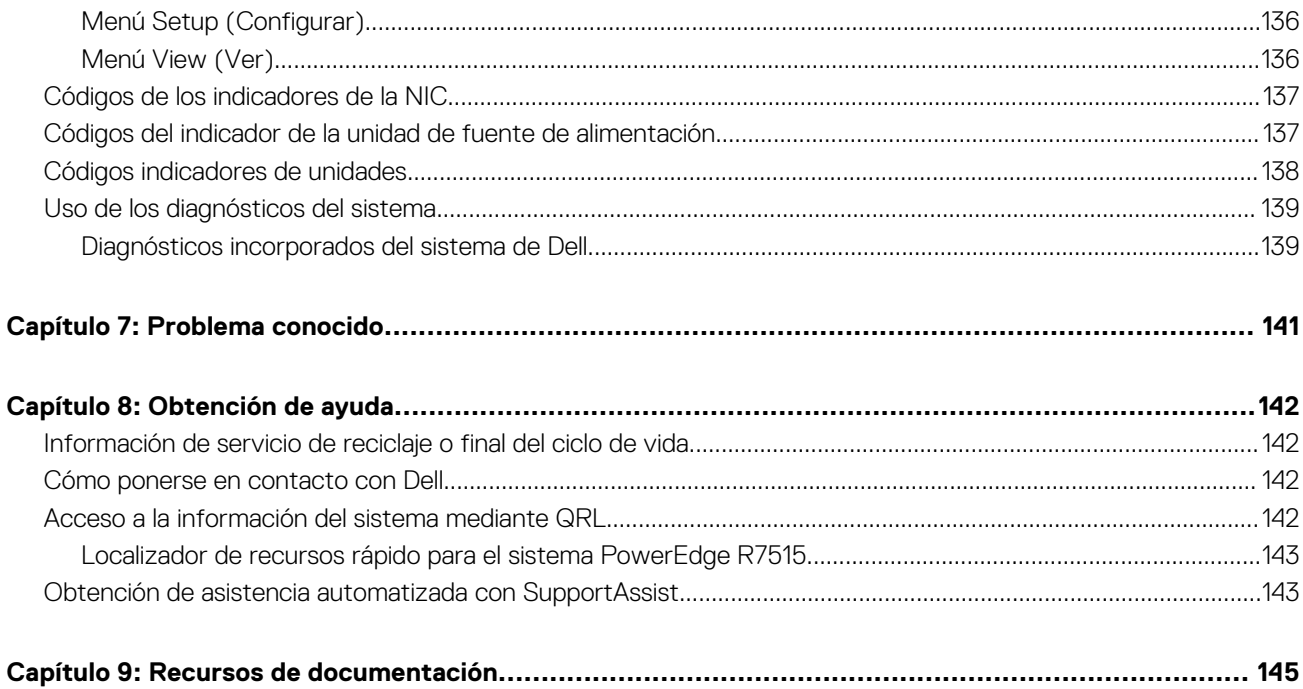

# **Acerca de este documento**

**1**

<span id="page-6-0"></span>En este documento, se proporciona una descripción general del sistema, información sobre la instalación y el reemplazo de componentes, herramientas de diagnóstico y reglas que se deben seguir durante la instalación de ciertos componentes.

# **Descripción general del sistema**

<span id="page-7-0"></span>PowerEdge R7515 es un servidor en rack de 2U compatible con lo siguiente:

- Un procesador AMD EPYC serie 7002
- Un procesador AMD EPYC de la serie 7003
- Ranuras de 16 DIMM
- Dos fuentes de alimentación redundantes
- Unidades NVMe o SAS/SATA de hasta 8 x 3,5 pulgadas, 12 x 3,5 pulgadas, 12 x 3,5 pulgadas + 2 x 3,5 pulgadas (parte posterior) o 24 x 2,5 pulgadas (unidades SAS/SATA de hasta 12 x 2,5 pulgadas + SAS/SATA/NVMe de 12 x 2,5 pulgadas), 8 x 2,5 pulgadas (SAS/SATA/NVMe) + 16 unidades NVMe o unidad NVMe de 24 x 2,5 pulgadas.
- **NOTA:** Para obtener más información sobre cómo intercambiar el dispositivo SSD PCIe NVMe U.2 en activo, consulte la *Guía*

*del usuario de la SSD PCIe NVMe Express Flash de Dell* en<https://www.dell.com/support>**> Ver todos los productos** >

**Infraestructura de centro de datos** >  **Controladoras y adaptadores de almacenamiento** > **SSD PCIe NVMe Express Flash de Dell PowerEdge** > **Documentación** > **Manuales y documentos**.

**NOTA:** Todas las instancias de unidades SAS y SATA se mencionan como unidades en este documento, a menos que se indique lo contrario.

#### **AVISO: No se debe instalar ni usar en los productos de Enterprise Server una GPU clasificada para consumidores.**  $\Delta$

Para obtener más información, consulte las Especificaciones técnicas de Dell EMC PowerEdge R7515 en la página de documentación del producto.

#### **Temas:**

- Vista frontal del sistema
- [Vista posterior del sistema](#page-12-0)
- [Interior del sistema](#page-15-0)
- [Localización del código de servicio rápido y la etiqueta de servicio](#page-16-0)
- [Etiqueta de información del sistema](#page-17-0)
- [Matriz de compatibilidad del rack y dimensionamiento de rieles](#page-20-0)

## **Vista frontal del sistema**

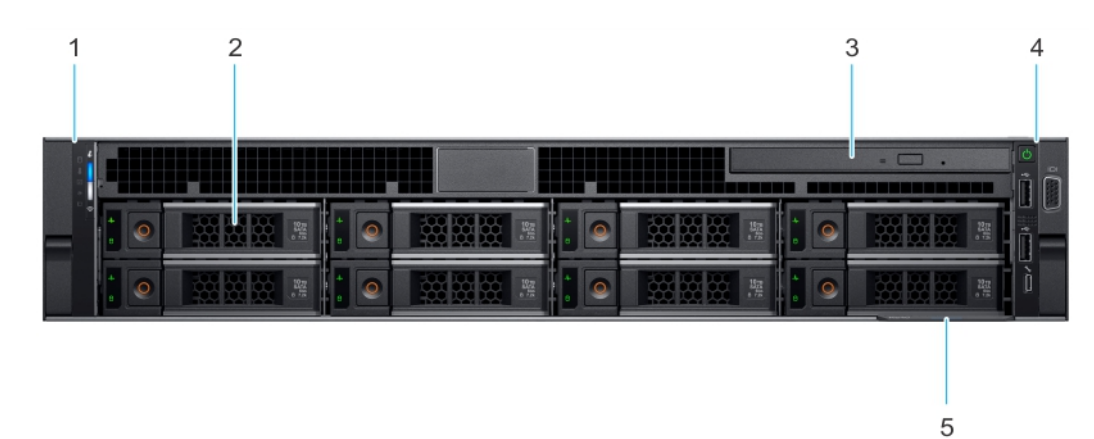

**Ilustración 1. Vista frontal del sistema de unidades de 8 x 3,5 pulgadas**

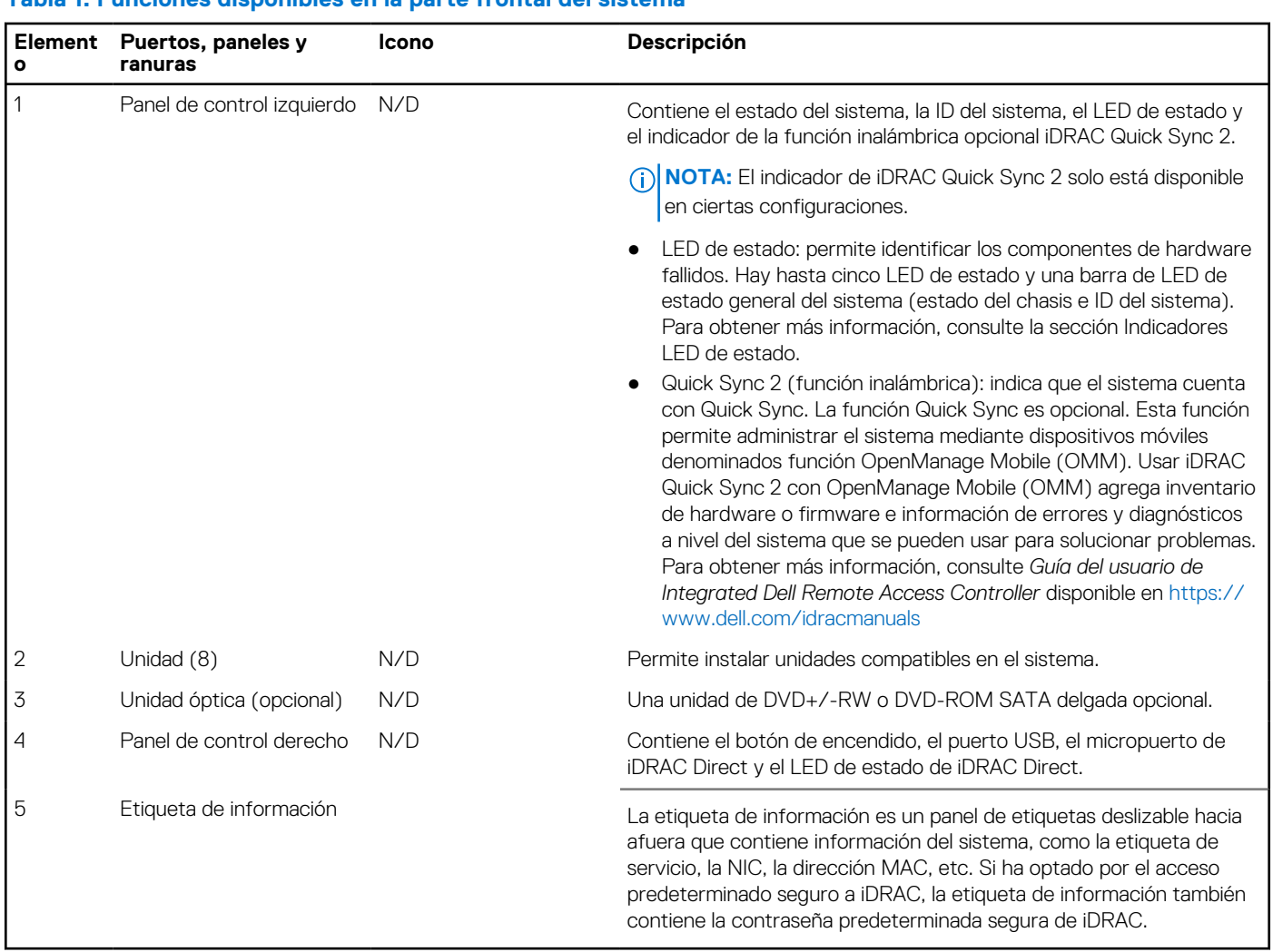

#### **Tabla 1. Funciones disponibles en la parte frontal del sistema**

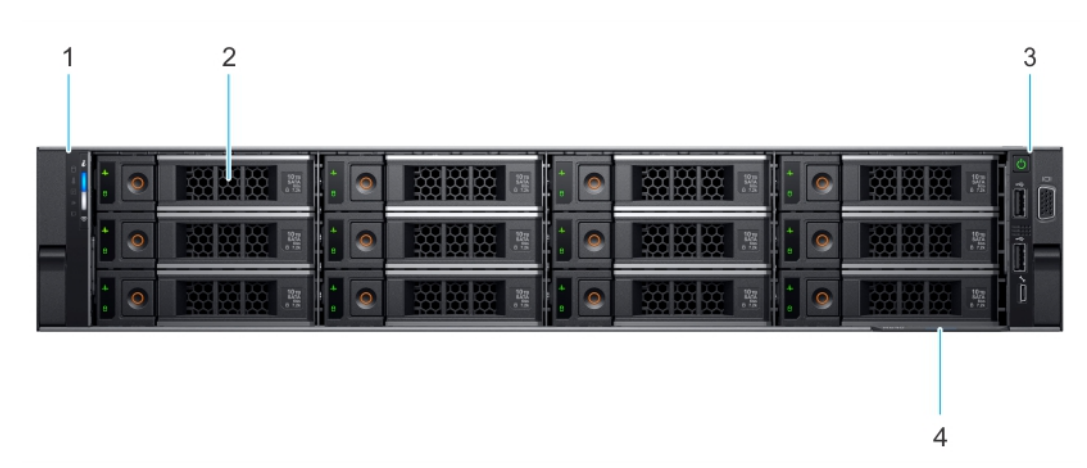

#### **Ilustración 2. Vista frontal del sistema de unidades de 12 x 3,5 pulgadas**

#### **Tabla 2. Funciones disponibles en la parte frontal del sistema**

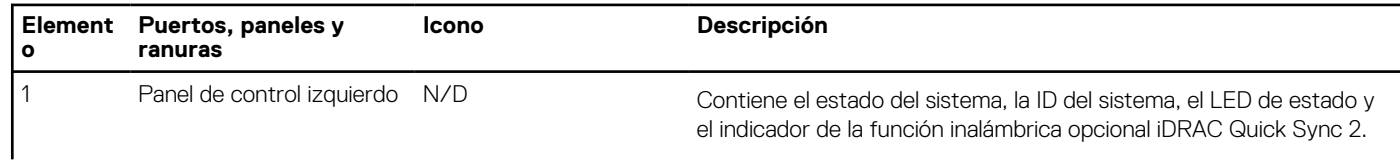

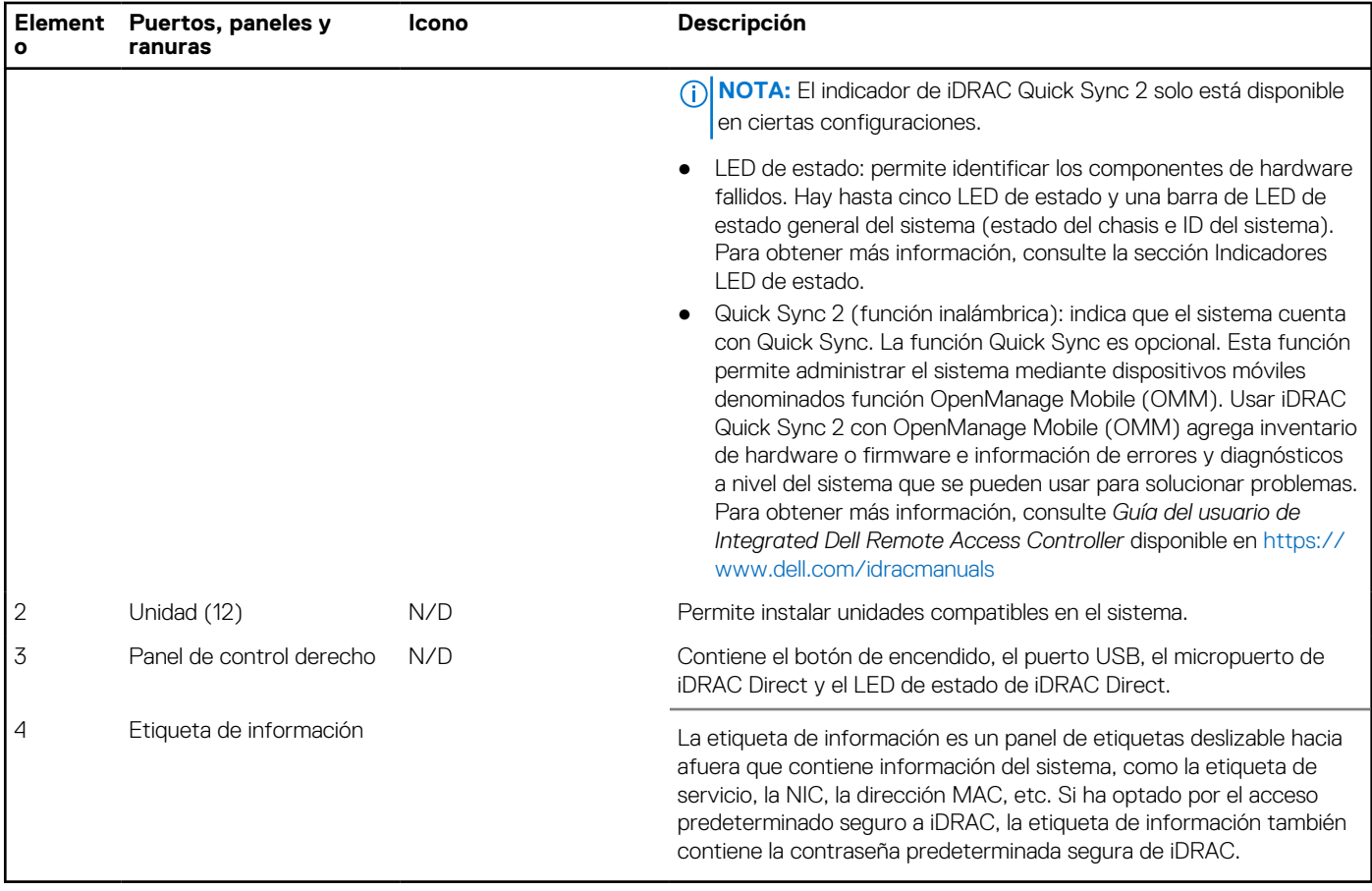

#### **Tabla 2. Funciones disponibles en la parte frontal del sistema (continuación)**

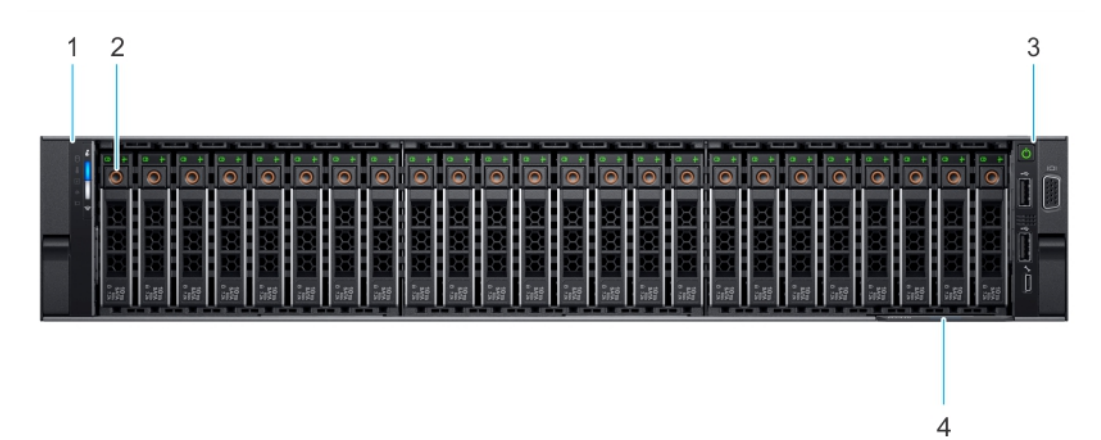

#### **Ilustración 3. Vista frontal del sistema de unidades de 24 x 2,5 pulgadas**

#### **Tabla 3. Funciones disponibles en la parte frontal del sistema**

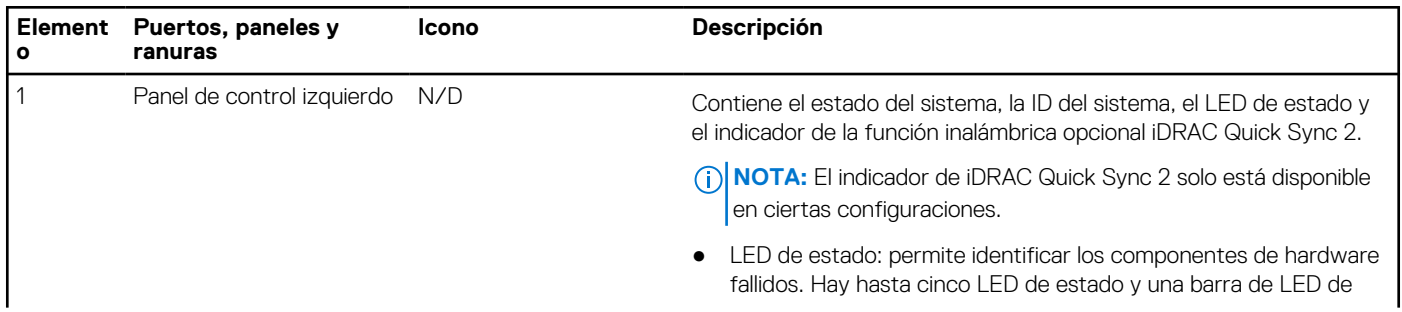

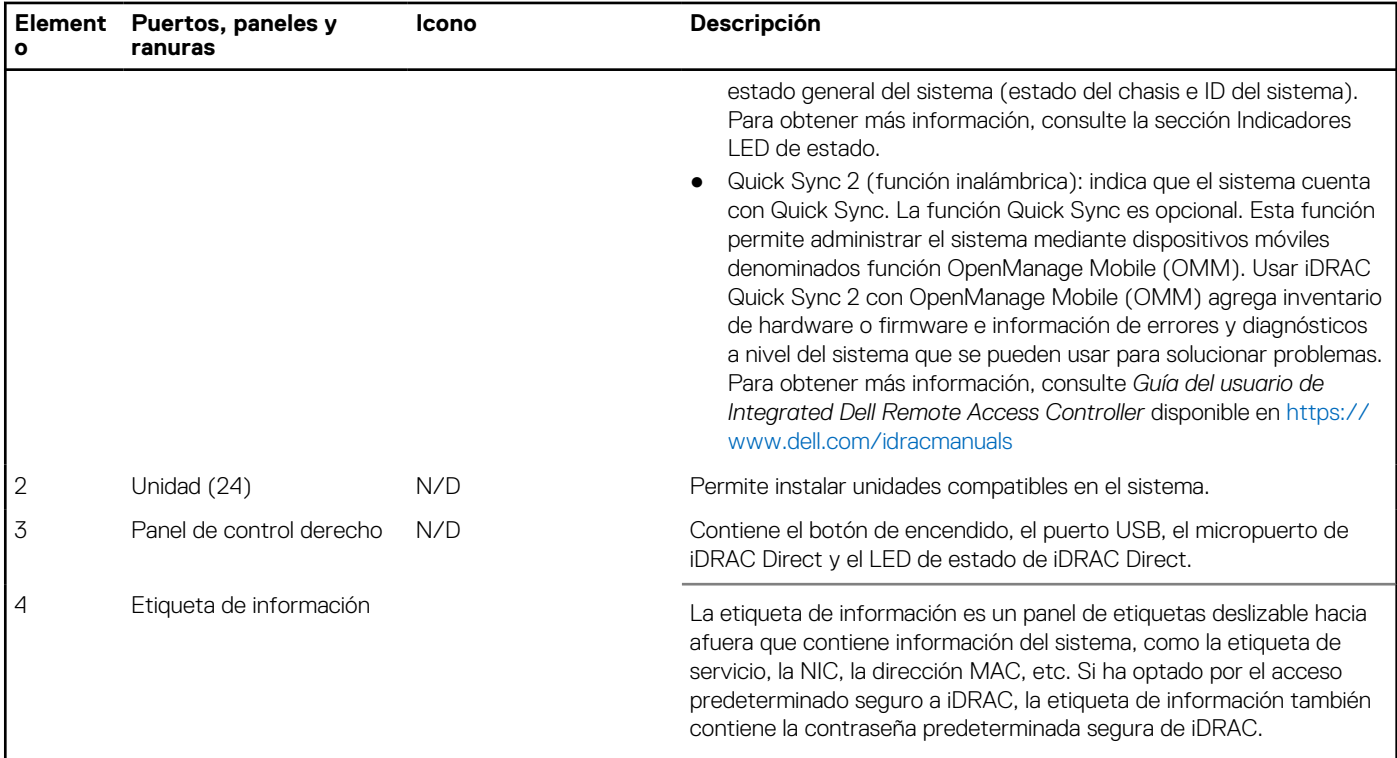

#### <span id="page-10-0"></span>**Tabla 3. Funciones disponibles en la parte frontal del sistema (continuación)**

Para obtener más información, consulte las Especificaciones técnicas de Dell EMC PowerEdge R7515 en la página de documentación del producto.

### **Vista del panel de control izquierdo**

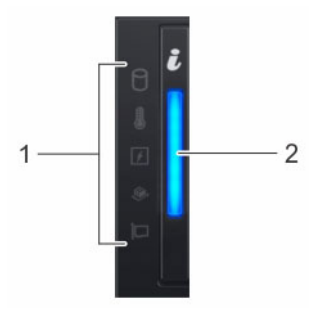

**Ilustración 4. Panel de control izquierdo sin indicador opcional de iDRAC Quick Sync 2.0**

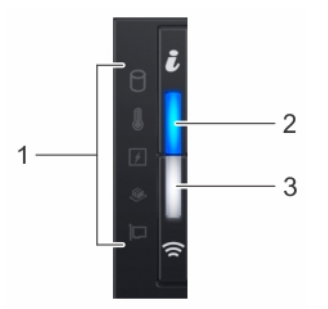

**Ilustración 5. Panel de control izquierdo con indicador opcional de Quick Sync 2.0 de iDRAC**

#### <span id="page-11-0"></span>**Tabla 4. Panel de control izquierdo**

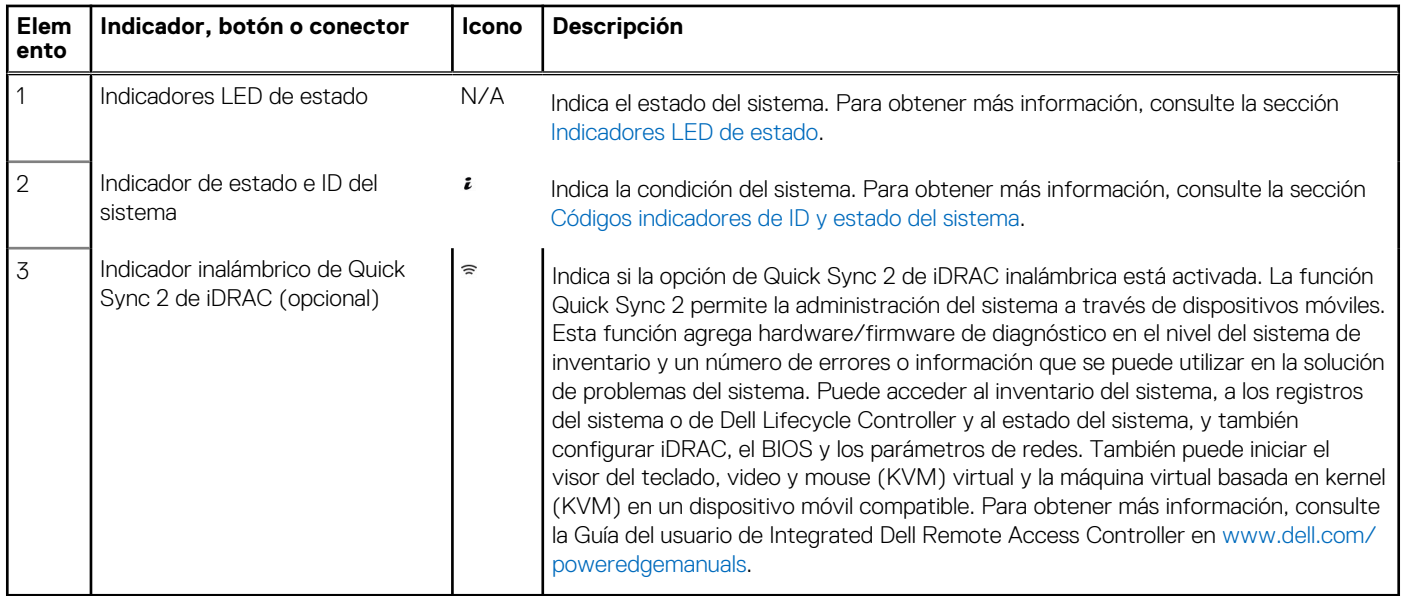

**NOTA:** Para obtener más información sobre los códigos indicadores, consulte la sección [Diagnósticos del sistema y códigos](#page-131-0) [indicadores.](#page-131-0)

### **Panel de control derecho**

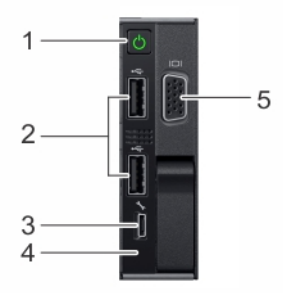

#### **Ilustración 6. Vista del panel de control derecho**

#### **Tabla 5. Panel de control derecho**

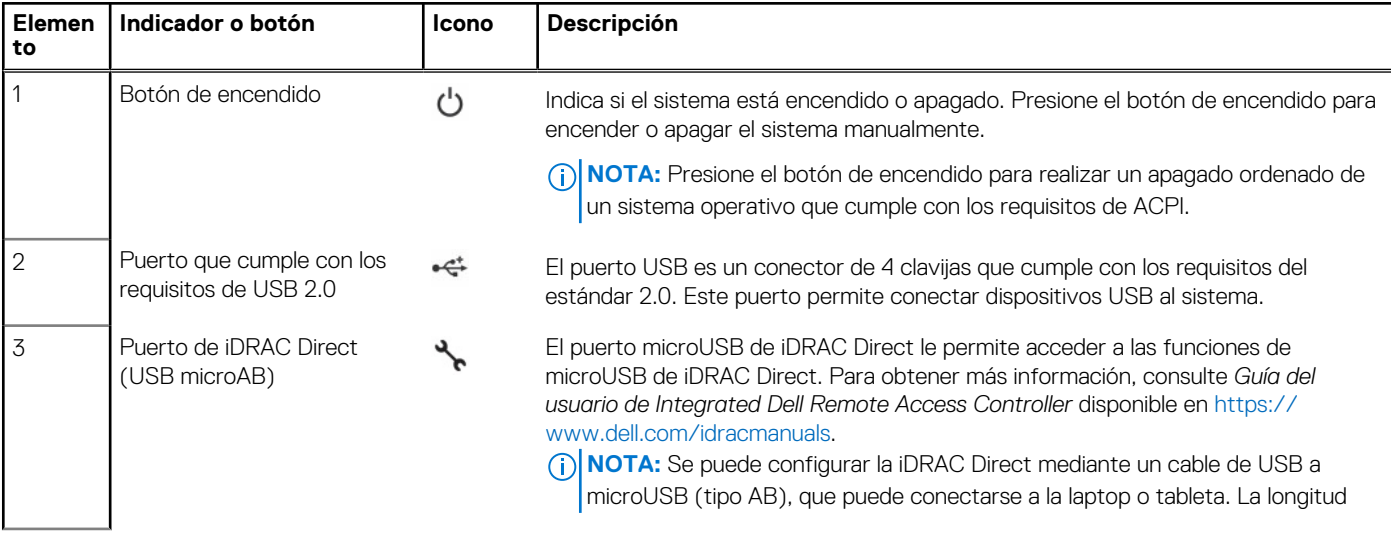

#### <span id="page-12-0"></span>**Tabla 5. Panel de control derecho (continuación)**

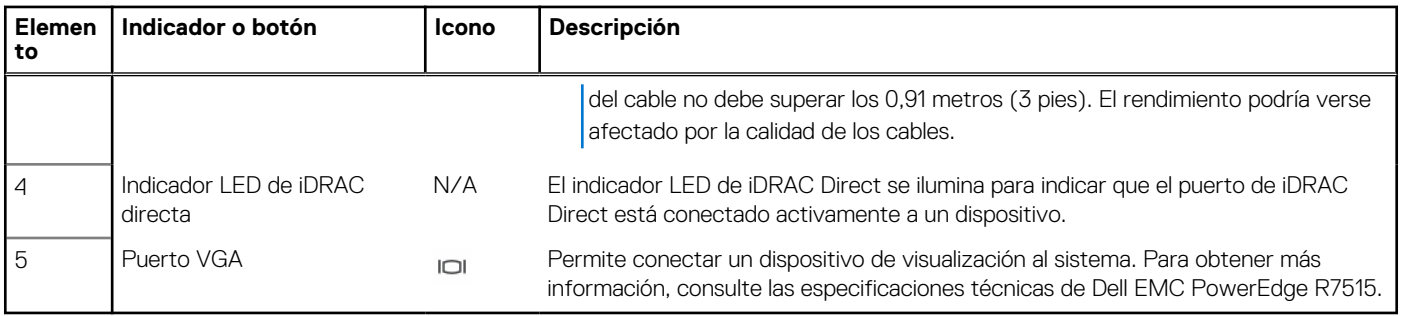

**NOTA:** Para que el sistema se encienda correctamente, asegúrese de que el panel de control derecho esté bien conectado al sistema.

**NOTA:** Para obtener más información sobre los puertos, consulte las especificaciones técnicas de Dell EMC PowerEdge R7515.

## **Vista posterior del sistema**

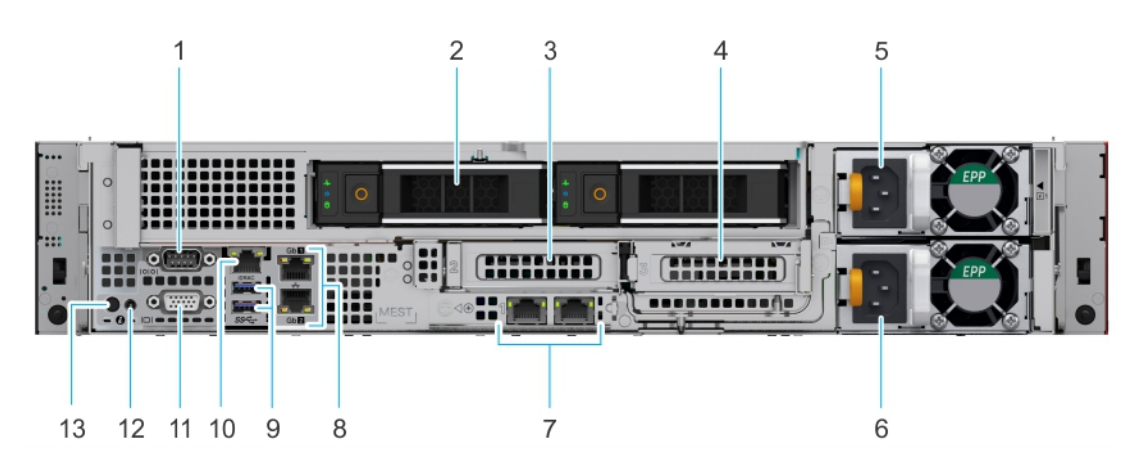

#### **Ilustración 7. Vista posterior del sistema con dos unidades posteriores**

#### **Tabla 6. Vista posterior del sistema con dos unidades posteriores**

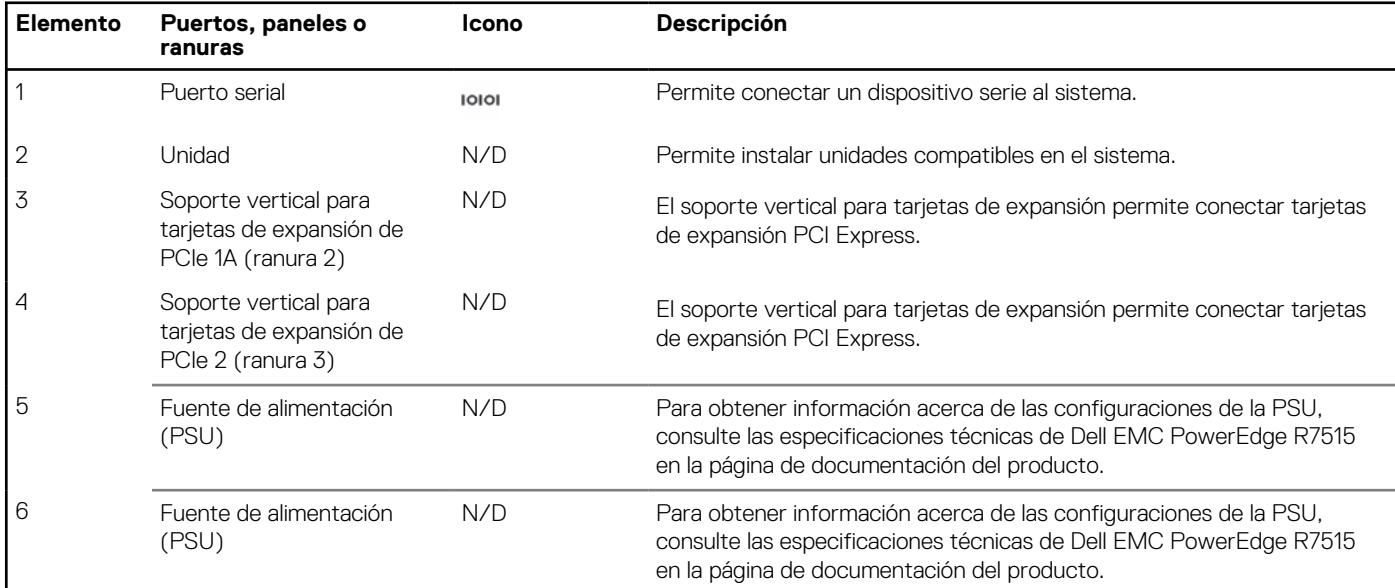

#### **Tabla 6. Vista posterior del sistema con dos unidades posteriores (continuación)**

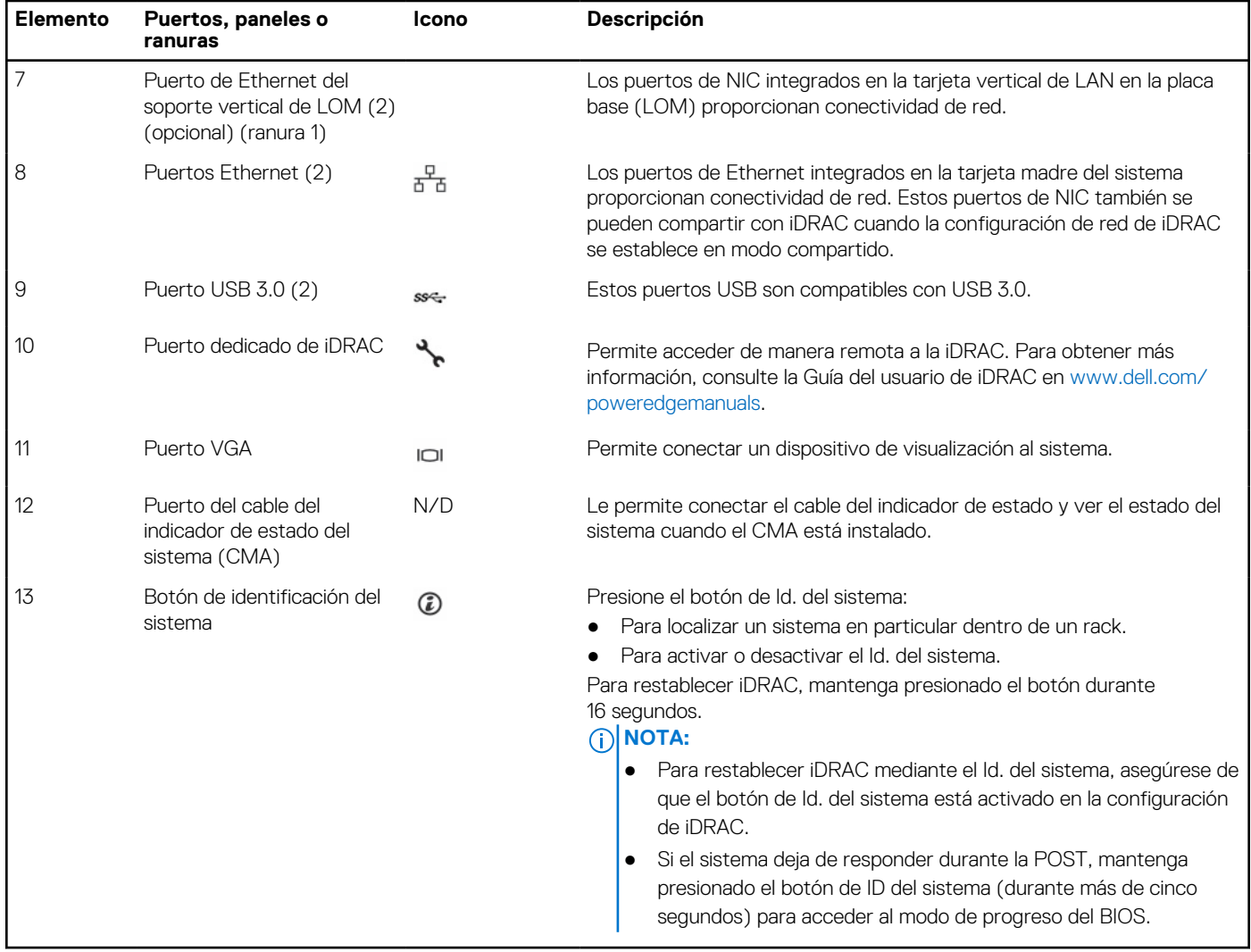

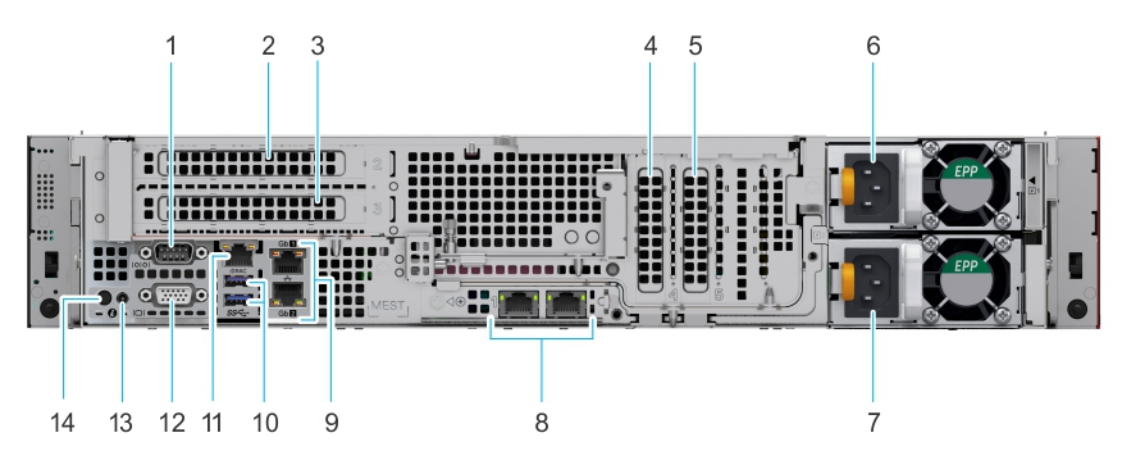

#### **Ilustración 8. Vista posterior del sistema sin unidades posteriores**

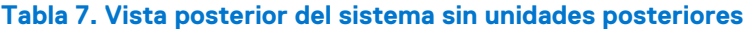

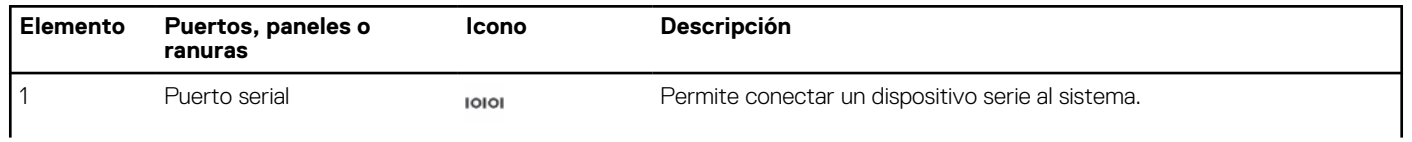

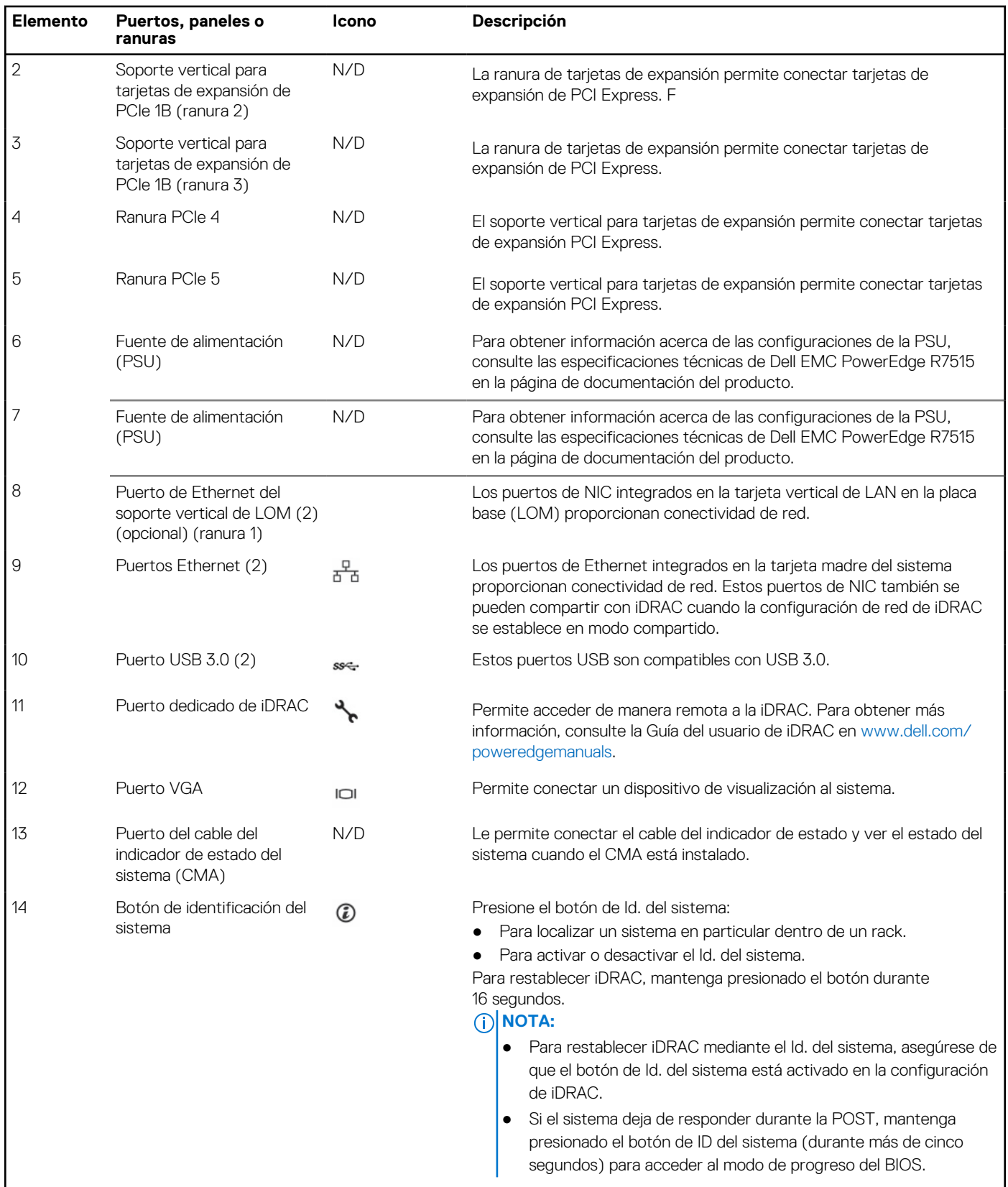

#### **Tabla 7. Vista posterior del sistema sin unidades posteriores (continuación)**

Para obtener más información, consulte las Especificaciones técnicas de Dell EMC PowerEdge R7515 en la página de documentación del producto.

## <span id="page-15-0"></span>**Interior del sistema**

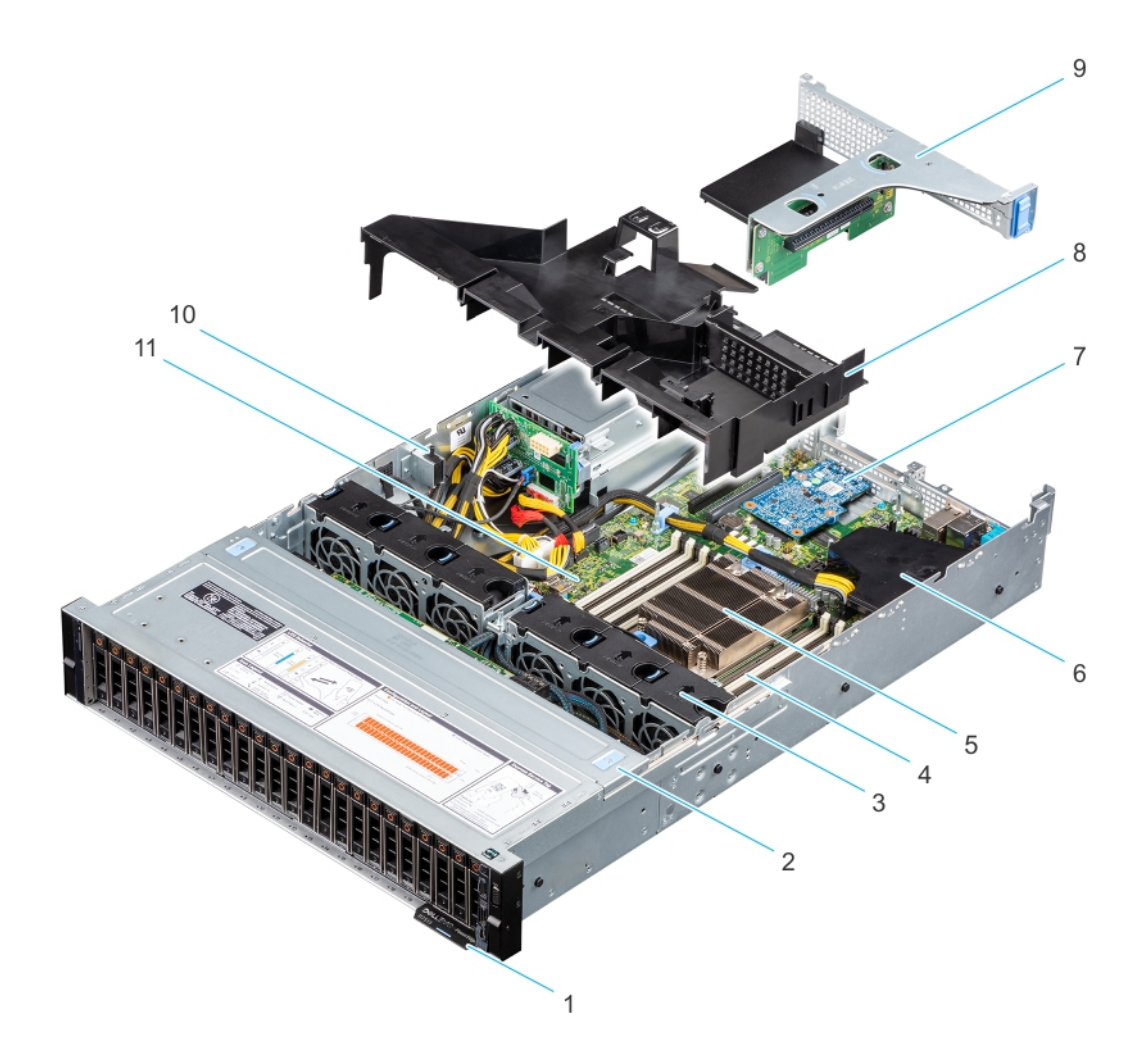

#### **Ilustración 9. Interior del sistema**

- 
- 
- 
- 7. Tarjeta vertical de LOM 6. Cubierta para flujo de aire
- 9. Soporte vertical 1B 10. Interruptor de intrusión
- 11. Placa base
- 1. Etiqueta de información 2. Cubierta del backplane para unidades
- 3. Ventilador (6) 4. Sockets de módulo de memoria
- 5. Disipador de calor 6. Minitarjeta PERC interna y cubierta para flujo de aire
	-
	-

<span id="page-16-0"></span>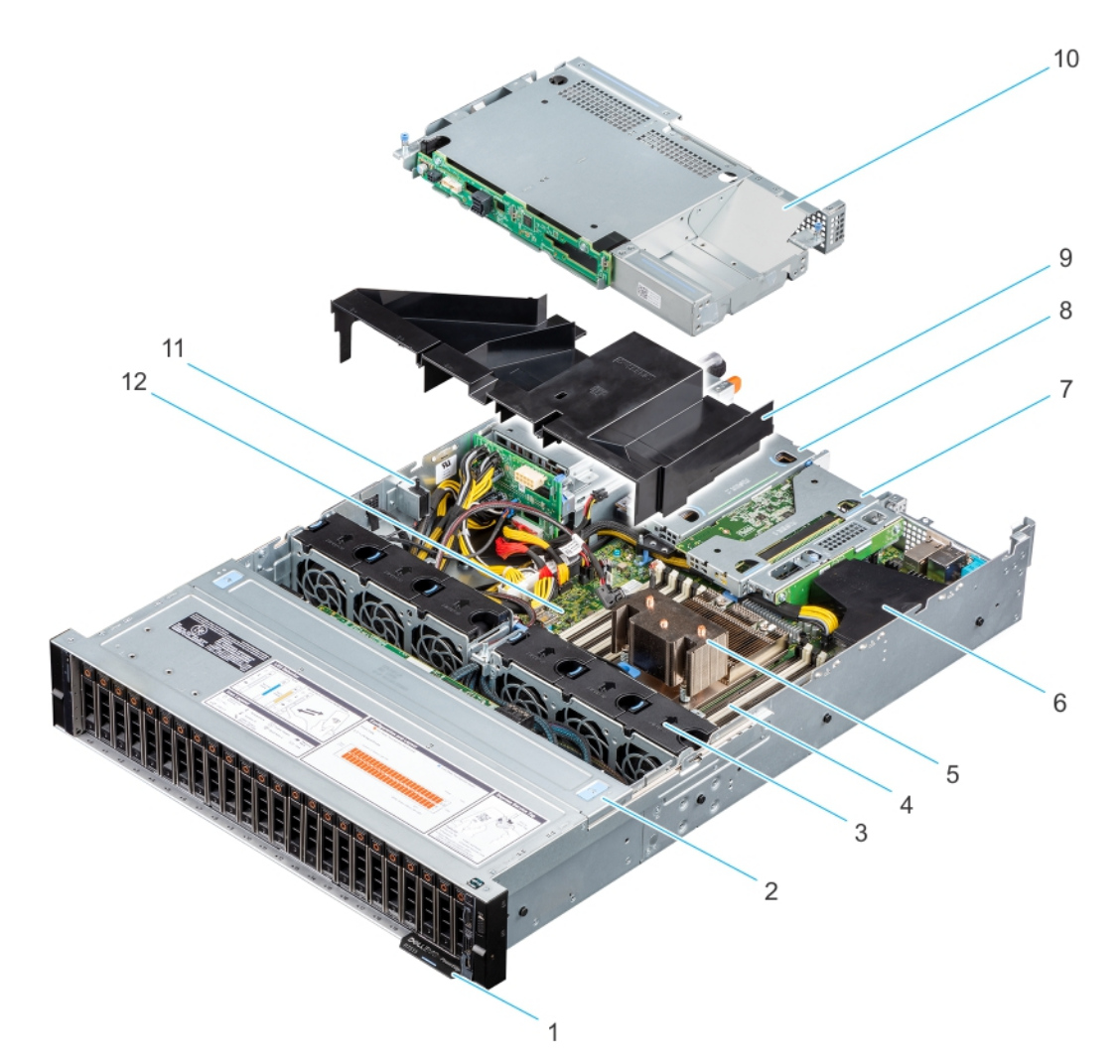

#### **Ilustración 10. Interior del sistema con configuración de unidad posterior**

- 1. Etiqueta de información
- 2. Cubierta del backplane para unidades
- 3. Ventilador (6)
- 4. Sockets de módulo de memoria
- 5. Disipador de calor
- 6. Minitarjeta PERC interna y cubierta para flujo de aire
- 7. Soporte vertical 1A (soporte vertical derecho de perfil bajo)
- 8. Soporte vertical 2 (soporte vertical izquierdo de perfil bajo)
- 9. Cubierta para flujo de aire
- 10. Compartimiento de unidad posterior
- 11. Interruptor de intrusión
- 12. Placa base

## **Localización del código de servicio rápido y la etiqueta de servicio**

El código de servicio rápido y la etiqueta de servicio únicos se utilizan para identificar el sistema.

La etiqueta de información se encuentra en la parte frontal del sistema e incluye información del sistema, como la etiqueta de servicio, el código de servicio rápido, la fecha de fabricación, la NIC, la dirección MAC, la etiqueta de QRL, etc. Si ha optado por el acceso predeterminado seguro a iDRAC, la etiqueta de información también contiene la contraseña predeterminada segura de iDRAC. Si optó por <span id="page-17-0"></span>iDRAC Quick Sync 2, la etiqueta de información también contiene la etiqueta de OpenManage Mobile (OMM), donde los administradores pueden configurar, supervisar y solucionar problemas de los servidores PowerEdge.

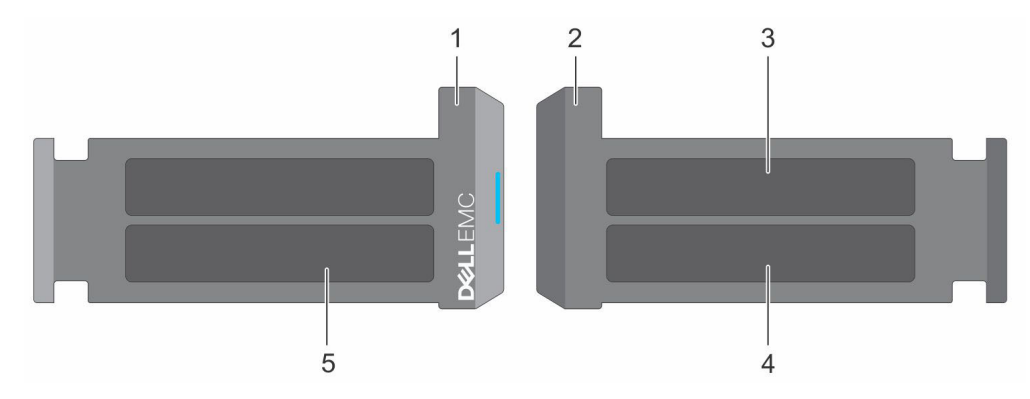

#### **Ilustración 11. Localización del código de servicio rápido y la etiqueta de servicio**

- 1. Etiqueta de información (vista frontal)
- 2. Etiqueta de información (vista posterior)
- 3. Etiqueta de OpenManage Mobile (OMM)
- 4. Dirección MAC del iDRAC y etiqueta de contraseña segura de iDRAC
- 5. Etiqueta de servicio, código de servicio rápido, etiqueta de QRL

La minietiqueta de servicio empresarial (MEST) se encuentra en la parte posterior del sistema e incluye la etiqueta de servicio (ST), el código de servicio rápido (Exp Svc Code) y la fecha de fabricación (Mfg. Date). Dell EMC utiliza el Exp Svc Code para dirigir las llamadas de soporte al personal adecuado.

Como alternativa, la información de la etiqueta de servicio se encuentra en una etiqueta en la pared izquierda del chasis.

### **Etiqueta de información del sistema**

**NOTA:** La etiqueta de información del sistema se encuentra en la parte posterior de la cubierta del sistema.

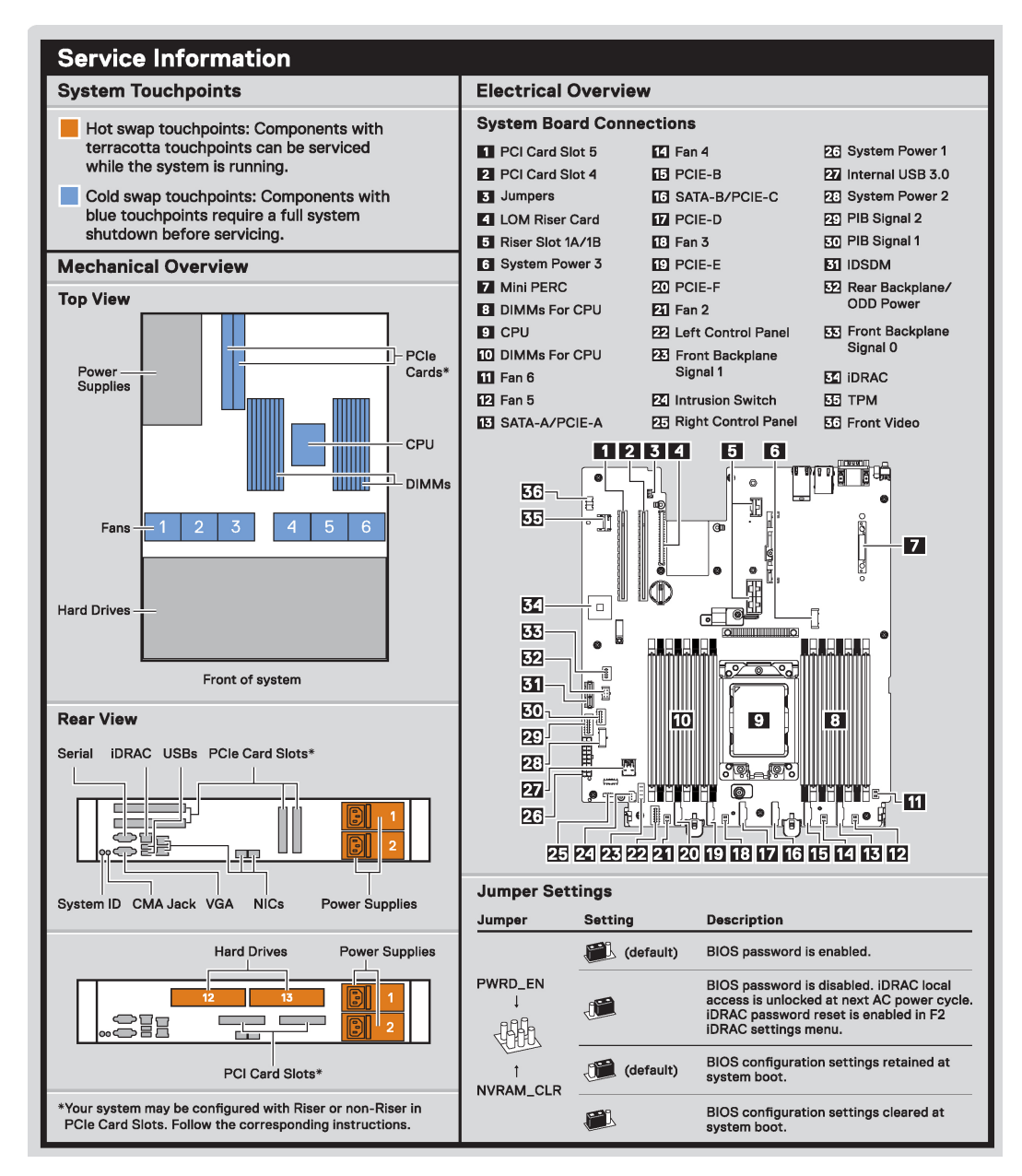

**Ilustración 12. Información de servicio**

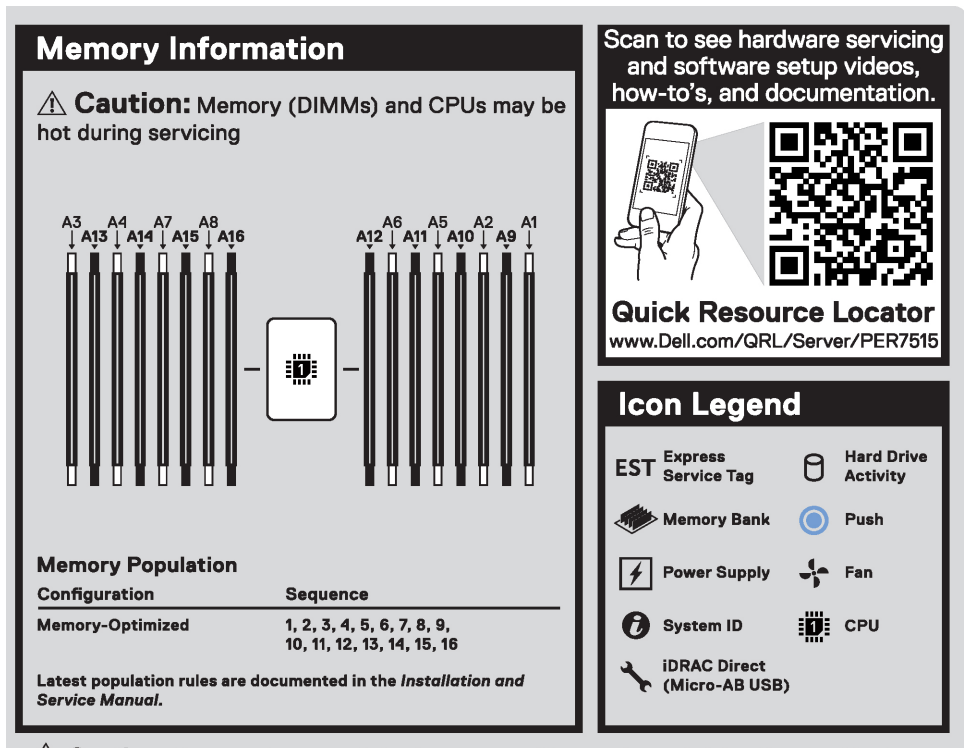

 $\hat{\triangle}$  Caution: Many repairs may only be done by a certified service technician. You should only perform troubleshooting and simple repairs as authorized in your product documentation, or as directed by the online or telephone service and support team. Damage due to servicing that is not authorized by Dell is not covered by your warranty. Read and follow the safety instructions that came with the product.

To learn more about this Dell product or to order additional or replacement parts, go to Dell.com/support Copyright © 2019 Dell Inc. or its subsidiaries. All Rights Reserved. Rev X30. Label Part No. WCD6C

#### **Ilustración 13. Información de memoria y leyenda del icono**

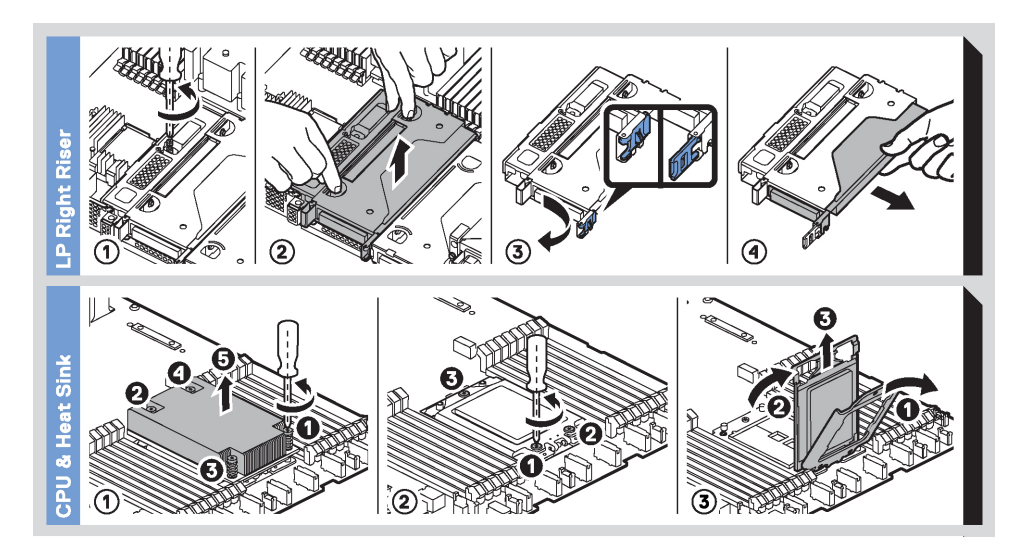

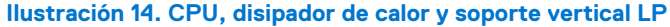

<span id="page-20-0"></span>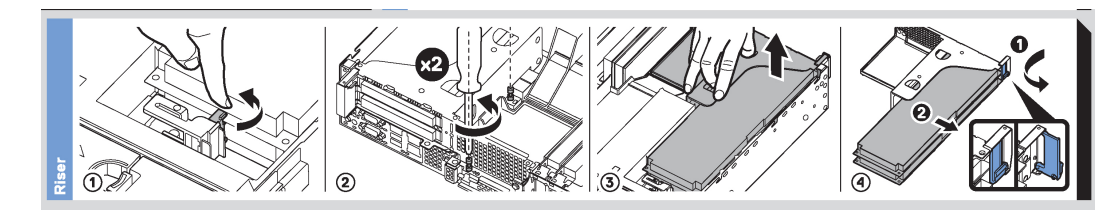

**Ilustración 15. Tarjeta vertical**

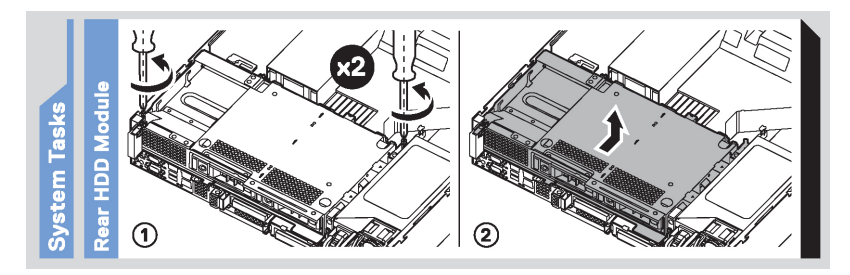

#### **Ilustración 16. Tareas del sistema**

## **Matriz de compatibilidad del rack y dimensionamiento de rieles**

Para obtener información específica sobre las soluciones de rieles compatibles con el sistema, consulte la *Matriz de compatibilidad del rack y dimensionamiento de rieles de sistemas Dell EMC Enterprise*, disponible en [https://i.dell.com/sites/csdocuments/](https://i.dell.com/sites/csdocuments/Business_solutions_engineering-Docs_Documents/en/rail-rack-matrix.pdf) [Business\\_solutions\\_engineering-Docs\\_Documents/en/rail-rack-matrix.pdf.](https://i.dell.com/sites/csdocuments/Business_solutions_engineering-Docs_Documents/en/rail-rack-matrix.pdf)

El documento proporciona la información que aparece a continuación:

- Detalles específicos sobre los tipos de rieles y sus funcionalidades
- Rangos de ajuste de rieles para diversos tipos de bridas de montaje en rack
- Profundidad del riel con y sin accesorios de manejo de cables
- Tipos de rack soportados para diversos tipos de brida de montaje en rack

# <span id="page-21-0"></span>**Instalación y configuración inicial del sistema**

En esta sección, se describen las tareas para la configuración inicial del sistema de Dell EMC. En las secciones, se proporcionan pasos generales que debe completar para configurar el sistema y guías de referencia para obtener información detallada.

#### **Temas:**

- Configuración del sistema
- Configuración de iDRAC
- [Recursos para instalar el sistema operativo](#page-23-0)

## **Configuración del sistema**

Siga los siguientes pasos para configurar el sistema:

#### **Pasos**

- 1. Desembalaje del sistema
- 2. Instale el sistema en el rack. Para obtener más información, consulte las guías de accesorios de manejo de cables e instalación de rieles correspondientes a su solución de administración de cables y rieles en [www.dell.com/poweredgemanuals](https://www.dell.com/poweredgemanuals).
- 3. Conecte los periféricos al sistema y el sistema a la toma de corriente.
- 4. Presione el botón de encendido para encender el sistema.

Para obtener información sobre la configuración del sistema, consulte la *Guía de introducción* enviada con el sistema.

Para obtener información sobre cómo administrar la configuración básica y las características del sistema, consulte la Guía de referencia del BIOS y de UEFI de Dell EMC PowerEdge R7515 en la página de documentación del producto.

## **Configuración de iDRAC**

La Integrated Dell Remote Access Controller (iDRAC) está diseñada para aumentar su productividad como administrador del sistema y mejorar la disponibilidad general de los servidores Dell EMC. iDRAC envía alertas sobre problemas del sistema, lo ayuda a realizar actividades de administración remota y reduce la necesidad de acceso físico al sistema.

### **Para configurar la dirección IP de iDRAC:**

Para permitir la comunicación entre el sistema e iDRAC, primero debe configurar los ajustes de red en función de la infraestructura de red. La opción de configuración de red está establecida en **DHCP** de manera predeterminada.

**NOTA:** Si desea una configuración de IP estática, debe solicitarla en el momento de la compra.

Puede configurar la dirección IP de iDRAC mediante una de las siguientes interfaces. Para obtener información sobre cómo configurar la dirección IP de iDRAC, consulte los vínculos de documentación que se proporcionan en la tabla.

#### **Tabla 8. Interfaces para configurar la dirección IP de iDRAC**

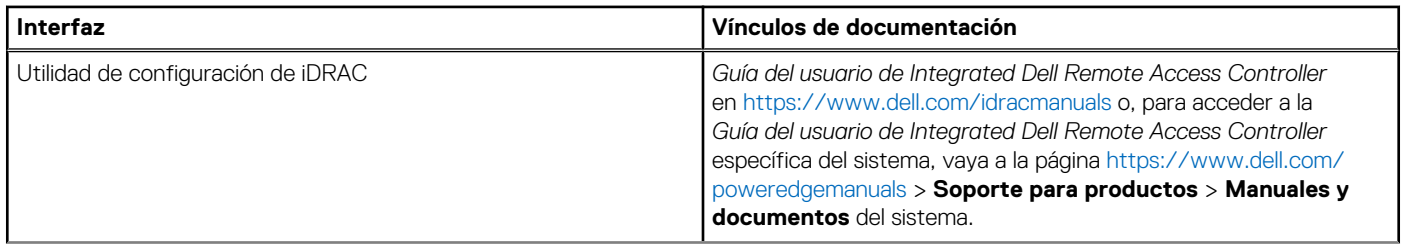

#### <span id="page-22-0"></span>**Tabla 8. Interfaces para configurar la dirección IP de iDRAC (continuación)**

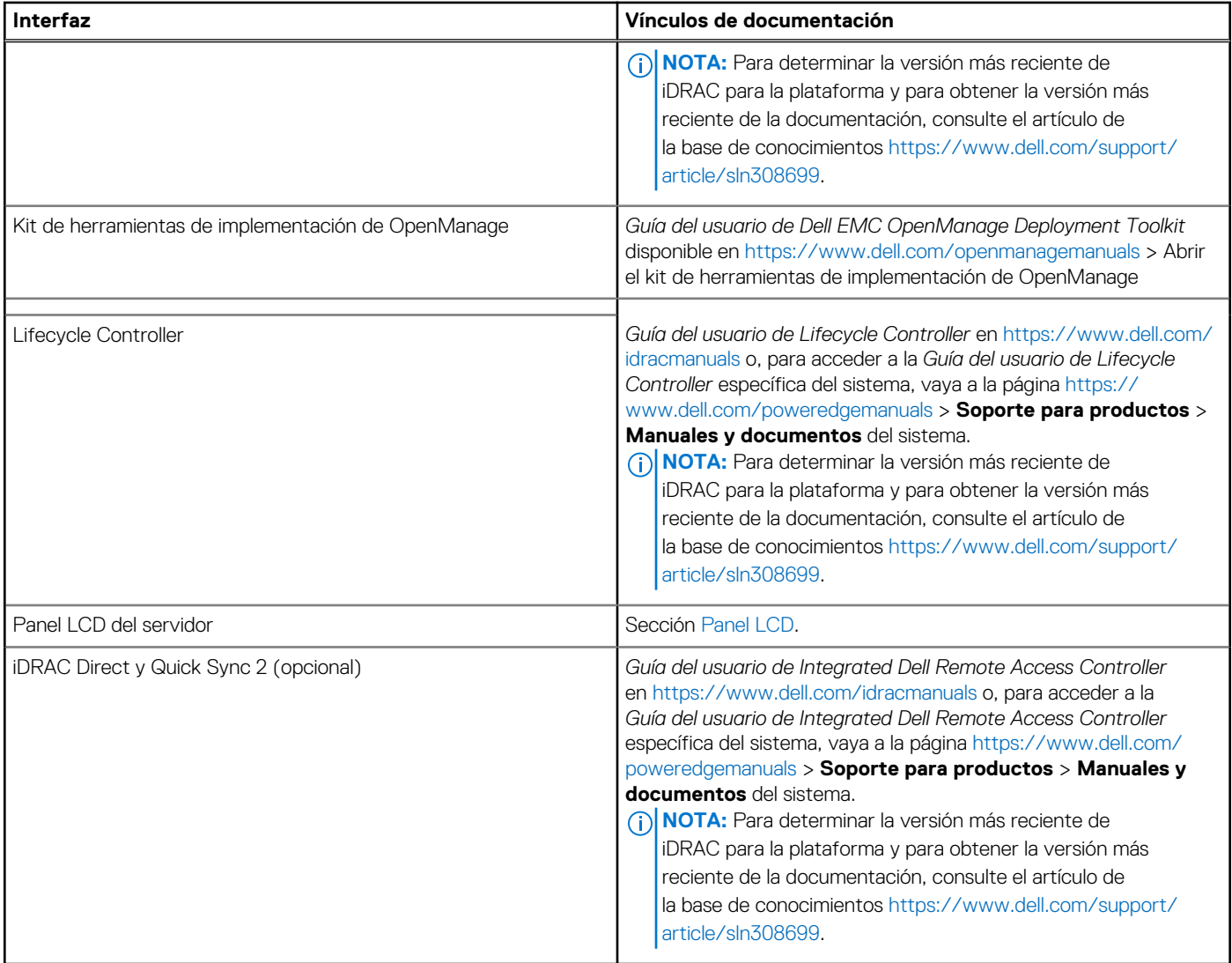

**(i)** NOTA: Para acceder a iDRAC, asegúrese de conectar el cable de Ethernet al puerto de red dedicado de iDRAC9 o utilice el puerto de iDRAC Direct mediante el cable USB. También puede obtener acceso a la iDRAC a través del modo de LOM compartido, si eligió un sistema con el modo de LOM compartido habilitado.

### **Opciones para iniciar sesión en iDRAC**

Para iniciar sesión en la interfaz de usuario web de iDRAC, abra un navegador e ingrese la dirección IP.

Puede iniciar sesión en iDRAC como:

- Usuario de iDRAC
- Usuario de Microsoft Active Directory
- Protocolo ligero de acceso a directorios [LDAP]

En la pantalla de inicio de sesión que aparece, si optó por el acceso predeterminado seguro a iDRAC, introduzca la contraseña predeterminada segura de iDRAC disponible en la parte posterior de la etiqueta de información. Si no optó por el acceso predeterminado seguro a iDRAC, introduzca el nombre de usuario y la contraseña predeterminados: root y calvin. También puede iniciar sesión mediante Single Sign On o la tarjeta inteligente.

 $\odot$ **NOTA:** Asegúrese de cambiar el nombre de usuario y la contraseña predeterminados después de configurar la dirección IP de iDRAC.

Para obtener más información sobre el inicio de sesión en iDRAC y las licencias de iDRAC, consulte la *Guía del usuario de Integrated Dell Remote Access Controller* en at [www.dell.com/idracmanuals.](https://www.dell.com/idracmanuals)

<span id="page-23-0"></span>**NOTA:** Para determinar la versión más reciente de iDRAC para la plataforma y para obtener la versión más reciente de la documentación, consulte el artículo de la base de conocimientos [https://www.dell.com/support/article/sln308699.](https://www.dell.com/support/article/sln308699)

También puede acceder a iDRAC mediante el protocolo de línea de comandos de RACADM. Para obtener más información, consulte la *Guía de la CLI de RACADM de iDRAC con Lifecycle Controller*, disponible en [www.dell.com/idracmanuals](https://www.dell.com/idracmanuals)

También puede acceder a iDRAC mediante la herramienta de automatización, Redfish API. Para obtener más información, consulte la *Guía de Redfish API de iDRAC9 con Lifecycle Controller*, disponible en <https://www.dell.com/idracmanuals>

## **Recursos para instalar el sistema operativo**

Si el sistema se envía sin sistema operativo, puede instalar un sistema operativo compatible mediante uno de los recursos que se proporcionan en la tabla. Para obtener información sobre cómo instalar el sistema operativo, consulte los vínculos de documentación que se proporcionan en la tabla.

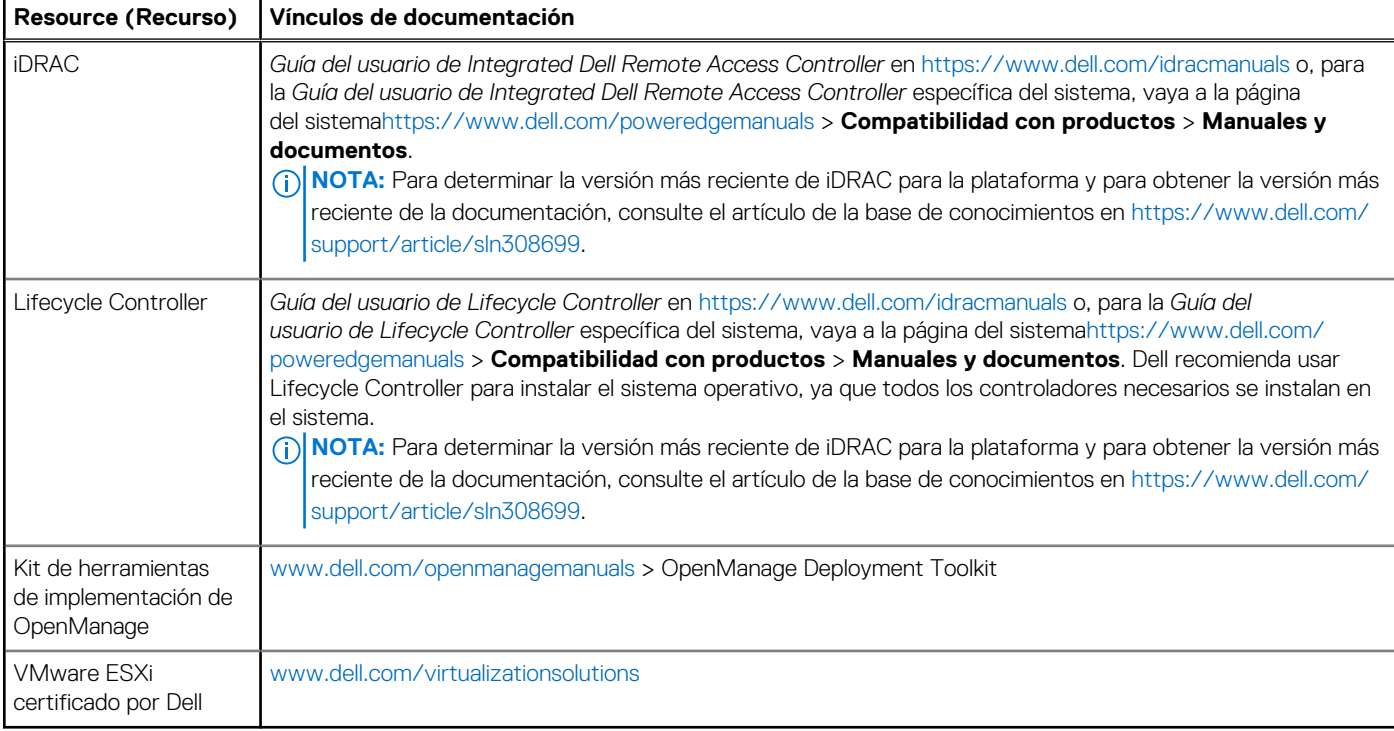

#### **Tabla 9. Recursos para instalar el sistema operativo**

**NOTA:** Para obtener más información sobre la instalación y los videos de instrucciones para sistemas operativos compatibles con el sistema PowerEdge, consulte [Sistemas operativos compatibles con sistemas Dell EMC PowerEdge.](https://www.youtube.com/playlist?list=PLe5xhhyFjDPdZ370QxaUBdENO3EKsPA2z)

### **Opciones para descargar firmware**

Puede descargar firmware desde el sitio de soporte de Dell. Para obtener información, consulte la sección [Descarga de controladores y](#page-24-0) [firmware](#page-24-0).

También puede elegir cualquiera de las siguientes opciones para descargar el firmware. Para obtener información sobre cómo descargar el firmware, consulte los vínculos de documentación que se proporcionan en la tabla.

#### **Tabla 10. Opciones para descargar firmware**

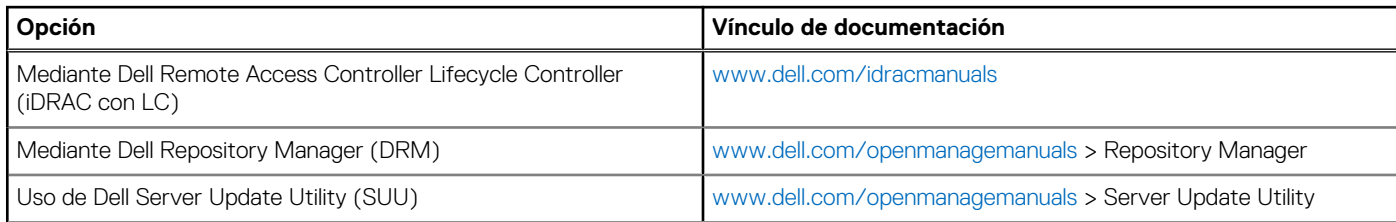

#### <span id="page-24-0"></span>**Tabla 10. Opciones para descargar firmware (continuación)**

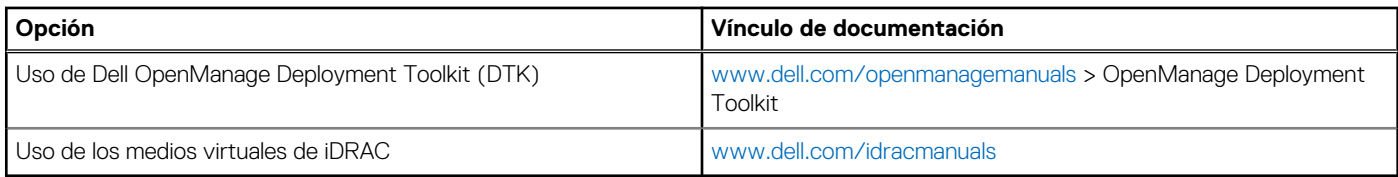

### **Opciones para descargar e instalar los controladores del sistema operativo**

Puede seleccionar cualquiera de las siguientes opciones para descargar e instalar los controladores del sistema operativo. Para obtener información acerca de cómo descargar e instalar los controladores del sistema operativo, consulte los vínculos de documentación que se proporcionan en la tabla.

#### **Tabla 11. Opciones para descargar e instalar los controladores del sistema operativo**

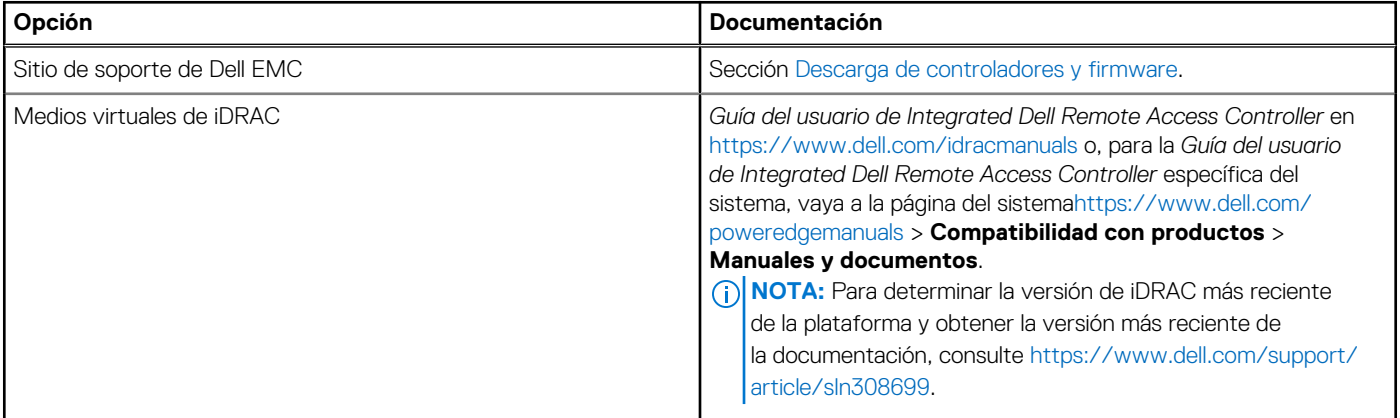

### **Descarga de controladores y firmware**

Se recomienda que descargue e instale el BIOS, los controladores y el firmware de administración de sistemas más reciente en el sistema.

#### **Requisitos previos**

Asegúrese de borrar la caché del navegador web antes de descargar los controladores y el firmware.

#### **Pasos**

- 1. Vaya a [www.dell.com/support/drivers.](https://www.dell.com/support/drivers)
- 2. Introduzca la etiqueta de servicio del sistema en el campo **Ingrese una etiqueta de servicio de Dell, una ID de producto de Dell EMC o un modelo** y presione Entrar.

**NOTA:** Si no tiene la etiqueta de servicio, seleccione **Detectar PC** para detectar automáticamente la etiqueta de servicio o haga clic en **Examinar todos los productos** y navegue hasta su producto.

- 3. En la página del producto que aparece, haga clic en **Controladores y descargas**. En la página **Controladores y descargas**, se muestran todos los controladores que corresponden al sistema.
- 4. Descargue los controladores en una unidad USB, un CD, un DVD o una máquina local.

# <span id="page-25-0"></span>**Instalación y extracción de componentes del sistema**

#### **Temas:**

- Instrucciones de seguridad
- [Antes de trabajar en el interior de su equipo](#page-26-0)
- [Después de trabajar en el interior del sistema](#page-26-0)
- [Herramientas recomendadas](#page-26-0)
- **[Bisel frontal opcional](#page-27-0)**
- [Cubierta del sistema](#page-28-0)
- [Cubierta del backplane de unidad](#page-30-0)
- [Cubierta para flujo de aire](#page-33-0)
- [Ventilador de enfriamiento](#page-36-0)
- [Módulo del interruptor de intrusiones](#page-39-0)
- [Unidades](#page-40-0)
- [Colocación de los cables](#page-45-0)
- [Backplane de unidad](#page-48-0)
- [Compartimiento de unidad posterior](#page-53-0)
- [Memoria del sistema](#page-55-0)
- [Procesador y disipador de calor](#page-61-0)
- [Tarjetas de expansión y soportes verticales para tarjetas de expansión](#page-68-0)
- [Módulo de la SSD M.2 en la tarjeta de adaptador Boot Optimized Storage Subsystem S1](#page-91-0)
- [Módulo IDSDM opcional](#page-93-0)
- Tarieta microSD
- Tarieta vertical de LOM
- [Tarjeta controladora de almacenamiento](#page-101-0)
- [Batería del sistema](#page-105-0)
- [Unidad de llave de memoria USB interna opcional](#page-107-0)
- [Unidad óptica opcional](#page-108-0)
- [Fuente de alimentación](#page-111-0)
- [Tarjeta mediadora de alimentación](#page-115-0)
- [Tarjeta madre](#page-117-0)
- [Módulo de plataforma de confianza](#page-121-0)
- [Panel de control](#page-122-0)

## **Instrucciones de seguridad**

**NOTA:** Para evitar lesiones, no levante el sistema por su cuenta. Solicite ayuda a otras personas.

**AVISO: Abrir o quitar la cubierta del sistema mientras este estásistemaencendido podría exponerlo a riesgo de descargas eléctricas.**

**PRECAUCIÓN: Muchas de las reparaciones deben ser realizadas únicamente por un técnico de servicio autorizado. El usuario debe llevar a cabo únicamente las tareas de solución de problemas y las reparaciones sencillas autorizadas en la documentación del producto o indicadas por el personal de servicio y de asistencia en línea o telefónica. Los daños causados por reparaciones no autorizadas por Dell no están cubiertos por la garantía. Lea y siga las instrucciones de seguridad que se envían con el producto.**

<span id="page-26-0"></span>**PRECAUCIÓN: Para garantizar un funcionamiento y un enfriamiento adecuados, todos los compartimentos y ventiladores del sistema deben estar ocupados en todo momento con un componente o módulo de relleno.**

- **NOTA:** Se recomienda utilizar siempre una alfombrilla y una muñequera antiestáticas al manipular los componentes del interior del sistema.
- **NOTA:** Cuando reemplace la PSU de intercambio en caliente, después del próximo arranque del servidor, la nueva PSU se actualiza  $\bigcap$ automáticamente al mismo firmware y la misma configuración que la reemplazada. Para obtener más información acerca de la configuración de reemplazo de piezas, consulte la *Guía del usuario de Lifecycle Controller* en<https://www.dell.com/idracmanuals>
- **NOTA:** Cuando reemplace una tarjeta NIC/FC/controladora de almacenamiento fallida con el mismo tipo de tarjeta, después de encender el sistema, la nueva tarjeta se actualiza automáticamente al mismo firmware y la misma configuración que la fallida. Para obtener más información acerca de la configuración de reemplazo de piezas, consulte la *Guía del usuario de Lifecycle Controller* en <https://www.dell.com/idracmanuals>
- **NOTA:** Para obtener información detallada sobre el cableado de las tarietas PERC 11, consulte el manual del propietario específico del sistema en el Manual de instalación y servicio, disponible en <https://www.dell.com/poweredgemanuals>

## **Antes de trabajar en el interior de su equipo**

#### **Requisitos previos**

Siga las pautas de seguridad que se enumeran en [Instrucciones de seguridad.](#page-25-0)

#### **Pasos**

- 1. Apague el sistema y todos los periféricos conectados.
- 2. Desconecte el sistema de la toma de corriente y desconecte los periféricos.
- 3. Quite el sistema del rack, si corresponde. Para obtener más información, consulte la *Guía de instalación del riel* correspondiente a sus soluciones de rieles en [www.dell.com/](https://www.dell.com/poweredgemanuals) [poweredgemanuals.](https://www.dell.com/poweredgemanuals)
- 4. Quite la cubierta del sistema.

## **Después de trabajar en el interior del sistema**

#### **Requisitos previos**

Siga las pautas de seguridad que se enumeran en [Instrucciones de seguridad.](#page-25-0)

#### **Pasos**

- 1. Reemplace la cubierta del sistema.
- 2. Instale el sistema en el rack, si corresponde. Para obtener más información, consulte la *Guía de instalación del riel* correspondiente a sus soluciones de rieles en [www.dell.com/](https://www.dell.com/poweredgemanuals) [poweredgemanuals.](https://www.dell.com/poweredgemanuals)
- 3. Vuelva a conectar los periféricos, conecte el sistema a la toma de corriente y encienda el sistema.

### **Herramientas recomendadas**

Necesita las siguientes herramientas para llevar a cabo los procedimientos de extracción e instalación:

- Llave para la cerradura del bisel. La llave es necesaria únicamente si el sistema incluve un bisel.
- Destornillador Phillips núm. 1
- Destornillador Phillips núm. 2
- Destornillador Torx n.º T20
- Destornillador de tuercas hexagonales de 5 mm
- Punta trazadora de plástico
- <span id="page-27-0"></span>Destornillador de punta plana de 1/4 de pulgada
- Muñequera de conexión a tierra conectada a tierra
- Estera protegida contra descargas electrostáticas

Necesita las siguientes herramientas para montar los cables para una unidad de fuente de alimentación de CC.

- Herramienta engarzadora manual AMP 90871-1, o equivalente
- Tyco Electronics 58433-3 o equivalente
- Alicates pelacables para quitar el aislamiento de un cable de cobre 10 AWG aislado, que sea trenzado o sólido **NOTA:** Usar Alpha Wire, número de referencia 3080 o equivalente (trenzado 65/30).

## **Bisel frontal opcional**

**NOTA:** El panel LCD es opcional en el bisel frontal. Si el bisel frontal tiene un panel LCD, consulte la sección [Panel LCD](#page-134-0).

### **Extracción del bisel frontal**

#### **Requisitos previos**

1. Siga las reglas de seguridad que se enumeran en [Instrucciones de seguridad](#page-25-0). **NOTA:** La llave del bisel forma parte del paquete del bisel.

#### **Pasos**

- 1. Desbloquee el bisel.
- 2. Presione el botón de liberación y quite el extremo izquierdo del bisel.
- 3. Deslice las lengüetas del extremo derecho del bisel fuera de las ranuras del chasis y quite el bisel.

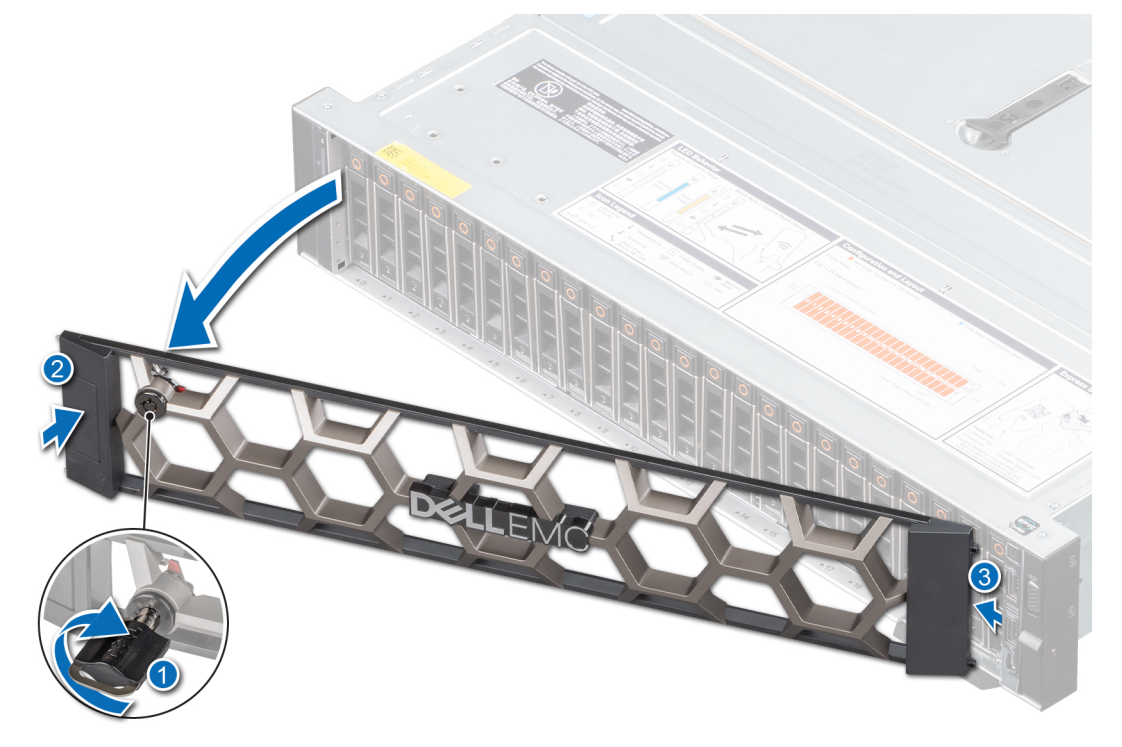

**Ilustración 17. Extracción del bisel frontal**

### <span id="page-28-0"></span>**Instalación del bisel frontal**

#### **Requisitos previos**

1. Siga las reglas de seguridad que se enumeran en [Instrucciones de seguridad](#page-25-0). **NOTA:** La llave del bisel forma parte del paquete del bisel.

#### **Pasos**

- 1. Alinee e introduzca las lengüetas del bisel en las ranuras del chasis.
- 2. Presione el bisel hasta que el botón de liberación encaje en su lugar.
- 3. Bloquee el embellecedor.

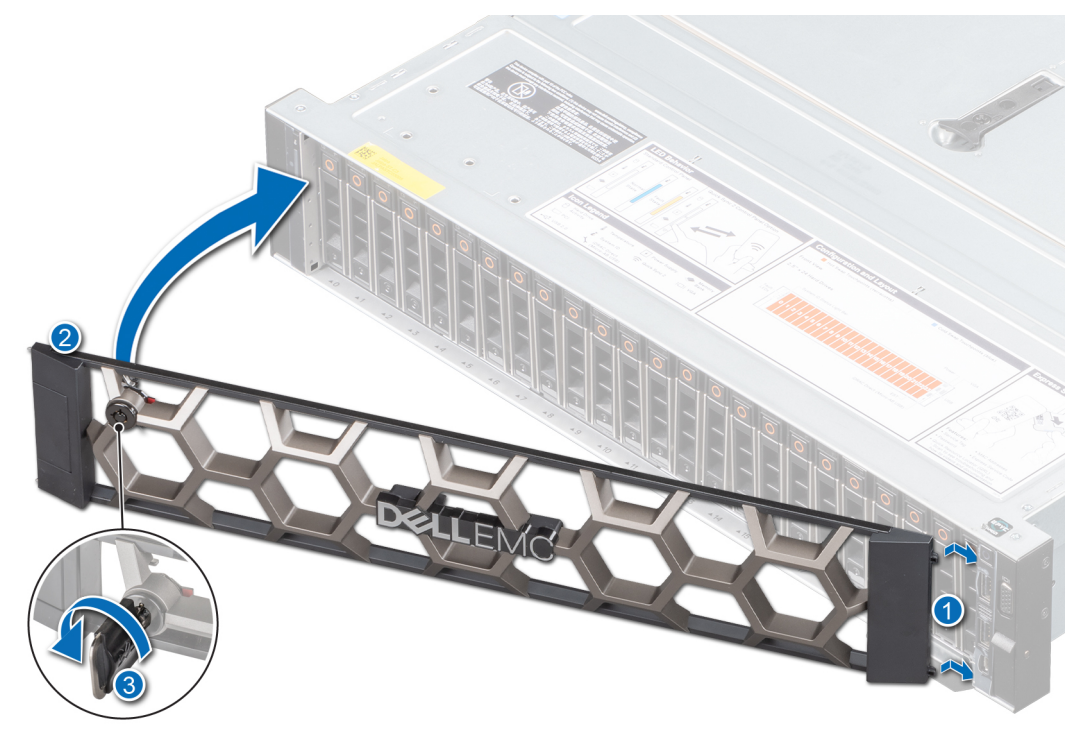

**Ilustración 18. Instalación del bisel frontal**

## **Cubierta del sistema**

### **Extracción de la cubierta del sistema**

#### **Requisitos previos**

- 1. Siga las reglas de seguridad que se enumeran en [Instrucciones de seguridad](#page-25-0).
- 2. Siga el procedimiento que se indica en [Antes de trabajar en el interior de su equipo](#page-26-0).
- 3. Apague el sistema, incluyendo todos los periféricos conectados.
- 4. Desconecte el sistema de la toma de corriente y los periféricos.

- 1. Utilice un destornillador Phillips n.° 2 o un destornillador de 1/4 de cabezal plano para girar el seguro en el sentido contrario a las agujas del reloj, hacia la posición de desbloqueo.
- 2. Abra el pestillo de liberación hasta que la cubierta del sistema se deslice hacia atrás.

#### <span id="page-29-0"></span>3. Levante la cubierta para quitarla del sistema.

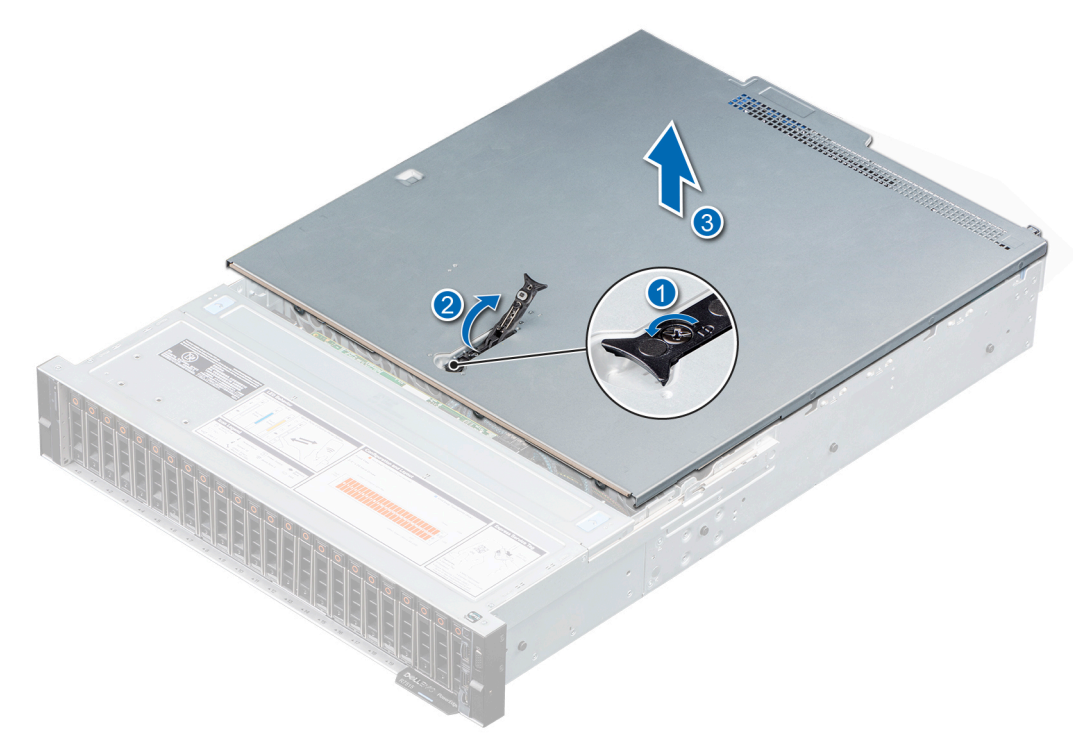

#### **Ilustración 19. Extracción de la cubierta del sistema**

#### **Siguientes pasos**

1. Reemplace la cubierta del sistema.

### **Instalación de la cubierta del sistema**

#### **Requisitos previos**

- 1. Siga las reglas de seguridad que se enumeran en [Instrucciones de seguridad](#page-25-0).
- 2. Siga el procedimiento que se indica en [Antes de trabajar en el interior de su equipo](#page-26-0).
- 3. Asegúrese de que todos los cables internos están conectados y fuera de paso, y que no quedan herramientas ni piezas adicionales dentro del sistema.

- 1. Alinee las lengüetas de la cubierta del sistema con las ranuras guía del chasis.
- 2. Cierre el pestillo de liberación de la cubierta del sistema.
- 3. Con un destornillador Phillips n.º 2 o un destornillador de cabezal plano de 1/4 de pulgada, gire la cerradura en el sentido de las agujas del reloj, hacia la posición de bloqueo.

<span id="page-30-0"></span>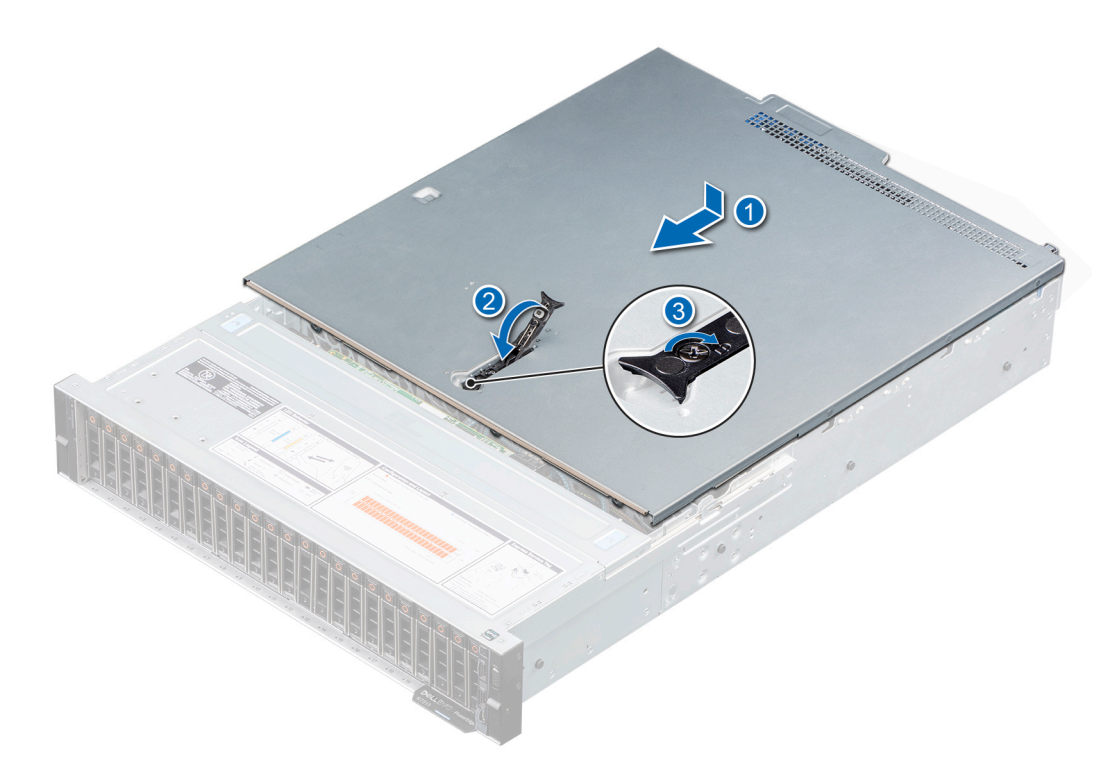

#### **Ilustración 20. Instalación de la cubierta del sistema**

#### **Siguientes pasos**

Siga el procedimiento que se indica en [Después de trabajar en el interior del sistema.](#page-26-0)

### **Cubierta del backplane de unidad**

### **Extracción de la cubierta del backplane para unidades**

#### **Requisitos previos**

- 1. Siga las reglas de seguridad que se enumeran en [Instrucciones de seguridad](#page-25-0).
- 2. Siga el procedimiento que se indica en [Antes de trabajar en el interior de su equipo](#page-26-0).

**NOTA:** Coloque los cables correctamente para evitar que queden pinzados o doblados.

- 1. Presione y empuje los puntos de contacto azules para desenganchar la cubierta del backplane para unidades.
- 2. Quite la cubierta del chasis.

<span id="page-31-0"></span>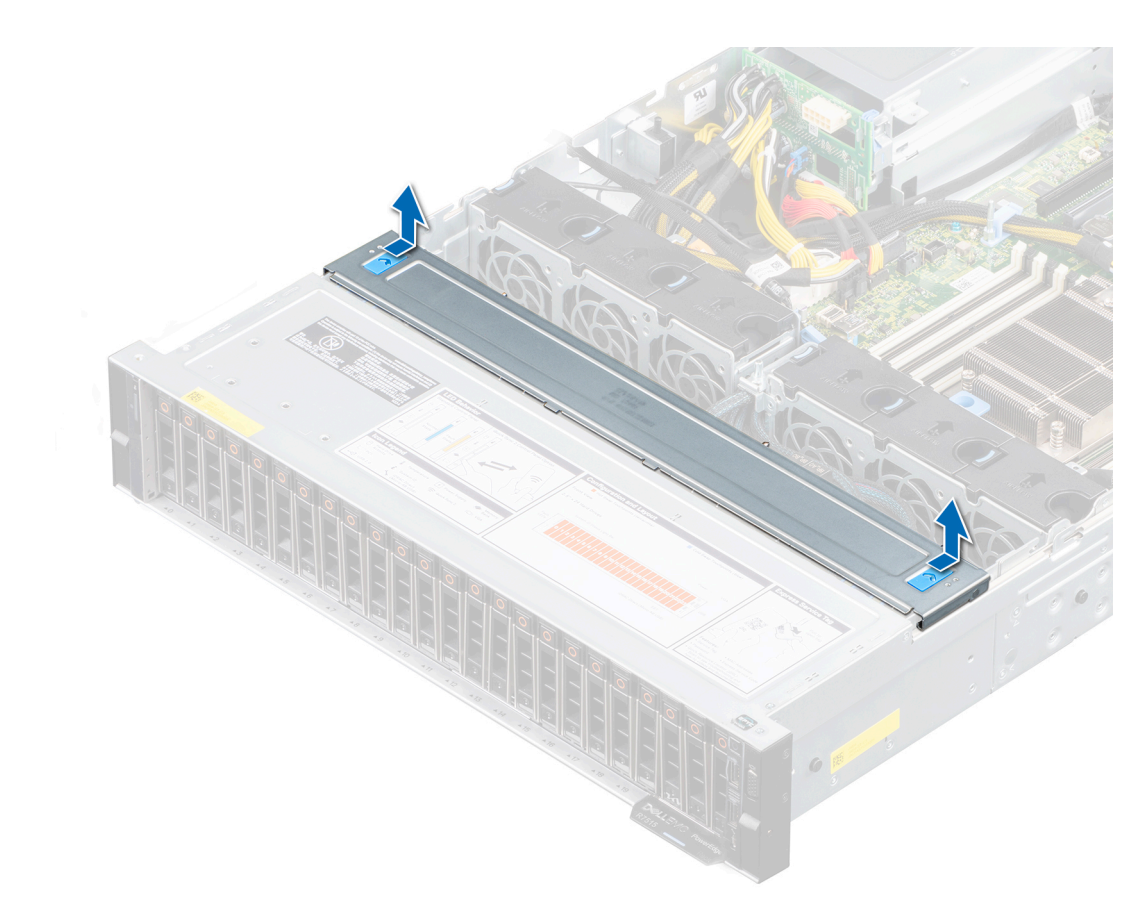

#### **Ilustración 21. Extracción de la cubierta del backplane para unidades**

#### **Siguientes pasos**

1. [Instale el backplane para unidades](#page-51-0).

### **Instalación de la cubierta del backplane para unidades**

#### **Requisitos previos**

- 1. Siga las reglas de seguridad que se enumeran en [Instrucciones de seguridad](#page-25-0).
- 2. Siga el procedimiento que se indica en [Antes de trabajar en el interior de su equipo](#page-26-0).

- 1. Alinee las lengüetas de la cubierta del backplane para unidades con las ranuras guía del sistema.
- 2. Deslice la cubierta hasta que quede firmemente asentada.

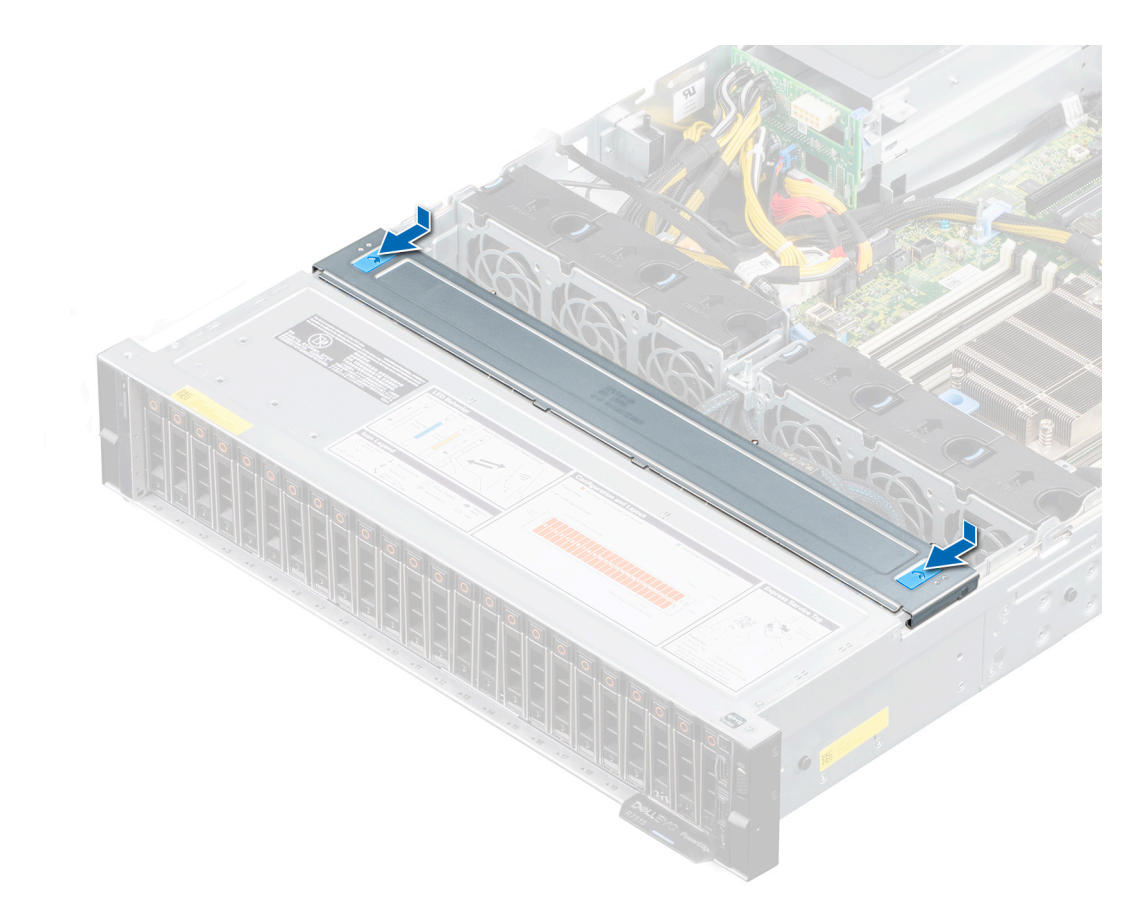

**Ilustración 22. Instalación de la cubierta del backplane para unidades**

#### **Siguientes pasos**

1. Siga el procedimiento que se indica en [Después de trabajar en el interior del sistema](#page-26-0).

## <span id="page-33-0"></span>**Cubierta para flujo de aire**

### **Extracción de la cubierta para flujo de aire**

#### **Requisitos previos**

1. Siga las reglas de seguridad que se enumeran en [Instrucciones de seguridad](#page-25-0).

2. Siga el procedimiento que se indica en [Antes de trabajar en el interior de su equipo](#page-26-0).

**PRECAUCIÓN: Nunca utilice el sistema cuando no esté presente la funda de enfriamiento. El sistema puede sobrecalentarse rápidamente, lo que da como resultado el apagado del sistema y la pérdida de datos.**

#### **Pasos**

Sujete ambos extremos de la cubierta para flujo de aire y levántela para quitarla del sistema.

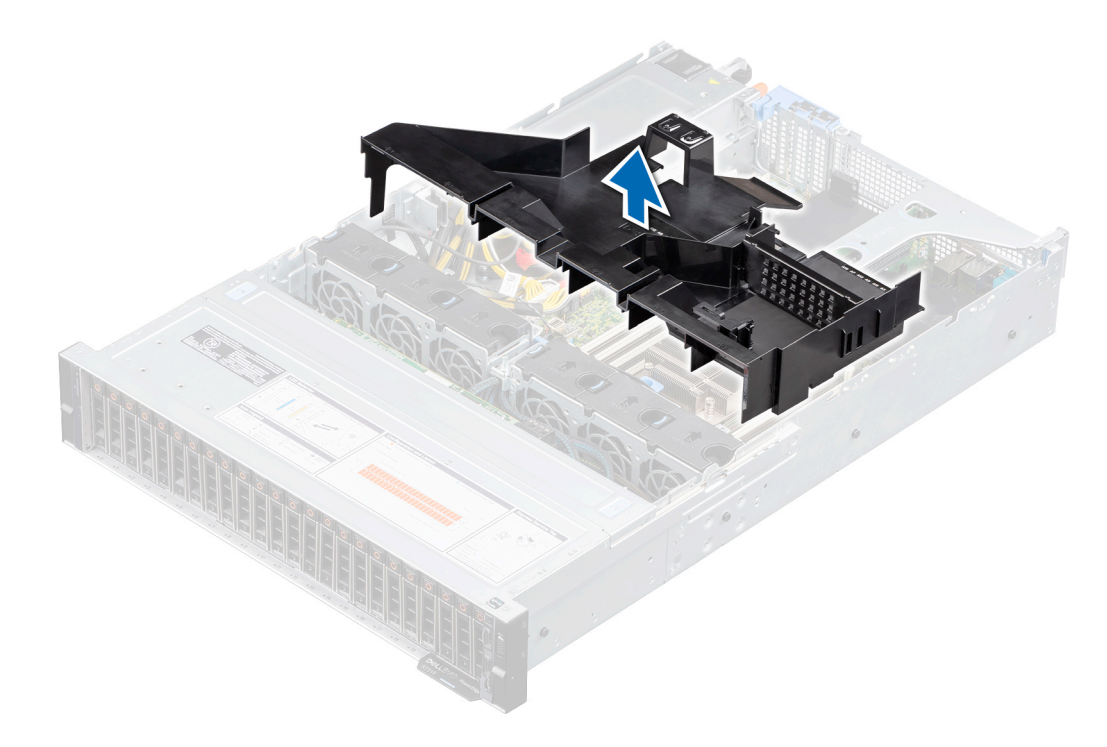

**Ilustración 23. Extracción de la cubierta para flujo de aire**

<span id="page-34-0"></span>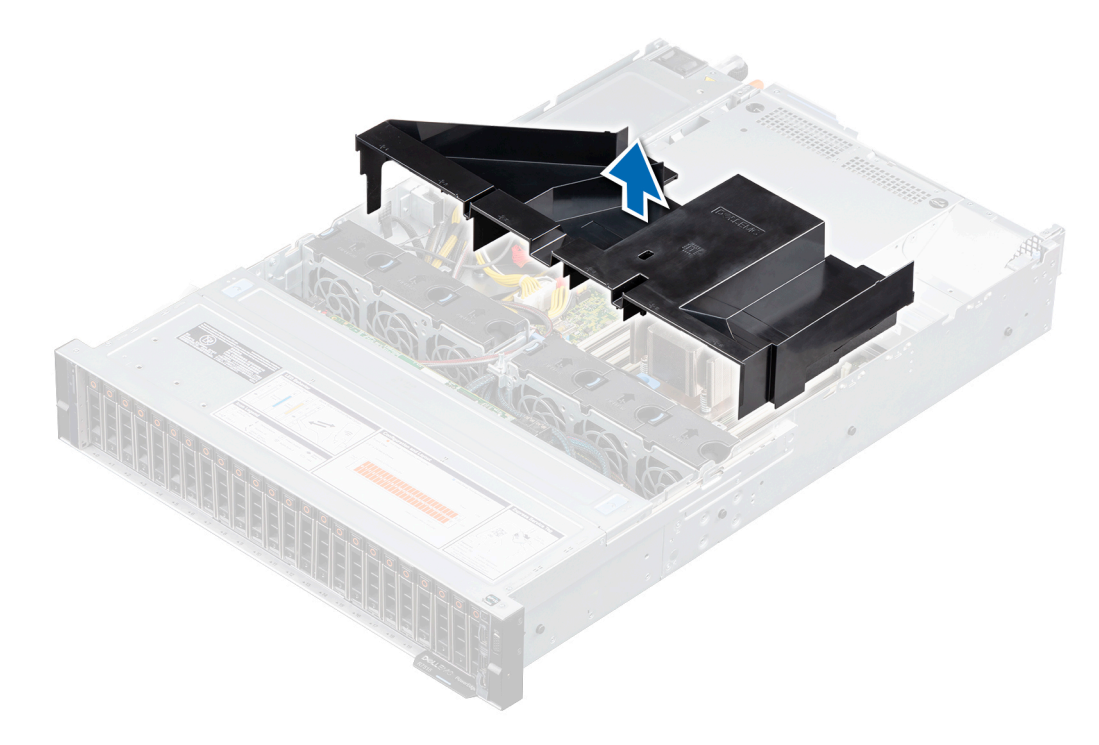

**Ilustración 24. Extracción de la cubierta para flujo de aire en un sistema con unidades posteriores**

#### **Siguientes pasos**

1. Reemplace la cubierta para flujo de aire.

### **Instalación de la cubierta para flujo de aire**

#### **Requisitos previos**

- 1. Siga las reglas de seguridad que se enumeran en [Instrucciones de seguridad](#page-25-0).
- 2. Siga el procedimiento que se indica en [Antes de trabajar en el interior de su equipo](#page-26-0).

#### **Pasos**

1. Alinee las lengüetas de la cubierta para flujo de aire con las ranuras del chasis.

**NOTA:** Coloque los cables correctamente para evitar que queden pinzados o doblados.

2. Baje la cubierta para flujo de aire hacia el sistema hasta que quede asentada firmemente.

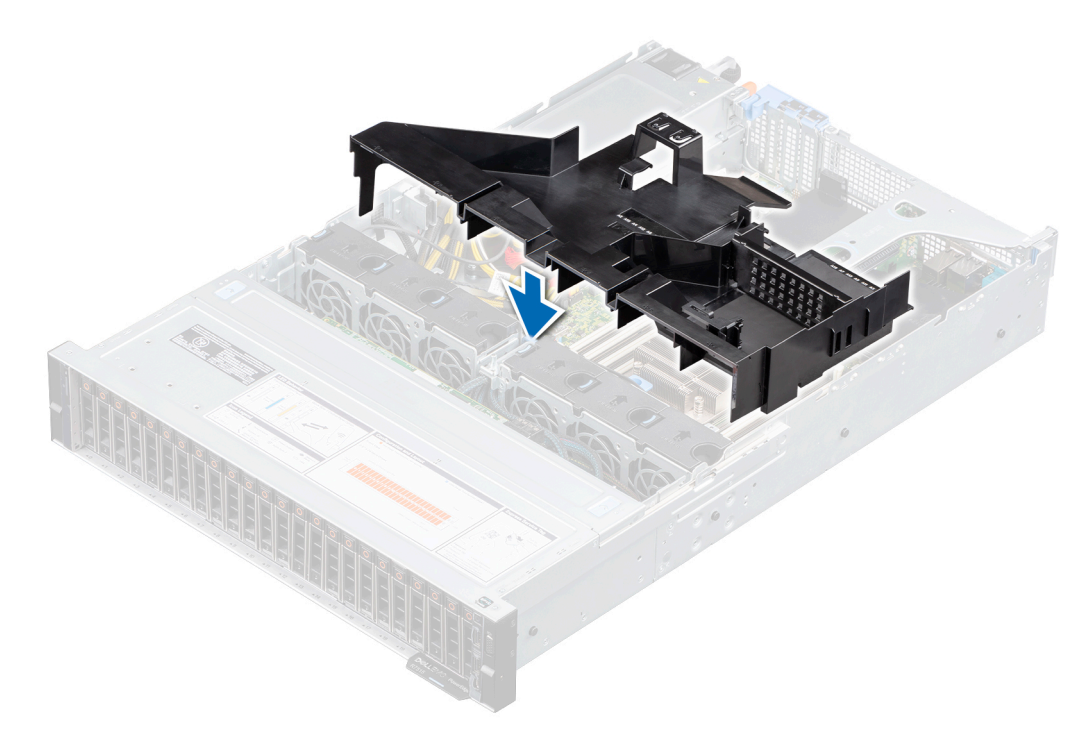

**Ilustración 25. Instalación de la cubierta para flujo de aire**

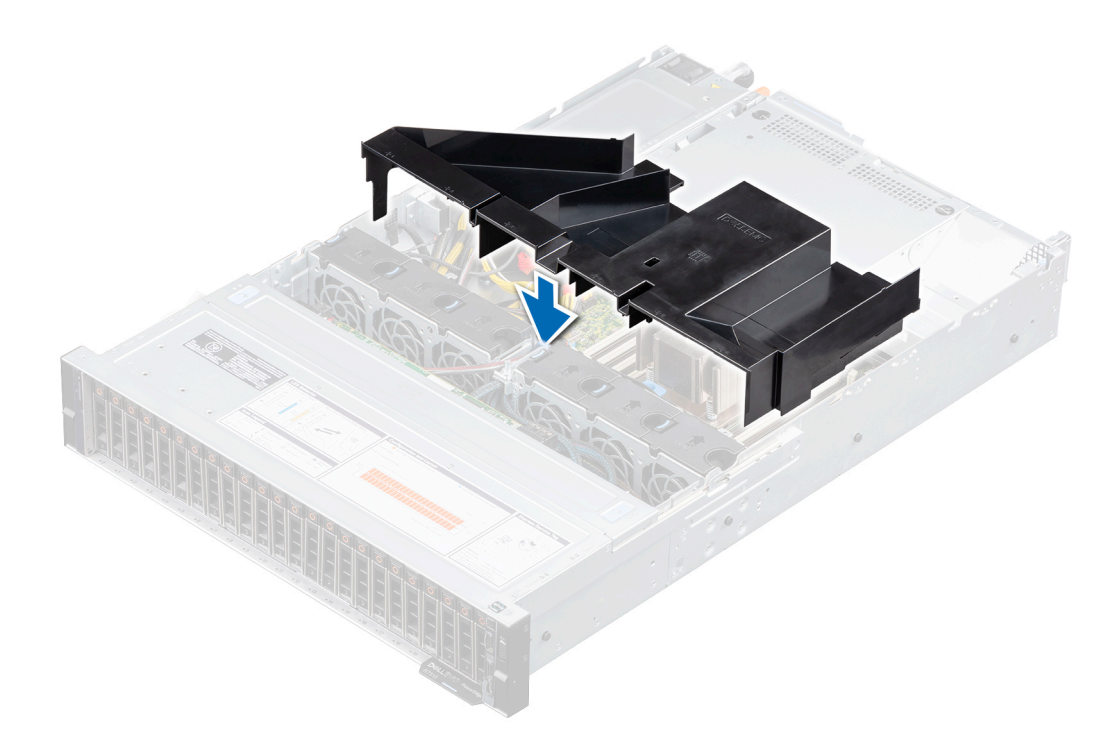

**Ilustración 26. Instalación de la cubierta para flujo de aire para el sistema con unidades posteriores**

#### **Siguientes pasos**

1. Siga el procedimiento que se indica en [Después de trabajar en el interior del sistema](#page-26-0).
# **Ventilador de enfriamiento**

# **Extracción de un ventilador**

### **Requisitos previos**

- 1. Siga las reglas de seguridad que se enumeran en [Instrucciones de seguridad](#page-25-0).
- 2. Siga el procedimiento que se indica en [Antes de trabajar en el interior de su equipo](#page-26-0).
- 3. [Quite la cubierta para flujo de aire.](#page-33-0)

### **Pasos**

- 1. Desconecte el cable del ventilador del conector en la tarjeta madre del sistema.
- 2. Quite el cable de las lengüetas de retención. **NOTA:** Observe la colocación del cable a medida que lo retire del sistema.
- 3. Presione la lengüeta de seguridad y levante el ventilador para quitarlo de la canastilla del ventilador.

**NOTA:** Los números de la imagen no muestran los pasos exactos. Son solo para indicar el orden de los pasos.

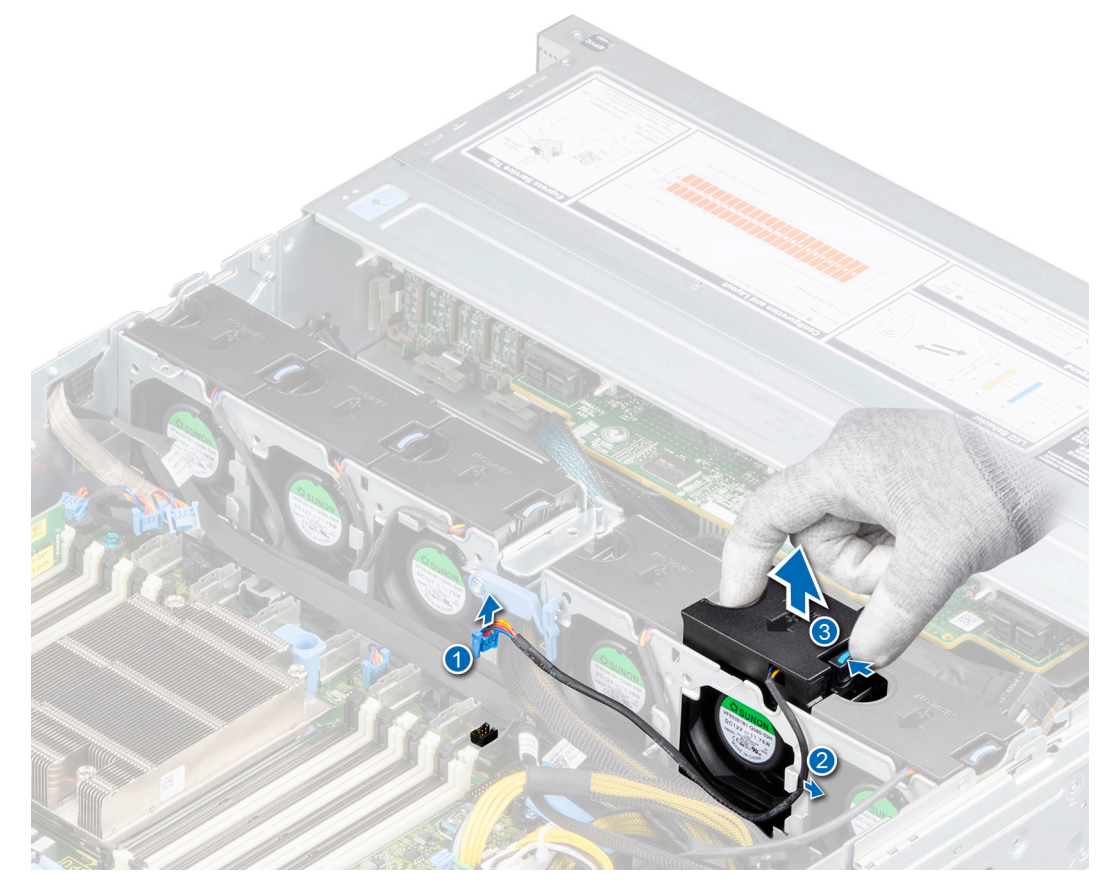

**Ilustración 27. Extracción de un ventilador**

**NOTA:** Asegúrese de desconectar el cable del ventilador 1 del conector en la placa intercaladora de alimentación.

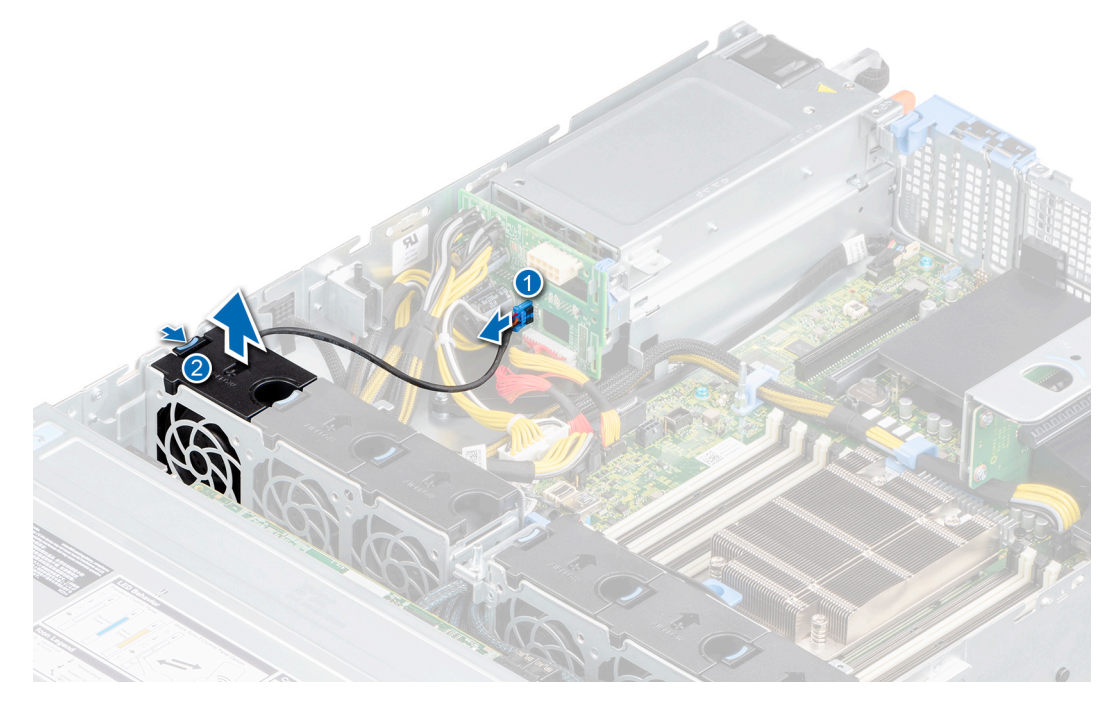

**Ilustración 28. Desconexión del cable del ventilador 1 de la PIB**

#### **Siguientes pasos**

1. Reemplace el ventilador.

## **Instalación de un ventilador**

#### **Requisitos previos**

- 1. Siga las reglas de seguridad que se enumeran en [Instrucciones de seguridad](#page-25-0).
- 2. Siga el procedimiento que se indica en [Antes de trabajar en el interior de su equipo](#page-26-0).
- 3. [Quite la cubierta para flujo de aire.](#page-33-0)

### **Pasos**

- 1. Baje el ventilador hacia la canastilla del ventilador hasta que la lengüeta de seguridad azul encaje en su lugar.
- 2. Pase el cable por las lengüetas de retención.
	- **NOTA:** Los números de la imagen no muestran los pasos exactos. Son solo para indicar el orden de los pasos.
	- **NOTA:** Coloque el cable correctamente para evitar que quede pinzado o doblado.

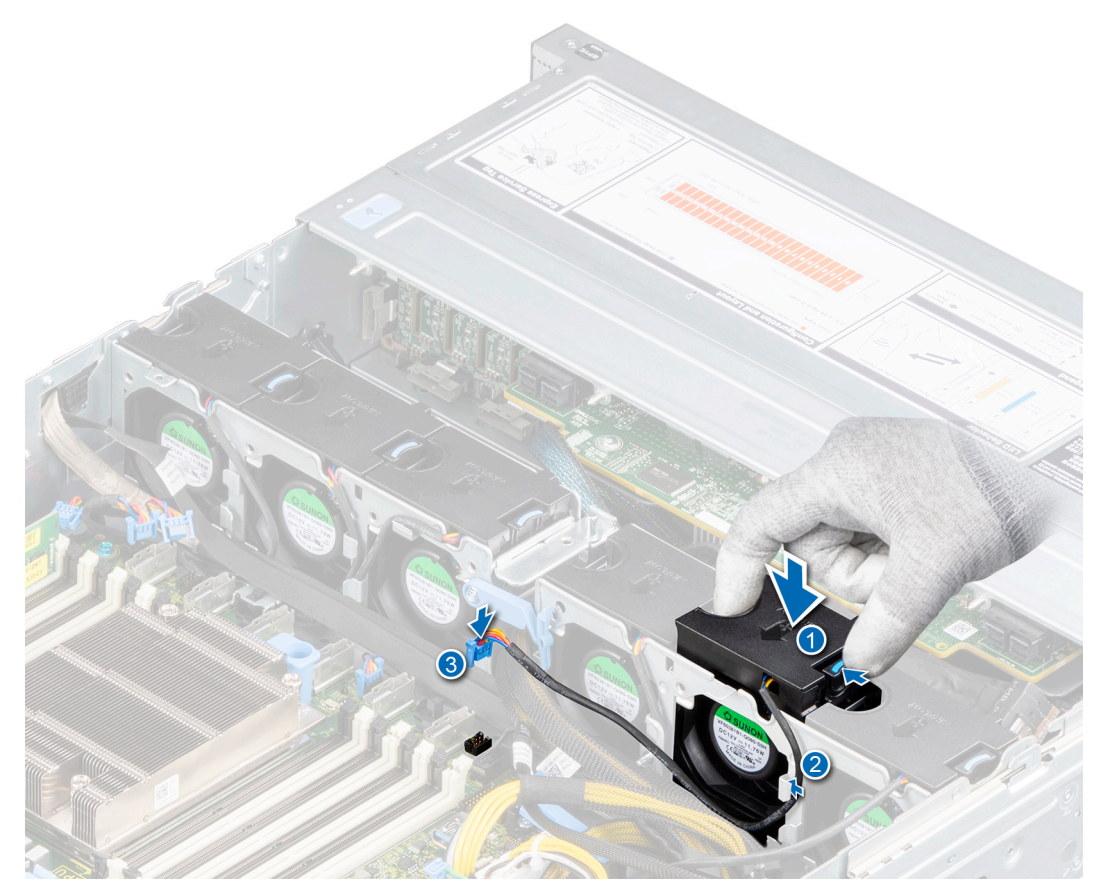

### **Ilustración 29. Instalación de un ventilador**

3. Conecte el cable del ventilador (2, 3, 4, 5 y 6) al conector en la tarjeta madre del sistema.

**NOTA:** Asegúrese de conectar el cable del ventilador 1 en el conector de la placa intercaladora de alimentación.

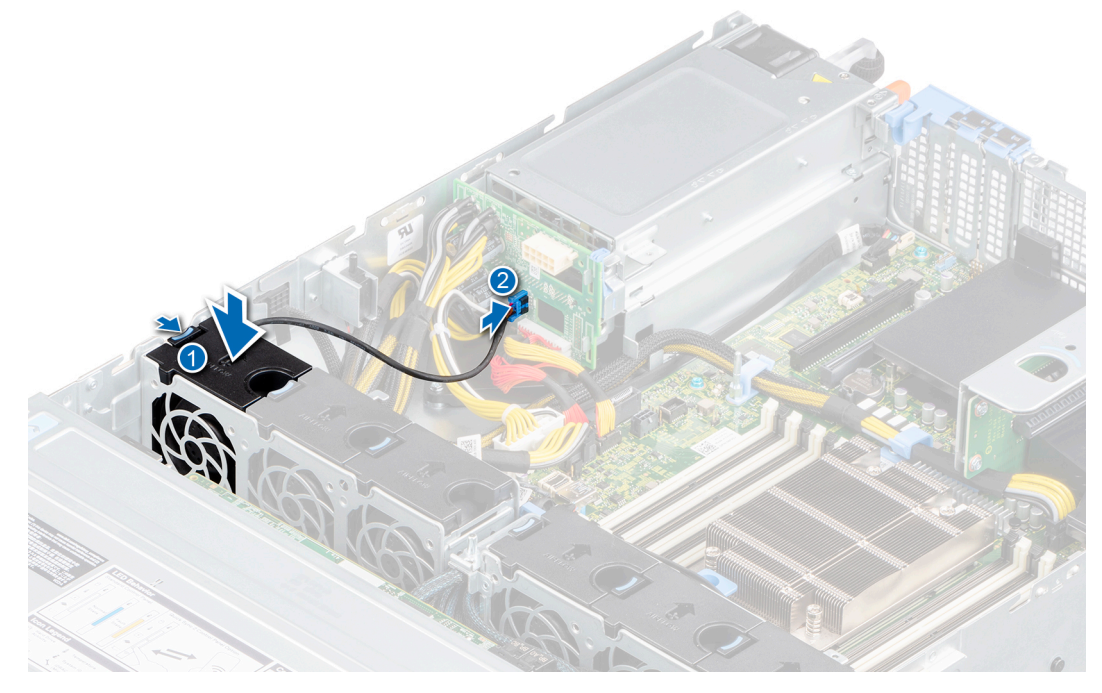

**Ilustración 30. Conexión del cable del ventilador 1 a la PIB**

### **Siguientes pasos**

- 1. [Instale la cubierta para flujo de aire.](#page-34-0)
- 2. Siga el procedimiento que se indica en [Después de trabajar en el interior del sistema](#page-26-0).

# **Módulo del interruptor de intrusiones**

# **Extracción del interruptor de intrusiones**

### **Requisitos previos**

- 1. Siga las reglas de seguridad que se enumeran en [Instrucciones de seguridad](#page-25-0).
- 2. Siga el procedimiento que se indica en [Antes de trabajar en el interior de su equipo](#page-26-0).
- 3. [Quite la cubierta para flujo de aire.](#page-33-0)
- 4. Mantenga la punta trazadora de plástico lista.

### **Pasos**

1. Desconecte y quite el conector del cable del interruptor de intrusiones del conector en la tarjeta madre del sistema.

**NOTA:** Observe la colocación del cable a medida que lo retire del sistema.

2. Mediante un instrumento de plástico acabado en punta, deslice el interruptor de intrusiones para quitarlo de la ranura del interruptor.

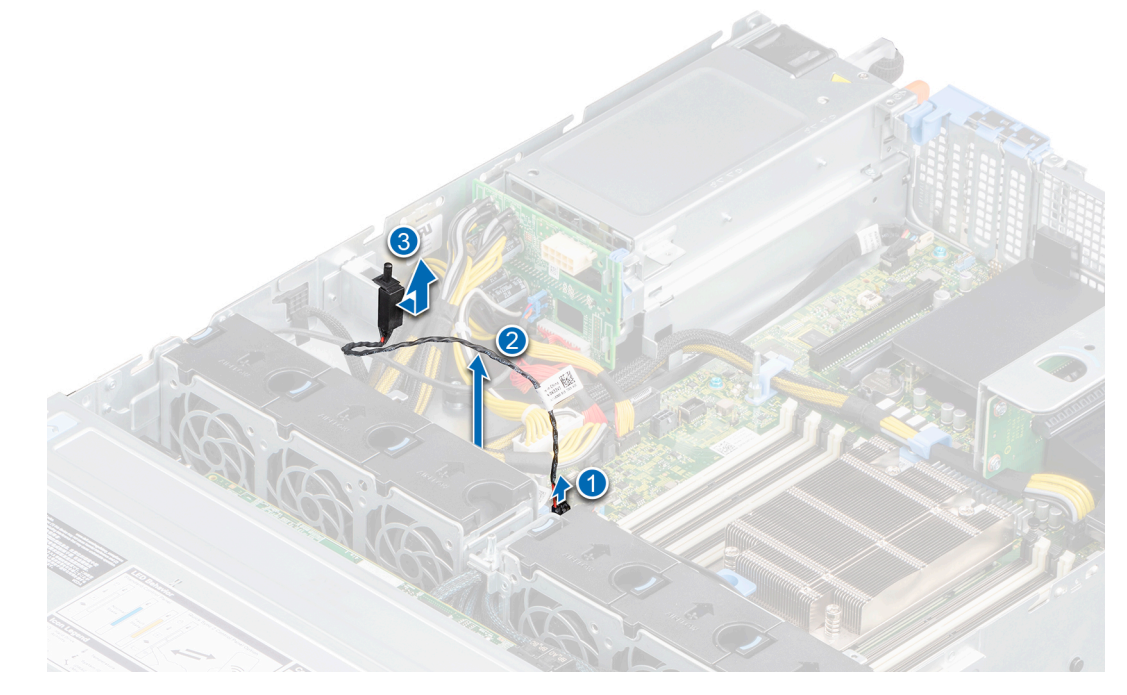

**Ilustración 31. Extracción del interruptor de intrusiones**

#### **Siguientes pasos**

1. Reemplace el interruptor de intrusiones.

# **Instalación del interruptor de intrusiones**

### **Requisitos previos**

- 1. Siga las reglas de seguridad que se enumeran en [Instrucciones de seguridad](#page-25-0).
- 2. Siga el procedimiento que se indica en [Antes de trabajar en el interior de su equipo](#page-26-0).

### <span id="page-40-0"></span>3. [Quite la cubierta para flujo de aire.](#page-33-0)

### **Pasos**

1. Alinee e inserte el interruptor de intrusiones en la ranura hasta que quede firmemente asentado en la ranura del chasis.

**NOTA:** Coloque el cable correctamente a fin de evitar que quede pinzado o doblado.

2. Conecte el cable del interruptor de intrusiones a su conector en la tarjeta madre.

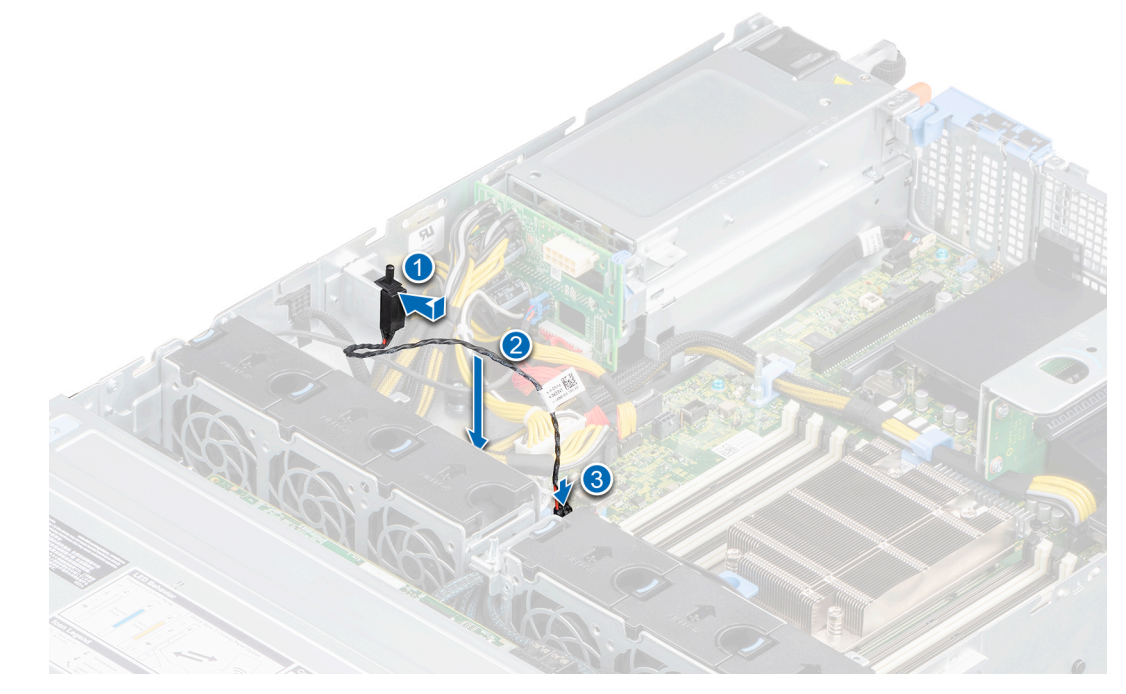

**Ilustración 32. Instalación del interruptor de intrusiones**

### **Siguientes pasos**

- 1. [Instale la cubierta para flujo de aire.](#page-34-0)
- 2. Siga el procedimiento que se indica en [Después de trabajar en el interior del sistema](#page-26-0).

# **Unidades**

# **Extracción de una unidad de relleno**

### **Requisitos previos**

- 1. Siga las reglas de seguridad que se enumeran en [Instrucciones de seguridad](#page-25-0).
- 2. Extraiga el bisel frontal en caso de que esté instalado.
	- **PRECAUCIÓN: Para mantener un enfriamiento adecuado del sistema, se deben instalar unidades de relleno en todas las ranuras de unidad vacías.**

**PRECAUCIÓN: La combinación de unidades de disco duro de fuente de alimentación de generaciones anteriores de servidores Dell PowerEdge no es compatible.**

### **Pasos**

Presione el botón de liberación y deslice la unidad de relleno para quitarla de la ranura de unidad.

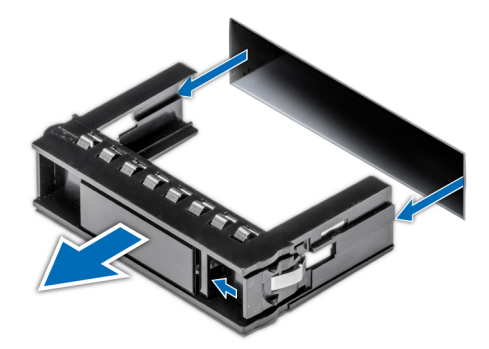

<span id="page-41-0"></span>**Ilustración 33. Extracción de una unidad de relleno**

#### **Siguientes pasos**

1. [Instale una unidad o reemplace la unidad de relleno.](#page-42-0)

# **Instalación de la unidad de relleno**

### **Requisitos previos**

- 1. Siga las reglas de seguridad que se enumeran en [Instrucciones de seguridad](#page-25-0).
- 2. Extraiga el bisel frontal en caso de que esté instalado.

#### **Pasos**

Inserte el portaunidades de disco duro de relleno en la ranura de disco duro y empuje el portaunidades de disco duro de relleno hasta que el botón de liberación encaje en su lugar.

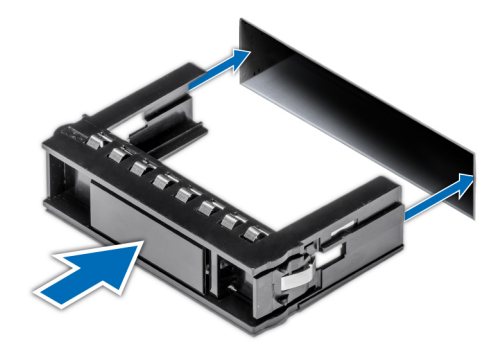

**Ilustración 34. Instalación de la unidad de relleno**

### **Siguientes pasos**

1. [Instale el bisel frontal.](#page-28-0)

## **Extracción del portaunidades**

### **Requisitos previos**

- 1. Siga las reglas de seguridad que se enumeran en [Instrucciones de seguridad](#page-25-0).
- 2. Prepare la unidad para la extracción con el software de administración.

Si la unidad está en línea, el indicador verde de actividad o falla parpadeará mientras se apaga la unidad. Cuando los indicadores de la unidad se apaguen, la unidad está lista para la extracción. Para obtener más información, consulte la documentación de la controladora de almacenamiento.

<span id="page-42-0"></span>**PRECAUCIÓN: Antes de intentar quitar o instalar una unidad cuando el sistema está en funcionamiento, consulte la documentación de la tarjeta controladora de almacenamiento para asegurarse de que el adaptador de host esté configurado correctamente y sea compatible con la extracción e inserción de unidades.**

**PRECAUCIÓN: Para prevenir la pérdida de datos, asegúrese de que el sistema operativo sea compatible con la instalación de unidades. Consulte la documentación incluida con el sistema operativo.**

3. Extraiga el bisel frontal en caso de que esté instalado.

### **Pasos**

- 1. Presione el botón de liberación para abrir el asa de liberación del portaunidades.
- 2. Sujete el asa de liberación del portaunidades y deslícelo para quitarlo de la ranura de unidad.

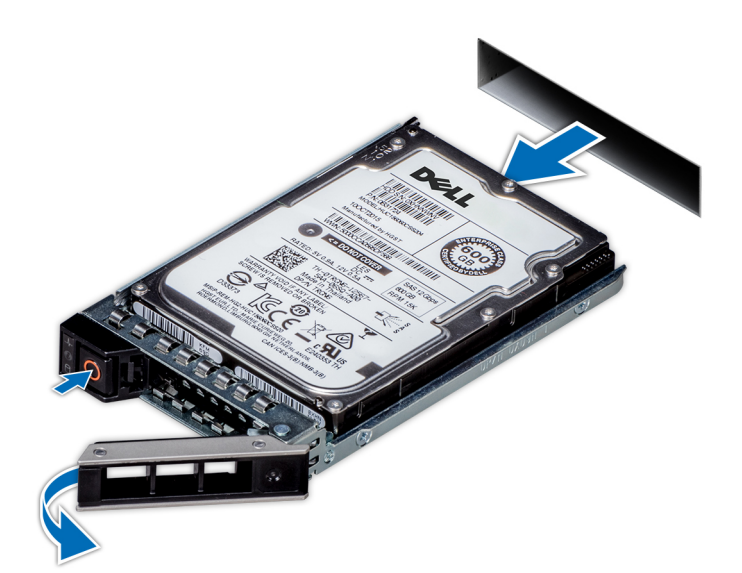

**Ilustración 35. Extracción del portaunidades**

#### **Siguientes pasos**

1. Instale un portaunidades o una unidad de relleno.

## **Instalación del portaunidades**

### **Requisitos previos**

- **PRECAUCIÓN: Antes de intentar quitar o instalar una unidad cuando el sistema está en funcionamiento, consulte la documentación de la tarjeta controladora de almacenamiento para asegurarse de que el adaptador de host esté configurado correctamente y sea compatible con la extracción e inserción de unidades.**
- **PRECAUCIÓN: No se pueden combinar unidades SAS y SATA en el mismo volumen de RAID.**
- **PRECAUCIÓN: Cuando instale una unidad, asegúrese de que las unidades adyacentes estén instaladas por completo. Si introduce un portaunidades e intenta bloquear el asa junto a un portaunidades parcialmente instalado, puede dañar el muelle del blindaje del portaunidades parcialmente instalado y dejarlo inservible.**
- **PRECAUCIÓN: Para prevenir la pérdida de datos, asegúrese que el sistema operativo admite la instalación de unidades de intercambio directo. Consulte la documentación incluida con el sistema operativo.**
- **PRECAUCIÓN: Cuando se instala una unidad de intercambio en caliente de repuesto y el sistema está encendido, la unidad comienza a reconstruirse automáticamente. Asegúrese de que la unidad de repuesto esté vacía o contenga datos que desee sobrescribir. Cualquier dato en la unidad de repuesto se perderá inmediatamente después de instalarla.**

**(i)** NOTA: Asegúrese de que el asa de liberación del portaunidades se encuentre en posición abierta antes de insertar el portaunidades en la ranura.

- 1. Siga las reglas de seguridad que se enumeran en [Instrucciones de seguridad](#page-25-0).
- 2. Extraiga el bisel frontal en caso de que esté instalado.
- 3. [Quite el portaunidades o la unidad de relleno](#page-41-0) cuando desee ensamblar unidades en el sistema.

#### **Pasos**

- 1. Deslice el portaunidades en la ranura de unidad.
- 2. Cierre el asa de liberación del portaunidades para bloquear la unidad en su sitio.

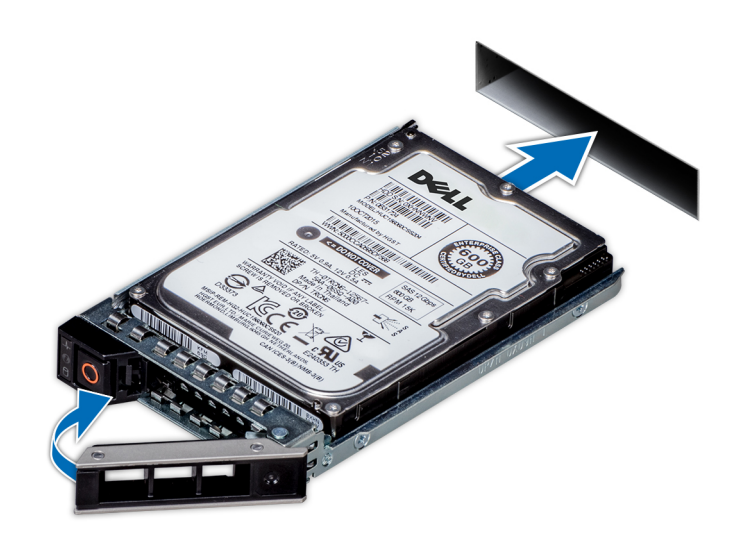

**Ilustración 36. Instalación del portaunidades**

### **Siguientes pasos**

1. [Instale el bisel frontal, si se quitó.](#page-28-0)

## **Extracción de una unidad del portaunidades**

### **Requisitos previos**

- 1. Siga las reglas de seguridad que se enumeran en [Instrucciones de seguridad](#page-25-0).
- 2. [Extraiga el bisel frontal](#page-27-0) en caso de que esté instalado.
- 3. [Quite la unidad.](#page-41-0)

#### **Pasos**

- 1. Con un destornillador Phillips n.º 1, quite los tornillos de los rieles deslizantes del portaunidades.
	- **NOTA:** Si el portaunidades de la unidad de disco duro o SSD tiene un tornillo Torx, utilice el destornillador Torx 6 (para unidades

 $\vert$ de 2,5 pulgadas) o Torx 8 (para unidades de 3,5 pulgadas) para extraer la unidad. $\bf O$ 

2. Levante la unidad para quitarla del portaunidades.

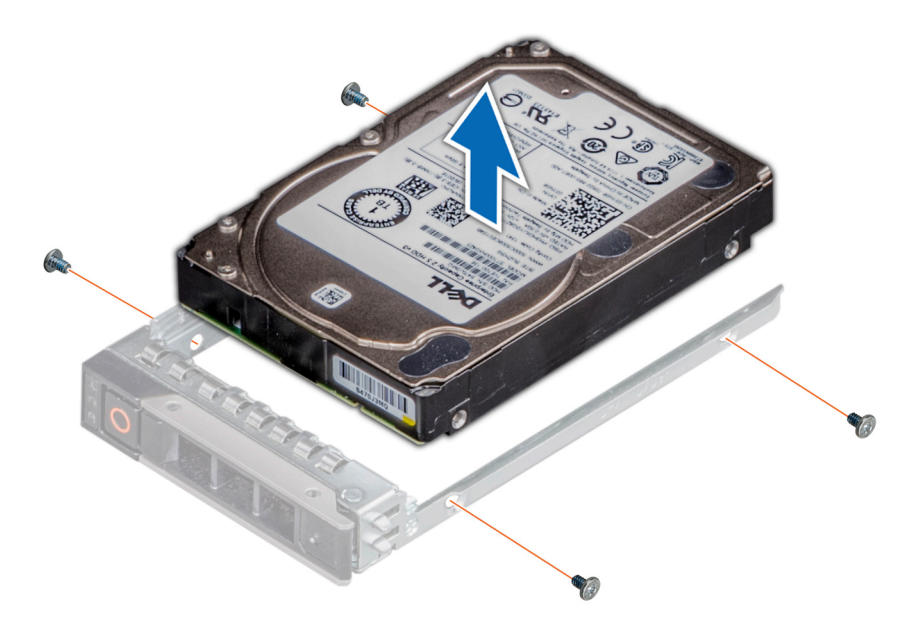

**Ilustración 37. Extracción de una unidad del portaunidades**

### **Siguientes pasos**

1. Instale la unidad en el portaunidades.

# **Instalación de la unidad en el portaunidades**

#### **Requisitos previos**

- 1. Siga las reglas de seguridad que se enumeran en [Instrucciones de seguridad](#page-25-0).
- 2. [Extraiga el bisel frontal](#page-27-0) en caso de que esté instalado.
- 3. [Quite la unidad de relleno](#page-40-0).

### **Pasos**

- 1. Inserte la unidad en el portaunidades con el conector de la unidad hacia la parte posterior del portaunidades.
- 2. Alinee los orificios para tornillos de la unidad con los orificios para tornillos del portaunidades.
- 3. Con un destornillador Phillips n.º 1, reemplace los tornillos para fijar la unidad al portaunidades.
	- **NOTA:** Si el portaunidades de la unidad de disco duro o SSD tiene un tornillo Torx, utilice el destornillador Torx 6 (para unidades

 $\vert$ de 2,5 pulgadas) o Torx 8 (para unidades de 3,5 pulgadas) para instalar la unidad. $\bf O$ 

**NOTA:** Cuando instale una unidad en el portaunidades, asegúrese de que los tornillos estén ajustados a 4 pulgadas por libra.

**NOTA:** Utilice los tornillos enviados con el portaunidades para fijar la unidad al portaunidades.

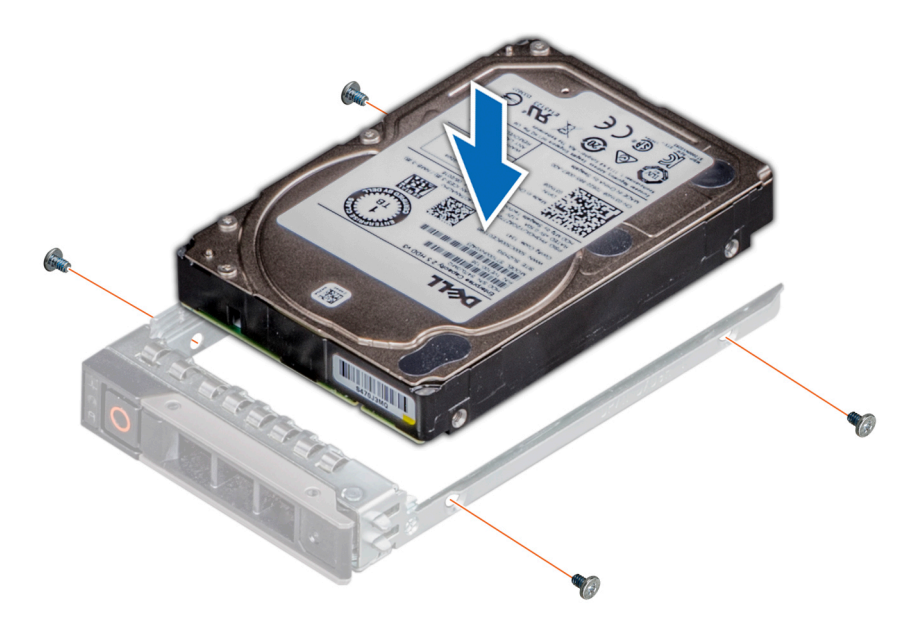

**Ilustración 38. Instalación de una unidad en el portaunidades**

### **Siguientes pasos**

- 1. [Instale el portaunidades](#page-42-0).
- 2. [Instale el bisel frontal,](#page-28-0) si se quitó.

# **Colocación de los cables**

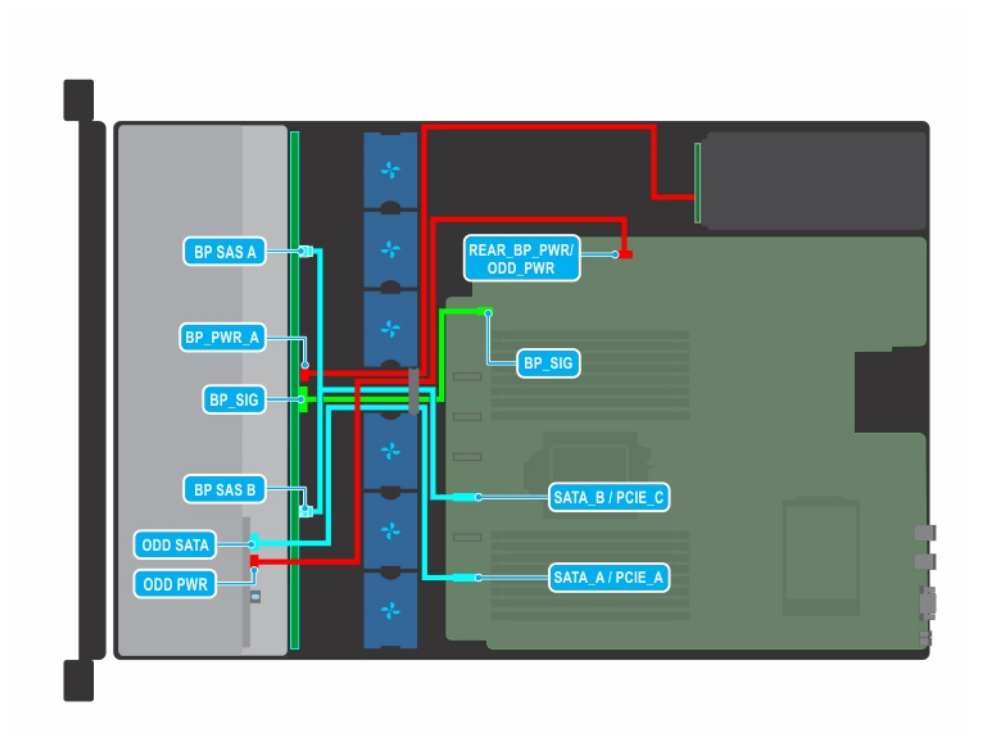

**Ilustración 39. Colocación de los cables: backplane para unidades de 8 x 3,5 pulgadas con ODD**

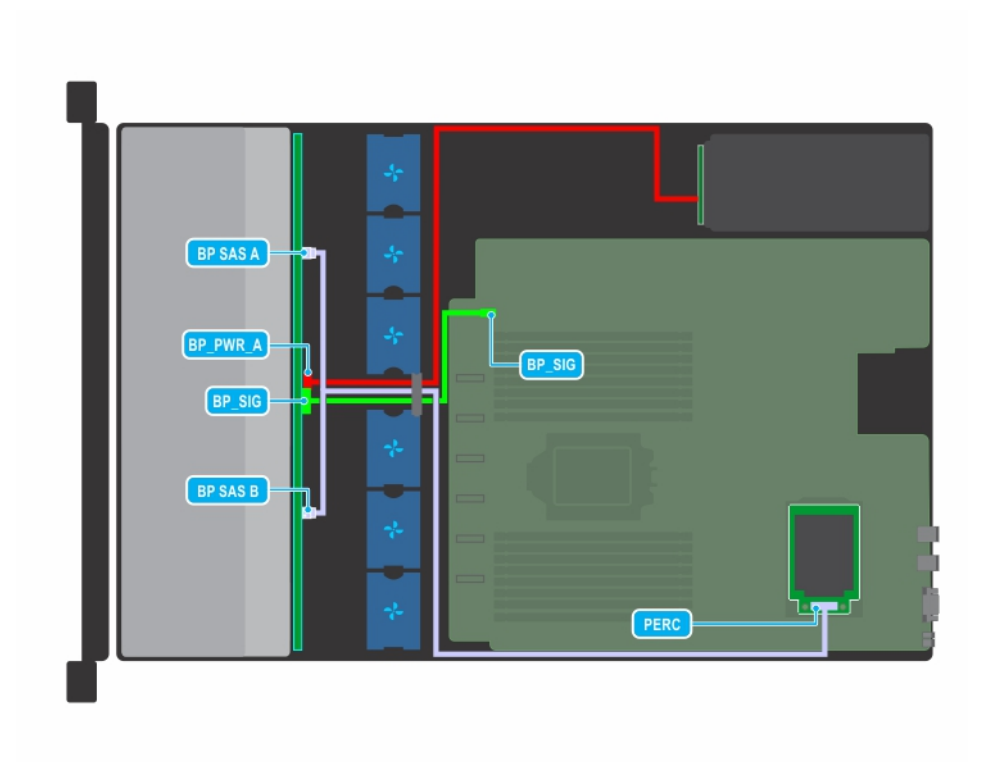

**Ilustración 40. Colocación de los cables: backplane para unidades de 8 x 3,5 pulgadas con tarjeta miniPERC**

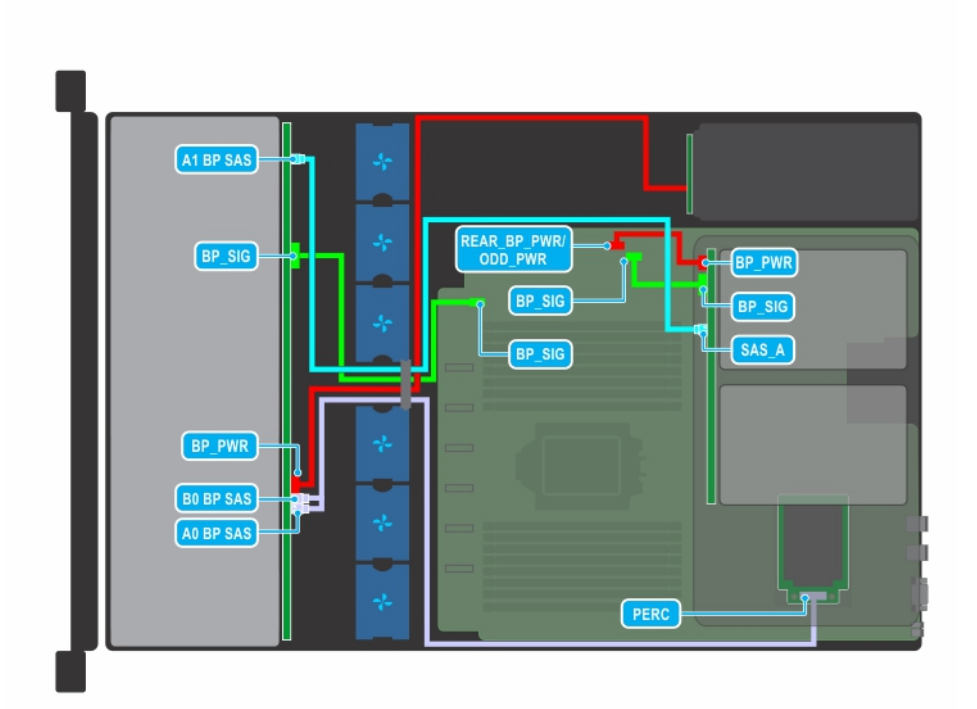

**Ilustración 41. Colocación de los cables: backplane para unidades de 12 x 3,5 pulgadas con backplane para unidades posterior de 2 x 3,5 pulgadas**

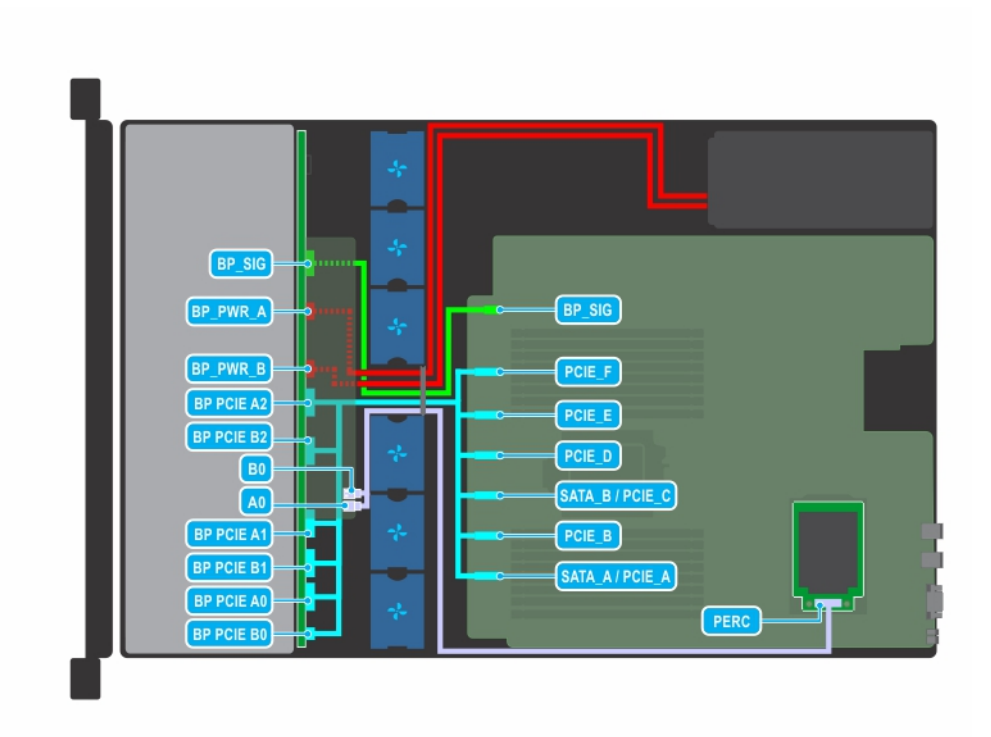

**Ilustración 42. Colocación de los cables: unidad SAS de 12 x 2,5 pulgadas + backplane para unidades NVMe de 12 x 2,5 pulgadas**

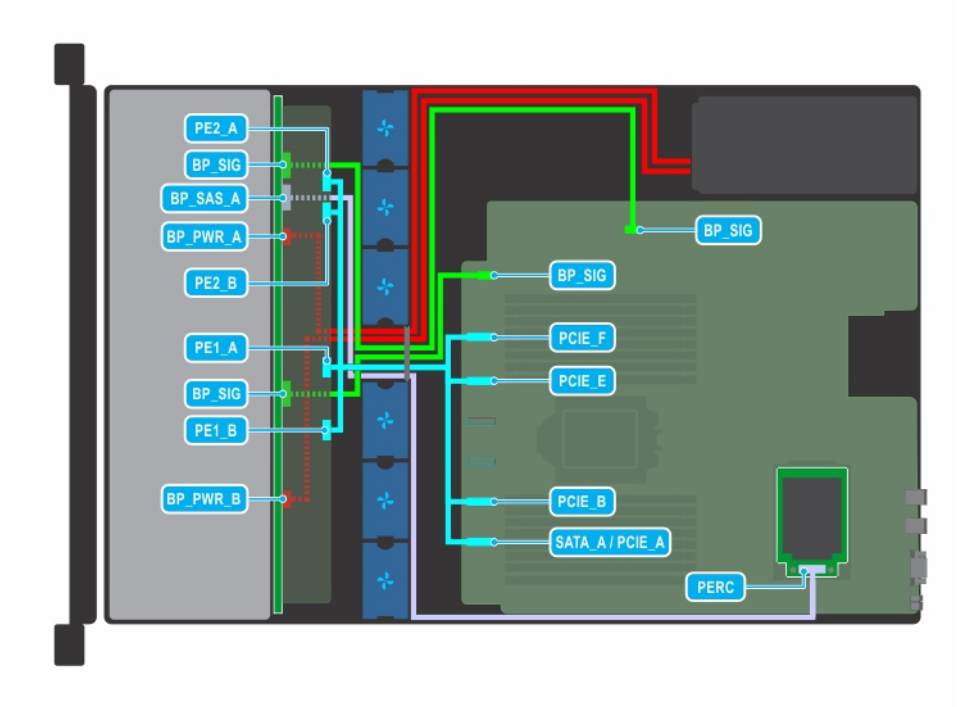

**Ilustración 43. Colocación de los cables: backplane para unidades NVMe de 24 x 2,5 pulgadas**

# **Backplane de unidad**

# **Backplane de unidad**

Según la configuración del sistema, los backplane para unidades compatibles con PowerEdge R7515 se enumeran a continuación:

- Backplane SATA, SAS de 3,5 pulgadas (x8)
- Backplane SATA o SAS de 3,5 pulgadas (x12) y backplane SATA o SAS de 3,5 pulgadas (x2, posterior)
- SATA o SAS de 2,5 pulgadas (x12) + backplane NVMe de 2,5 pulgadas (x12)
- Backplane SATA o SAS de 2,5 pulgadas (x24)
- Backplane NVMe (x24) de 2,5 pulgadas
- SATA o SAS de 2,5 pulgadas (x8) + backplane NVMe de 2,5 pulgadas (x16)

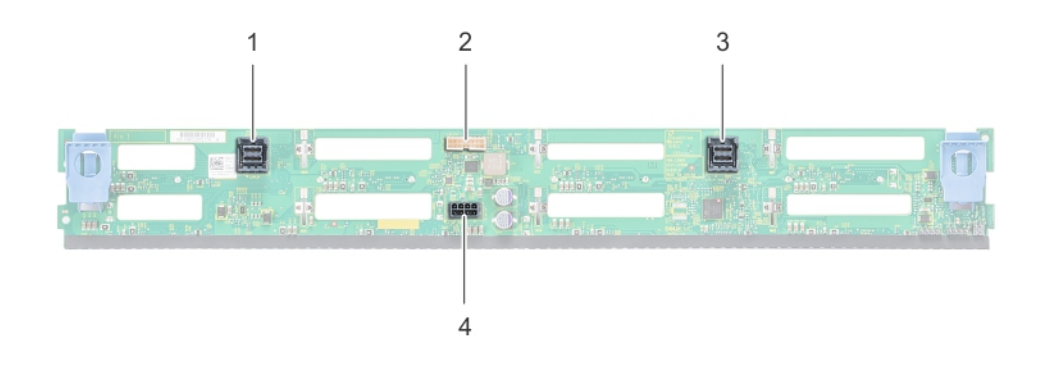

### **Ilustración 44. Backplane de unidad de 8 X 3,5 pulgadas**

- 1. Conector del cable SAS/SATA B 2. Conector de señal
- 3. Conector del cable SAS/SATA A 4. Conector de alimentación
- -

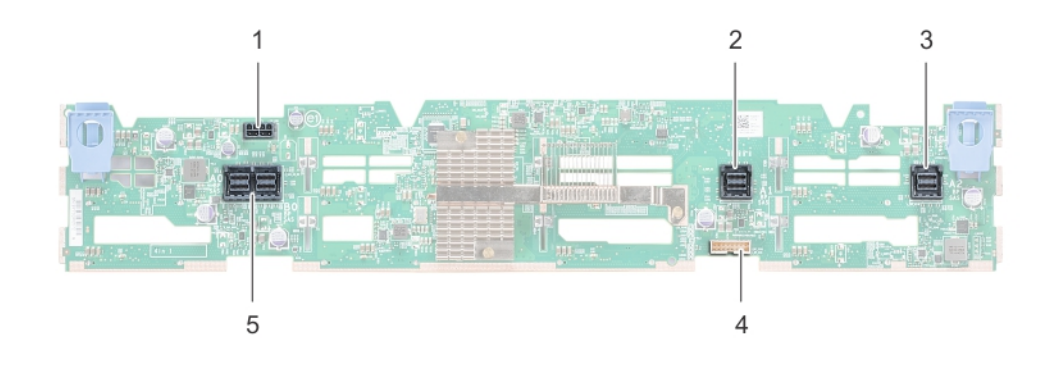

### **Ilustración 45. Backplane de unidad de 12 X 3,5 pulgadas**

- 1. Conector del cable de alimentación 2. Conector del cable SAS/SATA
- 
- 5. Conector del cable SAS
- 
- 3. Conector del cable SAS/SATA 4. Conector de señales del backplane

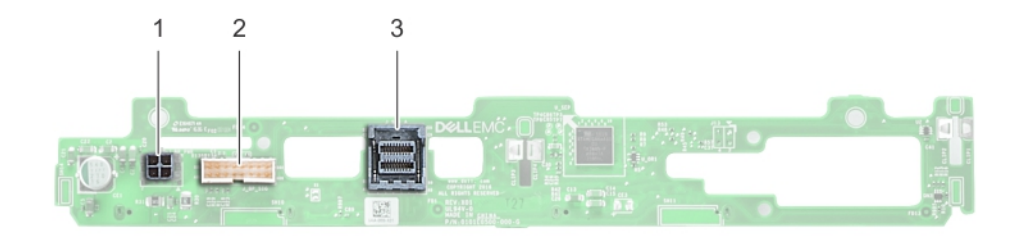

### **Ilustración 46. Backplane de unidad de 2 x 3,5 pulgadas (posterior)**

- 1. Conector de alimentación
- 2. Conector de señal
- 3. Conector del cable SAS

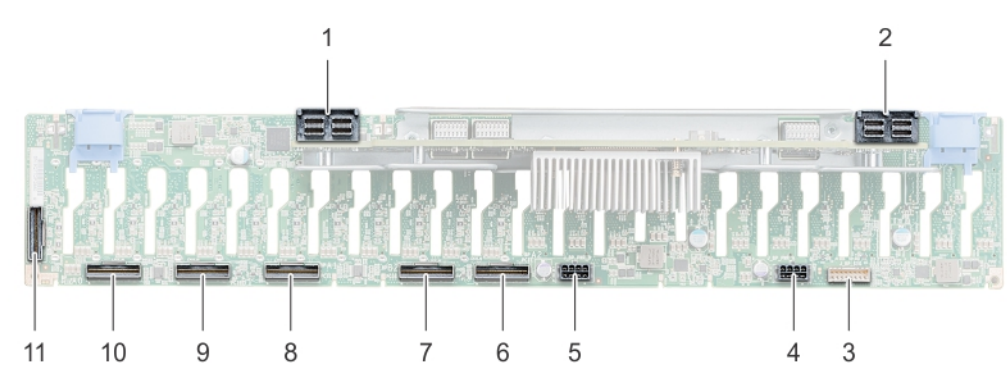

### **Ilustración 47. Backplane de unidad de 24 X 2,5 pulgadas**

- 
- 
- 
- 
- 
- 11. Conector del cable de señal (B0)
- 1. Conector del cable SAS 2. Conector del cable SAS
- 3. Conector del cable de señal 4. Conector del cable de alimentación
- 5. Conector del cable de alimentación 6. Conector del cable de señal (A2)
- 7. Conector del cable de señal (B2) 8. Conector del cable de señal (A1)
- 9. Conector del cable de señal (B1) 10. Conector del cable de señal (A0)

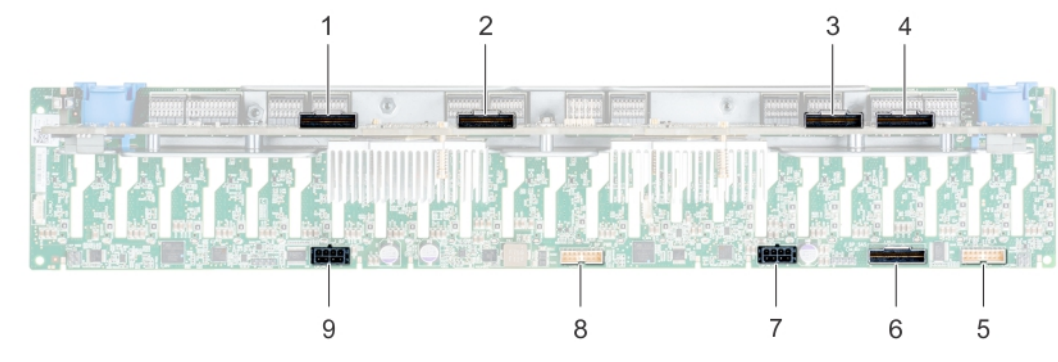

### **Ilustración 48. Backplane de unidad NVMe de 24 x 2,5 pulgadas**

- 1. Conector de la placa expansora B1 (PE1\_B) 2. Conector de la placa expansora A1 (PE1\_A)
- 3. Conector de la placa expansora B2 (PE2\_B) 4. Conector de la placa expansora A2 (PE2\_A)
- 5. conector de señal (J\_SIG\_A1) 6. conector SAS (J\_BP\_SAS)
- 7. conector de alimentación (J\_BP\_PWR\_A1) 8. conector de señal (J\_SIG\_A2)
- 9. conector de alimentación (J\_BP\_PWR\_A2)
- 
- 
- 
- 

# **Extracción del backplane de la unidad**

### **Requisitos previos**

**PRECAUCIÓN: Para evitar daños en las unidades y en el backplane, debe quitar las unidades del sistema antes de quitar el backplane.**

**PRECAUCIÓN: Anote el número de cada unidad y etiquételas temporalmente antes de quitarlas para poder reemplazarlas en las mismas ranuras de unidad.**

- 1. Siga las reglas de seguridad que se enumeran en [Instrucciones de seguridad](#page-25-0).
- 2. Siga el procedimiento que se indica en [Antes de trabajar en el interior de su equipo](#page-26-0).
- 3. [Quite todas las unidades](#page-41-0) de la parte frontal.
- 4. [Quite la cubierta del backplane para unidades](#page-30-0), si corresponde.
- **NOTA:** Observe la colocación del cable a medida que lo retire del sistema.

### **Pasos**

- 1. Presione las lengüetas de seguridad azules para desenganchar el backplane para unidades de los ganchos en el chasis.
- 2. Levante el backplane para unidades para quitarlo del sistema.

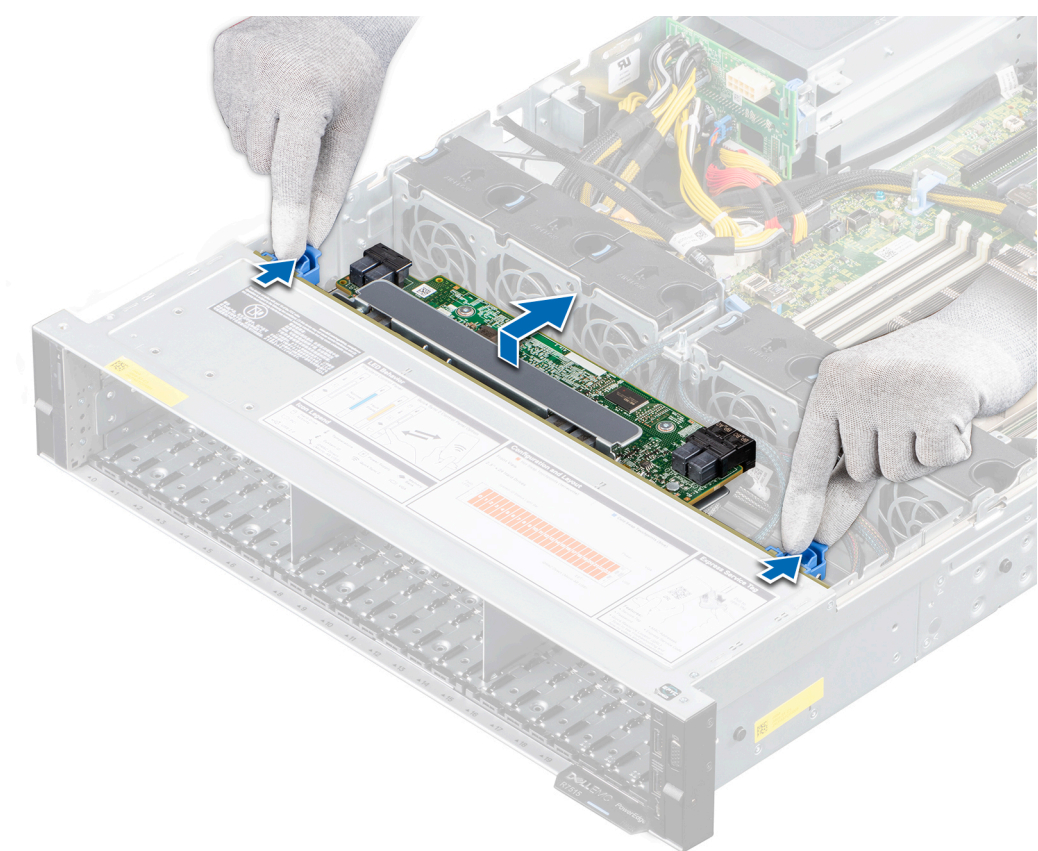

### **Ilustración 49. Extracción del backplane de la unidad**

- 3. Desconecte los siguientes cables del backplane:
	- a. Cable de señal del backplane
	- b. Cable de alimentación del backplane
	- c. Si corresponde, el cable de PERC

#### **Siguientes pasos**

1. [Reemplace el backplane para unidades](#page-30-0).

# **Instalación del backplane de la unidad**

### **Requisitos previos**

- 1. Siga las reglas de seguridad que se enumeran en [Instrucciones de seguridad](#page-25-0).
- 2. Siga el procedimiento que se indica en [Antes de trabajar en el interior de su equipo](#page-26-0).
- 3. [Quite las unidades](#page-41-0).
- 4. [Quite la cubierta del backplane para unidades](#page-30-0), si corresponde.
- **NOTA:** Coloque el cable correctamente a fin de evitar que quede pinzado o doblado.

### **Pasos**

- 1. Conecte los siguientes cables al backplane:
	- a. Cable de señal del backplane
	- b. Cable de alimentación del backplane
	- c. Si corresponde, el cable de PERC
- 2. Alinee las ranuras del backplane con los ganchos del chasis.
- 3. Baje el backplane hasta que las lengüetas de seguridad azules encajen en su lugar.

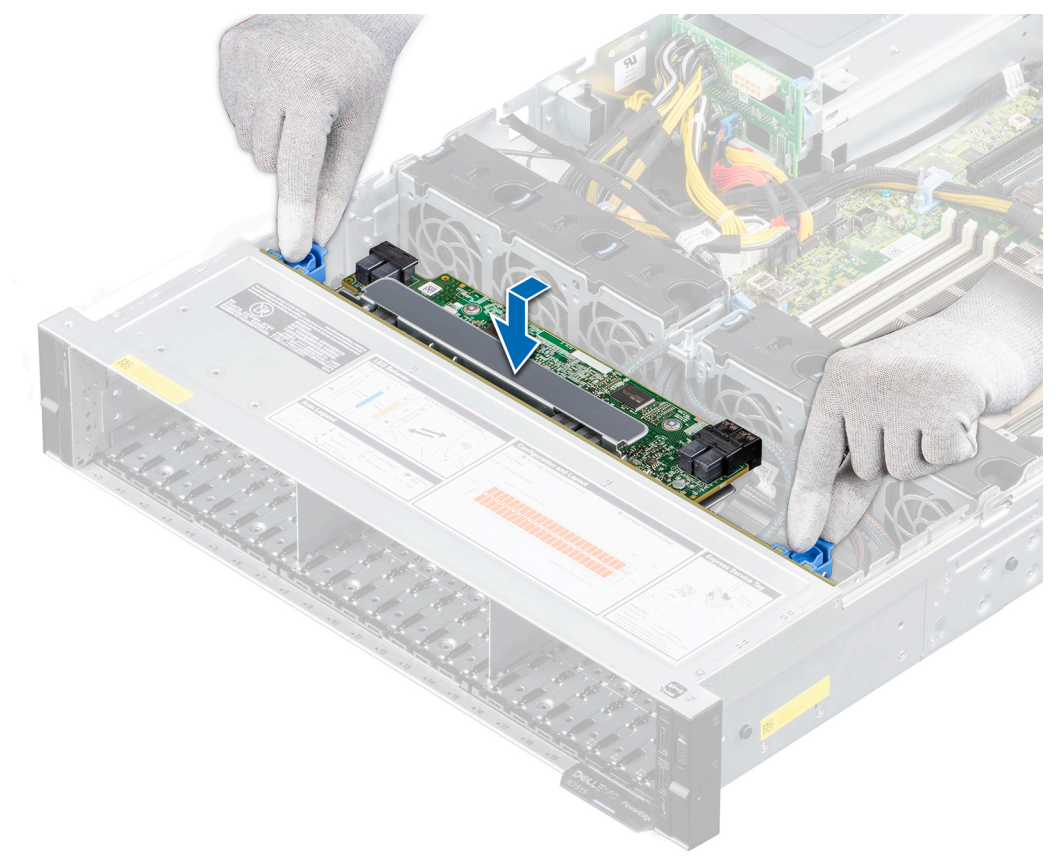

### **Ilustración 50. Instalación del backplane de la unidad**

### **Siguientes pasos**

- 1. [Instale las unidades](#page-42-0) en sus ubicaciones originales.
- 2. [Instale la cubierta del backplane para unidades](#page-31-0).
- 3. Siga el procedimiento que se indica en [Después de trabajar en el interior del sistema](#page-26-0).

# **Extracción del backplane de unidad posterior**

### **Requisitos previos**

**PRECAUCIÓN: Para evitar daños en las unidades y en el backplane, debe quitar las unidades del sistema antes de quitar el backplane.**

**PRECAUCIÓN: Anote el número de cada unidad de disco duro y etiquételas temporalmente antes de extraerlas de forma que pueda volver a colocarlas en las mismas ubicaciones.**

- 1. Siga las reglas de seguridad que se enumeran en [Instrucciones de seguridad](#page-25-0).
- 2. Siga el procedimiento que se indica en [Antes de trabajar en el interior de su equipo](#page-26-0).
- 3. [Quite todas las unidades](#page-41-0) de la canastilla para unidades posterior.
- 4. Desconecte todos los cables del backplane.
- 5. [Quite la canastilla para unidades posterior.](#page-53-0)

### **Pasos**

- 1. Mediante un destornillador Phillips n.º 2, quite los tornillos que fijan el backplane de unidad a la canastilla para unidades posterior.
- 2. Desenganche el backplane de los ganchos en la canastilla para unidades posterior y quítelo de la canastilla.

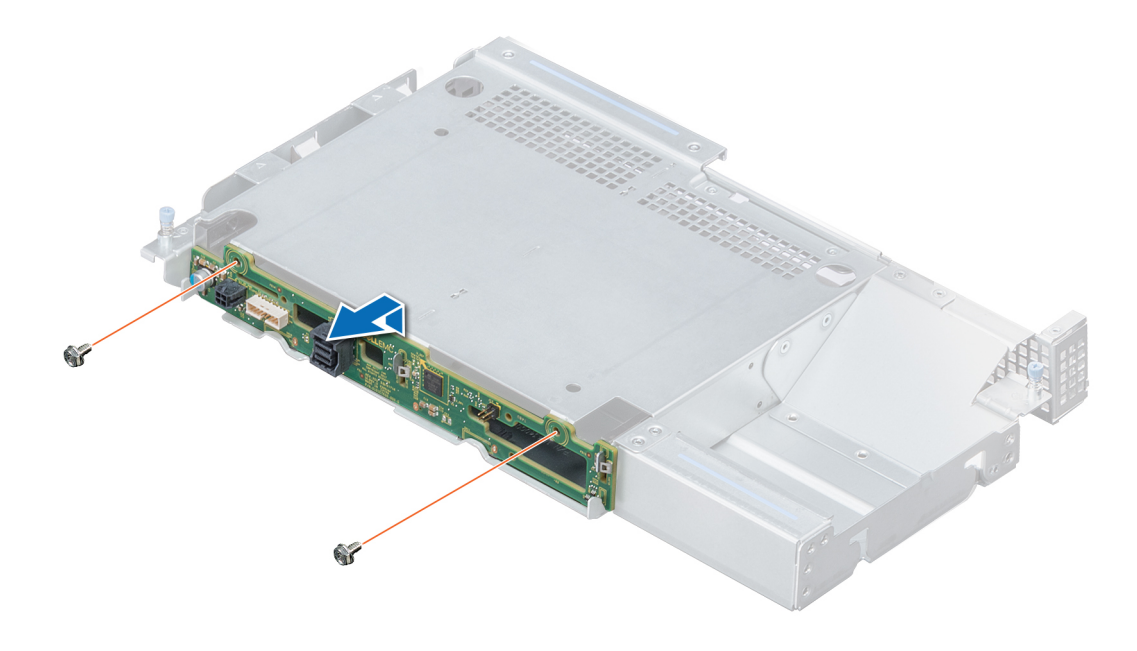

**Ilustración 51. Extracción del backplane de unidad posterior**

#### **Siguientes pasos**

[Instale el backplane de unidad posterior](#page-53-0).

# **Instalación del backplane de unidad posterior**

### **Requisitos previos**

- 1. Siga las reglas de seguridad que se enumeran en [Instrucciones de seguridad](#page-25-0).
- 2. Siga el procedimiento que se indica en [Antes de trabajar en el interior de su equipo](#page-26-0).
- 3. Quite todas las unidades de la canastilla para unidades posterior.
- 4. Desconecte todos los cables del backplane.
- 5. [Quite la canastilla para unidades posterior.](#page-53-0)

### <span id="page-53-0"></span>**Pasos**

- 1. Alinee las ranuras del backplane con los ganchos en la canastilla para unidades posterior.
- 2. Baje el backplane hacia la canastilla hasta que quede firmemente asentada.
- 3. Mediante un destornillador Phillips n.º 2, ajuste los tornillos para fijar el backplane a la canastilla para unidades posterior.

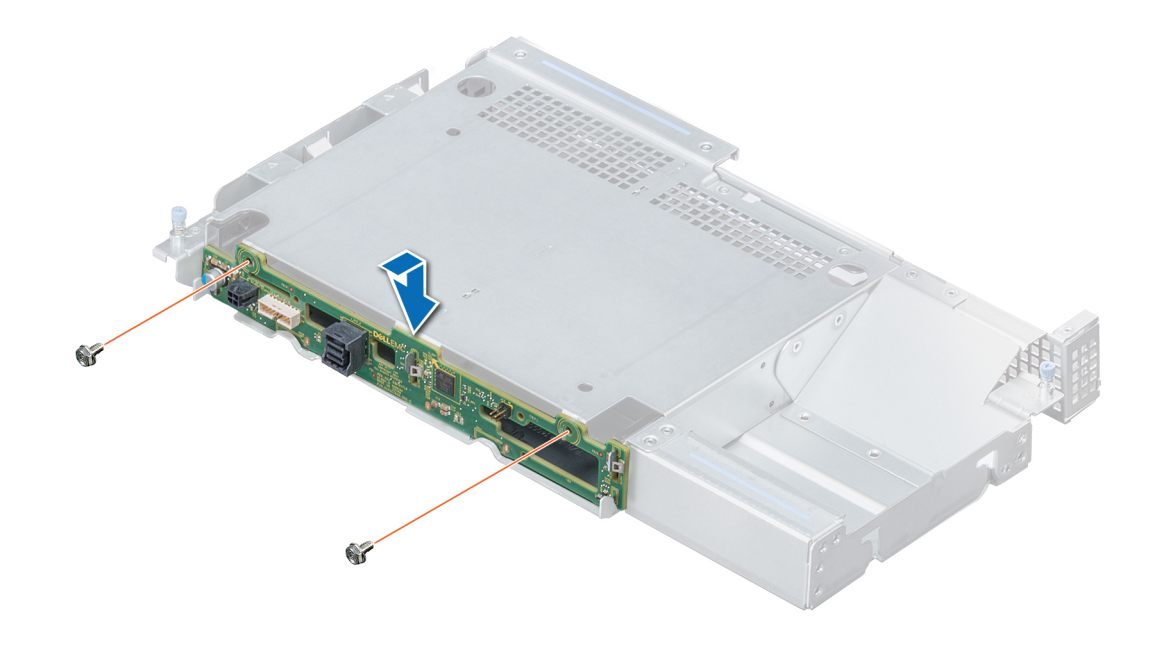

### **Ilustración 52. Instalación del backplane de unidad posterior**

#### **Siguientes pasos**

- 1. [Instale la canastilla para unidades posterior](#page-54-0).
- 2. Conecte todos los cables al backplane.
- 3. [Instale las unidades](#page-42-0) en sus ubicaciones originales.
- 4. Siga el procedimiento que se indica en [Después de trabajar en el interior del sistema](#page-26-0).

# **Compartimiento de unidad posterior**

## **Extracción de la canastilla para unidades posterior**

### **Requisitos previos**

- 1. Siga las reglas de seguridad que se enumeran en [Instrucciones de seguridad](#page-25-0).
- 2. Siga el procedimiento que se indica en [Antes de trabajar en el interior de su equipo](#page-26-0).
- 3. [Quite las unidades](#page-41-0).
- 4. [Quite la cubierta para flujo de aire.](#page-33-0)

### **Pasos**

- 1. Con un destornillador Phillips n.° 2, afloje los tornillos cautivos para fijar la canastilla para unidades posterior al sistema.
- 2. Deslice la canastilla para unidades hacia la parte frontal del sistema para desengancharla del sistema.
- 3. Quite la canastilla para unidades del sistema.

<span id="page-54-0"></span>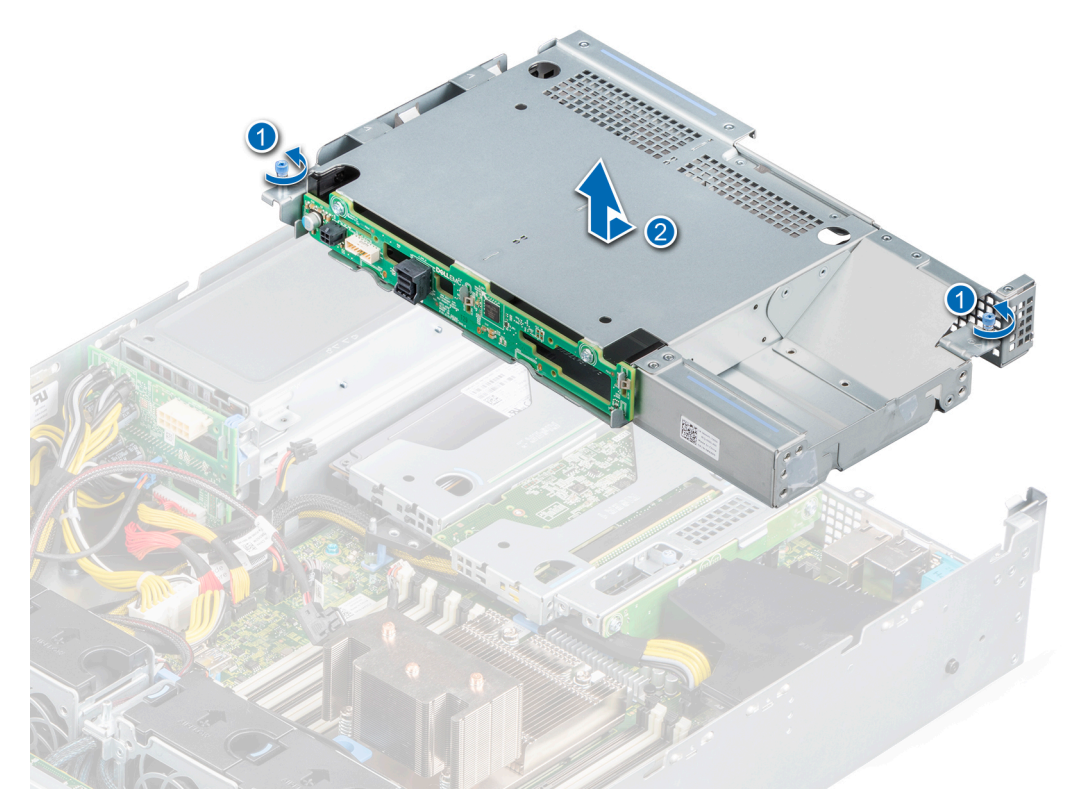

### **Ilustración 53. Extracción de la canastilla para unidades posterior**

#### **Siguientes pasos**

1. Reemplace la canastilla para unidades posterior.

## **Instalación de la canastilla para unidades posterior**

### **Requisitos previos**

- 1. Siga las reglas de seguridad que se enumeran en [Instrucciones de seguridad](#page-25-0).
- 2. Siga el procedimiento que se indica en [Antes de trabajar en el interior de su equipo](#page-26-0).
- 3. [Quite las unidades](#page-41-0).

### **Pasos**

- 1. Alinee la canastilla para unidades posterior con las clavijas guía de la canastilla para PSU.
- 2. Baje la canastilla para unidades posterior y deslícela hacia la parte posterior del sistema hasta que quede firmemente asentada.
- 3. Con un destornillador Phillips n.º 2, ajuste los tornillos cautivos para fijar la canastilla para unidades posterior al sistema.
	- **(i)** NOTA: Guarde el cubrerranuras para su uso futuro. Es necesario instalar cubrerranuras en las ranuras de las tarietas de expansión vacías a fin de cumplir con la certificación del sistema de la Comisión Federal de Comunicaciones (FCC). Los soportes también evitan que entre polvo y suciedad en el sistema y contribuyen a mantener una refrigeración y una circulación de aire adecuadas dentro del sistema.

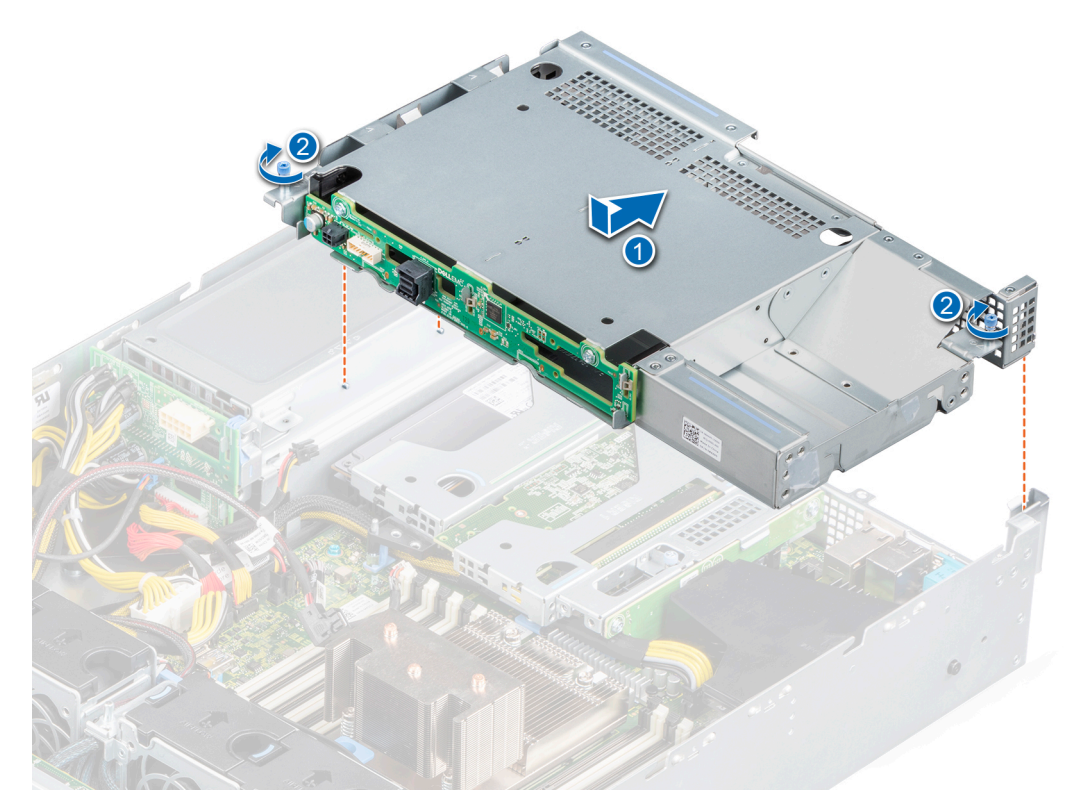

**Ilustración 54. Instalación de la canastilla para unidades posterior**

### **Siguientes pasos**

- 1. [Instale las unidades](#page-42-0) en sus ubicaciones originales.
- 2. [Instale la cubierta para flujo de aire.](#page-34-0)
- 3. Siga el procedimiento que se indica en [Después de trabajar en el interior del sistema](#page-26-0).

# **Memoria del sistema**

## **Reglas de la memoria del sistema**

El sistema PowerEdge R7515 es compatible con módulos DIMM de carga reducida (LRDIMM) y módulos DIMM registrados (RDIMM) DDR4. La memoria del sistema contiene las instrucciones que ejecuta el procesador.

La memoria del sistema se organiza en ocho canales por procesador (dos zócalos de memoria por canal) para un total de 16 zócalos de memoria por procesador. En cada canal, el primer conector se marca en blanco y el segundo conector en negro.

Los canales de la memoria se organizan de la manera siguiente:

### **Tabla 12. Canales de la memoria**

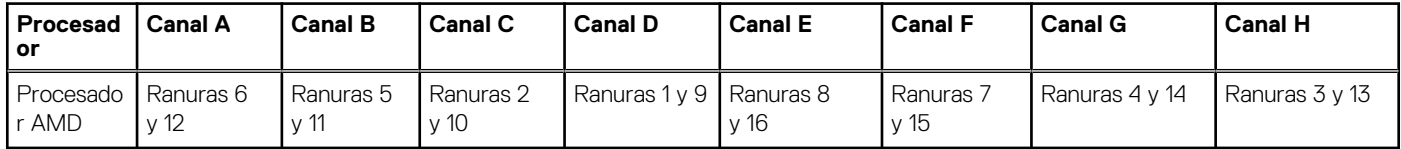

### **Tabla 13. Matriz de memoria compatible**

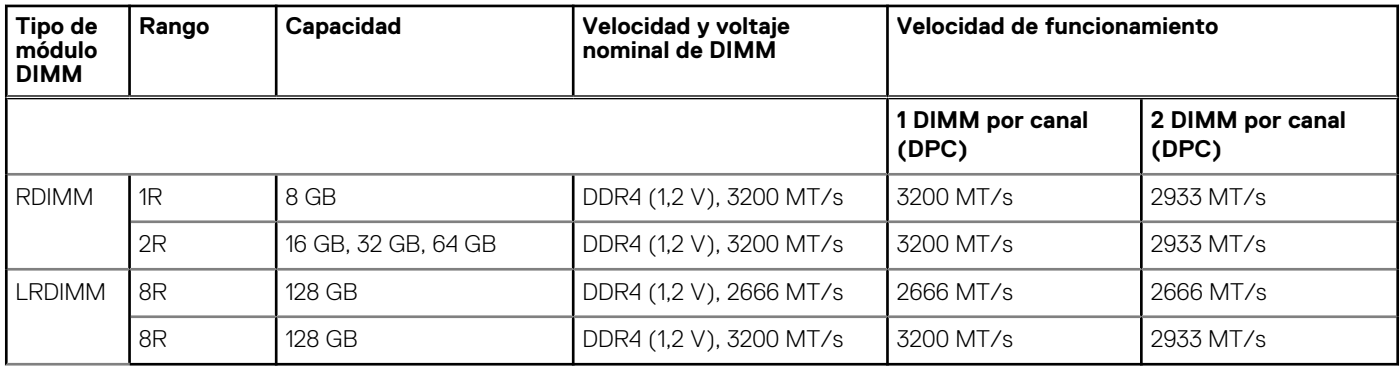

- **NOTA:** La memoria RDIMM más vieja de capacidad de 32 GB con 4 de ancho de datos y densidad de DRAM de 8 GB no se puede combinar con la memoria RDIMM más nueva de capacidad de 32 GB con ancho de datos x8 y densidad de DRAM de 16 GB en la misma unidad de procesador AMD EPYC™.
- **NOTA:** La memoria LRDIMM más vieja de capacidad de 128 GB a una velocidad de 2666 MT/s no se puede combinar con la nueva Œ memoria LRDIMM de capacidad de 128 GB a una velocidad de 3200 MT/s.

# **Pautas generales para la instalación de módulos de memoria**

Para garantizar un rendimiento óptimo del sistema, siga las reglas generales a continuación cuando configure la memoria del sistema. Si las configuraciones de la memoria del sistema no siguen estas reglas, su sistema podría no iniciar, podría dejar de responder durante la configuración de memoria o podría funcionar con memoria reducida. En esta sección, se proporciona información sobre las reglas de ocupación de memoria y sobre el acceso de memoria no uniforme (NUMA) para un sistema de procesador único o doble.

El bus de memoria puede funcionar a velocidades de 3200 MT/s, 2933 MT/s o 2666 MT/s, según los siguientes factores:

- Perfil de sistema seleccionado (por ejemplo, rendimiento optimizado o personalizado [se puede ejecutar a alta velocidad o menor])
- Velocidad máxima compatible de módulos DIMM de los procesadores
- Velocidad máxima compatible de los módulos DIMM

**NOTA:** MT/s indica la velocidad del DIMM en Megatransferencias por segundo.  $(i)$ 

El sistema es compatible con la configuración de memoria flexible, lo que permite configurar y ejecutar el sistema en cualquier configuración de arquitectura de chipset válida. A continuación, se indican las pautas recomendadas para la instalación de los módulos de memoria:

- Todos los módulos DIMM deben ser DDR4.
- No se pueden combinar distintas capacidades de módulos de memoria en un sistema.
- Si se instalan módulos de memoria con velocidades distintas, todos los módulos funcionarán a la velocidad del módulo de memoria más lento instalado.
- Ocupe los zócalos de módulos de memoria únicamente si instala un procesador.
	- Para sistemas de procesador único, están disponibles los conectores A1 a A16.
	- En el Optimizer Mode (Modo de optimización), las controladoras de DRAM funcionan de manera independiente en el modo de 64 bits y brindan un rendimiento de memoria optimizado.

### **Tabla 14. Reglas de ocupación de la memoria**

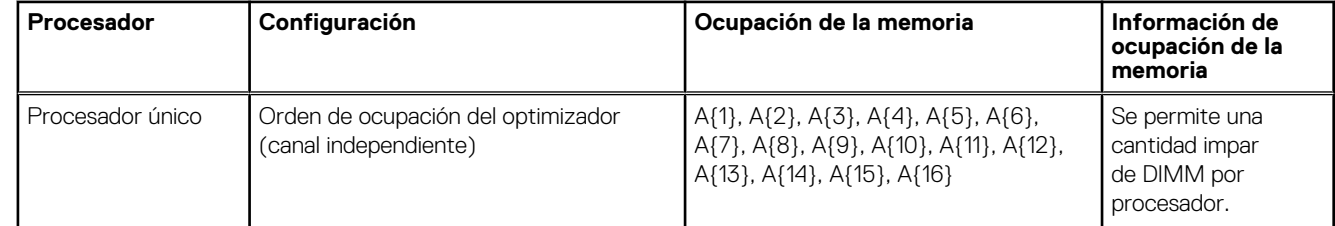

Primero, ocupe todos los zócalos con lengüetas de seguridad blancas y, a continuación, los que tienen lengüetas negras.

La configuración de memoria desequilibrada o impar provoca una pérdida de rendimiento y es posible que el sistema no identifique los módulos de memoria que se instalan, por lo que siempre se deben ocupar los canales de memoria idénticamente, con DIMM idénticos, para obtener el mejor rendimiento posible.

- La configuración mínima recomendada es ocupar cuatro módulos de memoria idénticos por procesador. AMD recomienda limitar los procesadores de ese sistema a 32 núcleos o menos.
- Ocupe ocho módulos de memoria idénticos por procesador (un módulo DIMM por canal) al mismo tiempo para maximizar el rendimiento.

**NOTA:** Módulos de memoria idénticos se refiere a DIMM con capacidad y especificación eléctrica idénticas que pueden ser de diferentes proveedores.

### **Intercalado de memoria con acceso de memoria no uniforme (NUMA)**

El acceso de memoria no uniforme (NUMA) es un diseño de memoria que se utiliza en el multiprocesamiento, donde el tiempo de acceso a la memoria depende de la ubicación de la memoria en relación con el procesador. En NUMA, un procesador puede acceder a su propia memoria local con mayor rapidez que la memoria no local.

Los nodos de NUMA por conector (NPS) son una nueva función agregada que le permite configurar los dominios de NUMA de memoria por conector. La configuración puede consistir de un dominio completo (NPS1), dos dominios (NPS2) o cuatro dominios (NPS4). En el caso de una plataforma de dos conectores, hay un perfil de NPS adicional disponible para que toda la memoria del sistema se asigne como un solo dominio de NUMA (NPS0). Para obtener más información sobre el intercalado de memoria para NPSx, consulte la sección de reglas de ocupación de intercalado de memoria en este tema.

Implementación del BIOS para NPSx

- El menú de configuración del BIOS presenta las opciones de NPSx correspondientes según el número de modelo subyacente. Un cambio en el NPSx actual se comunica con el firmware previo al BIOS para que surta efecto en el próximo arranque. La configuración predeterminada de NPS es 1.
- Durante el arranque, si la opción de NPSx seleccionada no está permitida para el número de modelo (por ejemplo, si el número de modelo del procesador cambia entre reinicios), el sistema se detendrá al final de la POST con el mensaje UEFI0388 que se muestra. En el próximo reinicio, el sistema regresará a la configuración predeterminada de NPS1.
- Durante el arranque, si el intercalado recomendado para el NPSx actual no es posible debido a la configuración de la memoria (por ejemplo, la ocupación de memoria es inconsistente con el intercalado recomendado), el BIOS muestra un mensaje de advertencia UEFI0391.

**NOTA:** El sistema funciona cuando se muestra el mensaje UEFI0391. Sin embargo, es posible que el sistema no esté configurado para obtener un rendimiento óptimo.

Optimización del sistema de NPS

La configuración óptima del sistema depende del modelo del procesador, la configuración de memoria y la configuración de NPS. Haga coincidir la configuración de memoria con la configuración de NPS disponible para el procesador.

### **Tabla 15. Modos compatibles de NPS por procesadores**

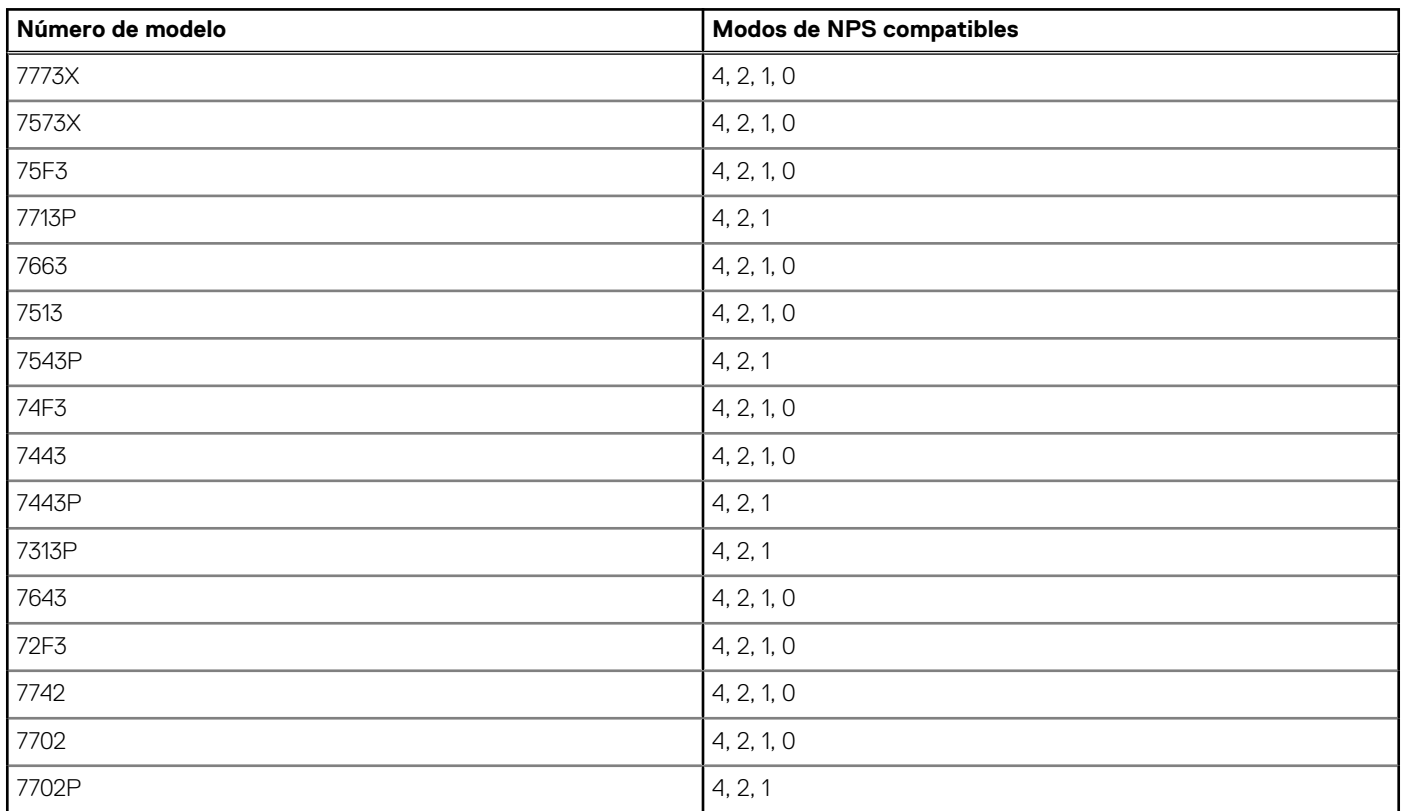

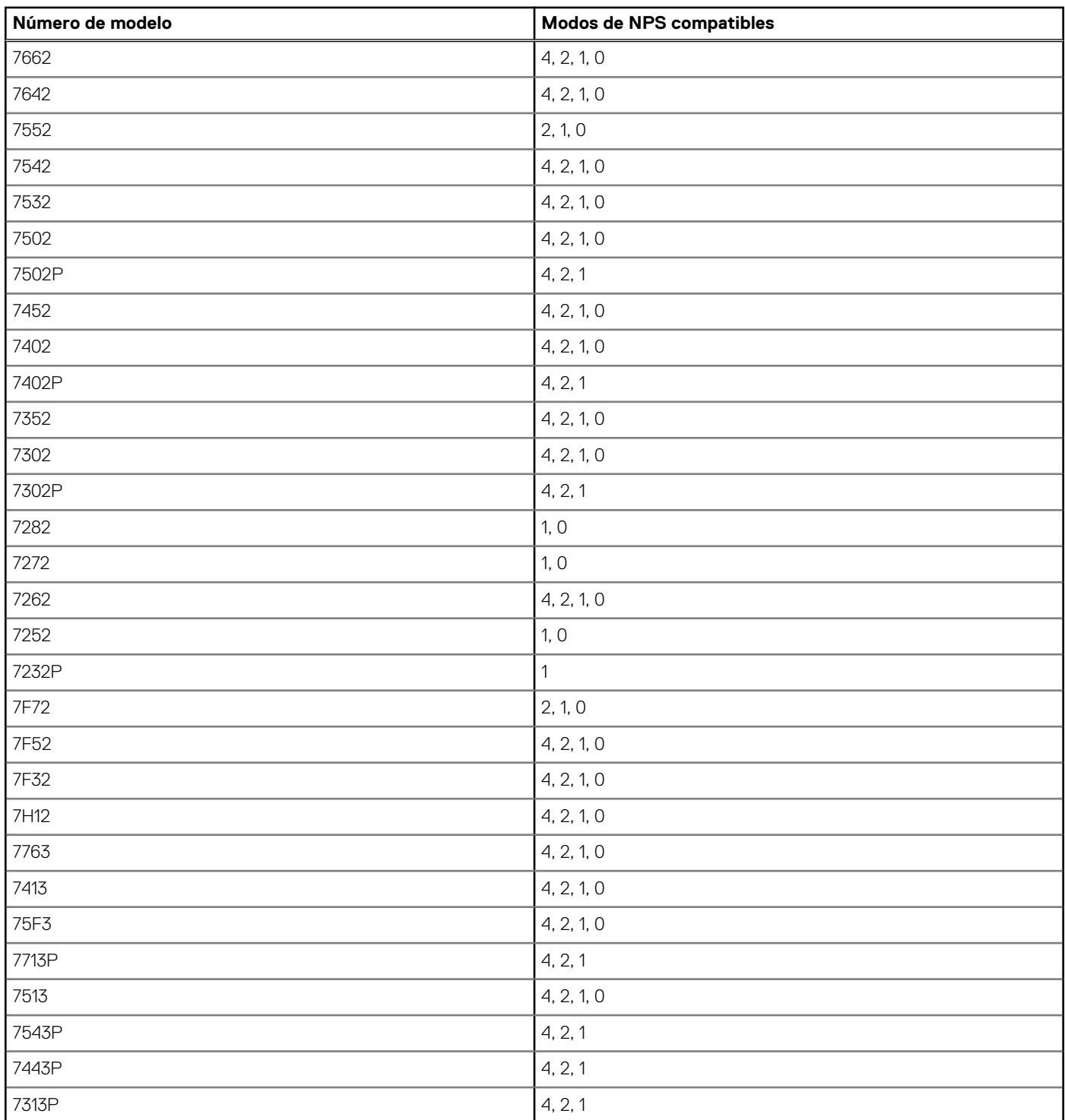

### **Tabla 15. Modos compatibles de NPS por procesadores (continuación)**

### **Tabla 16. Configuración óptima de NPS**

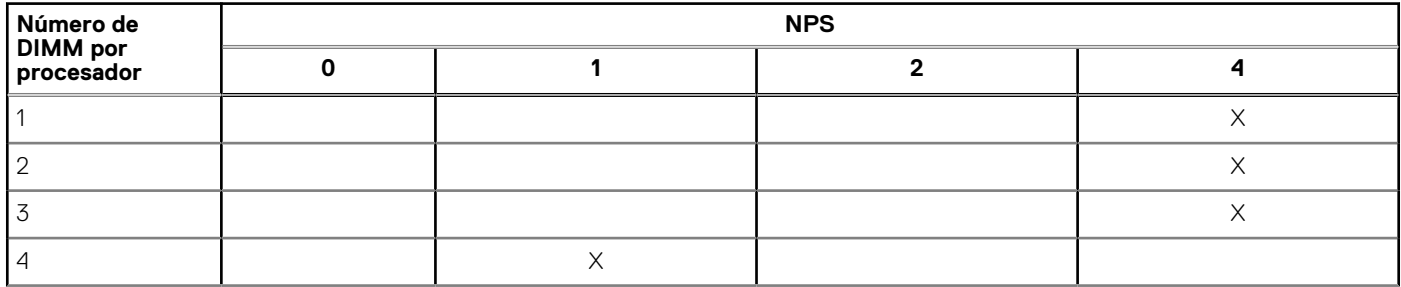

### **Tabla 16. Configuración óptima de NPS (continuación)**

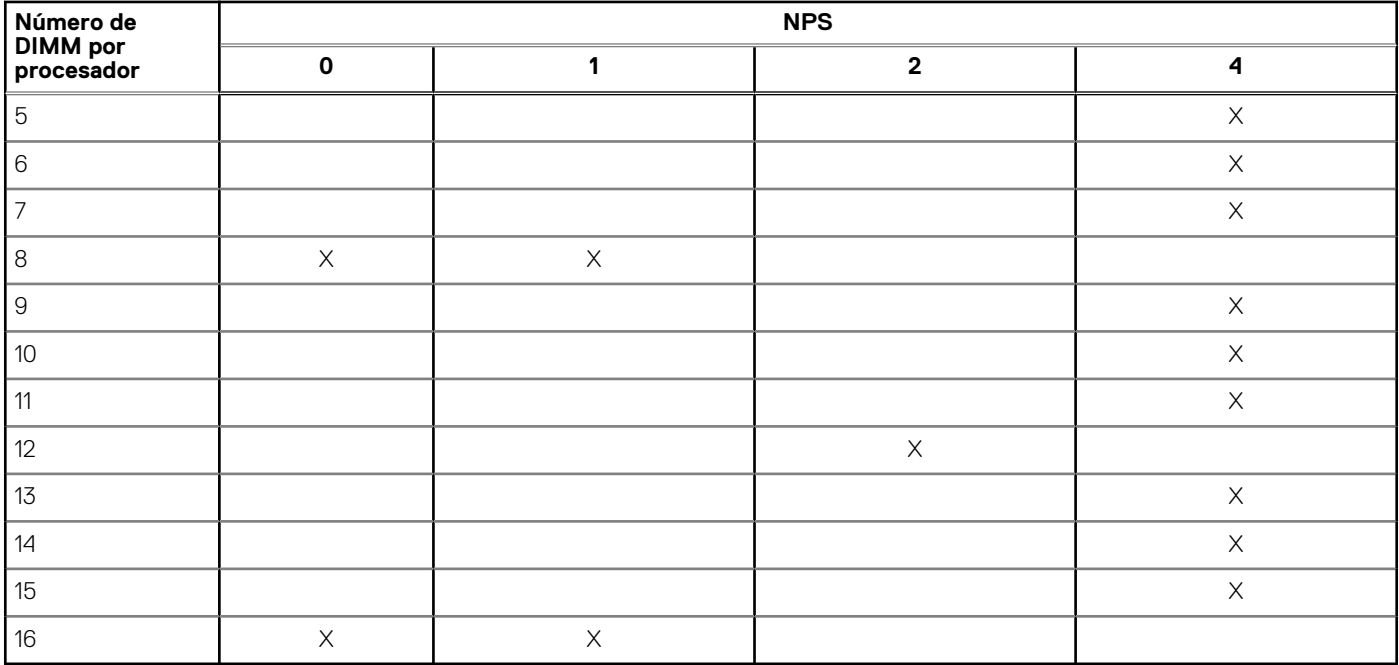

- La configuración recomendada de NPS se marca con X que indican un rendimiento óptimo.
- NPS0 solo está disponible para sistemas de doble procesador y es la configuración recomendada.
- La configuración de NPS de relleno es funcional. Sin embargo, indica un rendimiento no óptimo.
- La configuración de NPS predeterminada del BIOS es 1.
- Es posible que aparezca un mensaje de UEFI0391 durante el arranque si los módulos DIMM están configurados en los espacios en blanco de la tabla.
- Si el procesador no es compatible con la configuración de NPS deseada para una determinada cantidad de módulos DIMM, utilice la configuración predeterminada (NPS1) y se mostrará el mensaje UEFI0391.

Reglas de ocupación de intercalado de memoria

- NPS4: intercalado de dos canales
	- Esto intercala los canales [A y B], [C y D], etc.
	- Cada canal dentro del par requiere, al menos, un módulo de memoria igual ocupado.
	- Funciona con tres módulos de memoria por par de canal. El módulo no simétrico se apila en la parte superior (configuraciones impares).
	- Cualquier canal de memoria donde uno de los dos canales no esté ocupado no se intercala.
	- No hay ninguna alternativa, ya que todas las configuraciones se pueden asignar a este modo.
- NPS2: intercalado de cuatro canales
	- Esto intercala los cuatro canales en la mitad izquierda o derecha de un procesador, que son canales [A, B, C, D] y [E, F, G, H].
	- Los cuatro canales requieren los mismos módulos de memoria ocupados.
	- Cada mitad o conjunto de intercalado puede tener una capacidad de memoria total diferente con respecto al otro.
- NPS1: intercalado de ocho canales
	- Esto intercala todos los canales en un procesador [A, B, C, D, E, F, G, H].
	- Todos los canales en un procesador requieren los mismos módulos de memoria ocupados.
	- El sistema de un solo procesador crea un solo nodo de NUMA para el sistema.
		- **NOTA:** Se permite una excepción cuando el sistema tiene 4 canales ocupados [C, D, G, H] con la misma memoria, lo que permite que el sistema ingrese en el modo de NPS1, aunque los 8 canales no estén ocupados.

# **Extracción de un módulo de memoria**

### **Requisitos previos**

- 1. Siga las reglas de seguridad que se enumeran en [Instrucciones de seguridad](#page-25-0).
- 2. Siga el procedimiento que se indica en [Antes de trabajar en el interior de su equipo](#page-26-0).
- 3. [Quite la cubierta para flujo de aire.](#page-33-0)

**NOTA:** Los módulos de memoria permanecen calientes durante un tiempo tras apagar el sistema. Deje que los módulos de memoria se enfríen antes de manipularlos. Sujete los módulos de memoria por los bordes de la tarjeta y evite tocar sus componentes o los contactos metálicos en el módulo de memoria.

### **Pasos**

1. Localice el socket del módulo de memoria apropiado.

**PRECAUCIÓN: Manipule cada módulo de memoria solamente por los bordes de la tarjeta, asegurándose de no tocar el centro del módulo de memoria o los contactos metálicos.**

- 2. Para liberar el módulo de memoria de relleno del socket, presione de manera simultánea los expulsores de ambos extremos del socket del módulo de memoria.
- 3. Levante y extraiga el módulo de del sistema.

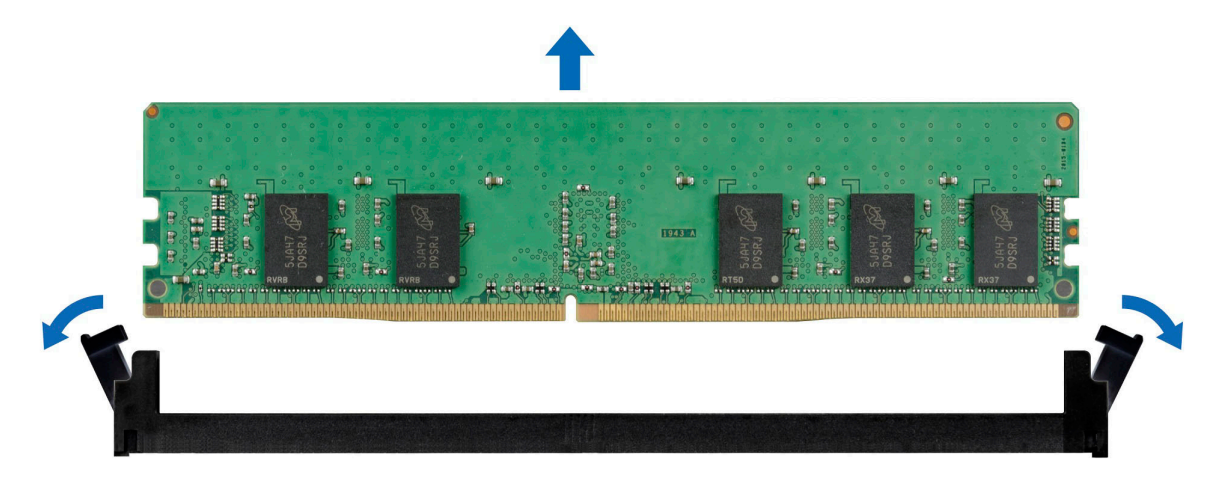

**Ilustración 55. Extracción de un módulo de memoria**

### **Siguientes pasos**

1. Reemplace el módulo de memoria.

# **Instalación de un módulo de memoria**

#### **Requisitos previos**

- 1. Siga las reglas de seguridad que se enumeran en [Instrucciones de seguridad](#page-25-0).
- 2. Siga el procedimiento que se indica en [Antes de trabajar en el interior de su equipo](#page-26-0).
- 3. [Quite la cubierta para flujo de aire.](#page-33-0)

#### **Pasos**

1. Localice el socket del módulo de memoria apropiado.

**PRECAUCIÓN: Manipule cada módulo de memoria solamente por los bordes de la tarjeta, asegurándose de no tocar el centro del módulo de memoria ni los contactos metálicos.**

2. Si hay un módulo de memoria instalado en el socket, quítelo.

**NOTA:** Asegúrese de que los pestillos eyectores del socket estén completamente abiertos antes de instalar el módulo de memoria.

3. Alinee el conector de borde del módulo de memoria con la guía de alineación del socket del módulo de memoria e introduzca el módulo de memoria en el socket.

**PRECAUCIÓN: Para evitar dañar el módulo de memoria o el socket del módulo de memoria durante la instalación, no doble ni flexione el módulo de memoria e introduzca ambos extremos del módulo de memoria a la vez.**

- <span id="page-61-0"></span>**NOTA:** El socket del módulo de memoria dispone de una guía de alineación que permite instalar el módulo de memoria en el socket en una única dirección.
- **PRECAUCIÓN: No aplique presión en el centro del módulo de memoria. Aplique presión en ambos extremos del módulo de memoria de manera uniforme.**
- 4. Presione el módulo de memoria con los pulgares hasta que los eyectores encajen firmemente en su lugar.

Cuando el módulo de memoria esté bien encajado en el socket, las palancas del socket del módulo de memoria deben estar alineadas con las palancas de los otros sockets que tienen instalados módulos de memoria.

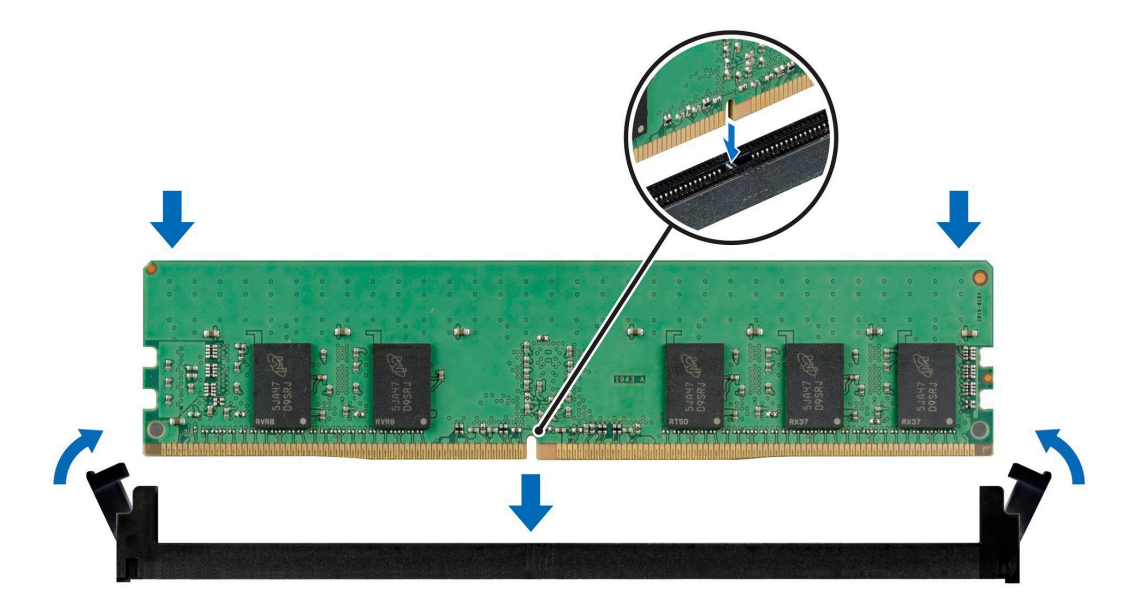

**Ilustración 56. Instalación de un módulo de memoria**

#### **Siguientes pasos**

- 1. [Instale la cubierta para flujo de aire.](#page-34-0)
- 2. Siga el procedimiento que se indica en [Después de trabajar en el interior del sistema](#page-26-0).
- 3. Presione F2 para entrar en System Setup (Configuración del sistema) y comprobar el valor **System Memory (Memoria del sistema)**.

El valor **System Memory Size (Tamaño de la memoria del sistema)** indica la memoria instalada.

- 4. Si el valor **System Memory Size (Tamaño de la memoria del sistema)** es incorrecto, es posible que la instalación de uno o varios módulos de memoria no se haya realizado correctamente. Compruebe que los módulos de memoria están encajados correctamente en los sockets.
- 5. Ejecute la prueba de memoria del sistema incluida en el diagnóstico del sistema.

# **Procesador y disipador de calor**

## **Extracción del disipador de calor**

#### **Requisitos previos**

- 1. Siga las reglas de seguridad que se enumeran en [Instrucciones de seguridad](#page-25-0).
- 2. Siga el procedimiento que se indica en [Antes de trabajar en el interior de su equipo](#page-26-0).
- 3. [Quite la cubierta para flujo de aire.](#page-33-0)
- **NOTA:** El disipador de calor y el procesador permanecen muy calientes durante un tiempo tras apagar el sistema. Antes de manipularlos, deje que el disipador de calor y el procesador se enfríen.

### <span id="page-62-0"></span>**Pasos**

1. Mediante un destornillador Torx N.° T20, afloje los tornillos cautivos en el orden que se menciona en el disipador de calor:

**NOTA:** Los números de los tornillos cautivos están marcados en el disipador de calor.

- a. Afloje parcialmente los tornillos cautivos 1 y 2 (aproximadamente 3 vueltas).
- b. Afloje parcialmente los tornillos cautivos 3 y 4 (aproximadamente 3 vueltas).
- c. Afloje los tornillos cautivos 1 y 2 por completo.
- d. Afloje los tornillos cautivos 3 y 4 por completo.
- 2. Levante el disipador de calor para quitarlo del sistema.

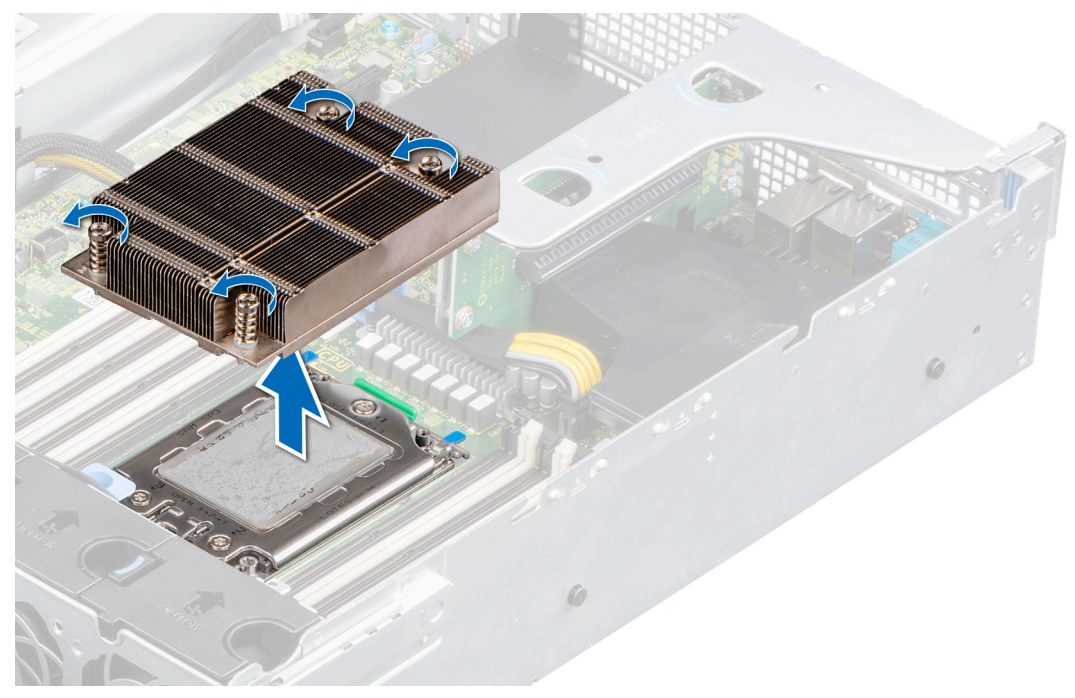

**Ilustración 57. Extracción del disipador de calor**

### **Siguientes pasos**

1. Si va a quitar un disipador de calor fallido, [reemplace el disipador de calor](#page-66-0); si no, quite el procesador.

# **Extracción del procesador**

### **Requisitos previos**

- **PRECAUCIÓN: El disipador de calor puede estar caliente durante un tiempo tras apagar el sistema. Espere que el disipador de calor se enfríe antes de extraerlo.**
- 1. Siga las reglas de seguridad que se enumeran en [Instrucciones de seguridad](#page-25-0).
- 2. Siga el procedimiento que se indica en [Antes de trabajar en el interior de su equipo](#page-26-0).
- 3. [Quite la cubierta para flujo de aire.](#page-33-0)
- 4. [Quite el disipador de calor.](#page-61-0)

**PRECAUCIÓN: La primera vez que enciende el sistema después de reemplazar el procesador o la tarjeta madre del sistema, es probable que vea un error de pérdida de la batería de la memoria CMOS o un error de suma de comprobación de la memoria CMOS. Para solucionar esto, simplemente vaya a la opción de configuración para configurar los ajustes del sistema.**

### **Pasos**

1. Mediante un destornillador Torx n.º T20, afloje los tornillos para liberar la placa de fuerza. La secuencia para aflojar los tornillos es 3, 2 y 1.

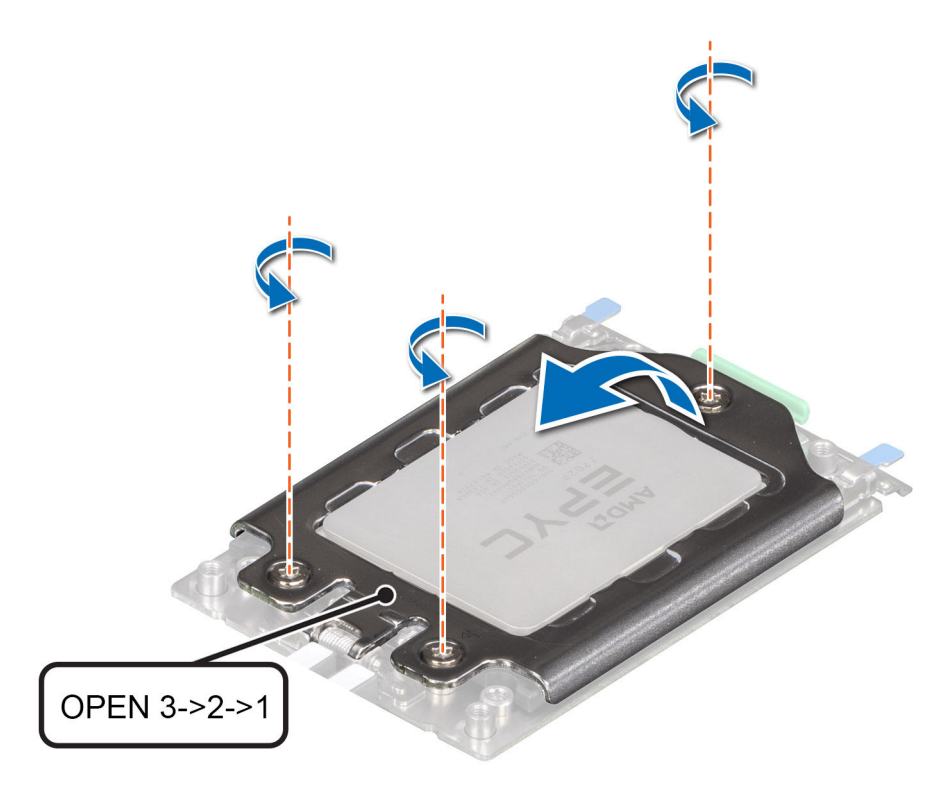

### **Ilustración 58. Extracción de los tornillos de la placa de fuerza**

2. Libere el bastidor guía del socket del procesador levantando los pestillos azules.

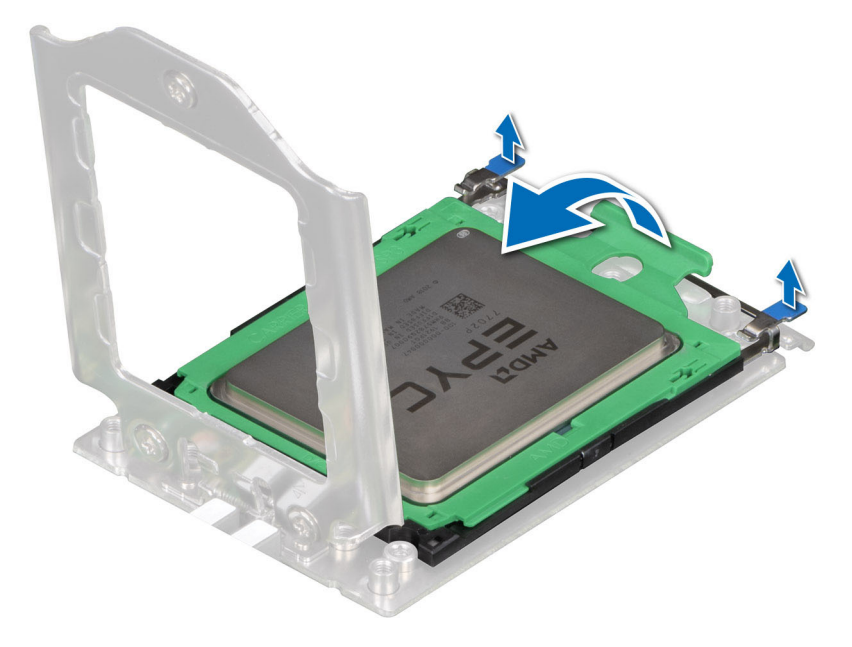

### **Ilustración 59. Cómo levantar el bastidor guía**

3. Sosteniendo la lengüeta azul de la bandeja del procesador, deslice la bandeja para sacarla del bastidor guía.

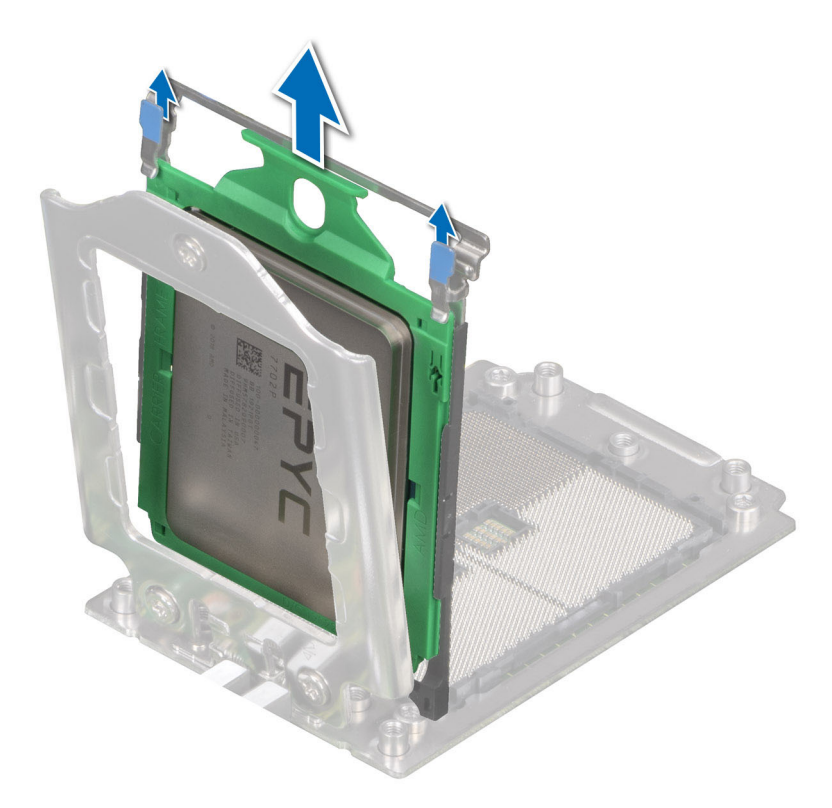

**Ilustración 60. Extracción de la bandeja del procesador**

### **Siguientes pasos**

1. Reemplace el procesador.

## **Instalación del procesador**

### **Requisitos previos**

- 1. Siga las reglas de seguridad que se enumeran en [Instrucciones de seguridad](#page-25-0).
- 2. Siga el procedimiento que se indica en [Antes de trabajar en el interior de su equipo](#page-26-0).
- 3. [Quite la cubierta para flujo de aire.](#page-33-0)
- 4. [Quite el disipador de calor.](#page-61-0)
- 5. Si el procesador ya se ha utilizado en un sistema, retire la pasta térmica restante del procesador con un paño que no deje pelusa.
- 6. Utilice la jeringa de pasta térmica que incluye el kit del procesador para aplicar la pasta con un patrón cuadrangular en la parte superior del procesador.

### **PRECAUCIÓN: Si se aplica demasiada pasta térmica, puede que la pasta que sobra entre en contacto con el socket del procesador y lo contamine.**

**NOTA:** La jeringa de pasta térmica está diseñada para un solo uso. Deseche la jeringa después de utilizarla.

#### **Pasos**

1. Sostenga la lengüeta azul de la bandeja del procesador y deslice la bandeja dentro del bastidor guía en el socket del procesador hasta que quede firmemente asentada.

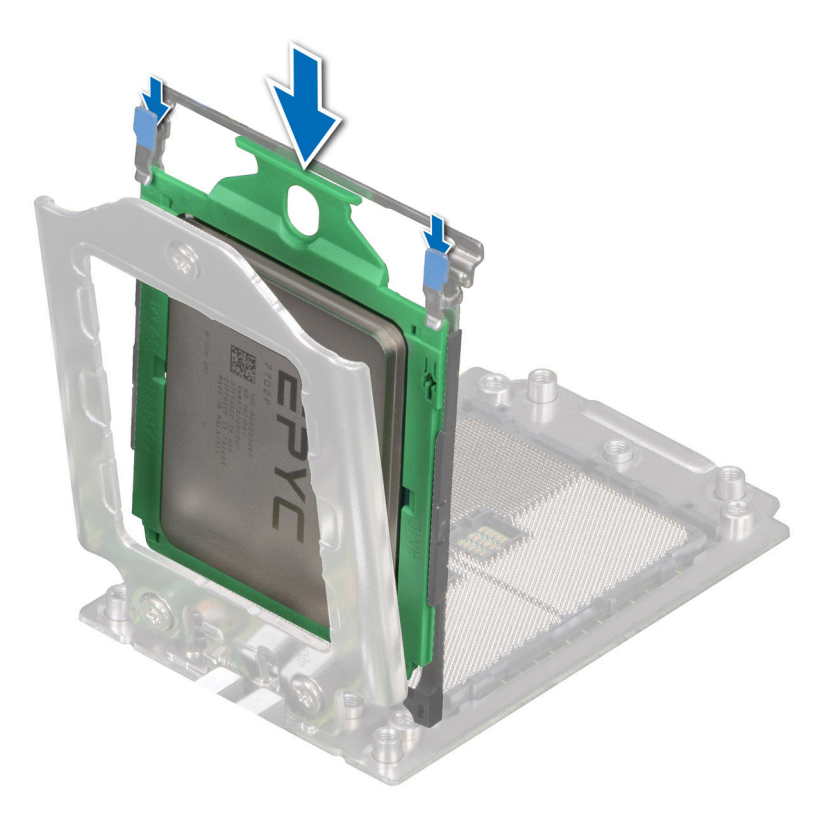

### **Ilustración 61. Colocación de la bandeja del procesador en el bastidor guía**

2. Empuje el bastidor guía hasta que los pestillos calcen en su lugar.

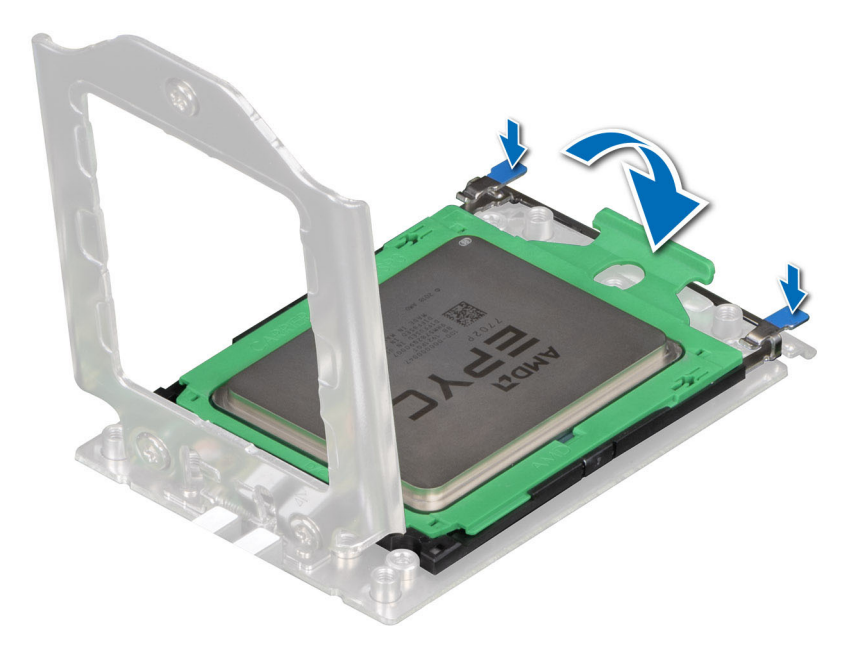

### **Ilustración 62. Cierre del bastidor guía**

3. Fije la placa de fuerza a la base del socket del procesador ajustando los tornillos en el siguiente orden: 1, 2 y 3. Una vez que los tres tornillos estén completamente ajustados, se acciona el socket. Los tres tornillos se ajustan hasta un valor de par de 12 ± 1 lbf-in.

**NOTA:** Presione la placa de fuerza mientras ajusta los tornillos para evitar que la cubierta del procesador se incline y salga del socket del procesador.

<span id="page-66-0"></span>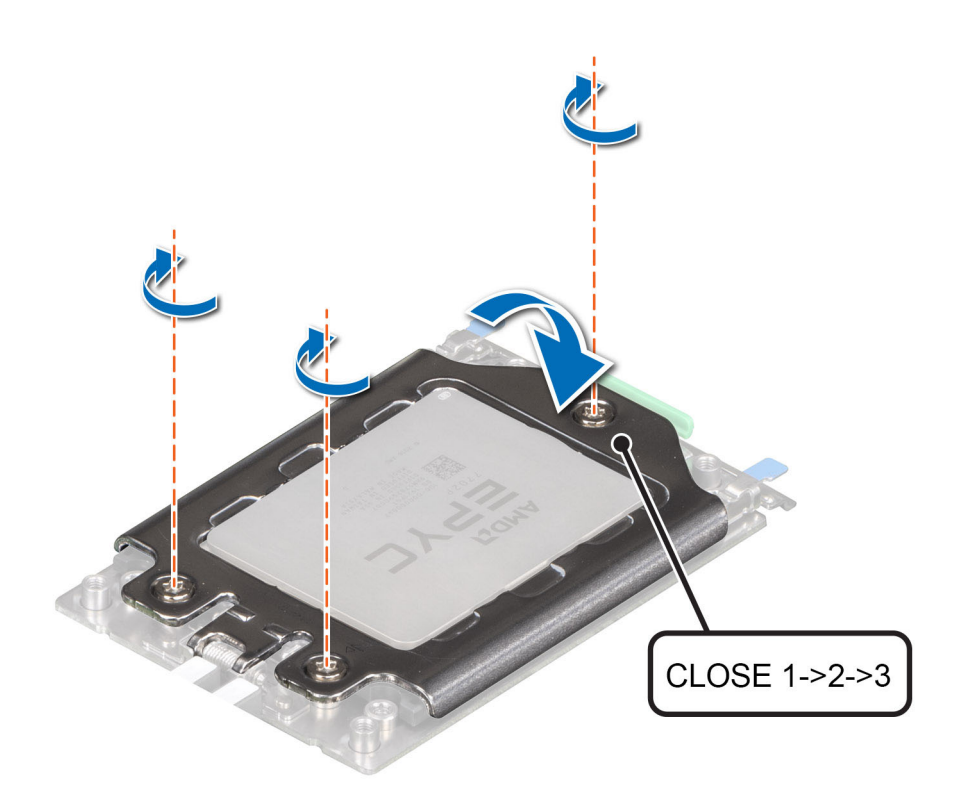

### **Ilustración 63. Fijación de la placa de fuerza**

#### **Siguientes pasos**

- 1. [Instale el disipador de calor.](#page-62-0)
- 2. [Instale la cubierta para flujo de aire.](#page-34-0)
- 3. Siga el procedimiento que se indica en [Después de trabajar en el interior del sistema](#page-26-0).

# **Instalación del disipador de calor**

### **Requisitos previos**

- 1. Siga las reglas de seguridad que se enumeran en [Instrucciones de seguridad](#page-25-0).
- 2. Siga el procedimiento que se indica en [Antes de trabajar en el interior de su equipo](#page-26-0).
- 3. [Quite la cubierta para flujo de aire.](#page-33-0)

### **Pasos**

- 1. Si está utilizando un disipador de calor existente, retire la pasta térmica del disipador de calor utilizando un paño limpio que no deje pelusa.
- 2. Utilice la jeringa de pasta térmica proporcionada con el kit del procesador para aplicar la pasta en una fina espiral en la parte superior del procesador.

**PRECAUCIÓN: Si se aplica demasiada pasta térmica, puede que la pasta que sobra entre en contacto con el socket del procesador y lo contamine.**

**NOTA:** La pasta térmica está diseñada para un solo uso. Deseche la jeringa después de utilizarla.

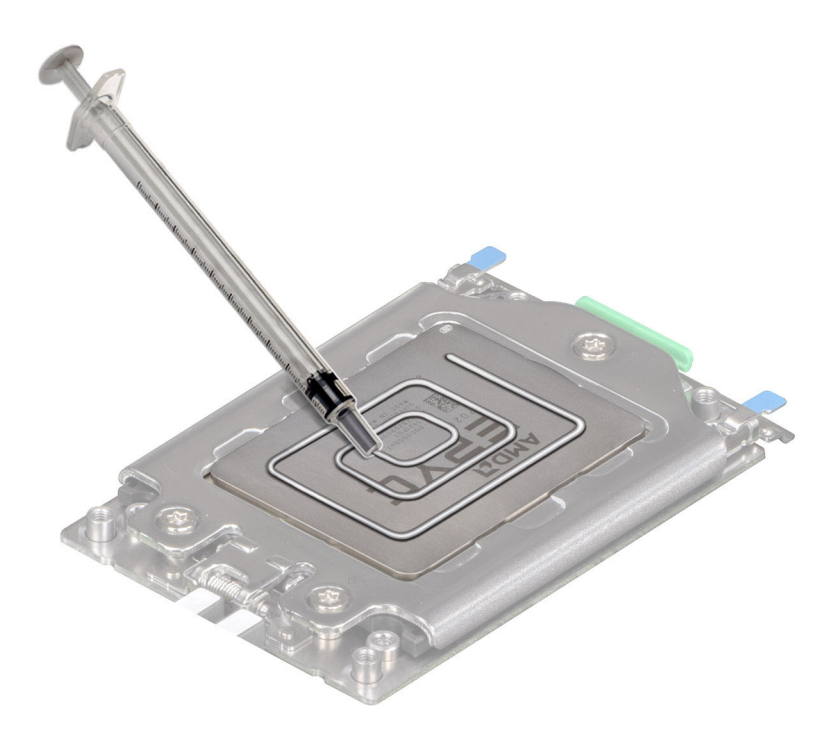

### **Ilustración 64. Aplicación de la pasta térmica en el procesador**

- 3. Alinee los orificios para tornillos del disipador de calor con los separadores de la tarjeta madre del sistema.
- 4. Con un destornillador Torx #T20, apriete los tornillos cautivos en el orden que se menciona a continuación:

**NOTA:** Los números de los tornillos cautivos están marcados en el disipador de calor.

- a. Ajuste parcialmente los tornillos 1 y 2 (aproximadamente 3 vueltas).
- b. Ajuste parcialmente los tornillos 3 y 4 (aproximadamente 3 vueltas).
- c. Apriete los tornillos cautivos 1 y 2 por completo.
- d. Apriete los tornillos cautivos 3 y 4 por completo.

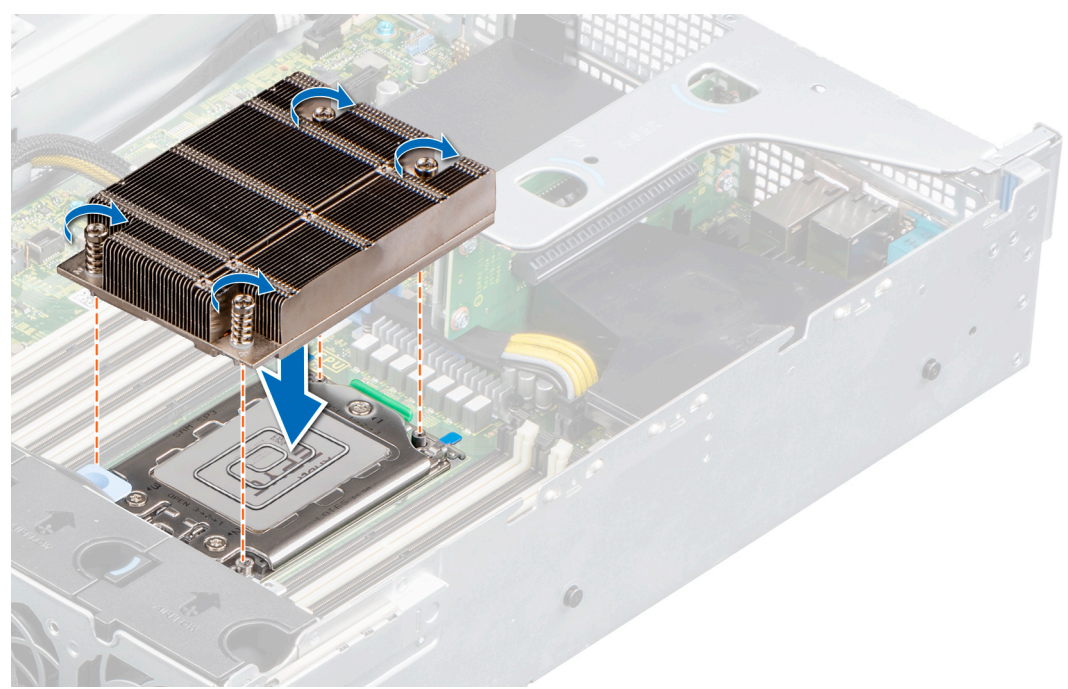

### **Ilustración 65. Instalación del disipador de calor**

5. Vuelva al primer tornillo para ajustarlo.

### **Siguientes pasos**

- 1. [Instale la cubierta para flujo de aire.](#page-34-0)
- 2. Siga el procedimiento que se indica en [Después de trabajar en el interior del sistema](#page-26-0).

# **Tarjetas de expansión y soportes verticales para tarjetas de expansión**

**NOTA:** Una entrada de evento del sistema se registra en iDRAC Lifecycle Controller si hay un soporte vertical para tarjetas de expansión no compatible o faltante. Esto no impide que el sistema se encienda. Sin embargo, si ocurre una pausa F1/F2 con un mensaje de error, consulte la sección *Solución de problemas de tarjetas de expansión* en la *Guía de solución de problemas de servidores Dell EMC PowerEdge*, disponible en [www.dell.com/poweredgemanuals.](https://www.dell.com/poweredgemanuals)

# **Pautas para la instalación de tarjetas de expansión**

La siguiente tabla describe las tarjetas de expansión compatibles:

### **Tabla 17. Configuraciones de la tarjeta elevadora para tarjetas de expansión**

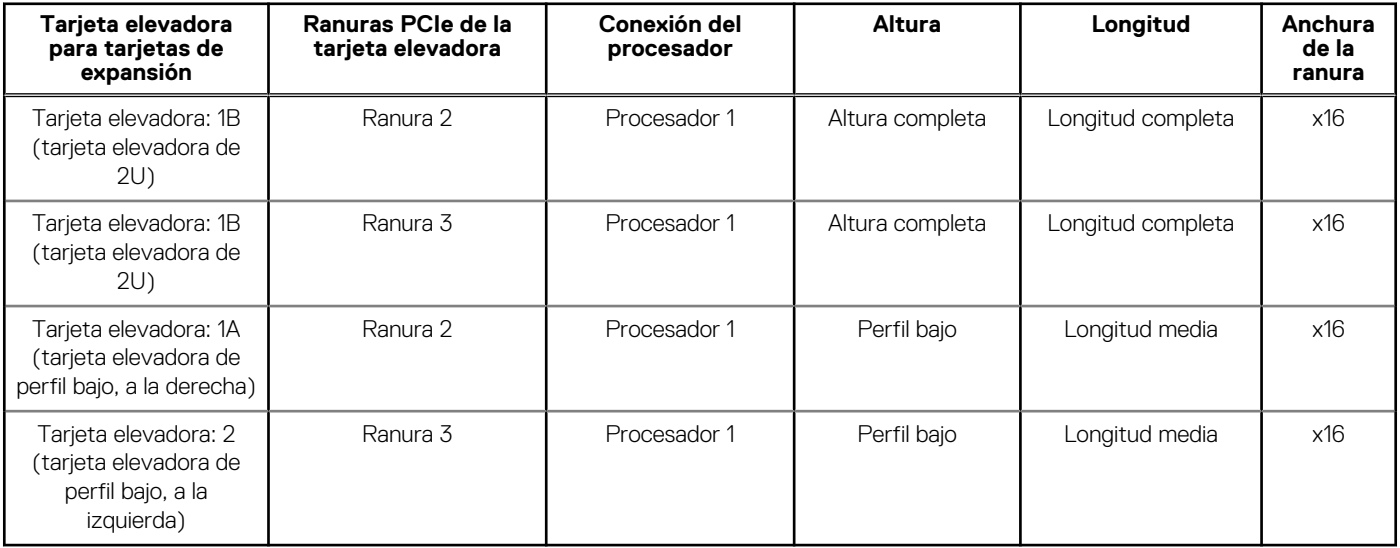

**NOTA:** Las ranuras de la tarjeta de expansión no son intercambiables en caliente.

La siguiente tabla proporciona las pautas de instalación de las tarjetas de expansión para asegurar una refrigeración adecuado y un buen encaje mecánico. Las tarjetas de expansión con la prioridad más alta se deben instalar primero utilizando la prioridad de ranura indicada. Las demás tarjetas de expansión se deben instalar en orden de prioridad de tarjeta y de ranura.

### **Tabla 18. Configuraciones de tarjeta elevadora: sin tarjeta elevadora; CPU**

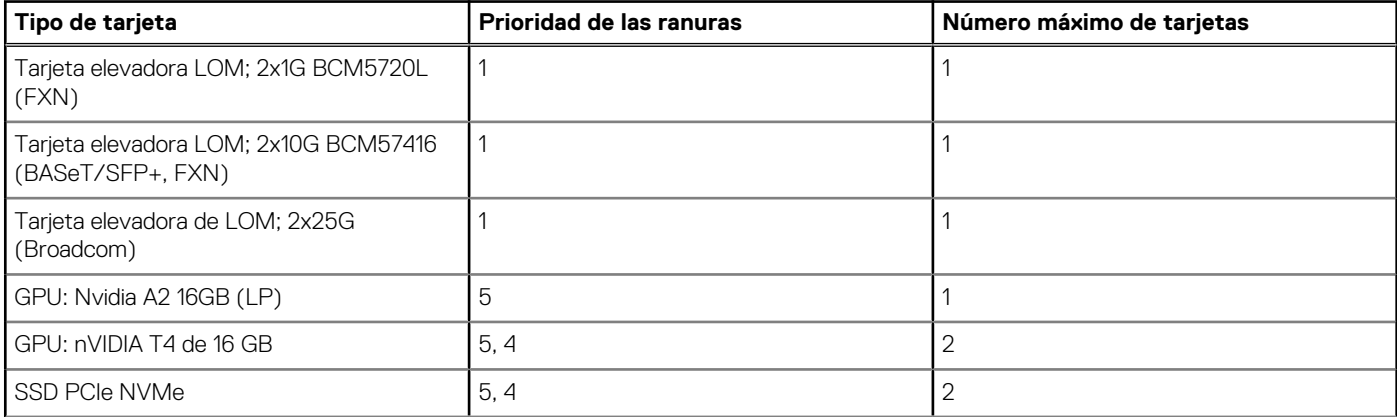

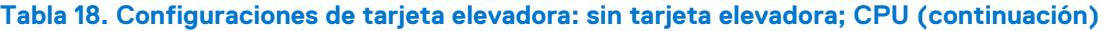

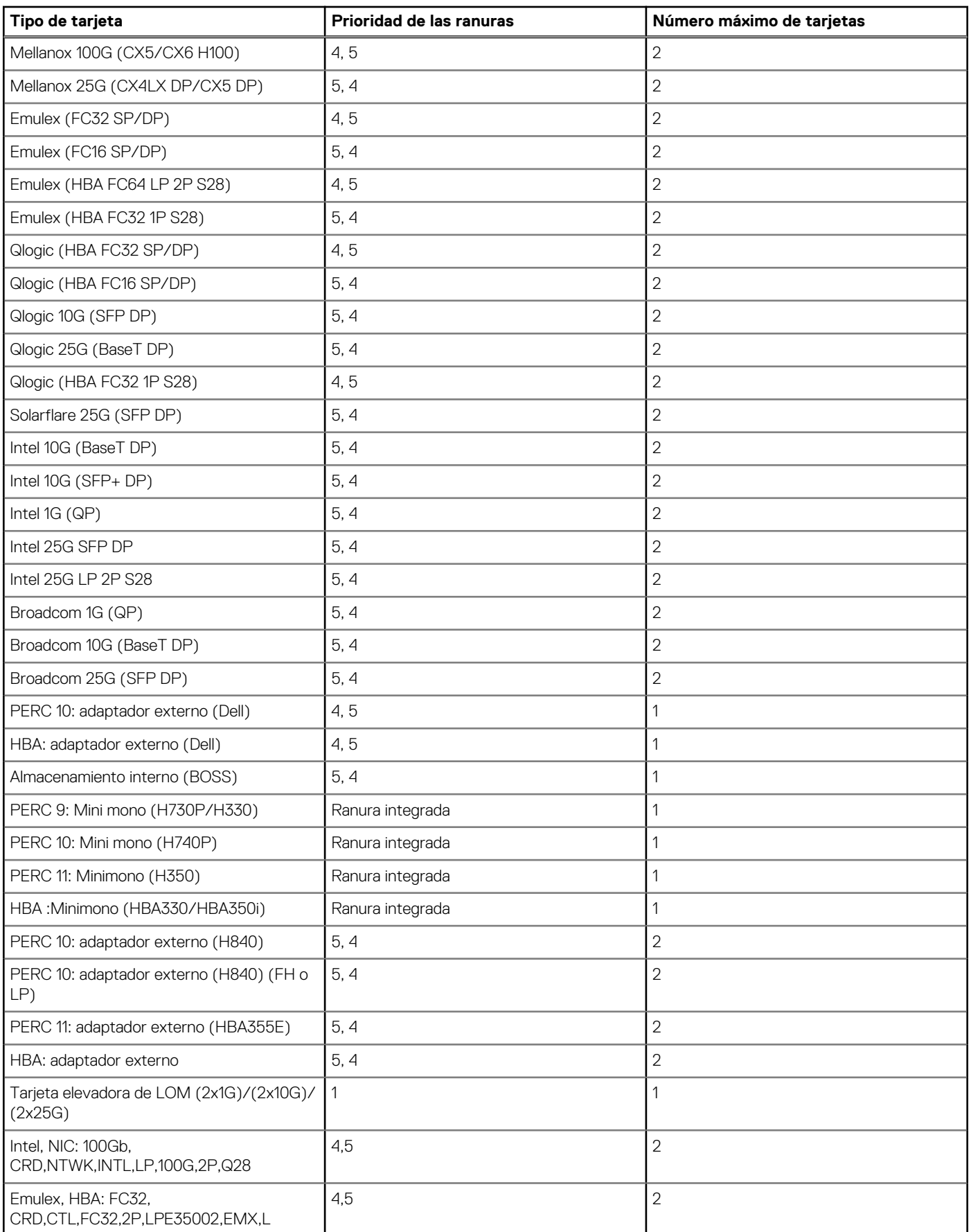

### **Tabla 18. Configuraciones de tarjeta elevadora: sin tarjeta elevadora; CPU (continuación)**

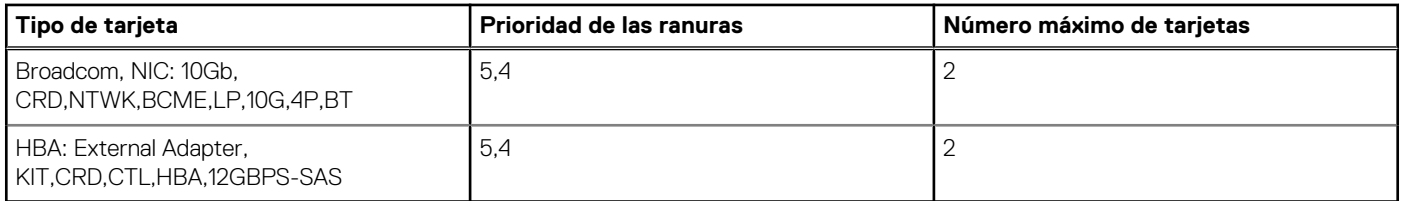

### **Tabla 19. Configuraciones de tarjeta elevadora: tarjeta elevadora 1A + tarjeta elevadora 2; CPU**

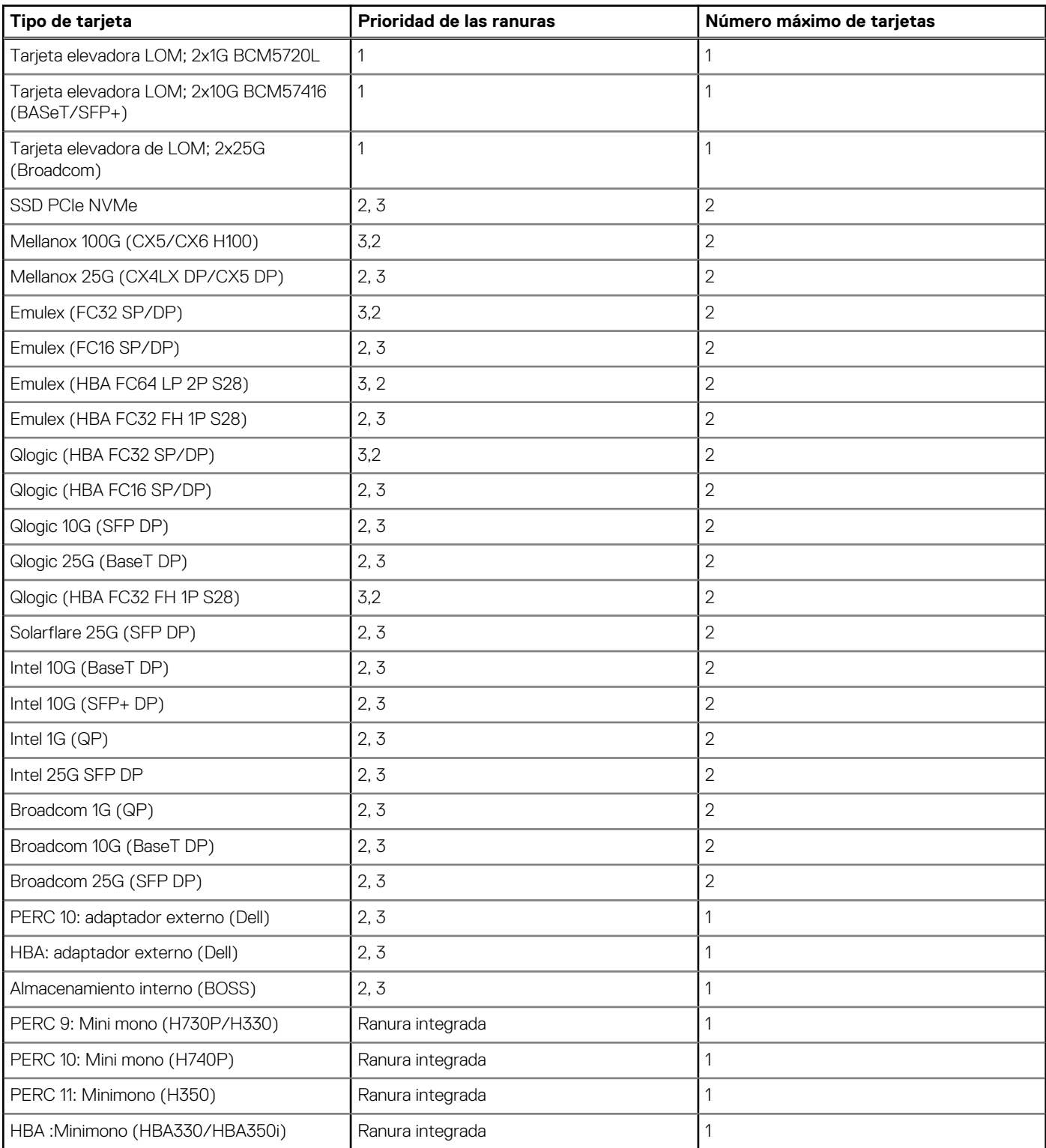

### **Tabla 19. Configuraciones de tarjeta elevadora: tarjeta elevadora 1A + tarjeta elevadora 2; CPU (continuación)**

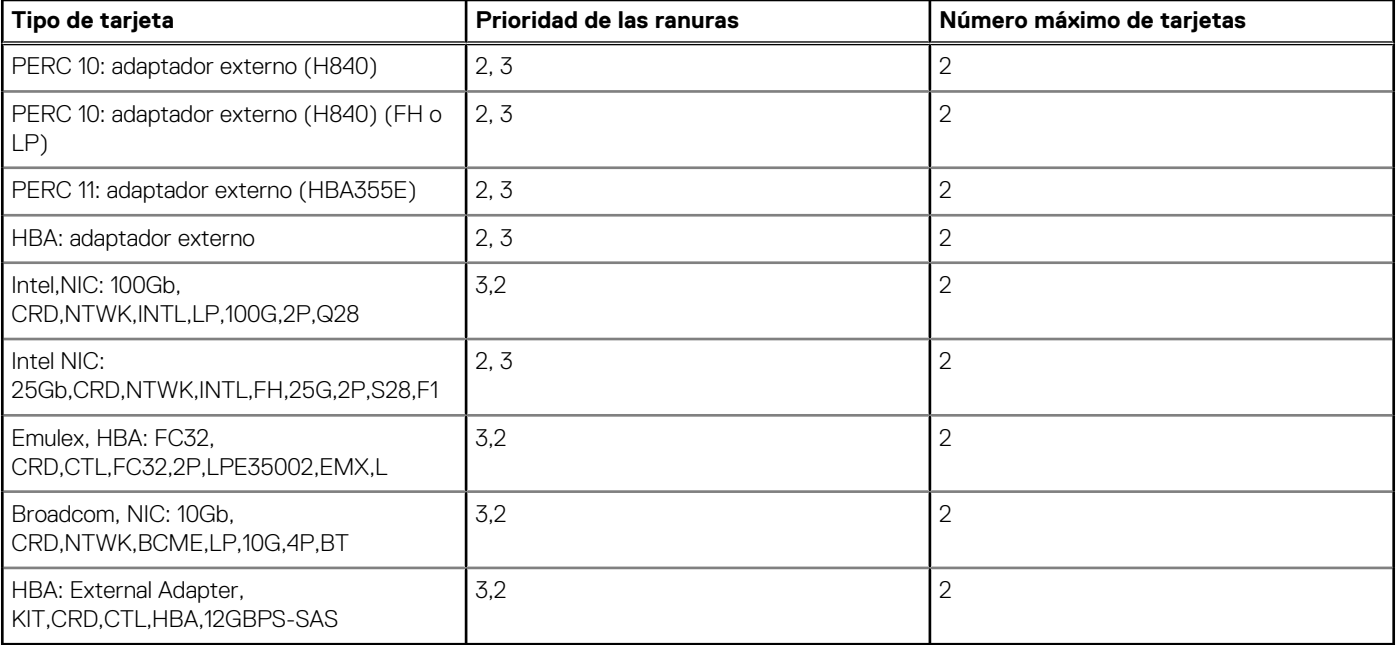

### **Tabla 20. Configuraciones de tarjeta elevadora: tarjeta elevadora 1B; CPU**

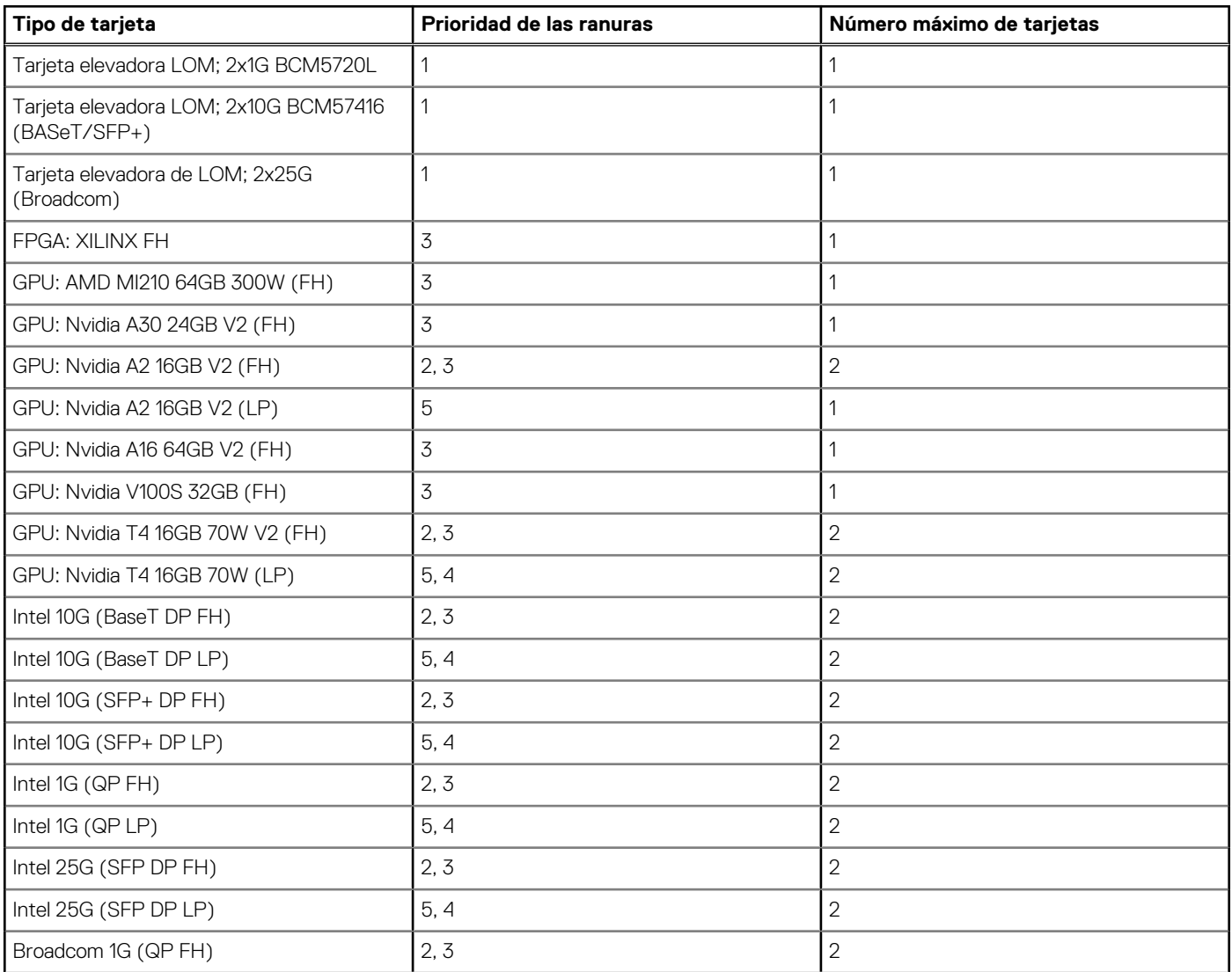
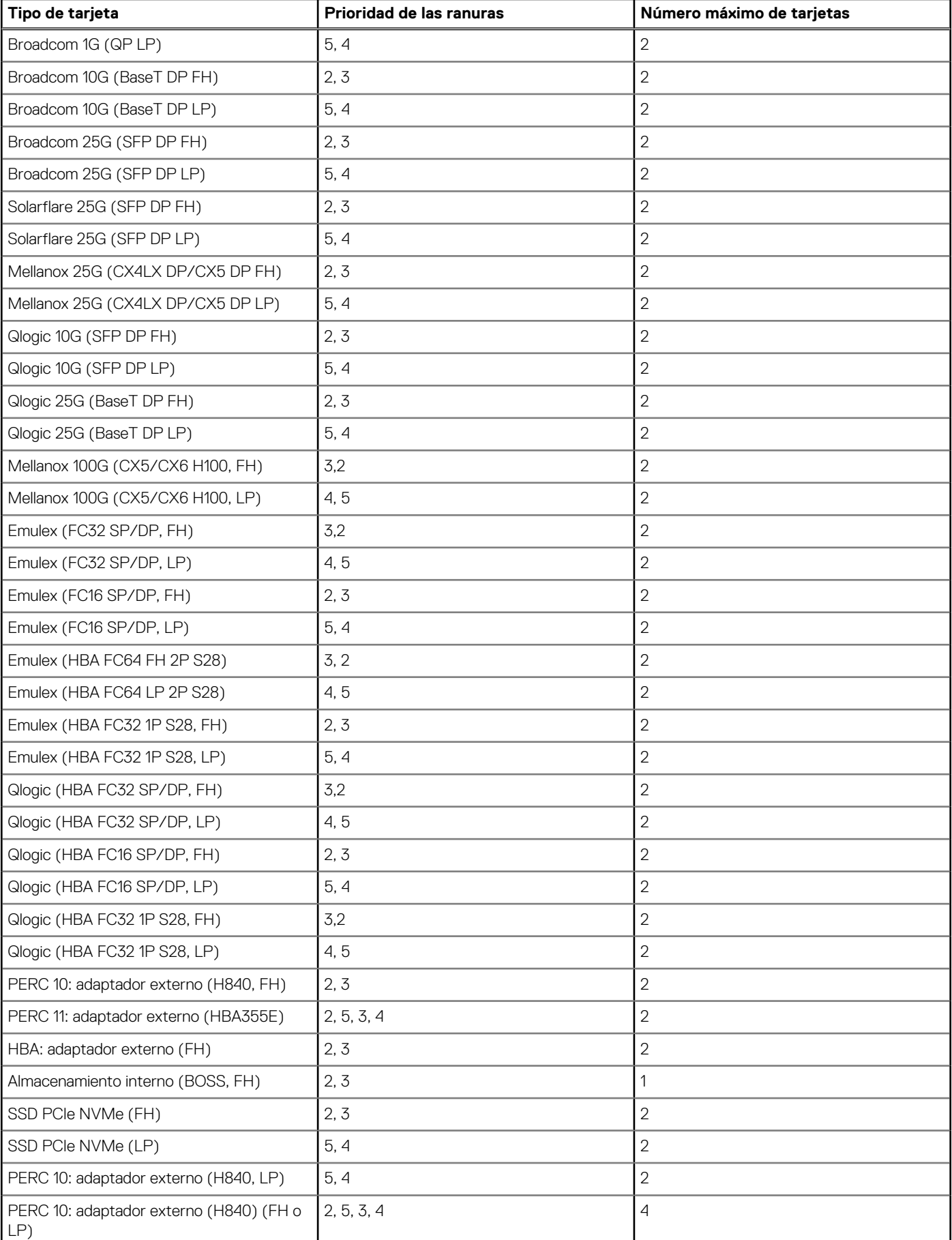

### **Tabla 20. Configuraciones de tarjeta elevadora: tarjeta elevadora 1B; CPU (continuación)**

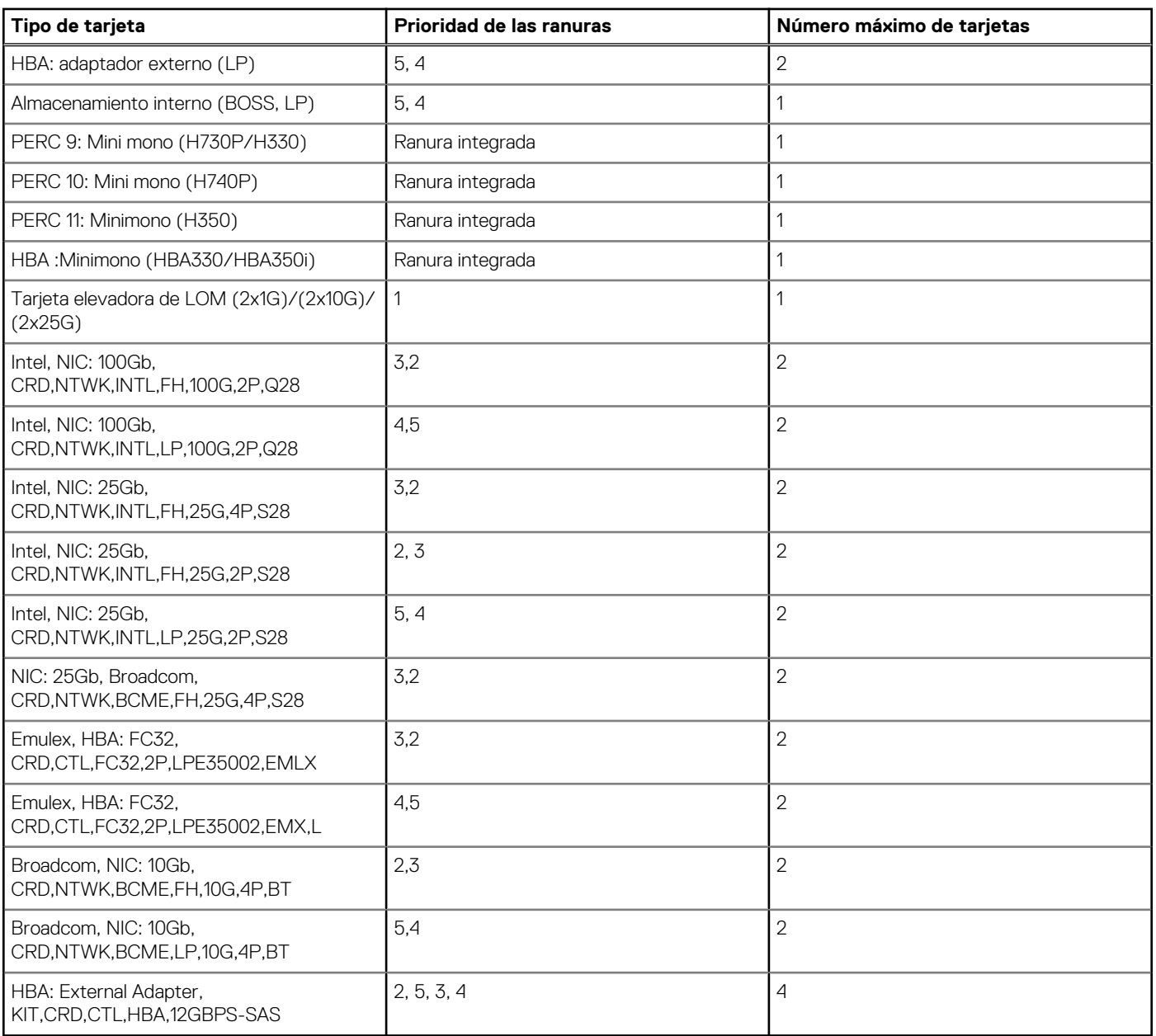

### <span id="page-73-0"></span>**Tabla 20. Configuraciones de tarjeta elevadora: tarjeta elevadora 1B; CPU (continuación)**

## **Extracción del soporte vertical de tarjetas de expansión**

### **Requisitos previos**

- 1. Siga las reglas de seguridad que se enumeran en [Instrucciones de seguridad](#page-25-0).
- 2. Siga el procedimiento que se indica en [Antes de trabajar en el interior de su equipo](#page-26-0).
- 3. [Quite la cubierta para flujo de aire.](#page-33-0)
- 4. [Quite la canastilla para unidades posterior,](#page-53-0) si está instalada.
- 5. Desconecte todos los cables conectados a la tarjeta de expansión.
- 6. Quite el soporte de relleno de PCIe, si está instalado.

### **Pasos**

Para el soporte vertical 2, sujete los puntos de contacto azules y levante el soporte vertical para tarjetas de expansión para quitarlo del sistema.

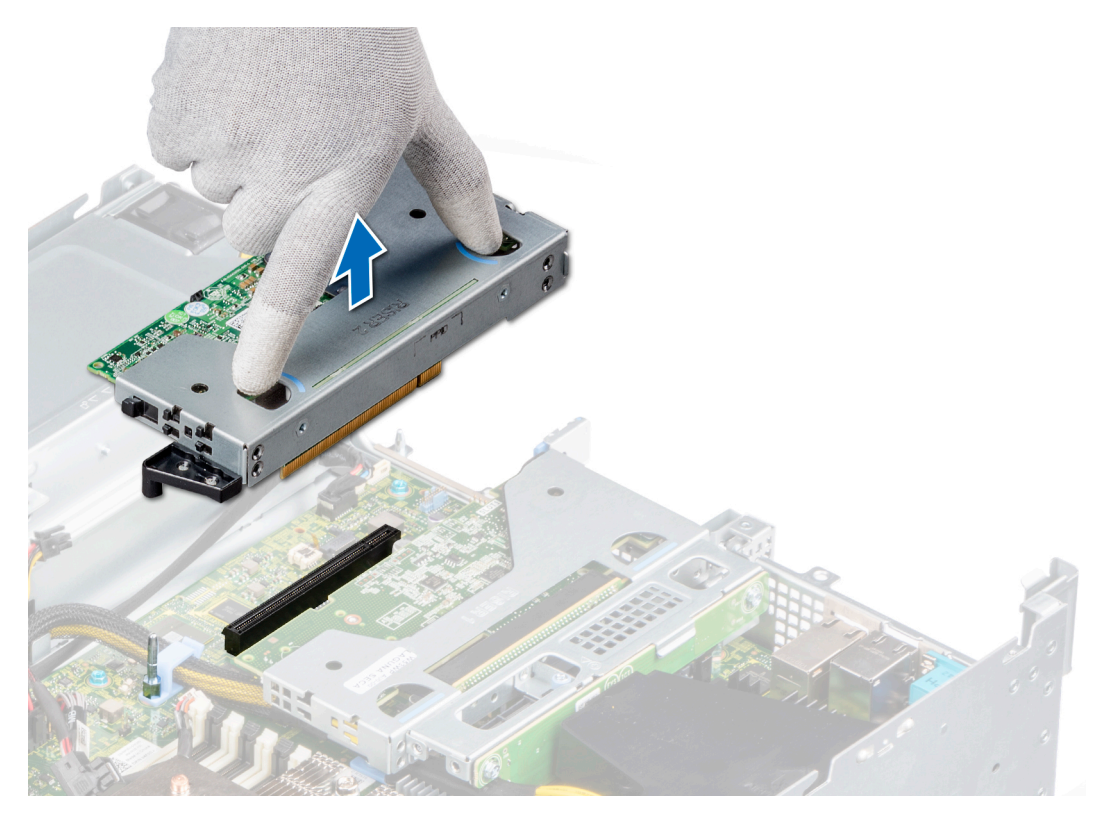

### **Ilustración 66. Extracción del soporte vertical 2**

a. Para el soporte vertical 1A, afloje el tornillo cautivo, sujete los puntos de contacto azules y levante el soporte vertical para quitarlo del sistema.

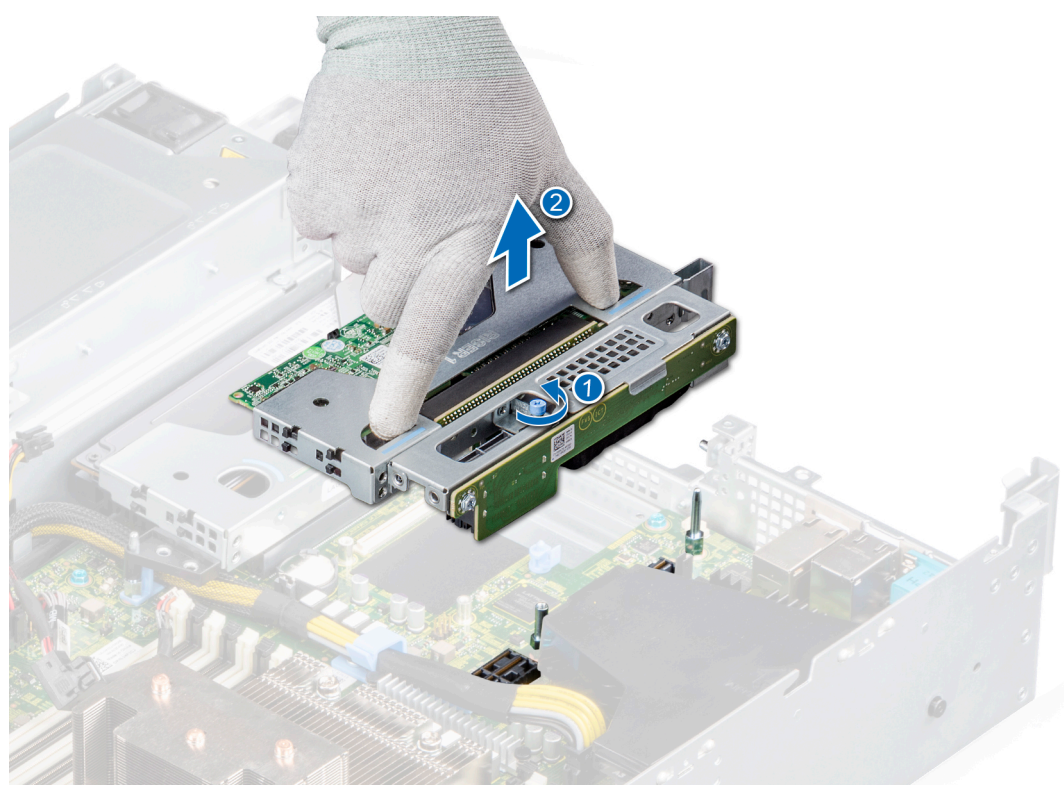

### **Ilustración 67. Extracción del soporte vertical 1A**

b. Para el soporte vertical 1B,

- <span id="page-75-0"></span>i. Con un destornillador Phillips n.º 2, afloje los tornillos cautivos que fijan el soporte vertical a la tarjeta madre del sistema y el chasis.
- ii. Sujete los puntos de contacto y levante el soporte vertical para quitarlo del sistema.

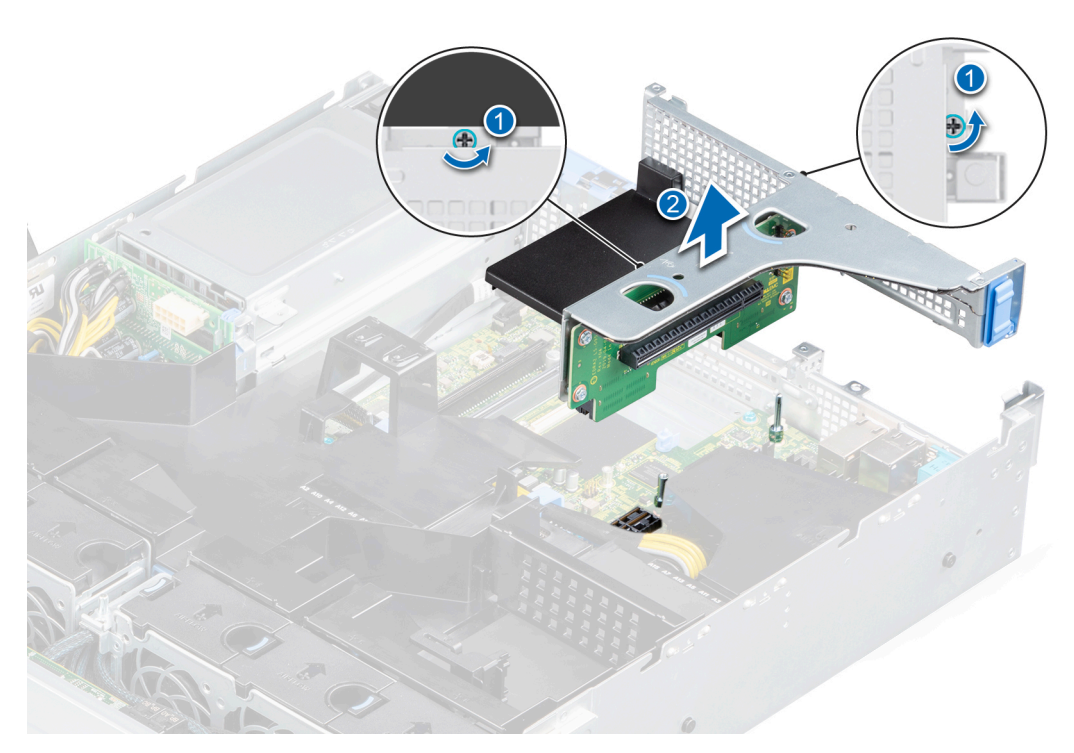

**Ilustración 68. Extracción del soporte vertical 1B**

### **Siguientes pasos**

1. Reemplace el soporte vertical para tarjetas de expansión.

## **Instalación del soporte vertical de tarjetas de expansión**

### **Requisitos previos**

- 1. Siga las reglas de seguridad que se enumeran en [Instrucciones de seguridad](#page-25-0).
- 2. Siga el procedimiento que se indica en [Antes de trabajar en el interior de su equipo](#page-26-0).
- 3. [Quite la cubierta para flujo de aire.](#page-33-0)
- 4. [Quite la canastilla para unidades posterior,](#page-53-0) si está instalada.
- 5. Desconecte todos los cables conectados a la tarjeta de expansión.
- 6. Quite el soporte de relleno de PCIe, si está instalado.
- 7. [Instale la tarjeta de expansión en el soporte vertical para tarjetas de expansión](#page-84-0), si corresponde.

- 1. Alinee la guía del soporte vertical para tarjetas de expansión con la clavija guía del chasis.
- 2. Baje el soporte hasta que quede firmemente asentado en la ranura.

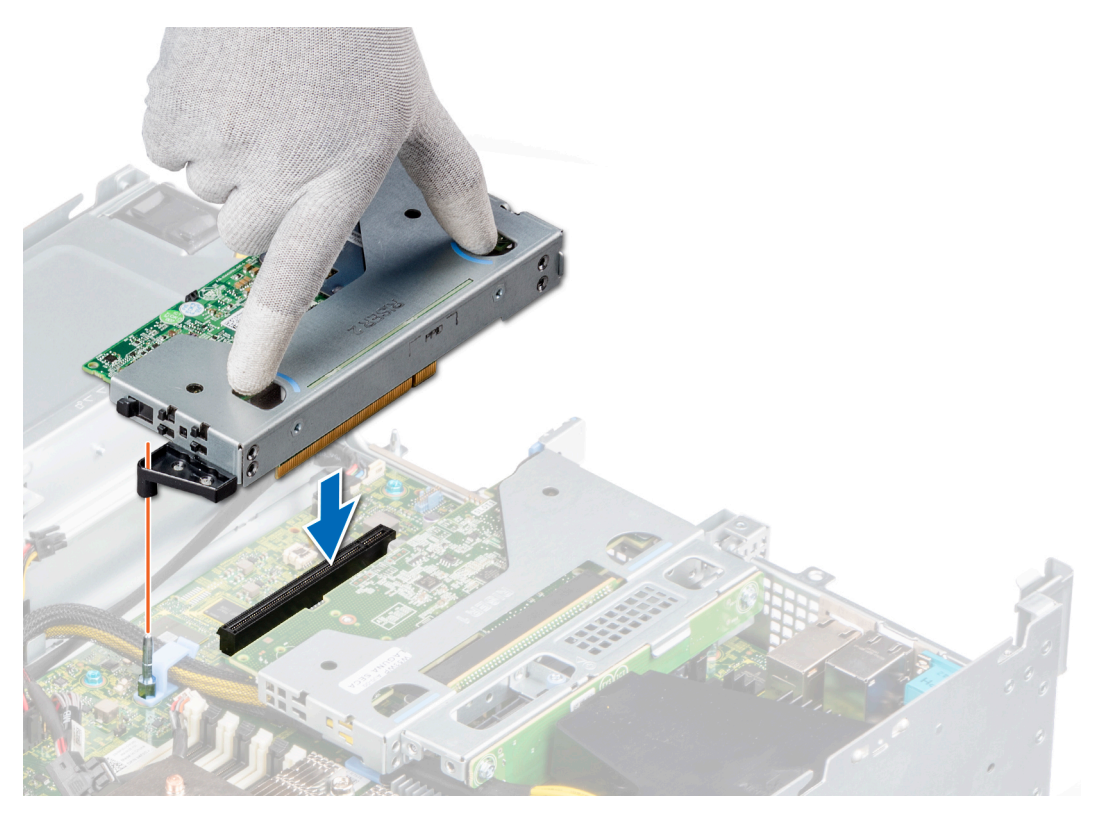

### **Ilustración 69. Instalación del soporte vertical 2**

a. Para el soporte vertical 1A, ajuste el tornillo cautivo para fijar el soporte vertical a la tarjeta madre del sistema.

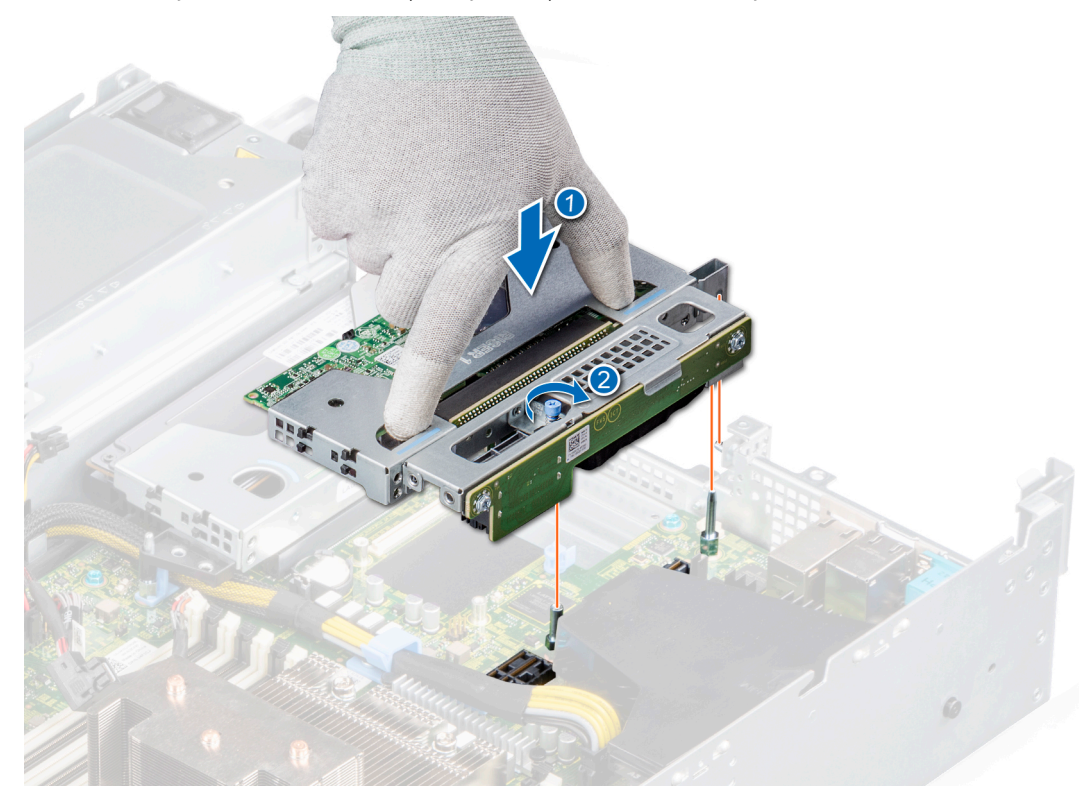

**Ilustración 70. Instalación del soporte vertical 1A**

b. Para el soporte vertical 1B, ajuste los tornillos cautivos del soporte vertical para encajarlo firmemente en la tarjeta madre del sistema y en el chasis.

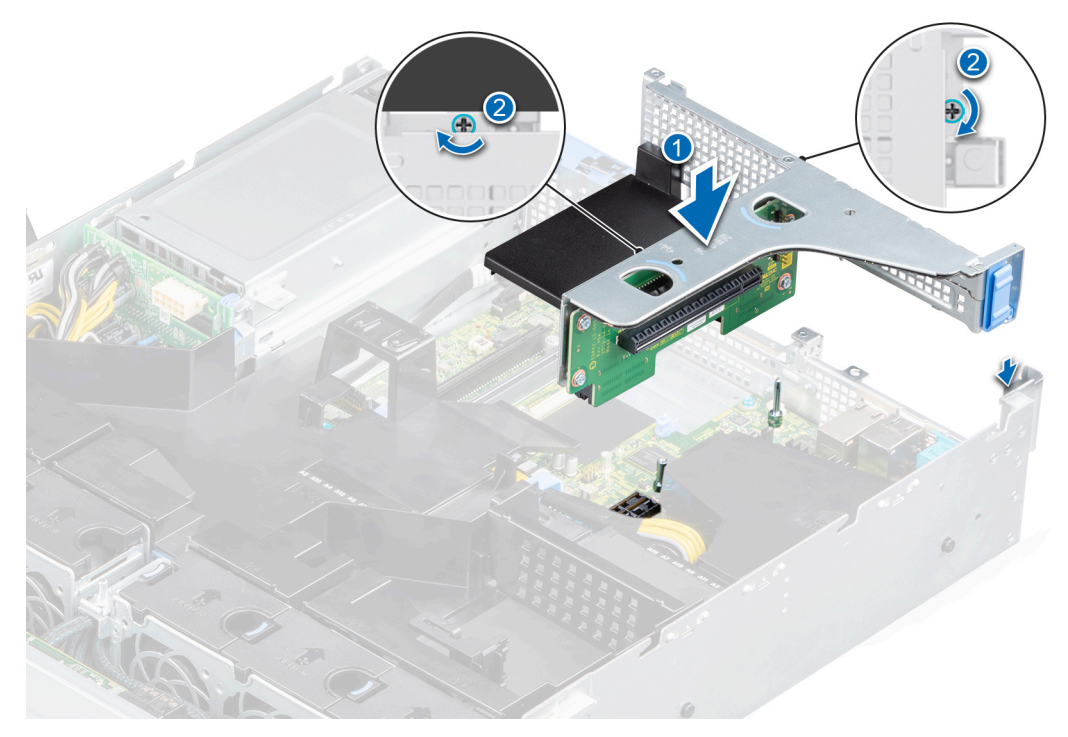

### **Ilustración 71. Instalación del soporte vertical 1B**

### **Siguientes pasos**

- 1. [Instale la canastilla para unidades posterior](#page-54-0).
- 2. [Instale la cubierta para flujo de aire.](#page-34-0)
- 3. Siga el procedimiento que se indica en [Después de trabajar en el interior del sistema](#page-26-0).

## **Extracción de una tarjeta de expansión**

### **Requisitos previos**

- 1. Siga las reglas de seguridad que se enumeran en [Instrucciones de seguridad](#page-25-0).
- 2. Siga el procedimiento que se indica en [Antes de trabajar en el interior de su equipo](#page-26-0).
- 3. [Quite la cubierta para flujo de aire.](#page-33-0)
- 4. Desconecte todos los cables conectados a la tarieta de expansión.
- 5. [Quite la canastilla para unidades posterior,](#page-53-0) si está instalada.

- 1. Tire y levante la cerradura del pestillo de retención de la tarjeta de expansión para abrirlo.
- 2. Sujete la tarjeta de expansión por los bordes y tire para desconectarla del conector en la tarjeta madre del sistema.

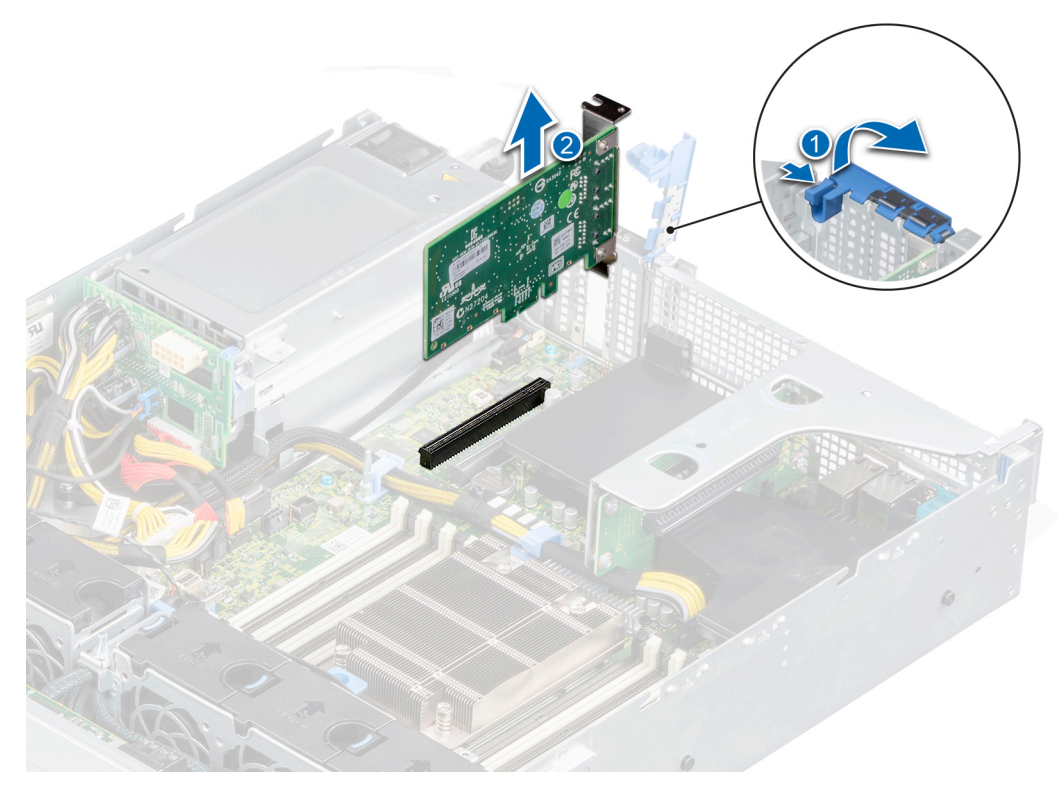

**Ilustración 72. Extracción de una tarjeta de expansión de la tarjeta madre**

- 3. Si la tarjeta de expansión no se va a reemplazar, instale un soporte de relleno; para ello, lleve a cabo los siguientes pasos: **NOTA:** Si va a quitar la tarjeta permanentemente, instale un soporte de relleno en la ranura de tarjetas de expansión vacía.
	- a. Tire y levante el pestillo de retención de la tarjeta de expansión para abrirlo.
	- b. Instale un soporte de relleno en la ranura de tarjetas de expansión vacía y cierre el pestillo de retención.

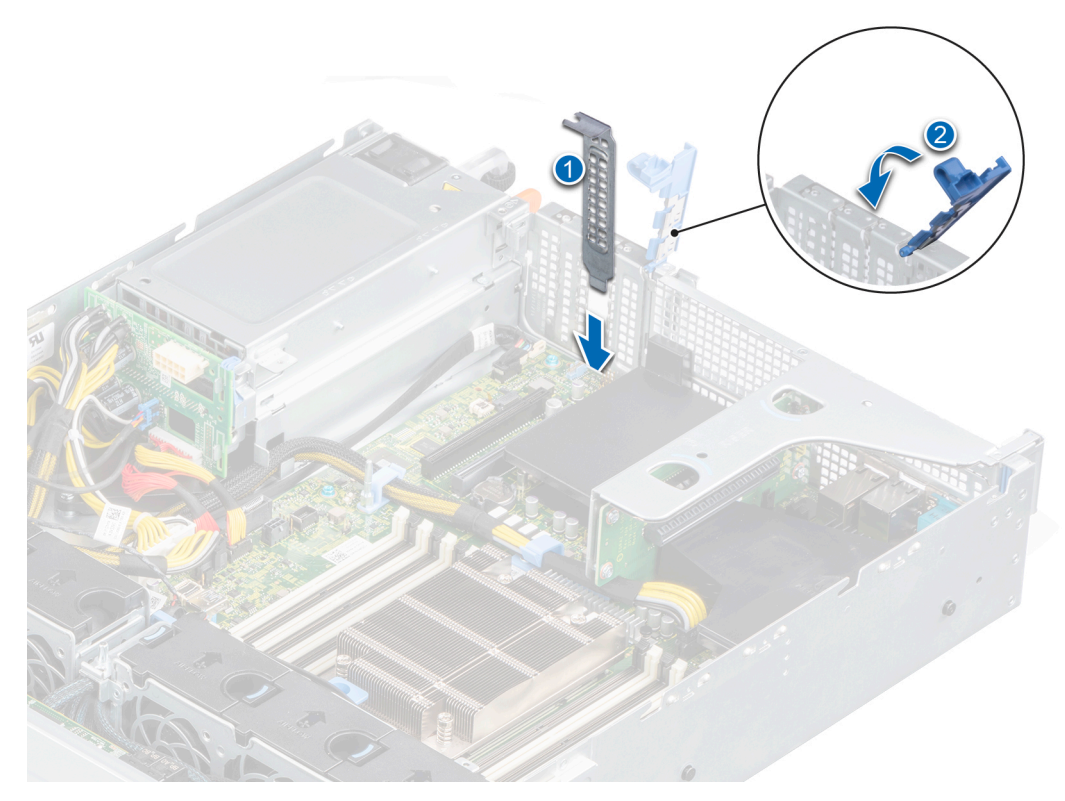

### **Ilustración 73. Instalación del soporte de relleno**

**(i)** NOTA: Es necesario instalar soportes de relleno en las ranuras para tarjetas de expansión que estén vacías, a fin de cumplir con la certificación del sistema de la Comisión Federal de Comunicaciones (FCC). Los soportes también evitan que entre polvo y suciedad en el sistema y contribuyen a mantener una refrigeración y una circulación de aire adecuadas dentro del sistema.

### **Siguientes pasos**

Instale una tarjeta de expansión.

## **Instalación de una tarjeta de expansión**

### **Requisitos previos**

- 1. Siga las reglas de seguridad que se enumeran en [Instrucciones de seguridad](#page-25-0).
- 2. Siga el procedimiento que se indica en [Antes de trabajar en el interior de su equipo](#page-26-0).
- 3. [Quite la cubierta para flujo de aire.](#page-33-0)
- 4. Desconecte todos los cables conectados a la tarjeta de expansión.
- 5. [Quite la canastilla para unidades posterior,](#page-53-0) si está instalada.

- 1. Desembale la tarjeta de expansión y prepárela para la instalación. Para obtener instrucciones, consulte la documentación incluida con la tarjeta.
- 2. Si va a instalar una nueva tarjeta, extraiga el cubrerranuras.
	- a. Tire y levante el pestillo de retención de la tarjeta de expansión para abrirlo.
	- b. Extraiga el cubrerranuras

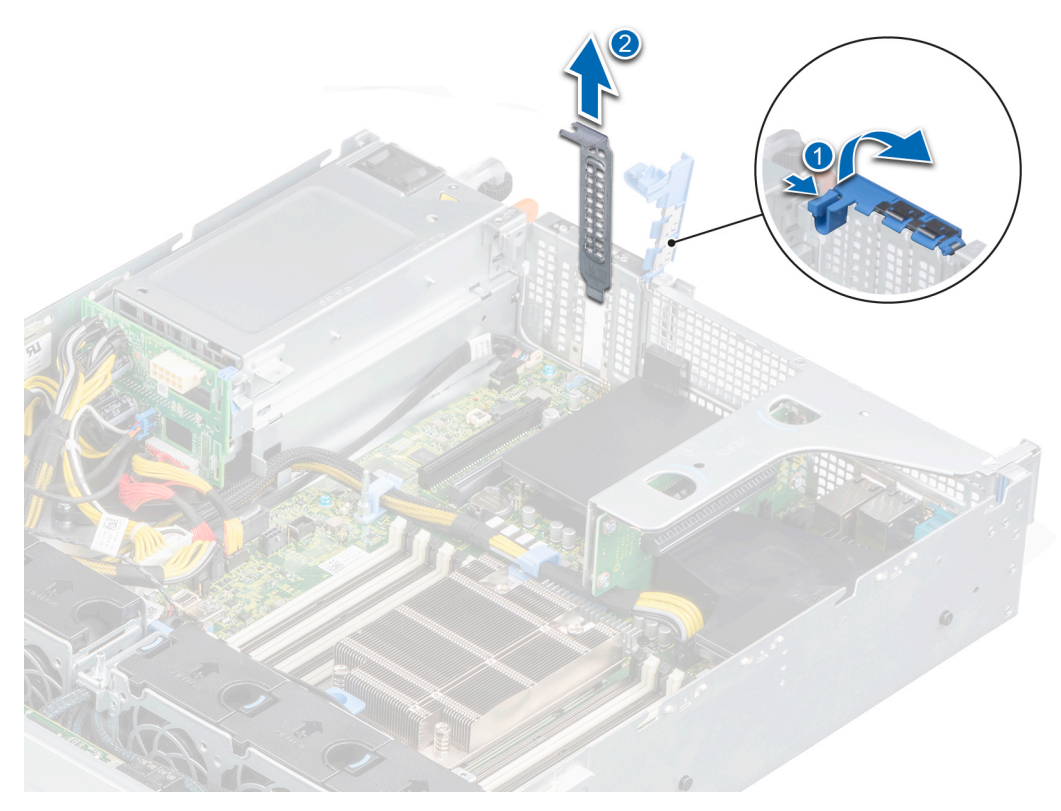

### **Ilustración 74. Extracción del soporte de relleno**

- **(i) NOTA:** Guarde el cubrerranuras para su uso futuro. Es necesario instalar cubrerranuras en las ranuras de las tarjetas de expansión vacías a fin de cumplir con la certificación del sistema de la FCC. Los soportes también evitan que entre polvo y suciedad en el sistema y contribuyen a mantener una refrigeración y una circulación de aire adecuadas dentro del sistema.
- 3. Sujete la tarjeta por los bordes y alinéela con el conector de la tarjeta de expansión en la tarjeta madre del sistema.
- 4. Presione la tarjeta de expansión hasta que quede firmemente asentada en la ranura de la tarjeta madre del sistema.
- 5. Cierre el pestillo de liberación de la tarjeta de expansión.

<span id="page-81-0"></span>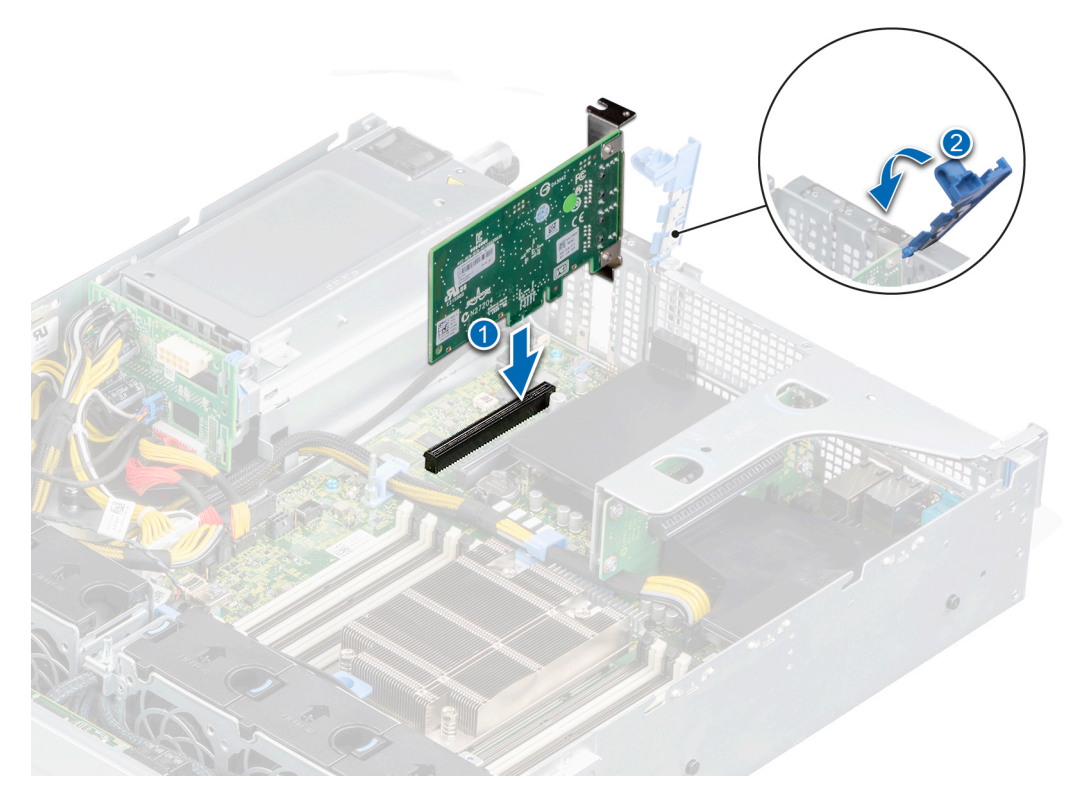

**Ilustración 75. Instalación de una tarjeta de expansión en la tarjeta madre**

### **Siguientes pasos**

- 1. Conecte los cables necesarios a la tarjeta de expansión.
- 2. [Instale la canastilla para unidades posterior](#page-54-0), si se quitó.
- 3. [Instale la cubierta para flujo de aire.](#page-34-0)
- 4. Siga el procedimiento que se indica en [Después de trabajar en el interior del sistema](#page-26-0).

## **Extracción de una tarjeta de expansión del soporte vertical para tarjetas de expansión**

### **Requisitos previos**

- 1. Siga las reglas de seguridad que se enumeran en [Instrucciones de seguridad](#page-25-0).
- 2. Siga el procedimiento que se indica en [Antes de trabajar en el interior de su equipo](#page-26-0).
- 3. Desconecte cualquier cable conectado a la tarjeta de expansión o al soporte vertical para tarjetas de expansión.
- 4. [Quite la cubierta para flujo de aire.](#page-33-0)
- 5. [Quite el soporte vertical para tarjetas de expansión.](#page-73-0)
- **NOTA:** Los procedimientos para quitar una tarjeta de expansión del soporte vertical 1A, el soporte vertical 2 o el soporte vertical 1B son idénticos.

- 1. Tire y levante el pestillo de retención de la tarjeta de expansión para abrirlo.
- 2. Sujete la tarjeta de expansión por los bordes y tire para quitarla del conector para tarjetas de expansión en el soporte vertical.

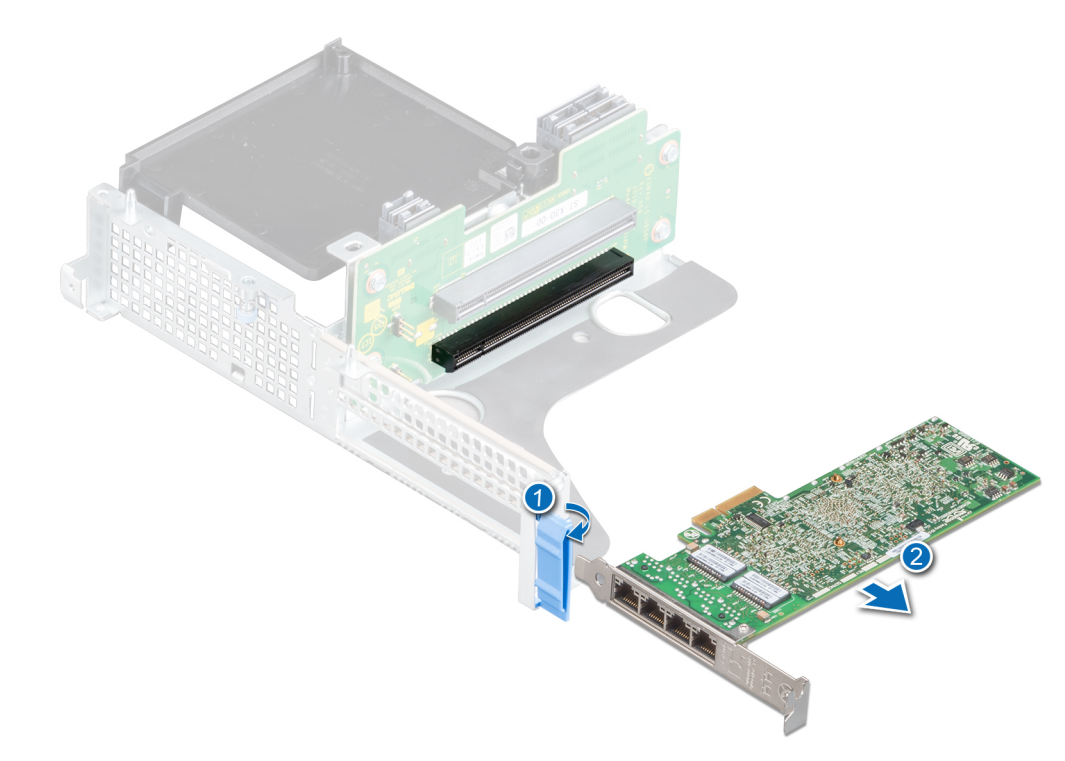

**Ilustración 76. Extracción de la tarjeta de expansión del soporte vertical 1B**

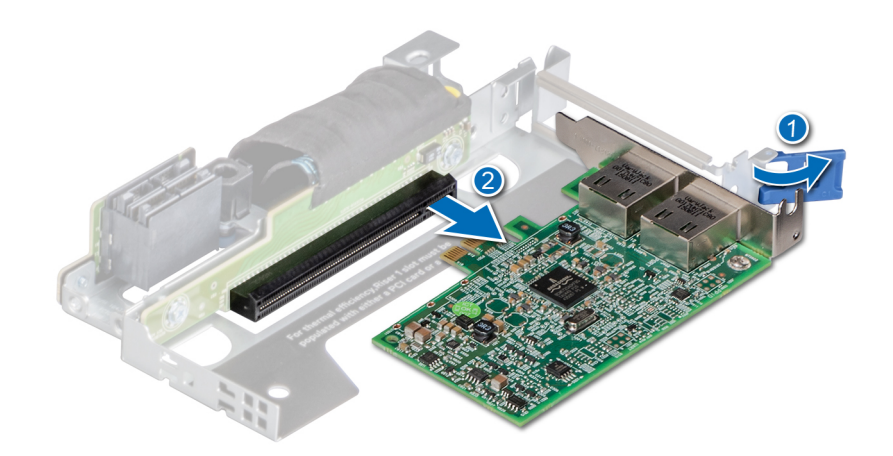

**Ilustración 77. Extracción de la tarjeta de expansión del soporte vertical 1A**

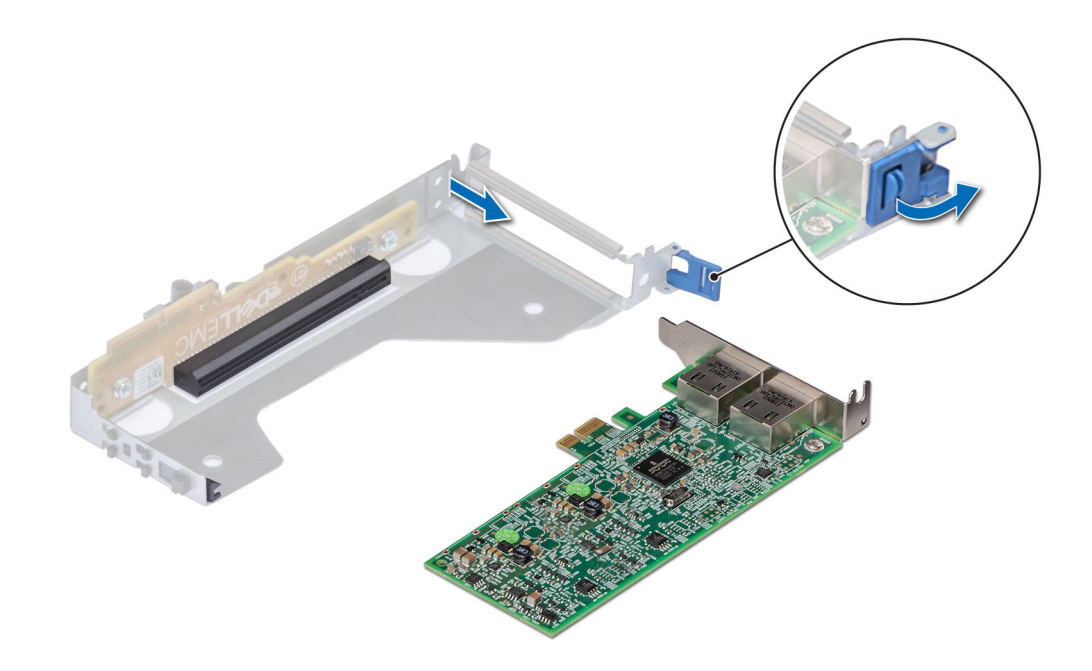

### **Ilustración 78. Extracción de la tarjeta de expansión del soporte vertical 2**

- 3. Instale un soporte de relleno si no va a reemplazar la tarjeta de expansión.
	- **NOTA:** Es necesario instalar un soporte de relleno en una ranura de expansión vacía a fin de cumplir con los requisitos de la certificación del sistema de la Comisión Federal de Comunicaciones (FCC). Los soportes también evitan que entre polvo y suciedad en el sistema y contribuyen a mantener una refrigeración y una circulación de aire adecuadas dentro del sistema.

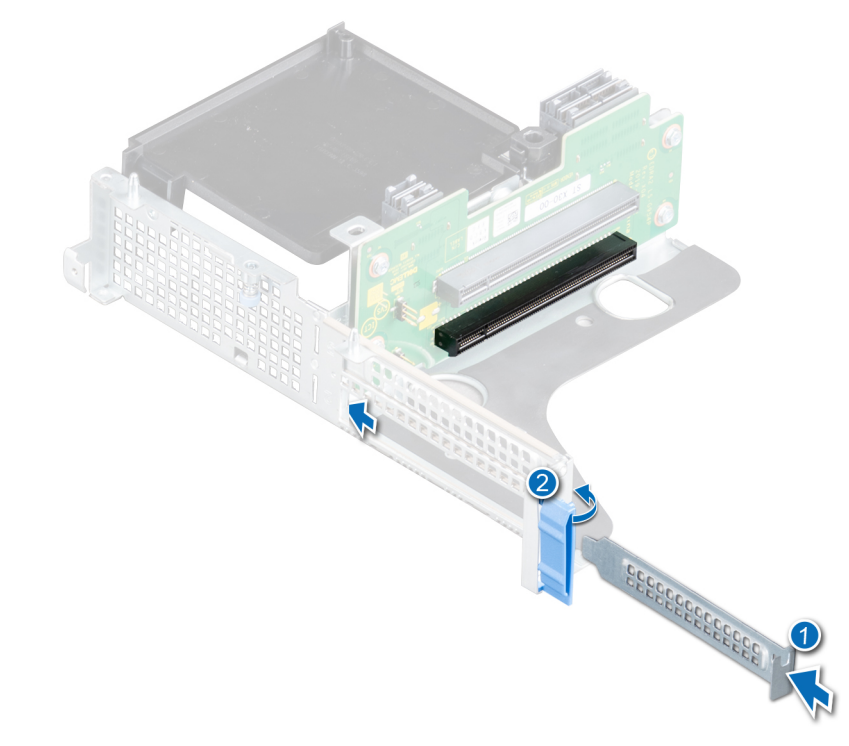

**Ilustración 79. Instalación de un soporte de relleno para el soporte vertical 1B**

<span id="page-84-0"></span>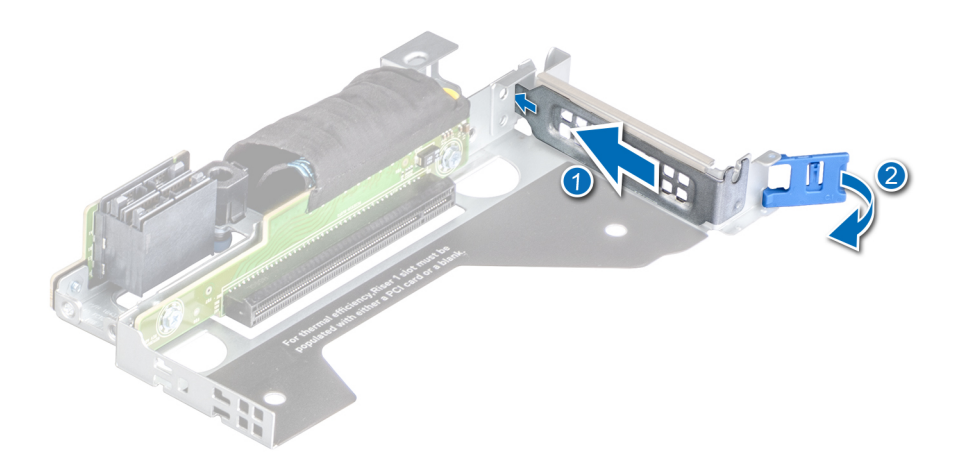

**Ilustración 80. Instalación de un soporte de relleno para el soporte vertical 1A**

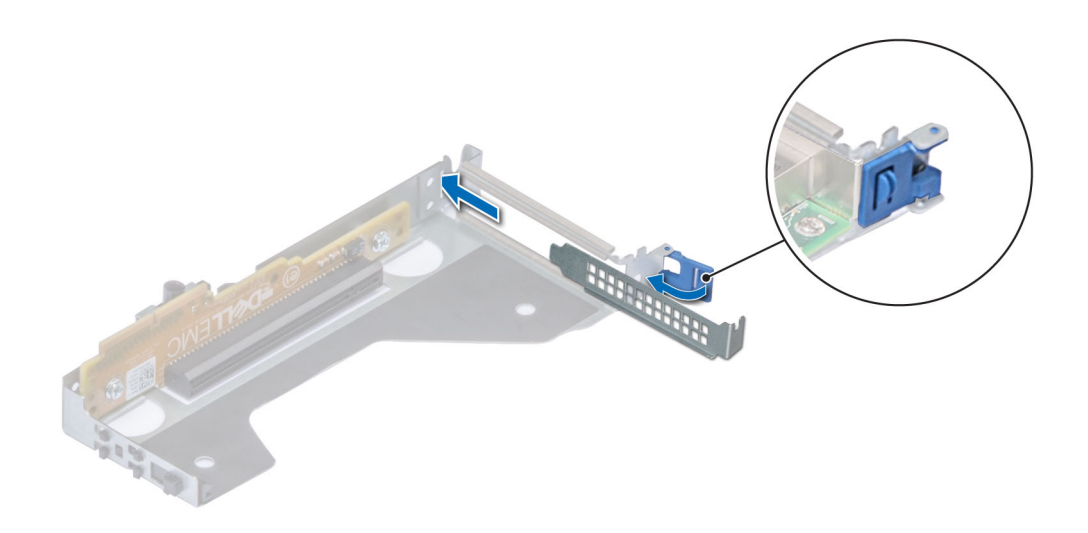

**Ilustración 81. Instalación de un soporte de relleno para el soporte vertical 2**

### **Siguientes pasos**

1. Instale la tarjeta de expansión en el soporte vertical para tarjetas de expansión.

## **Instalación de una tarjeta de expansión en el soporte vertical para tarjetas de expansión**

### **Requisitos previos**

- 1. Siga las reglas de seguridad que se enumeran en [Instrucciones de seguridad](#page-25-0).
- 2. Siga el procedimiento que se indica en [Antes de trabajar en el interior de su equipo](#page-26-0).
- 3. Si va a instalar una tarjeta de expansión nueva, desembálela y prepárela para su instalación.

**NOTA:** Para obtener instrucciones, consulte la documentación incluida con la tarjeta.

- 4. [Quite el soporte vertical para tarjetas de expansión.](#page-73-0)
- 5. Si procede, extraiga el cubrerranuras.
- **NOTA:** Los procedimientos para instalar una tarjeta de expansión en el soporte vertical 1A, el soporte vertical 2 o el soporte vertical 1B son idénticos.

- 1. Tire y levante la cerradura del pestillo de retención de la tarjeta de expansión para abrirlo.
- 2. Si procede, extraiga el cubrerranuras.
	- **(i)** NOTA: Guarde el cubrerranuras para su uso futuro. Es necesario instalar cubrerranuras en las ranuras de las tarjetas de expansión vacías a fin de cumplir con la certificación del sistema de la Comisión Federal de Comunicaciones (FCC). Los soportes también evitan que entre polvo y suciedad en el sistema y contribuyen a mantener una refrigeración y una circulación de aire adecuadas dentro del sistema.

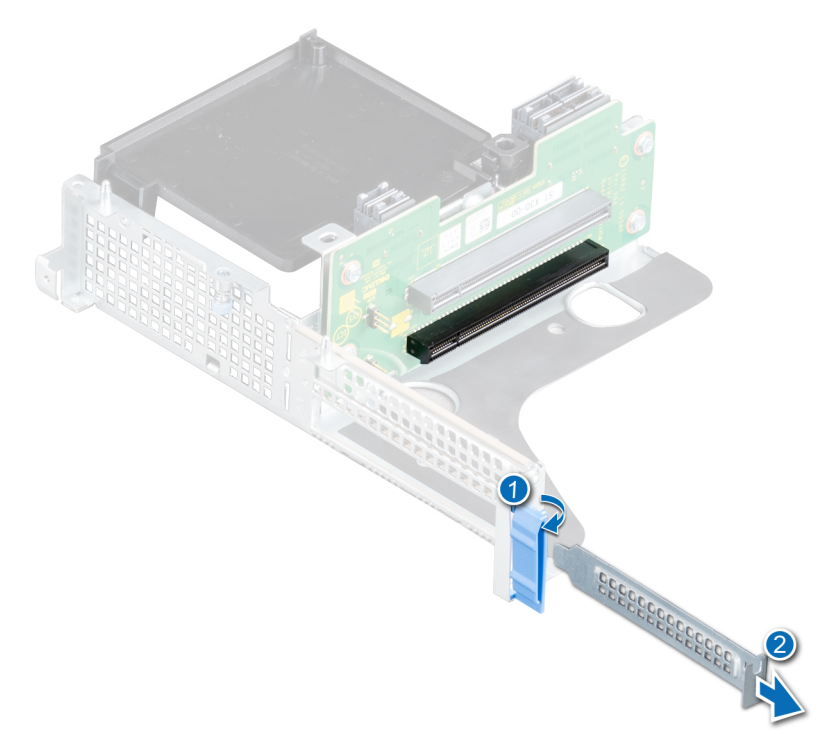

**Ilustración 82. Extracción del soporte de relleno para el soporte vertical 1B**

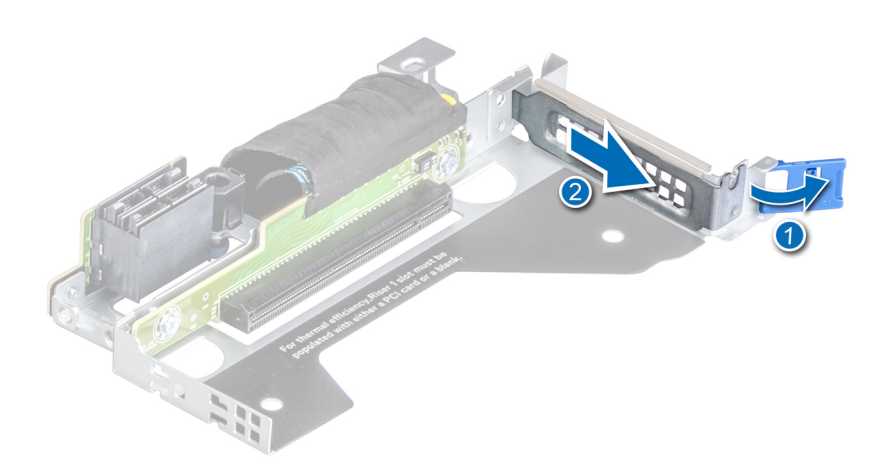

**Ilustración 83. Extracción del soporte de relleno para el soporte vertical 1A**

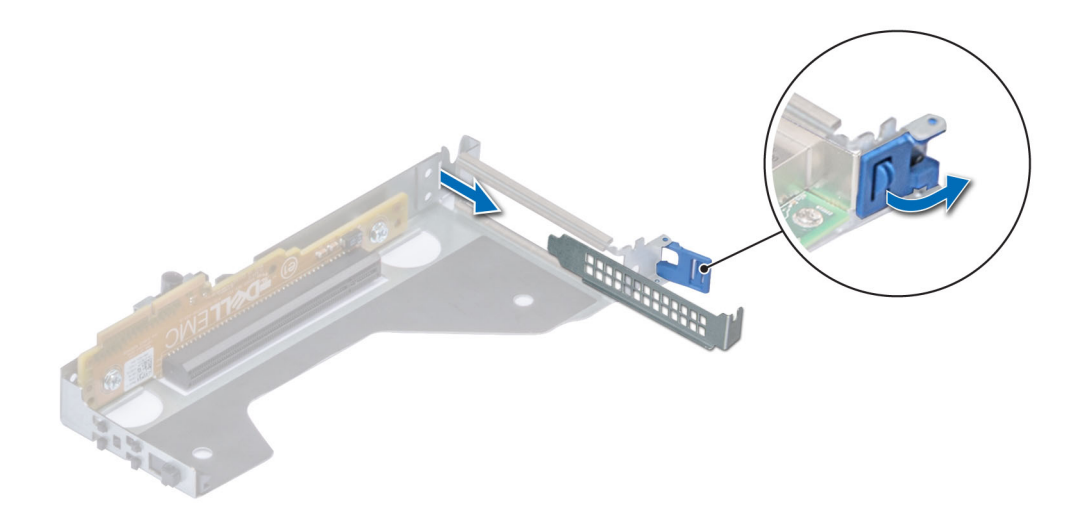

### **Ilustración 84. Extracción del soporte de relleno para el soporte vertical 2**

- 3. Sujete la tarjeta por los bordes, alinéela e inserte la tarjeta de expansión en el conector del soporte vertical para tarjetas de expansión.
- 4. Cierre el pestillo de liberación de la tarjeta de expansión.

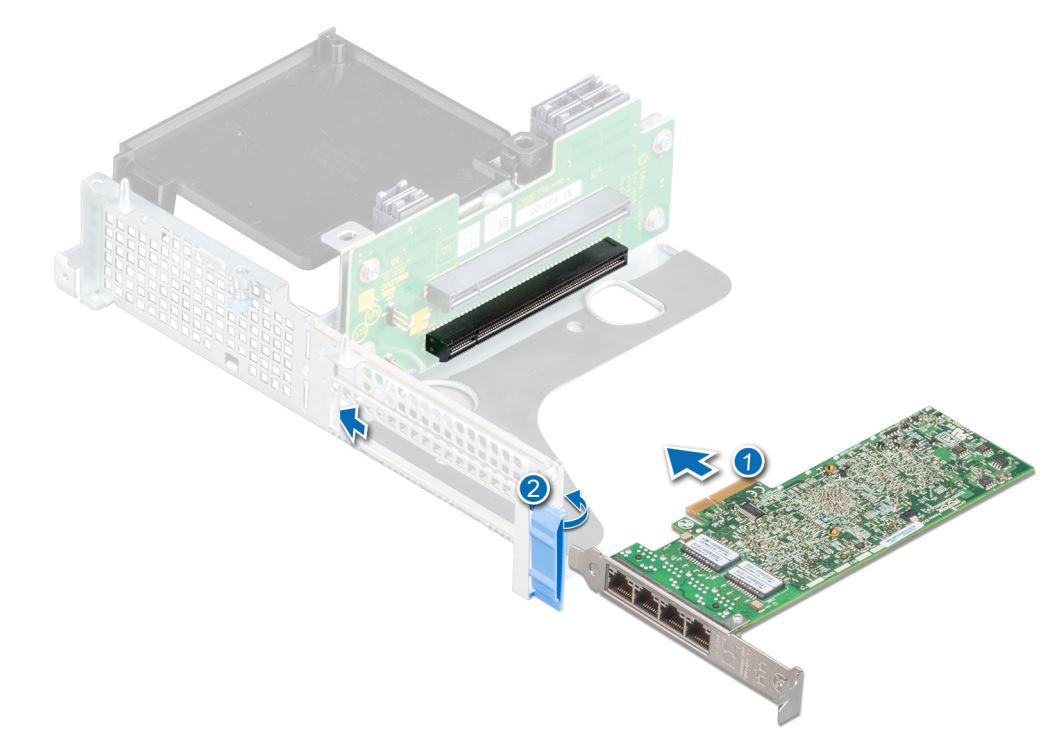

**Ilustración 85. Instalación de la tarjeta de expansión en un soporte vertical 1B**

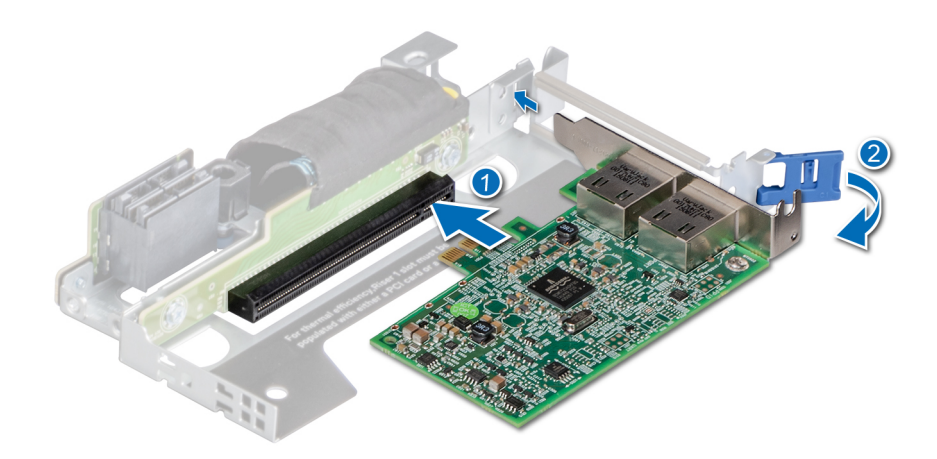

**Ilustración 86. Instalación de la tarjeta de expansión en un soporte vertical 1A**

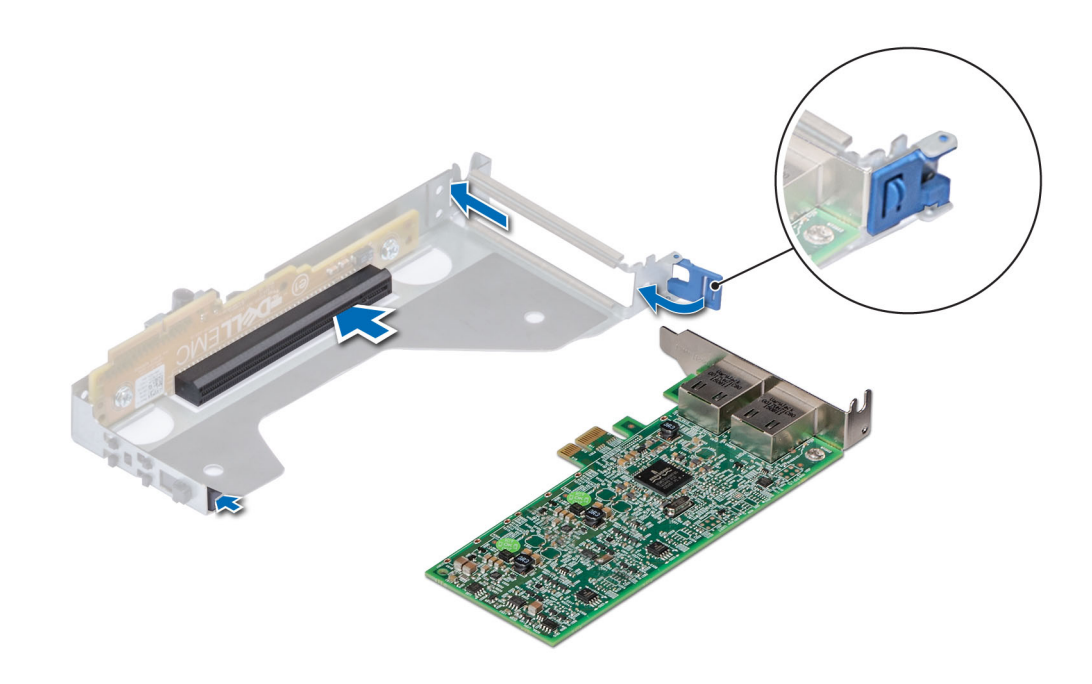

**Ilustración 87. Instalación de una tarjeta de expansión en el soporte vertical 2**

### **Siguientes pasos**

- 1. [Instale el soporte vertical para tarjetas de expansión.](#page-75-0)
- 2. [Instale la cubierta para flujo de aire.](#page-34-0)
- 3. Siga el procedimiento que se indica en [Después de trabajar en el interior del sistema](#page-26-0).

## **Extracción de una tarjeta aceleradora**

### **Requisitos previos**

- 1. Siga las reglas de seguridad que se enumeran en [Instrucciones de seguridad](#page-25-0).
- 2. Siga el procedimiento que se indica en [Antes de trabajar en el interior de su equipo](#page-26-0).
- 3. Desconecte cualquier cable conectado a la tarjeta de expansión o al soporte vertical para tarjetas de expansión.
- 4. [Quite la cubierta para flujo de aire.](#page-33-0)

**NOTA:** Los procedimientos para quitar una tarjeta de expansión del soporte vertical 1A, el soporte vertical 2 o el soporte vertical 1B son idénticos.

### **Pasos**

1. Desconecte el cable de FPGA de la placa intercaladora de alimentación (PIB) y el soporte vertical para tarjetas de expansión.

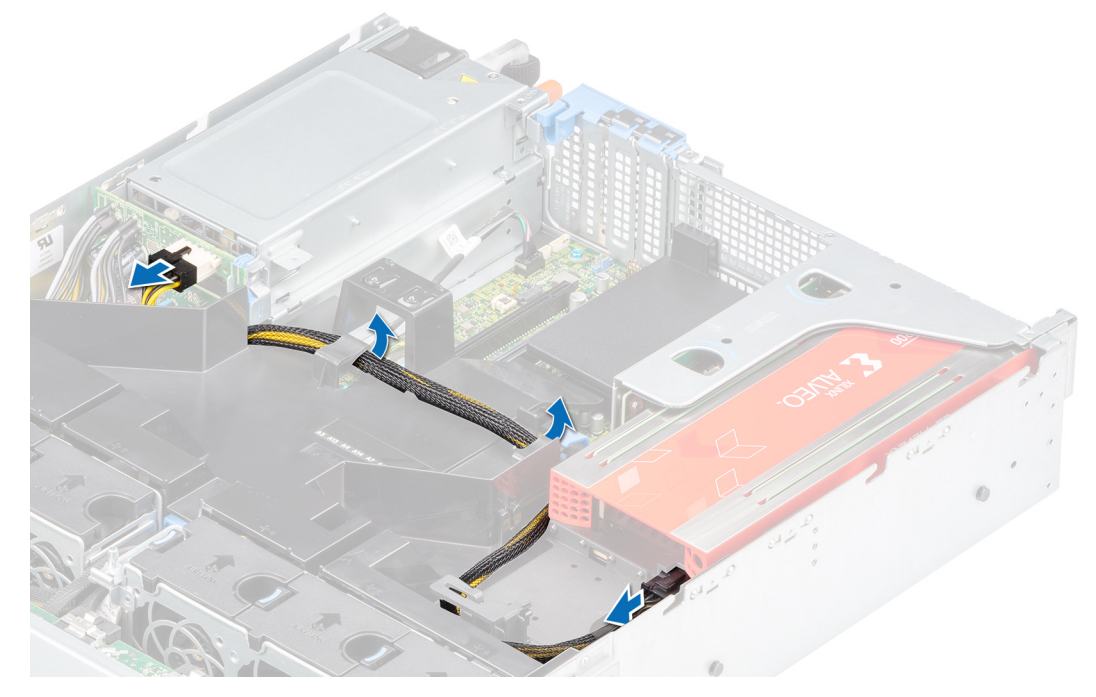

**Ilustración 88. Desconexión del cable de FPGA de la PIB y el soporte vertical para tarjetas de expansión**

2. Asegúrese de liberar el pestillo para quitar el soporte vertical para tarjetas de expansión.

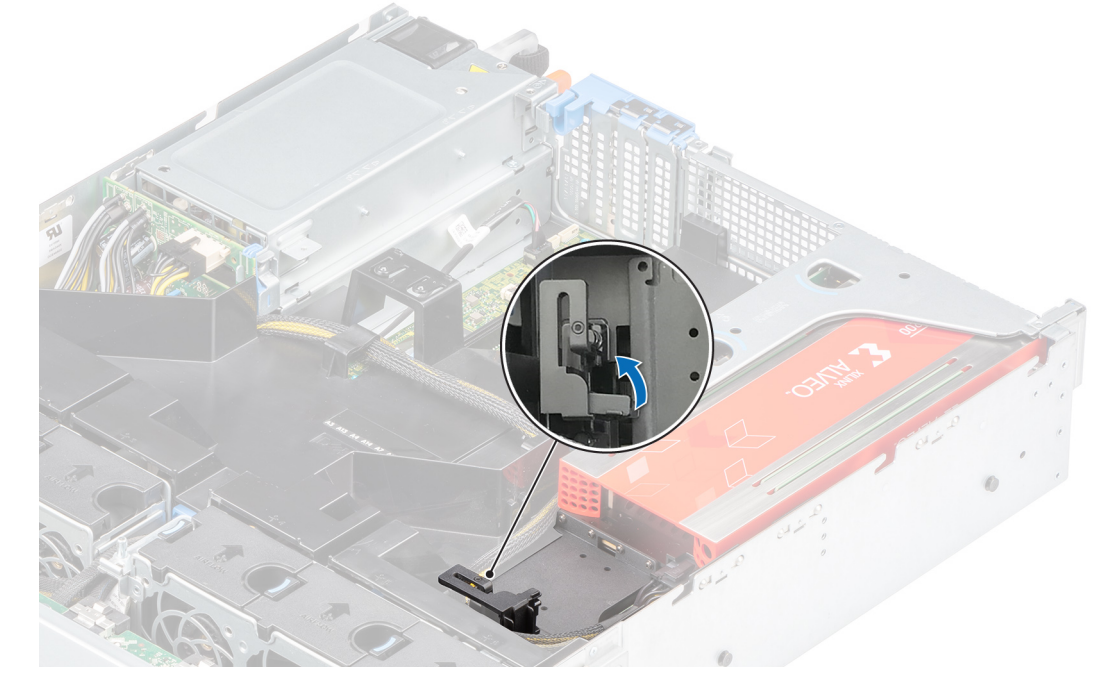

**Ilustración 89. Apertura del pestillo en el soporte vertical para tarjetas de expansión**

3. Sujete la tarjeta aceleradora por los bordes y tire para desconectarla del conector para tarjetas de expansión en el soporte vertical.

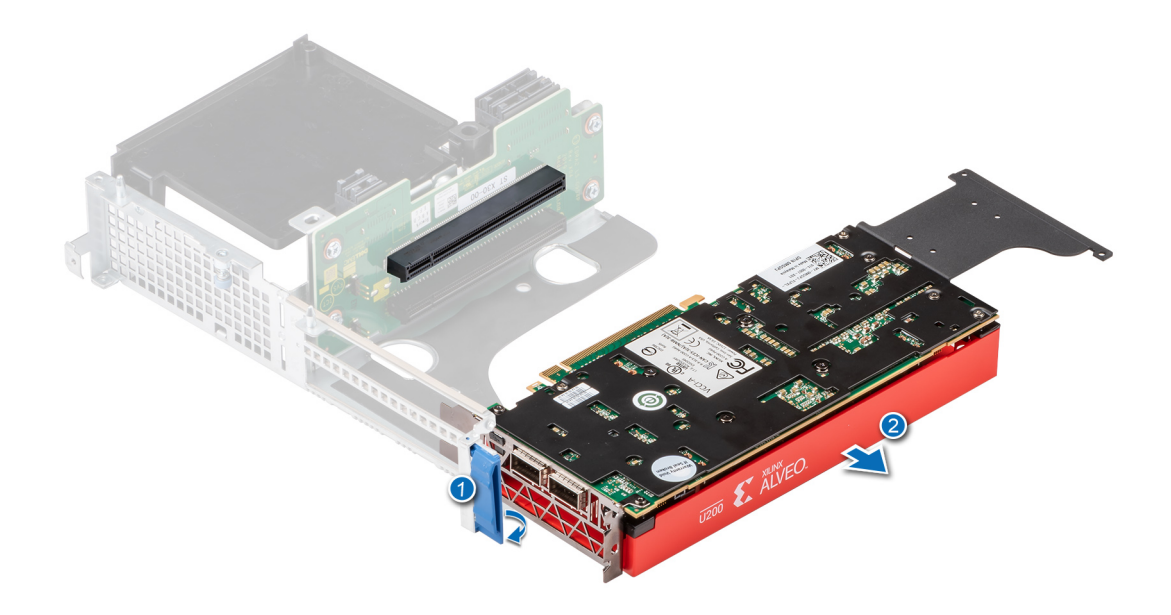

### **Ilustración 90. Extracción de la tarjeta aceleradora del soporte vertical 1B**

4. Instale un soporte de relleno si no va a reemplazar la tarjeta de expansión. Para obtener información sobre cómo instalar un soporte de relleno, consulte la sección sobre la instalación de un soporte de relleno en el tema [Extracción de la tarjeta de expansión](#page-81-0).

### **Siguientes pasos**

1. Instale una tarjeta aceleradora.

## **Instalación de una tarjeta aceleradora**

### **Requisitos previos**

- 1. Siga las reglas de seguridad que se enumeran en [Instrucciones de seguridad](#page-25-0).
- 2. Siga el procedimiento que se indica en [Antes de trabajar en el interior de su equipo](#page-26-0).
- 3. Si va a instalar una tarjeta de expansión nueva, desembálela y prepárela para su instalación.

**NOTA:** Para obtener instrucciones, consulte la documentación incluida con la tarjeta.

4. [Instale la cubierta para flujo de aire.](#page-34-0)

- 1. Tire y levante la cerradura del pestillo de retención de la tarjeta de expansión para abrirlo.
- 2. Si procede, extraiga el cubrerranuras. Para obtener información sobre cómo quitar el soporte de relleno, consulte la sección sobre la extracción de un soporte de relleno en el tema [Instalación de una tarjeta de expansión](#page-84-0).
- 3. Sujete la tarjeta por los bordes, alinéela con el conector del tarjeta elevadora para tarjetas de expansión y presione hasta que la tarjeta encaje en su lugar.

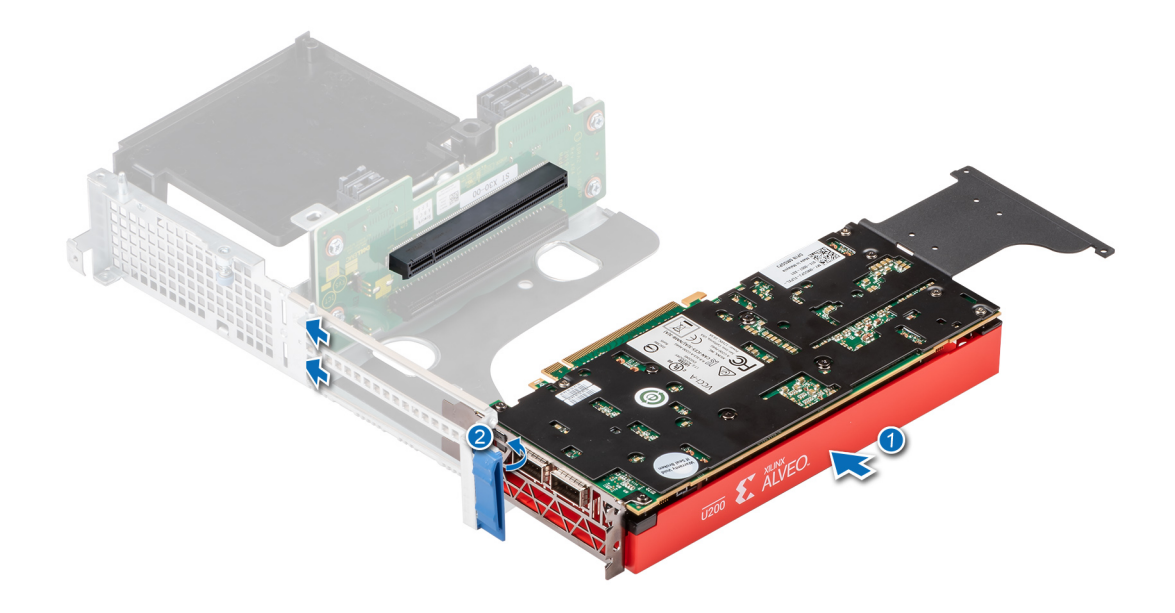

### **Ilustración 91. Instalación de la tarjeta aceleradora en una tarjeta elevadora 1B**

4. Asegúrese de cerrar el pestillo para la tarjeta aceleradora.

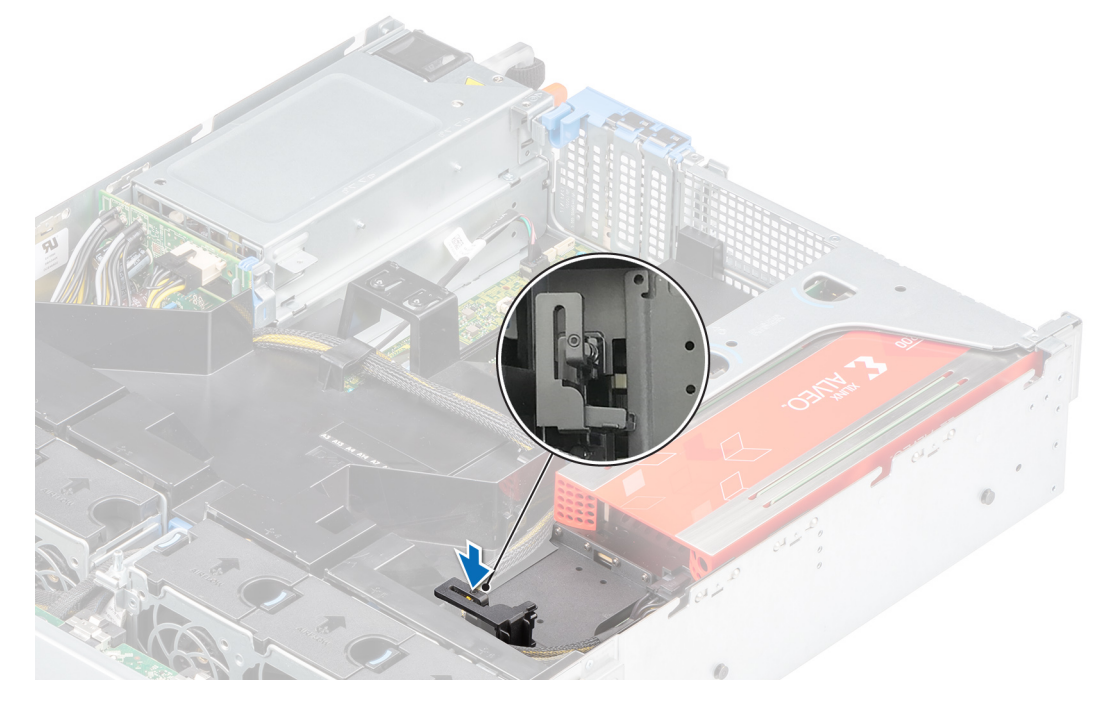

**Ilustración 92. Cierre el pestillo en la tarjeta elevadora para tarjetas de expansión**

5. Conecte el cable de FPGA a la PIB y la tarjeta elevadora para tarjetas de expansión.

**NOTA:** Los cables de alimentación de la GPU A16 y la GPU V100S son diferentes del cable de FPGA. Para la tarjeta de GPU V100S o A16, use el cable con el número de referencia 23V9W a fin de evitar que se produzca una falla de alimentación.

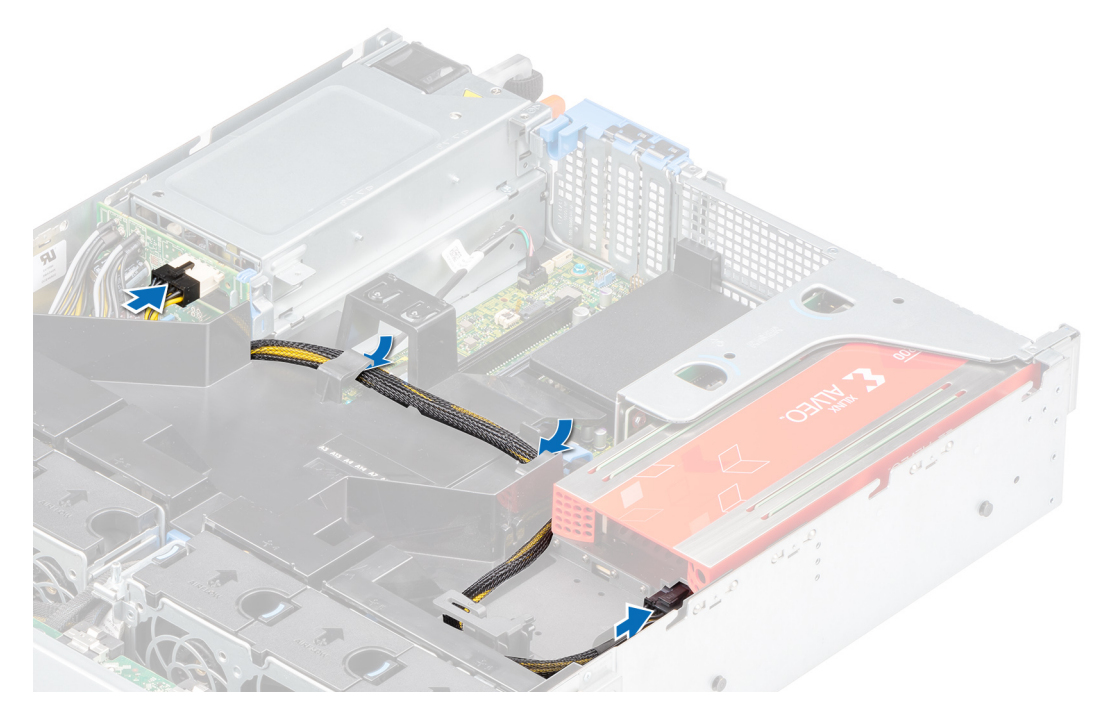

**Ilustración 93. Conexión del cable de FPGA para la tarjeta aceleradora**

### **Siguientes pasos**

- 1. [Instale la cubierta para flujo de aire.](#page-34-0)
- 2. Siga el procedimiento que se indica en [Después de trabajar en el interior del sistema](#page-26-0).

# **Módulo de la SSD M.2 en la tarjeta de adaptador Boot Optimized Storage Subsystem S1**

## **Extracción del módulo de SSD M.2**

### **Requisitos previos**

- 1. Siga las reglas de seguridad que se enumeran en [Instrucciones de seguridad](#page-25-0).
- 2. Siga el procedimiento que se indica en [Antes de trabajar en el interior de su equipo](#page-26-0).
- 3. [Quite la cubierta para flujo de aire.](#page-33-0)
- 4. [Quite la tarjeta BOSS](#page-81-0) del soporte vertical.
	- **NOTA:** El procedimiento para quitar la tarjeta BOSS es similar al de quitar una tarjeta de expansión.

### **Pasos**

- 1. Mediante un destornillador Phillips n.° 1, quite los tornillos que fijan el módulo de la SSD M.2 a la tarjeta BOSS.
- 2. Tire del módulo SSD M.2 para quitarlo de la tarjeta BOSS.

**NOTA:** Los números de la imagen no muestran los pasos exactos. Son solo para la representación de la secuencia.

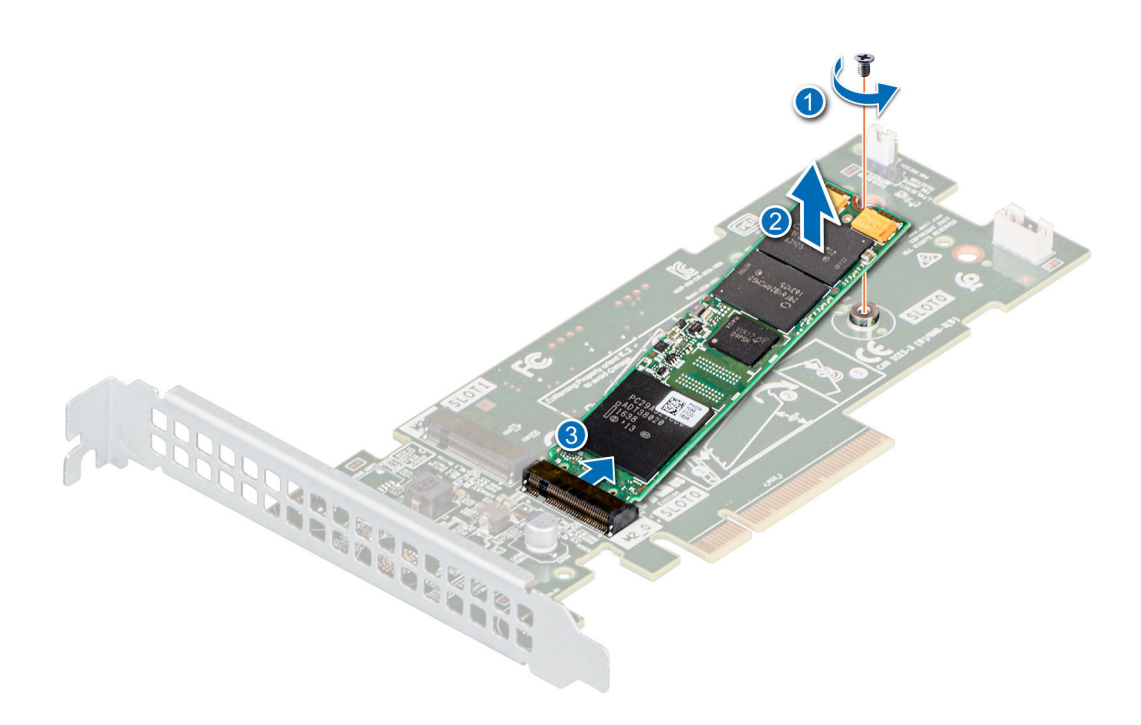

**Ilustración 94. Extracción del módulo de SSD M.2**

### **Siguientes pasos**

Reemplace el módulo de la SSD M.2.

## **Instalación del módulo de SSD M.2**

### **Requisitos previos**

- 1. Siga las reglas de seguridad que se enumeran en [Instrucciones de seguridad](#page-25-0).
- 2. Siga el procedimiento que se indica en [Antes de trabajar en el interior de su equipo](#page-26-0).
- 3. [Quite la cubierta para flujo de aire.](#page-33-0)
- 4. [Quite la tarjeta BOSS](#page-33-0) del soporte vertical.

**NOTA:** El procedimiento para quitar la tarjeta BOSS es similar al de quitar una tarjeta de expansión.

### **Pasos**

- 1. Alinee el módulo SSD M.2 formando un ángulo con el conector de la tarjeta BOSS.
- 2. Inserte el módulo SSD M.2 hasta que quede firmemente asentado en el conector de la tarjeta BOSS.
- 3. Mediante un destornillador Phillips n.º 1, fije el módulo de la SSD M.2 en la tarjeta BOSS.

**NOTA:** Los números de la imagen no muestran los pasos exactos. Son solo para la representación de la secuencia.

<span id="page-93-0"></span>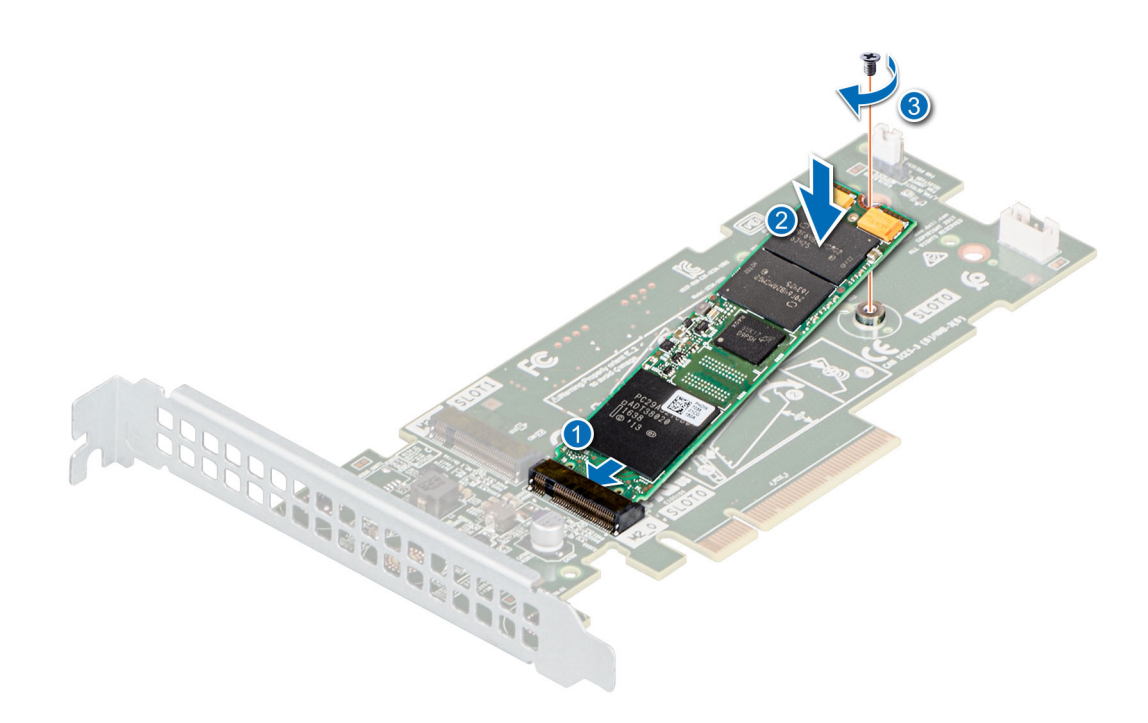

**Ilustración 95. Instalación del módulo de SSD M.2**

### **Siguientes pasos**

1. [Instale la tarjeta BOSS](#page-84-0) en el soporte vertical.

**NOTA:** El procedimiento para instalar la tarjeta BOSS es similar al de quitar una tarjeta de expansión.

- 2. [Instale el soporte vertical para tarjetas de expansión](#page-34-0)
- 3. [Instale la cubierta para flujo de aire.](#page-34-0)
- 4. Siga el procedimiento que se indica en [Después de trabajar en el interior del sistema](#page-26-0).

# **Módulo IDSDM opcional**

## **Extracción de la tarjeta IDSDM**

### **Requisitos previos**

- 1. Siga las reglas de seguridad que se enumeran en [Instrucciones de seguridad](#page-25-0).
- 2. Siga el procedimiento que se indica en [Antes de trabajar en el interior de su equipo](#page-26-0).
- 3. [Quite la cubierta para flujo de aire.](#page-33-0)
- 4. Si reemplaza la tarjeta IDSDM, [quite las tarjetas microSD.](#page-95-0)

**NOTA:** Etiquete cada tarjeta SD temporalmente con el número de ranura correspondiente antes de quitarlas. Reinstale las tarjetas SD en las ranuras correspondientes.

### **Pasos**

Sujete la lengüeta de tiro y levante la tarjeta IDSDM para quitarla del sistema.

**NOTA:** Hay dos interruptores DIP en la tarjeta IDSDM para protección contra escritura.

<span id="page-94-0"></span>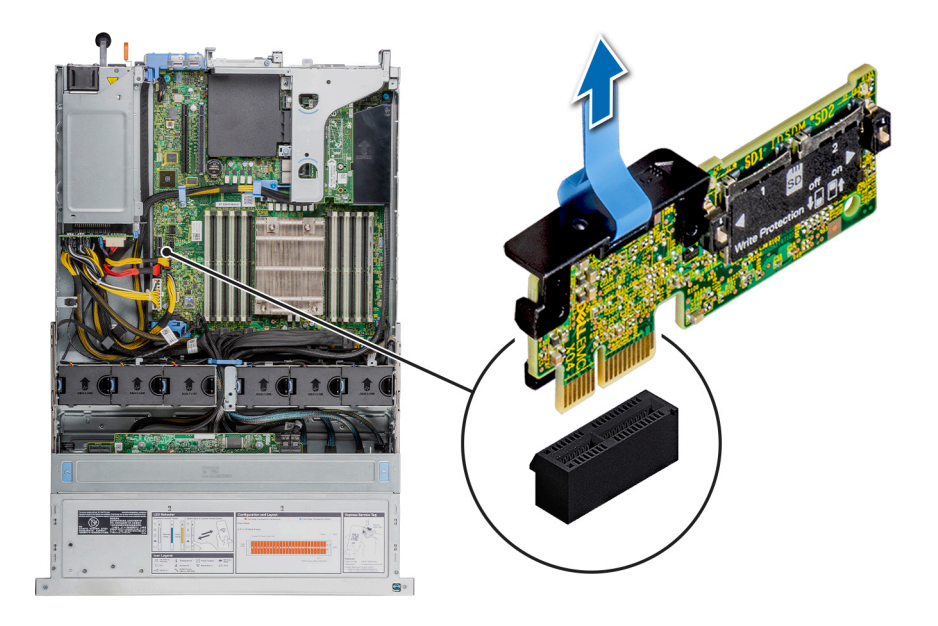

**Ilustración 96. Extracción de la tarjeta IDSDM**

### **Siguientes pasos**

**NOTA:** Si reemplaza el módulo IDSDM, quite las tarjetas microSD.

1. Reemplace el módulo IDSDM.

## **Instalación de la tarjeta IDSDM**

### **Requisitos previos**

- 1. Siga las reglas de seguridad que se enumeran en [Instrucciones de seguridad](#page-25-0).
- 2. Siga el procedimiento que se indica en [Antes de trabajar en el interior de su equipo](#page-26-0).
- 3. [Quite la cubierta para flujo de aire.](#page-33-0)
- 4. Si reemplaza la tarjeta IDSDM, [quite las tarjetas microSD.](#page-95-0)

**NOTA:** Etiquete cada tarjeta SD temporalmente con el número de ranura correspondiente antes de quitarlas. Reinstale las tarjetas SD en las ranuras correspondientes.

- 1. Localice el conector IDSDM en la tarjeta madre. Para localizar el conector de IDSDM, consulte la sección [Puentes y conectores de la](#page-128-0) [tarjeta madre del sistema.](#page-128-0)
- 2. Alinee la tarjeta IDSDM con el conector en la tarjeta madre del sistema.
- 3. Empuje la tarjeta IDSDM hasta que quede firmemente asentada en la tarjeta madre del sistema.

<span id="page-95-0"></span>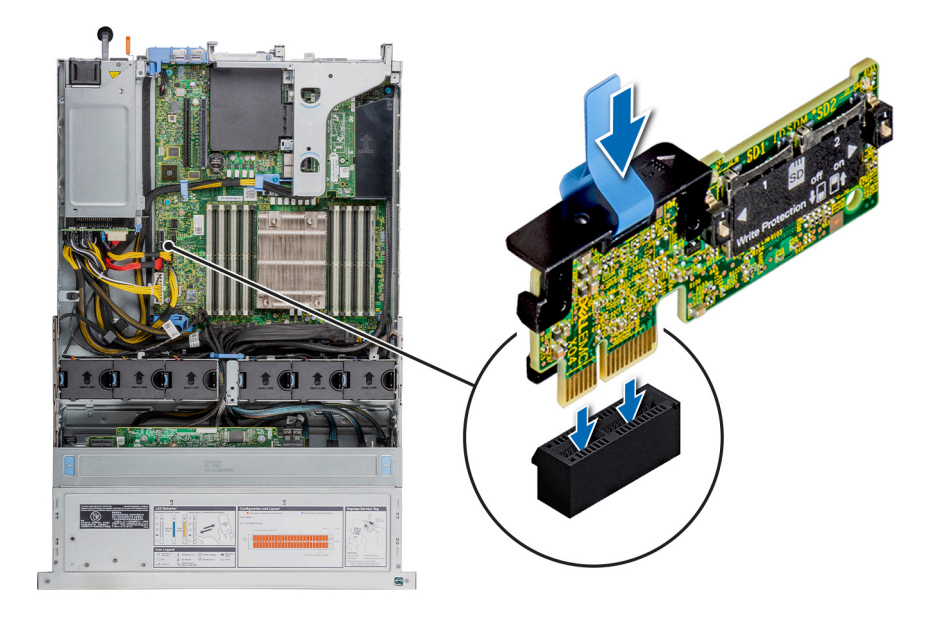

### **Ilustración 97. Instalación de la tarjeta IDSDM**

### **Siguientes pasos**

- 1. Instale las tarietas microSD.
- **NOTA:** Reinstale las tarjetas microSD en las mismas ranuras, en función de las etiquetas que marcó en las tarjetas durante la extracción.
- 2. [Instale la cubierta para flujo de aire.](#page-34-0)
- 3. Siga el procedimiento que se indica en [Después de trabajar en el interior del sistema](#page-26-0).

# **Tarjeta microSD**

## **Extracción de la tarjeta MicroSD**

### **Requisitos previos**

- 1. Siga las reglas de seguridad que se enumeran en [Instrucciones de seguridad](#page-25-0).
- 2. Siga el procedimiento que se indica en [Antes de trabajar en el interior de su equipo](#page-26-0).
- 3. [Quite la cubierta para flujo de aire.](#page-33-0)
- 4. [Quite el módulo de IDSDM.](#page-93-0)

### **Pasos**

- 1. Localice la ranura de tarjeta microSD en el módulo IDSDM y presione la tarjeta para liberarla parcialmente de la ranura. Para localizar el módulo IDSDM, consulte la sección [Puentes y conectores de la tarjeta madre del sistema](#page-128-0).
- 2. Sujete la tarjeta MicroSD y retírela de la ranura.

**NOTA:** Ponga una etiqueta de forma temporal en cada tarjeta MicroSD para indicar su número de ranura tras extraerlas.

<span id="page-96-0"></span>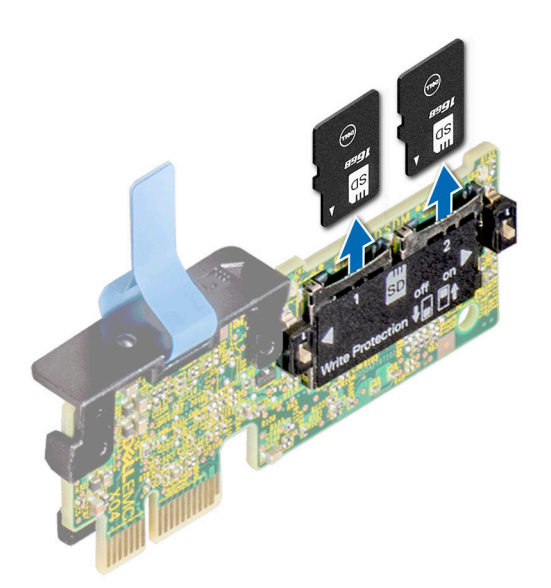

### **Ilustración 98. Extracción de la tarjeta MicroSD**

### **Siguientes pasos**

1. Reemplace las tarjetas microSD.

## **Instalación de la tarjeta microSD**

### **Requisitos previos**

- 1. Siga las reglas de seguridad que se enumeran en [Instrucciones de seguridad](#page-25-0).
- 2. Siga el procedimiento que se indica en [Antes de trabajar en el interior de su equipo](#page-26-0).
- 3. [Quite la cubierta para flujo de aire.](#page-33-0)
- 4. [Quite el módulo de IDSDM.](#page-93-0)
- **NOTA:** Para utilizar una tarjeta microSD con el sistema, compruebe que el **Puerto de tarjeta SD interna** esté habilitado en la configuración del sistema.
- (i) NOTA: Si vuelve a instalar, asegúrese de reinstalar las tarjetas microSD en las mismas ranuras, según las etiquetas que marcó durante la extracción.

### **Pasos**

1. Localice el conector de la tarjeta microSD en el módulo IDSDM. Oriente la tarjeta microSD de manera adecuada e introduzca el extremo de clavija de contacto de la tarjeta dentro de la ranura. Para localizar el IDSDM/la vFlash, consulte la sección [Puentes y](#page-128-0) [conectores de la tarjeta madre del sistema](#page-128-0).

**NOTA:** La ranura está diseñada para que la tarjeta se introduzca correctamente.

2. Presione la tarjeta hacia dentro de la ranura para tarjetas para encajarla en su lugar.

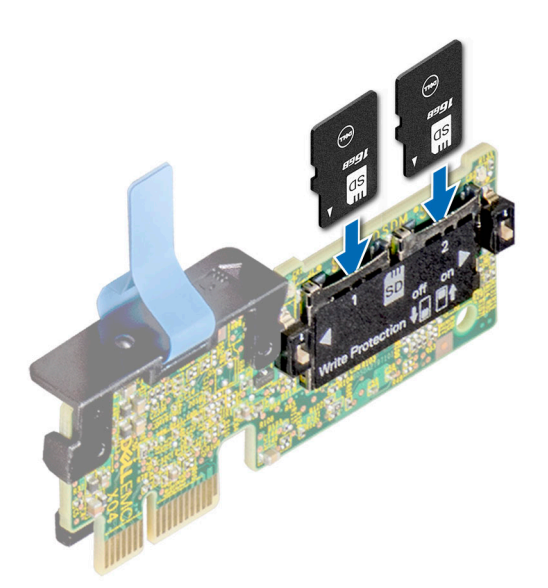

### **Ilustración 99. Instalación de la tarjeta microSD**

### **Siguientes pasos**

- 1. [Instale el módulo IDSDM.](#page-94-0)
- 2. Siga el procedimiento que se indica en [Después de trabajar en el interior del sistema](#page-26-0).

# **Tarjeta vertical de LOM**

## **Extracción de la tarjeta vertical de LOM**

### **Requisitos previos**

- 1. Siga las reglas de seguridad que se enumeran en [Instrucciones de seguridad](#page-25-0).
- 2. Siga el procedimiento que se indica en [Antes de trabajar en el interior de su equipo](#page-26-0).
- 3. [Quite la cubierta para flujo de aire.](#page-33-0)
- 4. [Quite la canastilla para unidades posterior,](#page-53-0) si corresponde.
- 5. [Quite el soporte vertical para tarjetas de expansión.](#page-73-0)

- 1. Con un destornillador Phillips n.º 2, quite los tornillos que fijan la tarjeta vertical de LOM a la tarjeta madre del sistema.
- 2. Presione los ganchos de retención para soltar la tarjeta vertical de LOM.
- 3. Sujete la tarjeta vertical de LOM por los bordes y levántela para desconectarla del conector en la tarjeta madre del sistema.
- 4. Deslice la tarjeta vertical de LOM hacia la parte frontal del sistema para desenganchar los puertos de la ranura.

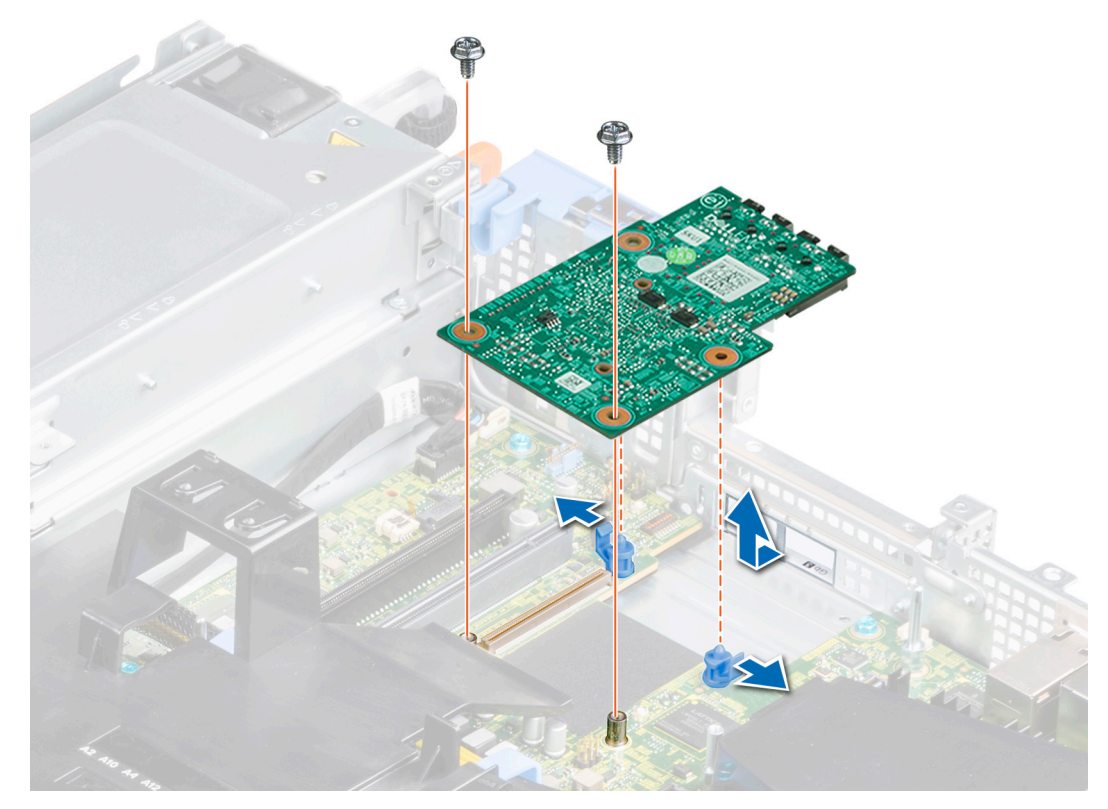

### **Ilustración 100. Extracción de la tarjeta vertical de LOM**

- 5. Levante la tarjeta vertical de LOM para quitarla del sistema.
- 6. Quite el soporte de la tarjeta vertical de LOM.
	- a. Con un destornillador Phillips n.º 2, quite el tornillo que fija el soporte al chasis.
	- b. Deslice el soporte para quitarlo de la ranura del chasis.

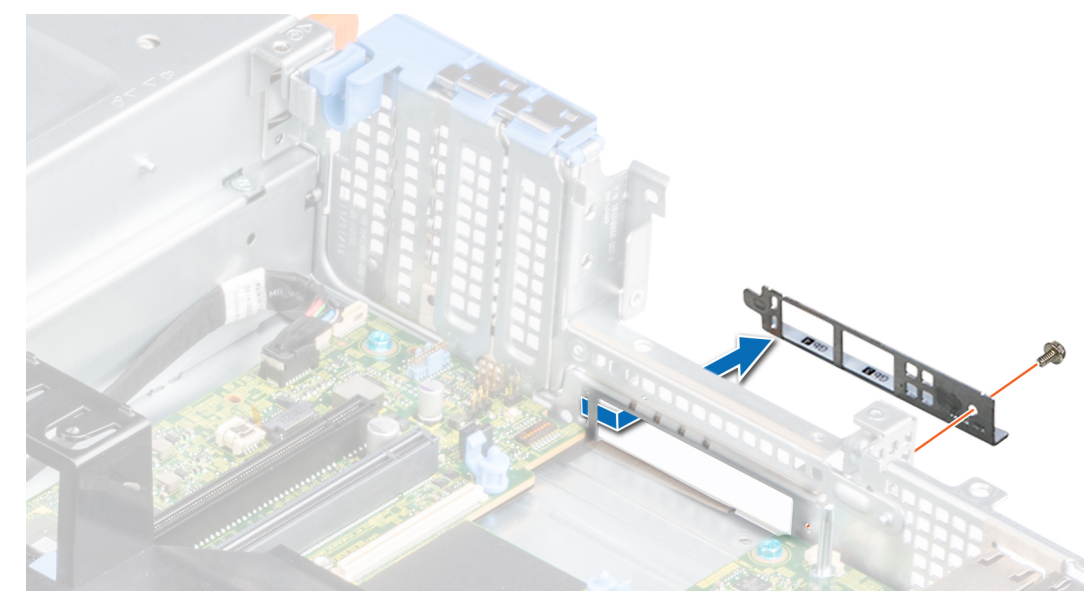

**Ilustración 101. Extracción del soporte de la tarjeta vertical de LOM**

- 7. Si no va a reemplazar la tarjeta vertical de LOM inmediatamente, instale el soporte de relleno de la LOM.
	- a. Inserte y deslice el soporte de relleno de la LOM en la ranura del chasis.

b. Con un destornillador Phillips n.º 2, fije el soporte de relleno de LOM al chasis con un tornillo.

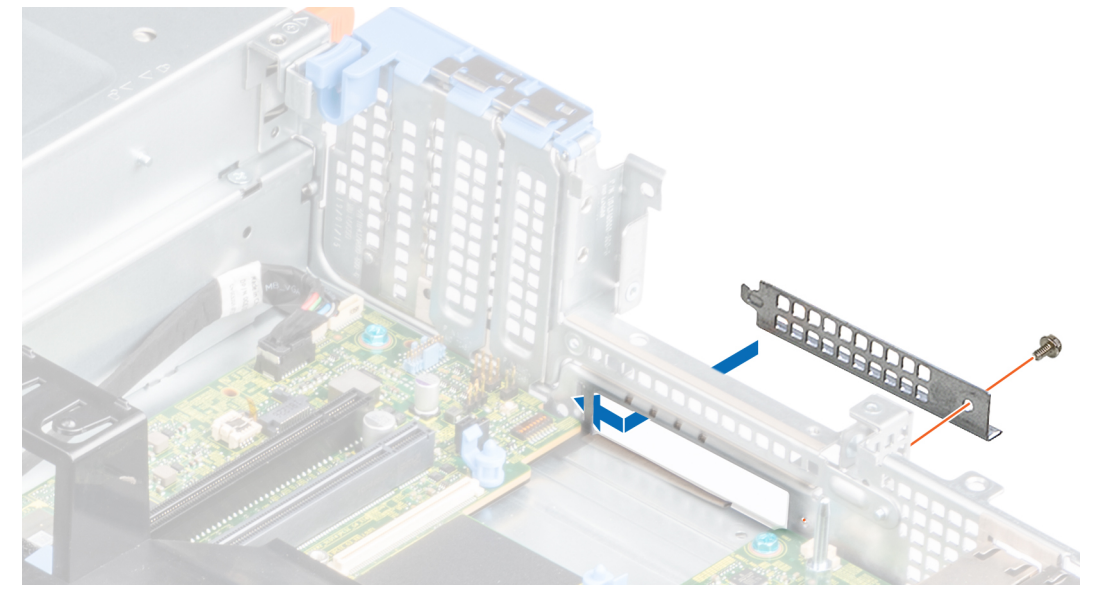

**Ilustración 102. Instalación del soporte de relleno de la LOM**

### **Siguientes pasos**

1. Reemplace la tarjeta vertical de LOM.

### **Instalación de la tarjeta vertical de LOM**

### **Requisitos previos**

- 1. Siga las reglas de seguridad que se enumeran en [Instrucciones de seguridad](#page-25-0).
- 2. Siga el procedimiento que se indica en [Antes de trabajar en el interior de su equipo](#page-26-0).
- 3. [Quite la cubierta para flujo de aire.](#page-33-0)
- 4. [Quite la canastilla para unidades posterior,](#page-73-0) si corresponde.
- 5. [Quite el soporte vertical para tarjetas de expansión.](#page-73-0)

- 1. Quite el soporte de relleno de la LOM.
	- a. Con un destornillador Phillips n.º 2, quite el tornillo que fija el soporte al chasis.
	- b. Deslice el soporte de relleno de la LOM para quitarlo de la ranura del chasis.

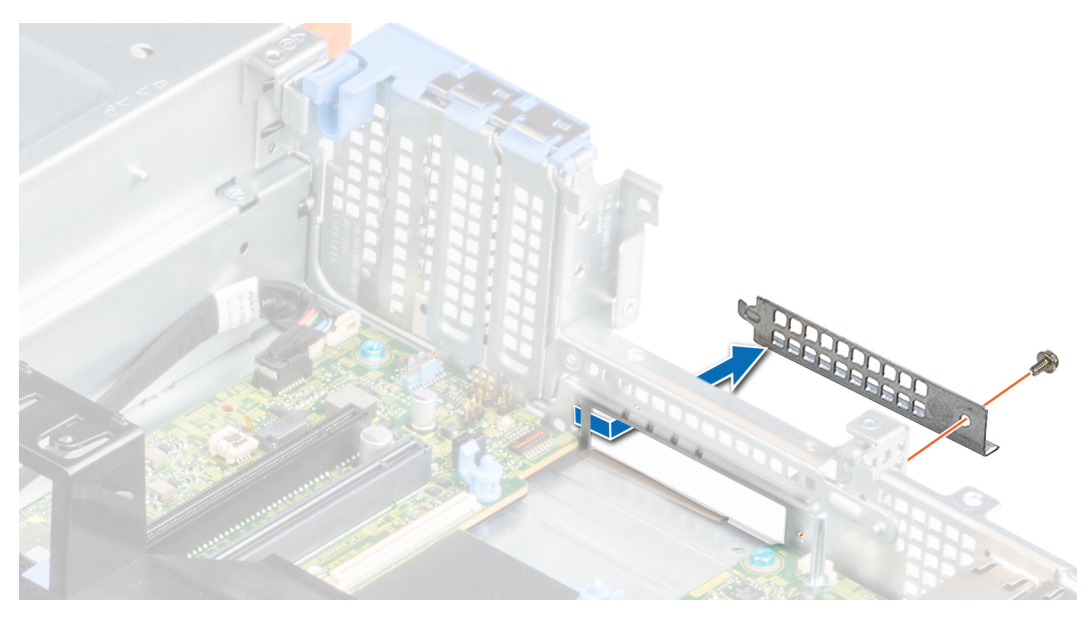

**Ilustración 103. Extracción del soporte de relleno de la LOM**

- 2. Instale el soporte de la tarjeta vertical de LOM.
	- a. Inserte y deslice el soporte de la tarjeta vertical de LOM en la ranura del chasis.
	- b. Con un destornillador Phillips n.º 2, fije el soporte al chasis con un tornillo.

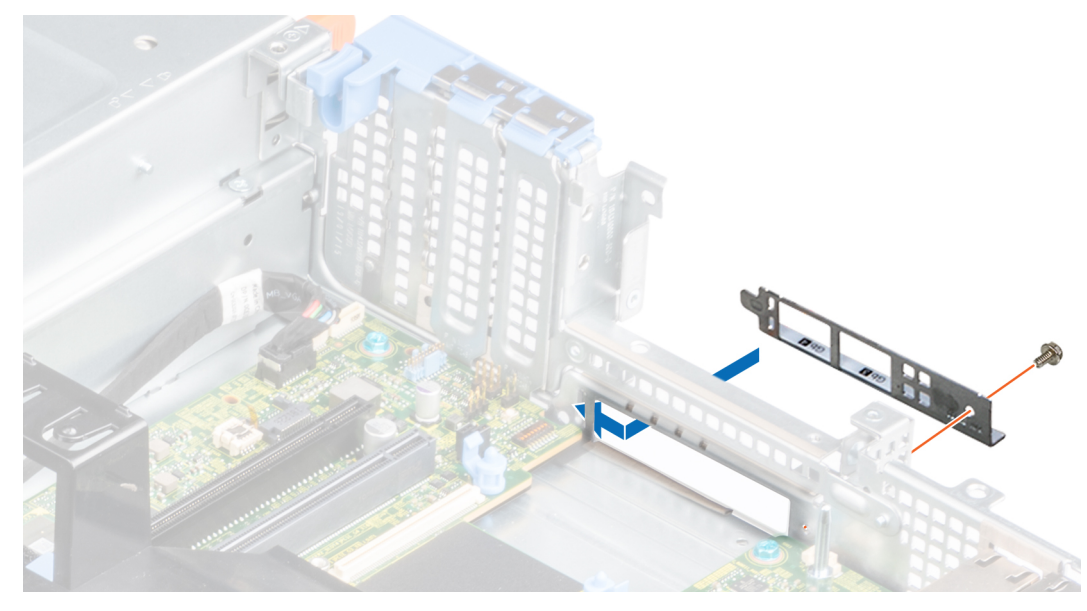

**Ilustración 104. Instalación del soporte vertical de LOM**

- 3. Deslice la tarjeta vertical de LOM hacia la parte posterior del sistema para enganchar los puertos de la ranura del chasis.
- 4. Conecte la tarjeta vertical de LOM al conector en la tarjeta madre del sistema y presione la tarjeta hasta que el gancho de retención azul encaje en su lugar.
- 5. Con un destornillador Phillips n.º 2, ajuste los tornillos para fijar el soporte vertical de la tarjeta LOM al sistema.

<span id="page-101-0"></span>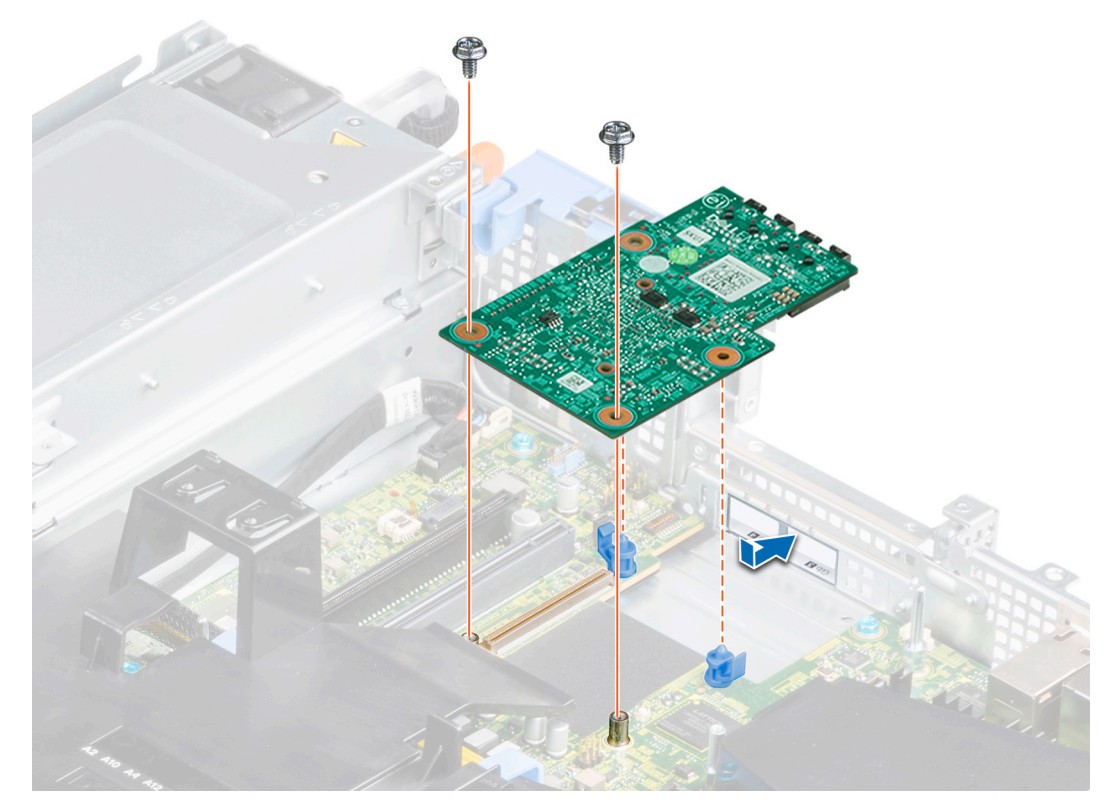

**Ilustración 105. Instalación de la tarjeta vertical de LOM**

### **Siguientes pasos**

- 1. [Reemplace el soporte vertical para tarjetas de expansión.](#page-75-0)
- 2. [Reemplace la canastilla para unidades posterior,](#page-54-0) si se quitó.
- 3. [Instale la cubierta para flujo de aire.](#page-34-0)
- 4. Siga el procedimiento que se indica en [Después de trabajar en el interior del sistema](#page-26-0).

# **Tarjeta controladora de almacenamiento**

## **Extracción de la cubierta para flujo de aire de la tarjeta miniPERC**

### **Requisitos previos**

### **PRECAUCIÓN: Nunca utilice el sistema sin la cubierta para flujo de aire. El sistema puede sobrecalentarse, provocando el apagado y la pérdida de datos.**

- 1. Siga las reglas de seguridad que se enumeran en [Instrucciones de seguridad](#page-25-0).
- 2. Siga el procedimiento que se indica en [Antes de trabajar en el interior de su equipo](#page-26-0).
- 3. [Quite la cubierta para flujo de aire.](#page-33-0)
- 4. [Quite la canastilla para unidades posterior,](#page-53-0) si corresponde.
- 5. [Quite el soporte vertical para tarjetas de expansión,](#page-73-0) si corresponde.
- **(i)** NOTA: Nunca utilice el sistema sin la cubierta para flujo de aire. El sistema puede sobrecalentarse rápidamente, resultando en el apagado del sistema y la pérdida de datos.

### **Pasos**

1. Quite el tornillo que fija la cubierta para flujo de aire de la tarjeta miniPERC a la tarjeta madre del sistema.

<span id="page-102-0"></span>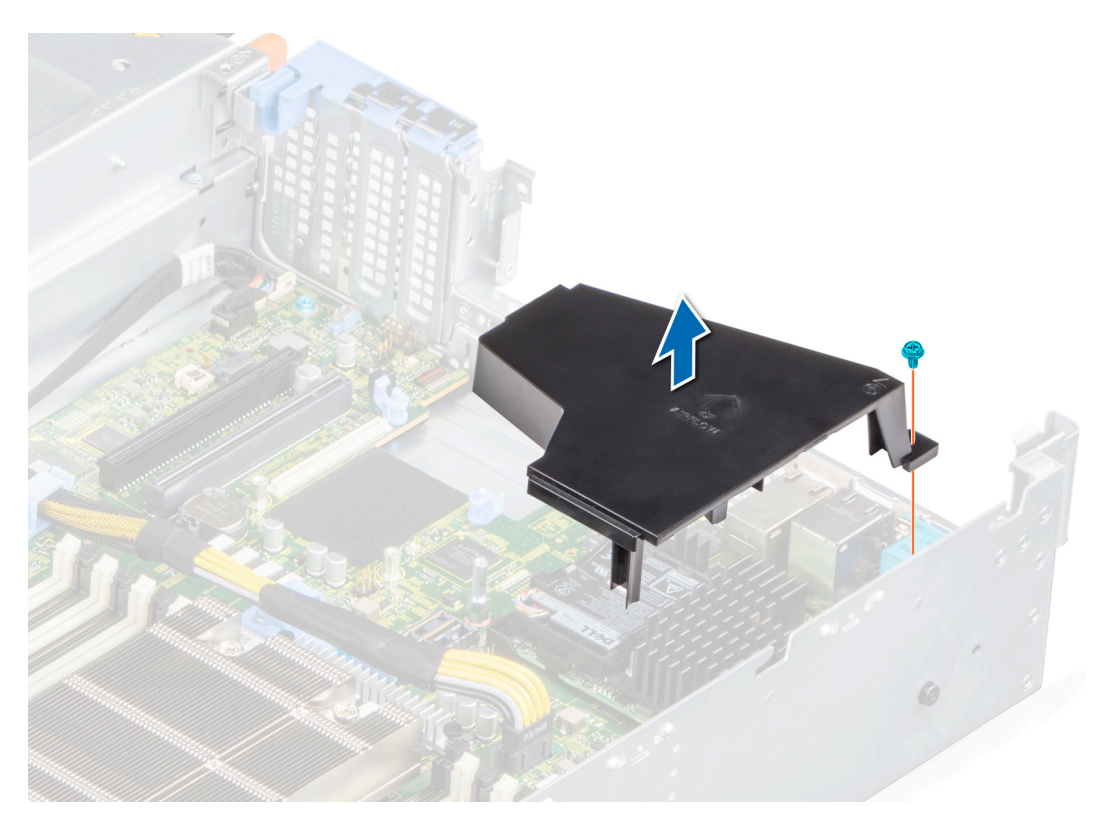

### **Ilustración 106. Extracción de la cubierta para flujo de aire de la tarjeta miniPERC**

2. Quite la cubierta para flujo de aire del sistema.

### **Siguientes pasos**

1. [Reemplace la cubierta para flujo de aire de la tarjeta PERC.](#page-34-0)

## **Instalación de la cubierta para flujo de aire de la tarjeta miniPERC**

### **Requisitos previos**

- 1. Siga las reglas de seguridad que se enumeran en [Instrucciones de seguridad](#page-25-0).
- 2. Siga el procedimiento que se indica en [Antes de trabajar en el interior de su equipo](#page-26-0).
- 3. [Quite la cubierta para flujo de aire.](#page-33-0)
- 4. [Quite la canastilla para unidades posterior,](#page-53-0) si corresponde.
- 5. [Quite el soporte vertical para tarjetas de expansión,](#page-73-0) si corresponde.

### **Pasos**

1. Alinee la cubierta para flujo de aire de la tarjeta miniPERC con el orificio para tornillos de la tarjeta madre del sistema.

**NOTA:** Coloque el cable correctamente para evitar que quede pinzado o doblado.

- 2. Baje la cubierta para flujo de aire hasta que quede firmemente asentada.
- 3. Ajuste el tornillo para fijar la cubierta para flujo de aire de la tarjeta miniPERC a la tarjeta madre del sistema.

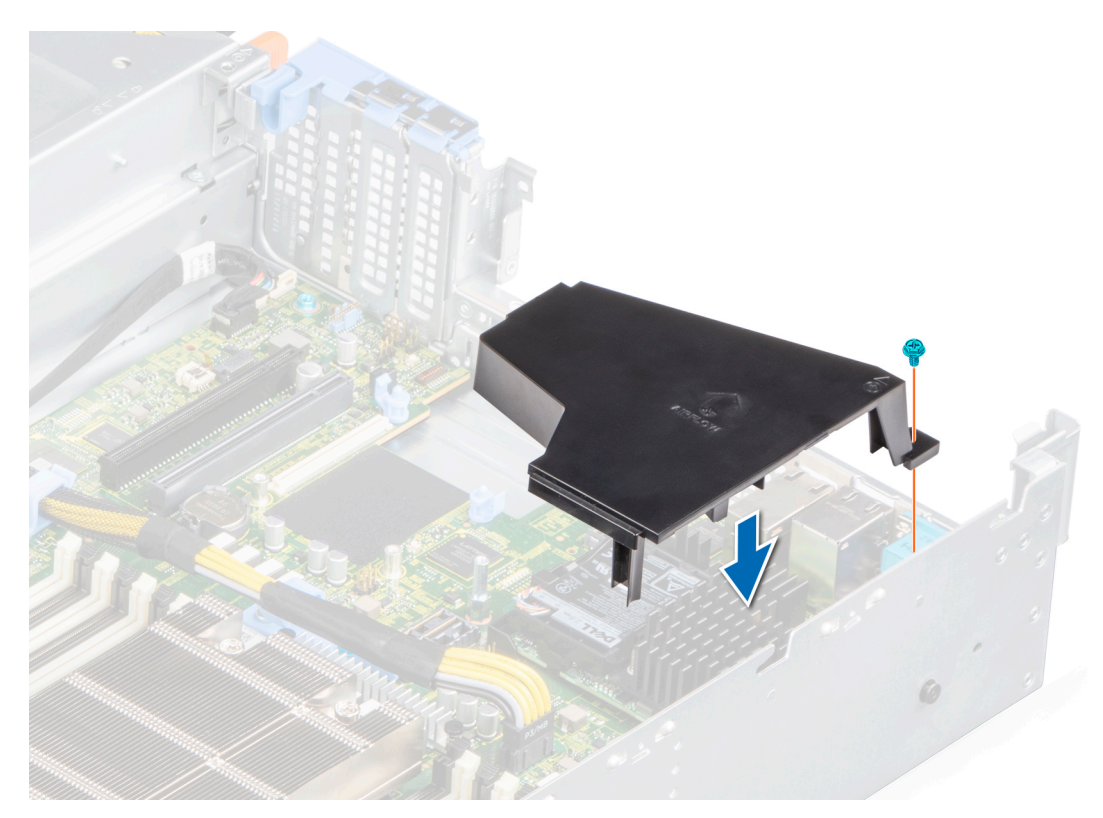

**Ilustración 107. Instalación de la cubierta para flujo de aire de la tarjeta miniPERC**

### **Siguientes pasos**

- 1. [Reemplace el soporte vertical para tarjetas de expansión,](#page-75-0) si se quitó.
- 2. [Reemplace la canastilla para unidades posterior,](#page-54-0) si se quitó.
- 3. [Instale la cubierta para flujo de aire.](#page-34-0)
- 4. Siga el procedimiento que se indica en [Después de trabajar en el interior del sistema](#page-26-0).

## **Extracción de la tarjeta miniPERC interna**

### **Requisitos previos**

- 1. Siga las reglas de seguridad que se enumeran en [Instrucciones de seguridad](#page-25-0).
- 2. Siga el procedimiento que se indica en [Antes de trabajar en el interior de su equipo](#page-26-0).
- 3. [Quite la cubierta para flujo de aire.](#page-33-0)
- 4. [Quite la canastilla para unidades posterior,](#page-53-0) si corresponde.
- 5. [Quite el soporte vertical para tarjetas de expansión,](#page-73-0) si corresponde.
- 6. [Quite la cubierta para flujo de aire de la tarjeta PERC](#page-101-0).

- 1. Desconecte el conector SAS del backplane.
- 2. Mediante un destornillador Phillips n.º 1, quite los tornillos que fijan la tarjeta miniPERC interna.
- 3. Levante la tarjeta miniPERC interna formando un ángulo para desengancharla de la ranura PERC y quítela del sistema.

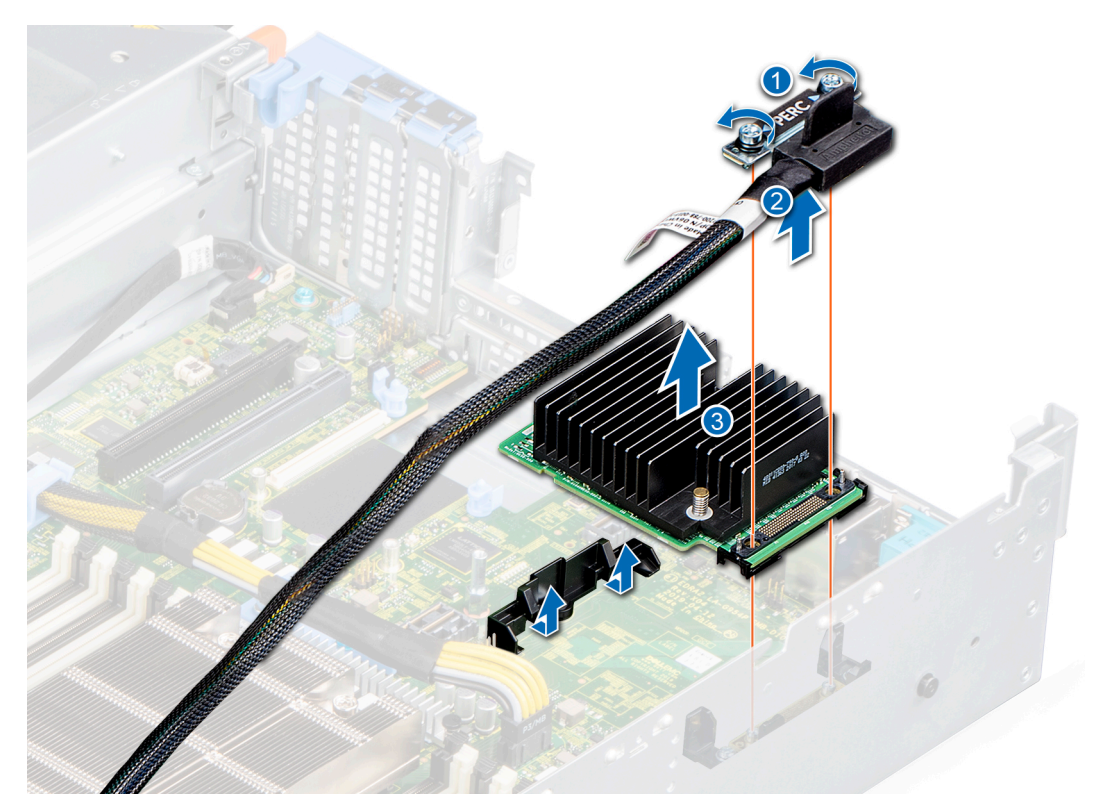

**Ilustración 108. Extracción de la tarjeta miniPERC interna**

### **Siguientes pasos**

1. Reemplace la tarjeta miniPERC interna.

## **Instalación de la tarjeta miniPERC interna**

### **Requisitos previos**

- 1. Siga las reglas de seguridad que se enumeran en [Instrucciones de seguridad](#page-25-0).
- 2. Siga el procedimiento que se indica en [Antes de trabajar en el interior de su equipo](#page-26-0).
- 3. [Quite la cubierta para flujo de aire.](#page-33-0)
- 4. [Quite la canastilla para unidades posterior,](#page-53-0) si corresponde.
- 5. [Quite el soporte vertical para tarjetas de expansión,](#page-73-0) si corresponde.
- 6. [Quite la cubierta para flujo de aire de la tarjeta PERC](#page-101-0).

- 1. Alinee e inserte la tarjeta miniPERC interna formando un ángulo en la ranura de tarjeta PERC.
- 2. Ajuste los tornillos para fijar la tarjeta miniPERC interna al sistema.
- 3. Conecte el cable de SAS al backplane.

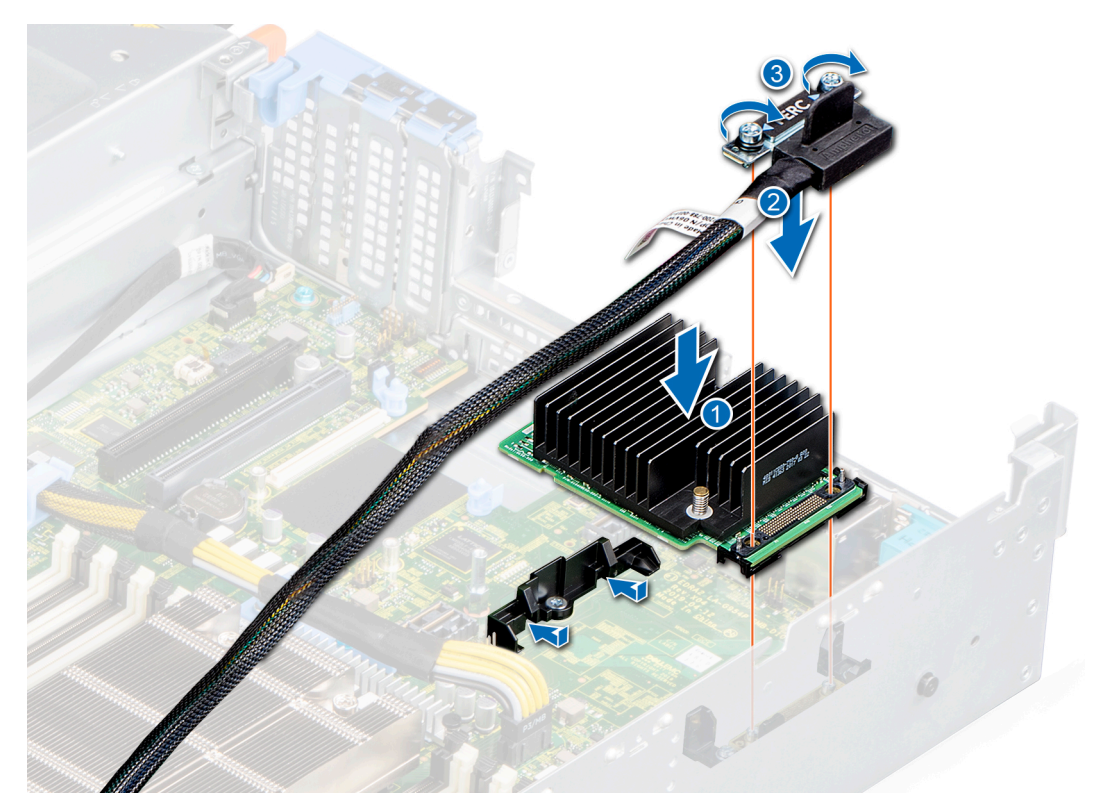

### **Ilustración 109. Instalación de la tarjeta PERC**

### **Siguientes pasos**

- 1. [Instale la cubierta para flujo de aire.](#page-34-0)
- 2. [Reemplace el soporte vertical para tarjetas de expansión,](#page-75-0) si se quitó.
- 3. [Reemplace la canastilla para unidades posterior,](#page-54-0) si se quitó.
- 4. [Instale la cubierta para flujo de aire de la tarjeta PERC](#page-102-0).
- 5. Siga el procedimiento que se indica en [Después de trabajar en el interior del sistema](#page-26-0).

## **Batería del sistema**

### **Sustitución de la batería del sistema**

### **Requisitos previos**

- **NOTA:** Existe riesgo de explosión en caso de que la pila nueva no se coloque correctamente. Reemplace la batería únicamente por una del mismo tipo o de un tipo equivalente recomendada por el fabricante. No utilice pilas usadas, tal y como se explica en las instrucciones del fabricante. Consulte [Instrucciones de seguridad](#page-25-0) que se envió con el sistema para obtener más información.
- 1. Siga las reglas de seguridad que se enumeran en [Instrucciones de seguridad](#page-25-0).
- 2. Siga el procedimiento que se indica en [Antes de trabajar en el interior de su equipo](#page-26-0).
- 3. [Quite la cubierta para flujo de aire.](#page-33-0)
- 4. Localice el socket de la batería. Para obtener más información, consulte la sección Puentes y conectores de la tarjeta madre del sistema.

### **Pasos**

1. Utilice un instrumento de plástico acabado en punta y presione el pestillo de liberación hasta que la batería salte.

**NOTA:** Asegúrese de que el lado **+** de la batería esté orientado hacia arriba.

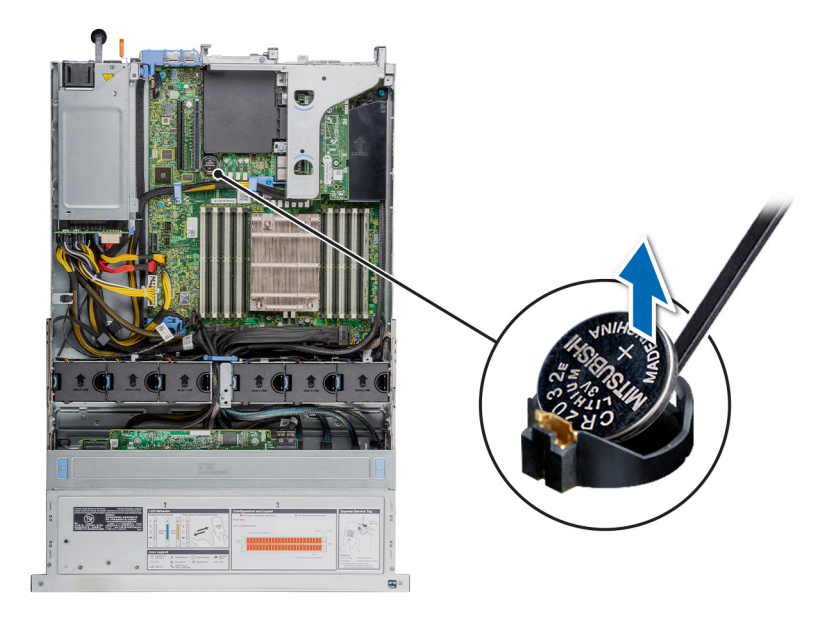

### **Ilustración 110. Extracción de la batería del sistema**

- 2. Para instalar una batería del sistema, presione la batería dentro del conector hasta que encaje en su lugar.
- 3. Insertar la batería en su soporte hasta que el gancho del soporte encaje en su lugar.

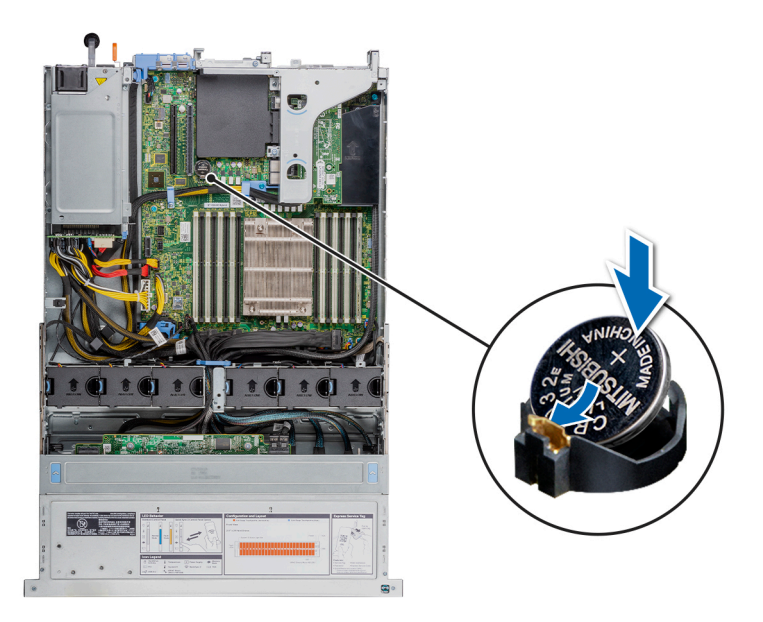

### **Ilustración 111. Instalación de la batería del sistema**

### **Siguientes pasos**

- 1. [Instale la cubierta para flujo de aire.](#page-34-0)
- 2. Siga el procedimiento que se indica en [Después de trabajar en el interior del sistema](#page-26-0).
- 3. Confirme que la batería funcione correctamente mediante los siguientes pasos:
	- a. Durante el arranque, presione **F2** para entrar a la configuración del sistema.
	- b. Introduzca la fecha y hora correctas en los campos **Hora** y **Fecha** de configuración del sistema.
	- c. Mediante **Salir**, cierre la configuración del sistema.
	- d. Para probar la batería que acaba de instalar, quite el sistema del gabinete durante al menos una hora.
	- e. Reinstale el sistema en el gabinete después de una hora.

f. Entre a la configuración del sistema y, si la fecha y hora aún son incorrectas, consulte la sección [Obtención de ayuda.](#page-141-0)

# **Unidad de llave de memoria USB interna opcional**

**NOTA:** Para localizar el puerto USB interno en la tarjeta madre del sistema, consulte la sección [Puentes y conectores de la tarjeta](#page-128-0) [madre del sistema](#page-128-0).

## **Sustitución de la llave de memoria USB interna opcional**

### **Requisitos previos**

**PRECAUCIÓN: Para evitar que se produzcan interferencias con otros componentes del servidor, las dimensiones máximas permitidas de la llave de memoria USB son 15,9 mm de ancho x 57,15 mm de largo x 7,9 mm de alto.**

- 1. Siga las reglas de seguridad que se enumeran en [Instrucciones de seguridad](#page-25-0).
- 2. Siga el procedimiento que se indica en [Antes de trabajar en el interior de su equipo](#page-26-0).
- 3. [Quite la cubierta para flujo de aire.](#page-33-0)

### **Pasos**

- 1. Localice el puerto USB o la llave de memoria USB en la tarjeta madre. Para localizar el puerto USB, consulte la sección [Puentes y conectores de la tarjeta madre del sistema.](#page-128-0)
- 2. Si está instalada, extraiga la llave de memoria USB del puerto USB.

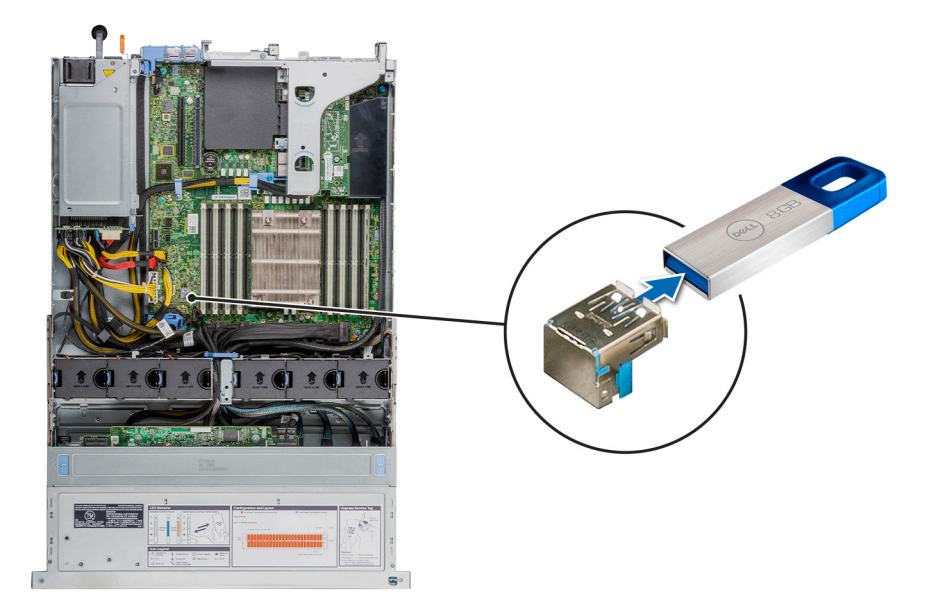

### **Ilustración 112. Extracción de la llave de memoria USB interna**

- a. Llave de memoria USB
- b. Puerto USB
- 3. Introduzca la nueva llave de memoria USB en el puerto USB.
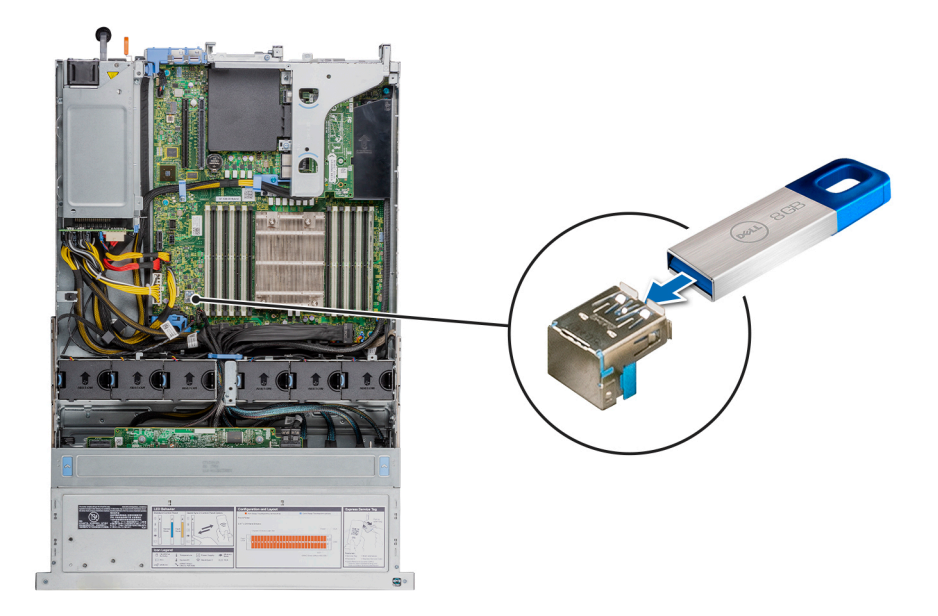

### **Ilustración 113. Instalación de la llave de memoria USB interna**

- a. Llave de memoria USB
- b. Puerto USB

### **Siguientes pasos**

- 1. [Instale la cubierta para flujo de aire.](#page-34-0)
- 2. Siga el procedimiento que se indica en [Después de trabajar en el interior del sistema](#page-26-0).
- 3. Al iniciar el sistema, presione F2 para entrar en System Setup (Configuración del sistema) y compruebe que el sistema detecte la llave de memoria USB.

# **Unidad óptica opcional**

# **Extracción de la unidad óptica**

El procedimiento para extraer una unidad óptica y unidad óptica de relleno es el mismo.

### **Requisitos previos**

- 1. Siga las reglas de seguridad que se enumeran en [Instrucciones de seguridad](#page-25-0).
- 2. Siga el procedimiento que se indica en [Antes de trabajar en el interior de su equipo](#page-26-0).
- 3. Extraiga el bisel frontal en caso de que esté instalado.
- 4. [Quite la cubierta del backplane,](#page-31-0) si corresponde.
- 5. Desconecte los cables de alimentación y de datos de los conectores de la unidad óptica.
	- **NOTA:** Asegúrese de tener en cuenta el recorrido de los cables de alimentación y de datos en el lateral del sistema cuando los quite de la tarjeta madre del sistema y de la unidad. Coloque estos cables correctamente cuando los reemplace para evitar que queden pinzados o doblados.

#### **Pasos**

- 1. Presione la lengüeta de seguridad para soltar la unidad óptica.
- 2. Deslice la unidad óptica para quitarla de la ranura de unidad óptica.

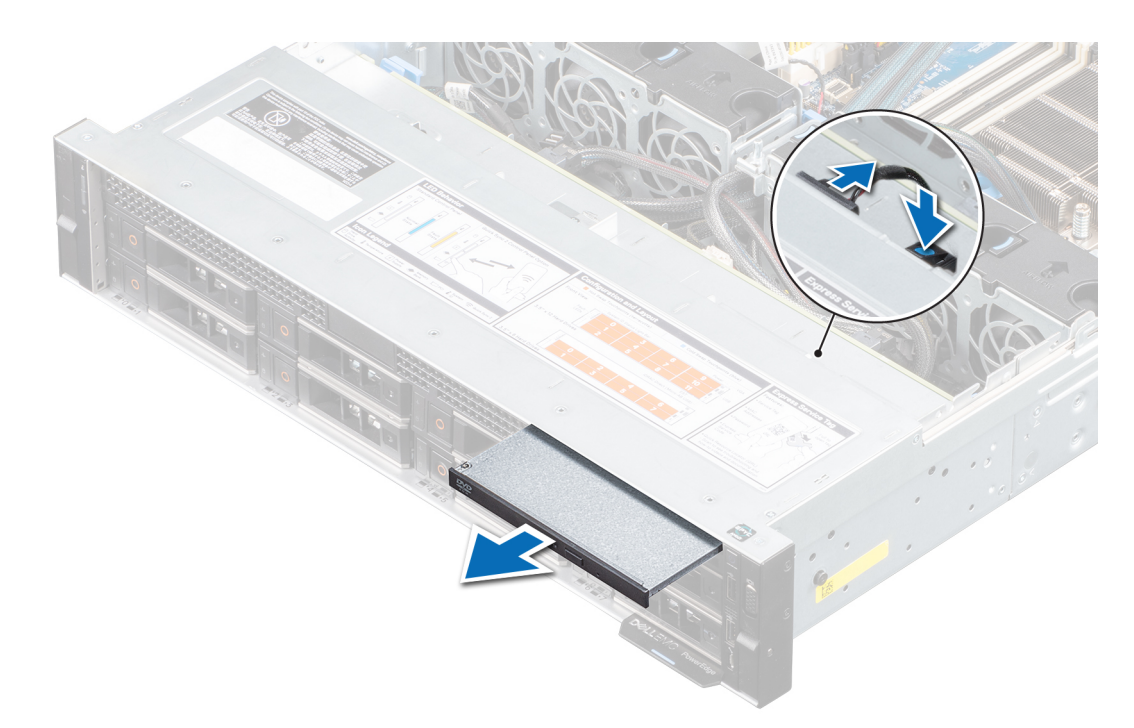

### **Ilustración 114. Extracción de la unidad óptica**

3. Si no va a instalar una unidad óptica nueva, instale la unidad óptica de relleno. El procedimiento para instalar la unidad óptica de relleno es el mismo que el de la unidad óptica.

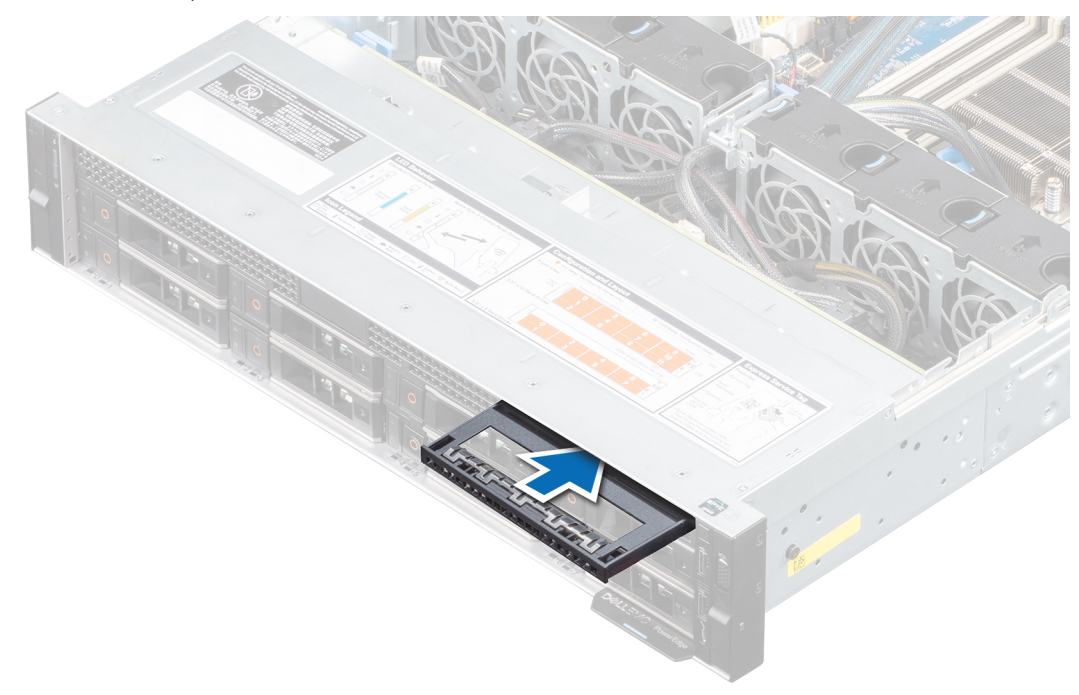

#### **Ilustración 115. Instalación de la unidad óptica de relleno**

### **Siguientes pasos**

- 1. [Reemplace la unidad óptica](#page-110-0).
	- **NOTA:** Se deben instalar unidades de relleno en cualquier ranura de unidad óptica vacía para mantener la certificación de FCC del sistema. La pieza de relleno también evita que entre polvo y suciedad en el sistema, y ayuda a que el enfriamiento y el flujo de aire del sistema sean adecuados.

# <span id="page-110-0"></span>**Instalación de la unidad óptica opcional**

El procedimiento para instalar una unidad óptica y una unidad óptica de relleno.

### **Requisitos previos**

- 1. Siga las reglas de seguridad que se enumeran en [Instrucciones de seguridad](#page-25-0).
- 2. Siga el procedimiento que se indica en [Antes de trabajar en el interior de su equipo](#page-26-0).
- 3. Extraiga el bisel frontal en caso de que esté instalado.
- 4. [Quite la cubierta del backplane,](#page-31-0) si corresponde.
- 5. Desconecte los cables de alimentación y de datos de los conectores de la unidad óptica.
	- **NOTA:** Asegúrese de tener en cuenta el recorrido de los cables de alimentación y de datos en el lateral del sistema cuando los quite de la tarjeta madre del sistema y de la unidad. Coloque estos cables correctamente cuando los reemplace para evitar que queden pinzados o doblados.

### **Pasos**

1. Si está instalada, extraiga la unidad óptica de relleno. Los procedimientos para quitar una unidad óptica de relleno y una unidad óptica son similares.

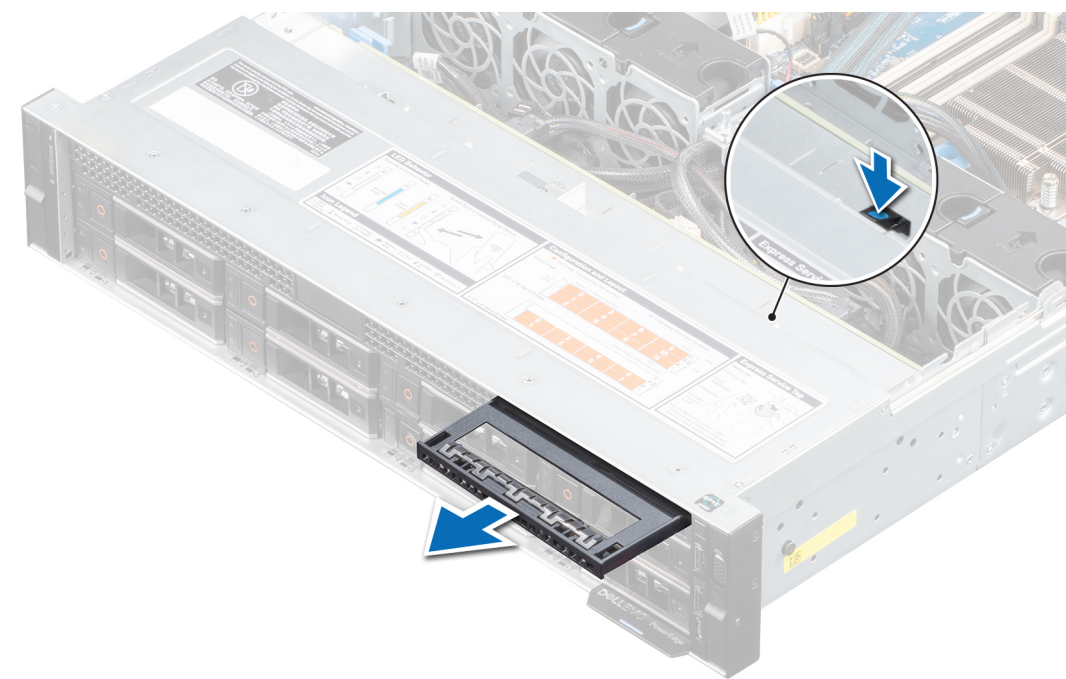

#### **Ilustración 116. Extracción de una unidad óptica de relleno**

- 2. Alinee la unidad óptica con la ranura de la unidad óptica situada en la parte delantera del sistema.
- 3. Introduzca la unidad óptica hasta que la lengüeta de liberación encaje en su lugar.

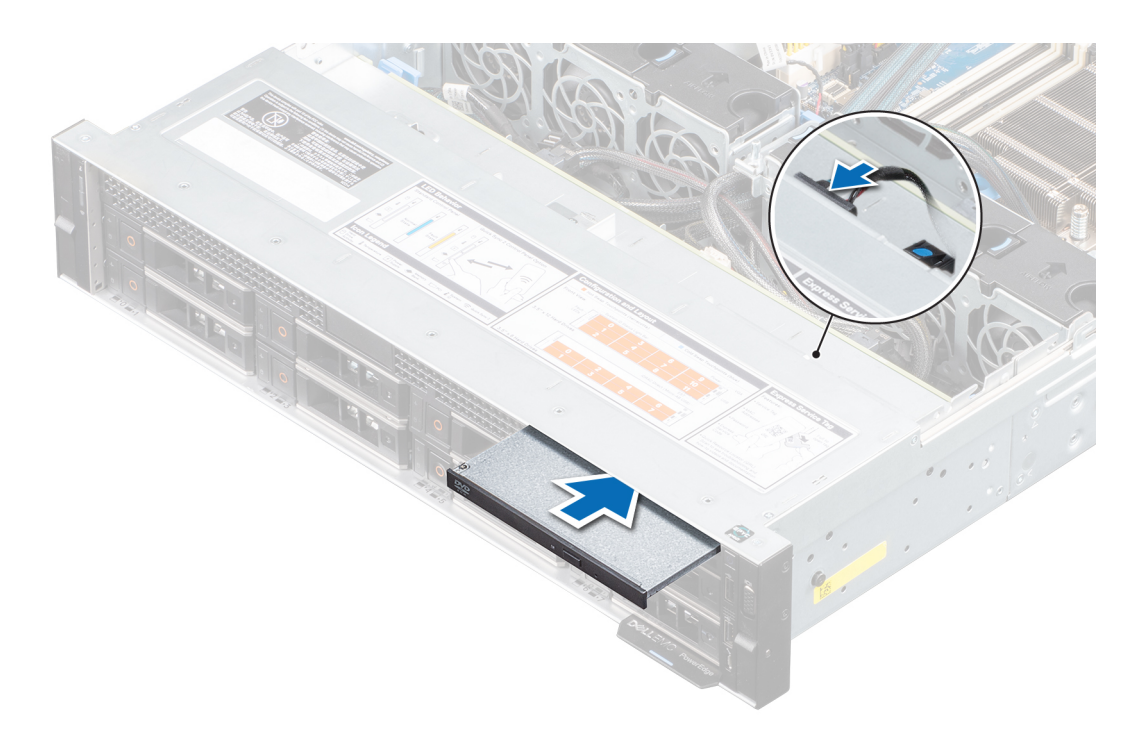

#### **Ilustración 117. Instalación de la unidad óptica**

#### **Siguientes pasos**

- 1. Conecte los cables de datos y de alimentación al conector en la unidad óptica y al conector en la tarjeta madre del sistema. **NOTA:** Coloque correctamente el cable en el lateral del sistema para evitar que quede pinzado o doblado.
- 2. [Instale el bisel frontal,](#page-28-0) si se quitó.
- 3. [Instale la cubierta del backplane,](#page-30-0) si corresponde.
- 4. Siga el procedimiento que se indica en [Después de trabajar en el interior del sistema](#page-26-0).

# **Fuente de alimentación**

**NOTA:** Cuando reemplace la PSU de intercambio en caliente, después del próximo arranque del servidor, la nueva PSU se actualiza automáticamente al mismo firmware y la misma configuración que la reemplazada. Para obtener más información acerca de la configuración de reemplazo de piezas, consulte la *Guía del usuario de Lifecycle Controller* en<https://www.dell.com/idracmanuals>

## **Función de hot spare**

El sistema es compatible con la función de hot spare, que reduce significativamente la sobrecarga de energía asociada con la redundancia en la fuente de alimentación (PSU).

Cuando se habilita la función de hot spare, una de las PSU redundantes pasa al estado de reposo. La PSU activa soporta el 100 % de la carga del sistema, y de ese modo, funciona con una mayor eficiencia. La unidad de fuente de alimentación en el estado de reposo supervisa el voltaje de salida de la unidad de fuente de alimentación activa. Si el voltaje de salida de la unidad de fuente de alimentación activa cae, la unidad de fuente de alimentación en estado de suspensión vuelve a estado activo con salida de energía.

Si tener ambas PSU activas resulta más eficiente que tener una de ellas en estado de suspensión, la PSU activa también puede activar una PSU en estado de suspensión.

La configuración predeterminada de la unidad de fuente de alimentación es la siguiente:

- En caso de que la carga sobre la PSU activa sea superior al 50 % de la potencia nominal en vatios de la PSU, la PSU redundante pasa al estado activo.
- En caso de que la carga sobre la PSU activa sea inferior al 20 % de la potencia nominal en vatios de la PSU, la PSU redundante pasa al estado de reposo.

<span id="page-112-0"></span>Puede configurar la función de hot spare mediante la configuración de iDRAC. Para obtener más información, consulte la *Guía del usuario de iDRAC* disponible en [www.dell.com/poweredgemanuals](https://www.dell.com/poweredgemanuals).

## **Extracción de una fuente de alimentación de relleno**

#### **Requisitos previos**

1. Siga las reglas de seguridad que se enumeran en [Instrucciones de seguridad](#page-25-0).

#### **Pasos**

Tire de la pieza de relleno para quitarla del sistema.

**PRECAUCIÓN: Para garantizar un enfriamiento adecuado del sistema, la fuente de alimentación de relleno debe estar instalada en la segunda bahía de fuente de alimentación en una configuración sin redundancia. Quite la fuente de alimentación de relleno únicamente si va a instalar una segunda fuente de alimentación.**

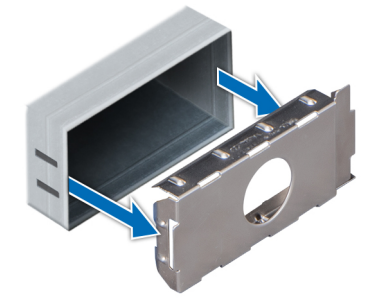

**Ilustración 118. Extracción de una fuente de alimentación de relleno**

#### **Siguientes pasos**

1. Reemplace la fuente de alimentación de relleno o [instale la fuente de alimentación.](#page-113-0)

## **Extracción de una fuente de alimentación**

#### **Requisitos previos**

**PRECAUCIÓN: El sistema requiere una fuente de alimentación (PSU) para funcionar normalmente. En sistemas de alimentación redundante, quite y reemplace solo una PSU cada vez en un sistema que esté encendido.**

- 1. Siga las reglas de seguridad que se enumeran en [Instrucciones de seguridad](#page-25-0).
- 2. Desconecte el cable de alimentación del enchufe y de la PSU que desea quitar.
- 3. Quite el cable de la correa en el asa de la PSU.
- 4. Desenganche y levante el brazo de administración de cables opcional si interfiere con la extracción de la PSU.

Para obtener información sobre el brazo de administración de cables, consulte la documentación del rack del sistema en [www.dell.com/poweredgemanuals.](https://www.dell.com/poweredgemanuals)

#### **Pasos**

Presione el pestillo de liberación y sostenga el asa de la PSU para deslizar la PSU fuera de la bahía.

<span id="page-113-0"></span>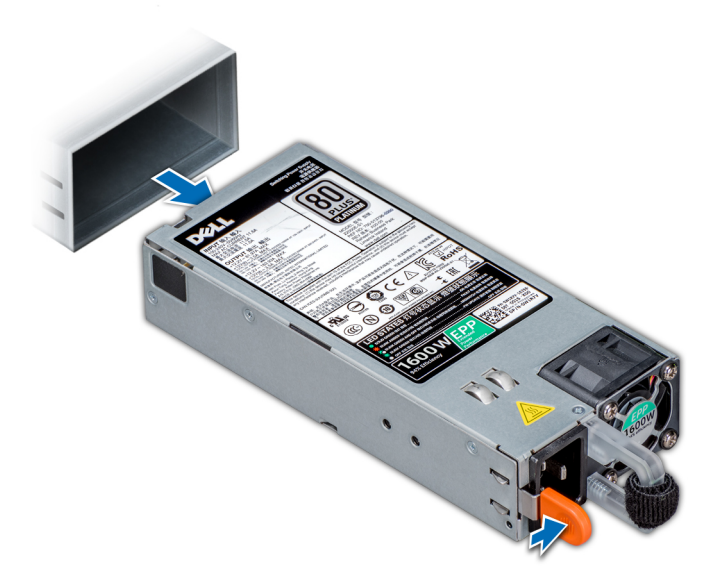

**Ilustración 119. Extracción de una fuente de alimentación**

### **Siguientes pasos**

1. Reemplace las fuentes de alimentación o [Instale la PSU de relleno.](#page-114-0)

# **Instalación de una fuente de alimentación**

### **Requisitos previos**

- 1. Siga las reglas de seguridad que se enumeran en [Instrucciones de seguridad](#page-25-0).
- 2. Si se trata de un sistemas compatible con PSU redundantes, asegúrese de que ambas PSU sean del mismo tipo y tengan la misma potencia de salida máxima.

**NOTA:** La potencia de salida máxima (en vatios) se indica en la etiqueta de la PSU.

3. [Quite la PSU de relleno.](#page-112-0)

### **Pasos**

Deslice la PSU hacia el interior de la bahía de la PSU hasta que el pestillo de liberación encaje en su lugar.

<span id="page-114-0"></span>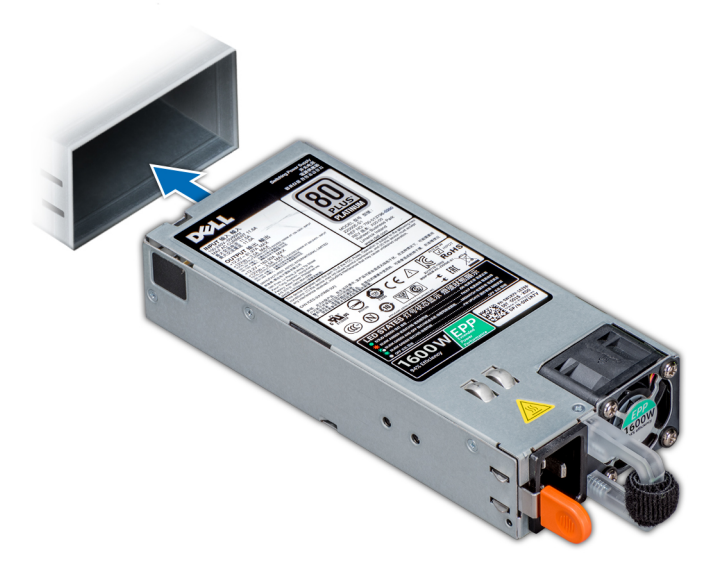

#### **Ilustración 120. Instalación de una fuente de alimentación**

#### **Siguientes pasos**

- 1. Si desenganchó el brazo de administración de cables, vuelva a engancharlo. Para obtener información sobre el brazo de administración de cables, consulte la documentación del rack del sistema en [www.dell.com/poweredgemanuals.](https://www.dell.com/poweredgemanuals)
- 2. Conecte el cable de alimentación a la PSU y enchufe el cable a una toma de corriente.
	- **NOTA:** Cuando conecte el cable de alimentación a la PSU, sujételo a esta con la correa.
	- **NOTA:** Cuando vaya a realizar una instalación, reemplazo o adición en caliente de una nueva PSU, espere 15 segundos hasta que el sistema reconozca la PSU y determine su estado. La redundancia de fuente de alimentación puede no producirse hasta que la nueva fuente de alimentación se haya detectado por completo. El indicador de estado de la PSU se iluminará en color verde para indicar que la PSU está funcionando correctamente.
	- **(i)** NOTA: Cuando reemplace la PSU de intercambio en caliente, después del próximo arranque del servidor, la nueva PSU se actualiza automáticamente al mismo firmware y la misma configuración que la reemplazada. Para obtener más información acerca de la configuración de reemplazo de piezas, consulte la *Guía del usuario de Lifecycle Controller* en [https://www.dell.com/](https://www.dell.com/idracmanuals) [idracmanuals](https://www.dell.com/idracmanuals)

## **Instalación de una fuente de alimentación de relleno**

#### **Requisitos previos**

- 1. Siga las reglas de seguridad que se enumeran en [Instrucciones de seguridad](#page-25-0).
- 2. [Quite la fuente de alimentación.](#page-112-0)

#### **Pasos**

Alinee la PSU de relleno con la bahía de la PSU y empújela hacia dentro hasta que encaje en su lugar.

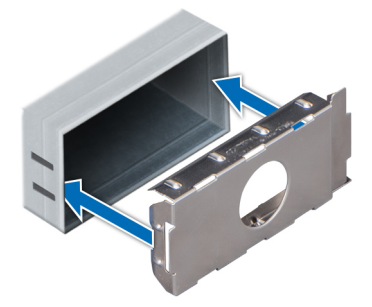

**Ilustración 121. Instalación de una fuente de alimentación de relleno**

# **Tarjeta mediadora de alimentación**

## **Extracción de la placa mediadora de alimentación**

#### **Requisitos previos**

- 1. Siga las reglas de seguridad que se enumeran en [Instrucciones de seguridad](#page-25-0).
- 2. Siga el procedimiento que se indica en [Antes de trabajar en el interior de su equipo](#page-26-0).
- 3. [Quite las fuentes de alimentación](#page-112-0).
- 4. [Quite la cubierta para flujo de aire.](#page-33-0)

### **Pasos**

1. Desconecte todos los cables de la tarjeta madre del sistema y el backplane.

**NOTA:** Observe la colocación del cable a medida que lo retire del sistema.

- 2. Con un destornillador Phillips nº 2, quite los tornillos que fijan la placa intercaladora de alimentación (PIB) al chasis.
- 3. Presione la lengüeta de retención azul y levante la PIB formando un ángulo para desengancharla de los ganchos en la canastilla de la PSU.
- 4. Quite la PIB del sistema.

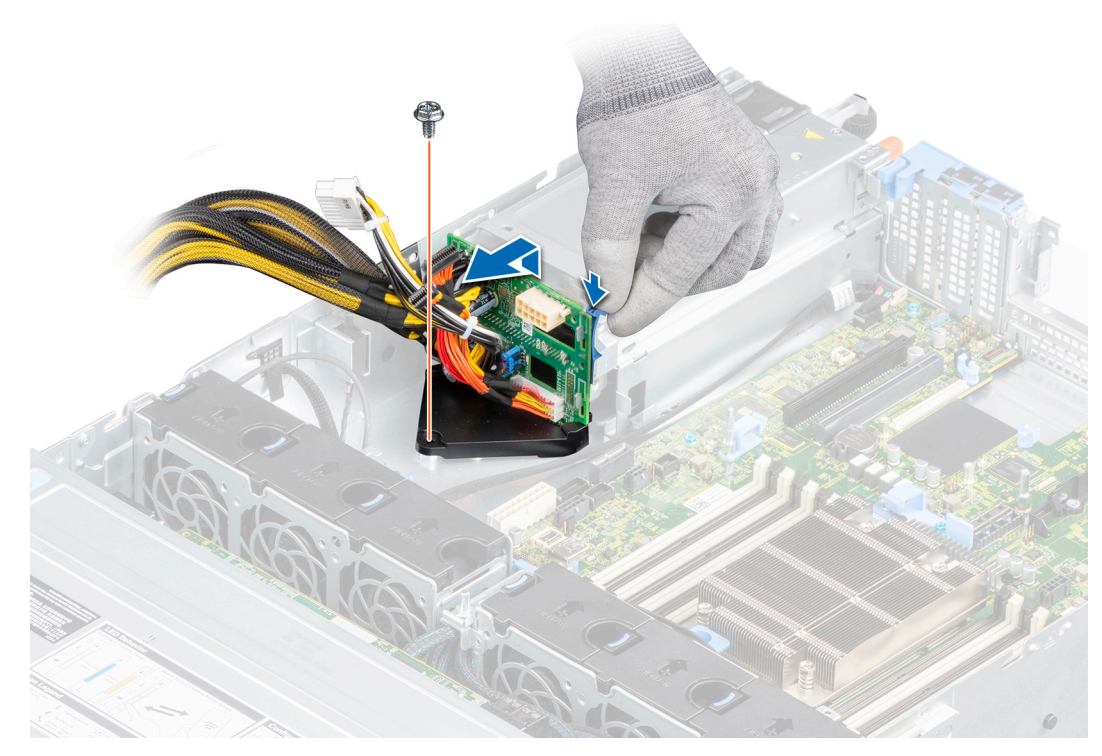

**Ilustración 122. Extracción de la placa mediadora de alimentación**

#### **Siguientes pasos**

1. Reemplace la placa intercaladora de alimentación.

## **Instalación de la placa mediadora de alimentación**

#### **Requisitos previos**

- 1. Siga las reglas de seguridad que se enumeran en [Instrucciones de seguridad](#page-25-0).
- 2. Siga el procedimiento que se indica en [Antes de trabajar en el interior de su equipo](#page-26-0).
- 3. [Quite las fuentes de alimentación](#page-112-0).
- 4. [Quite la cubierta para flujo de aire.](#page-33-0)

#### **Pasos**

- 1. Alinee las ranuras de la placa intercaladora de alimentación (PIB) con los ganchos en el compartimiento de la PSU y presione la PIB hasta que la lengüeta de retención azul encaje en su lugar.
- 2. Con un destornillador Phillips n.º 2, reemplace el tornillo que fija la PIB al chasis.
- 3. Conecte los cables a la tarjeta madre del sistema y al backplane para unidades.

**NOTA:** Coloque los cables correctamente cuando reemplace la PIB para evitar que el cable quede pinzado o doblado.

<span id="page-117-0"></span>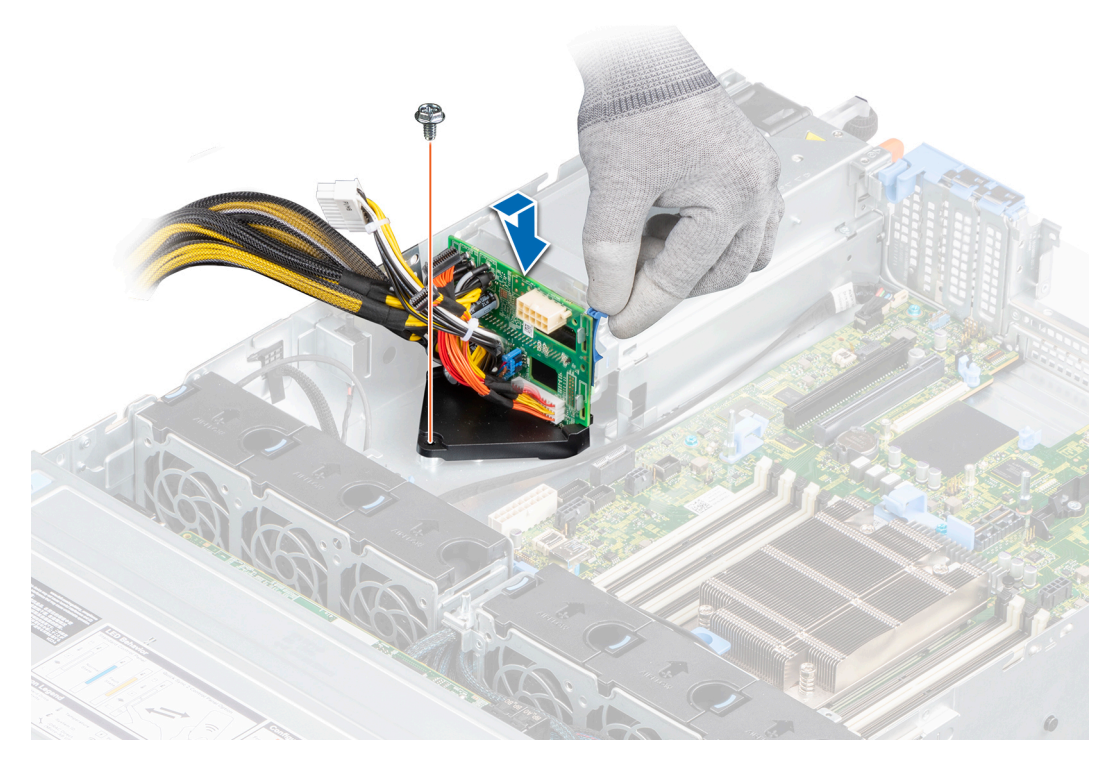

**Ilustración 123. Instalación de la placa mediadora de alimentación**

#### **Siguientes pasos**

- 1. [Instale la cubierta para flujo de aire.](#page-34-0)
- 2. [Instale las fuentes de alimentación](#page-113-0).
- 3. Siga el procedimiento que se indica en [Después de trabajar en el interior del sistema](#page-26-0).

# **Tarjeta madre**

# **Extracción de la tarjeta madre**

#### **Requisitos previos**

**PRECAUCIÓN: Si utiliza el módulo de plataforma segura (TPM) con una clave de cifrado, se le solicitará que cree una clave de recuperación durante la configuración del sistema o del programa. Asegúrese de crear esta clave de recuperación y guardarla en un lugar seguro. Si reemplaza esta tarjeta madre, deberá proporcionar la clave de recuperación cuando reinicie el sistema o programa antes de poder acceder a los datos cifrados en sus unidades.**

- 1. Siga las reglas de seguridad que se enumeran en [Instrucciones de seguridad](#page-25-0).
- 2. Siga el procedimiento que se indica en [Antes de trabajar en el interior de su equipo](#page-26-0).
- 3. Extraiga los siguientes componentes:
	- a. [Cubierta para flujo de aire](#page-33-0)
	- b. [Tarjetas de expansión](#page-77-0)
	- c. [Soporte vertical para tarjetas de expansión](#page-73-0)
	- d. [Tarjeta miniPERC interna](#page-103-0)
	- e. [Módulo IDSDM,](#page-93-0) si corresponde
	- f. [USB interno](#page-107-0), si corresponde.
	- g. [Módulos de memoria](#page-59-0)
	- h. [Procesador](#page-62-0)
	- i. [Disipador de calor](#page-61-0)
	- j. [Tarjeta vertical de LOM](#page-97-0)
- k. [Canastilla para unidades posterior](#page-53-0), si corresponde
- l. [Módulo de plataforma segura](#page-121-0)
- m. Desconecte los cables del ventilador
- n. **PRECAUCIÓN: Para evitar daños en el socket del procesador cuando reemplace una tarjeta madre del sistema fallida, asegúrese de cubrir el socket del procesador con la cubierta antipolvo.**
- o. Desconecte todos los cables de la tarjeta madre.

**PRECAUCIÓN: Procure no dañar el botón de identificación del sistema cuando quite la tarjeta madre.**

#### **Pasos**

- 1. Con un destornillador Phillips n.° 2, quite los tornillos que fijan la tarjeta madre del sistema al chasis.
- 2. Sujete el soporte de la tarjeta madre del sistema, levante la tarjeta ligeramente y deslícela hacia la parte frontal del chasis.
- 3. Levante la tarjeta madre para sacarla del chasis.

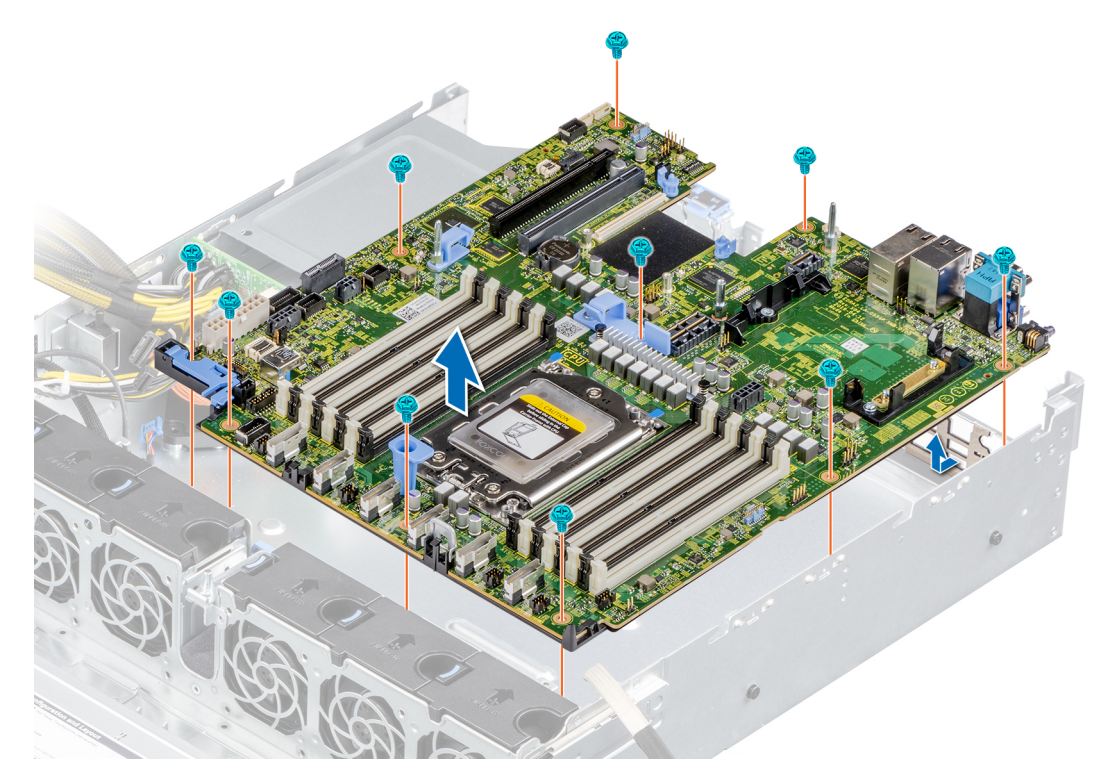

**Ilustración 124. Extracción de la tarjeta madre**

#### **Siguientes pasos**

1. Reemplace la tarjeta madre del sistema.

## **Instalación de la tarjeta madre**

#### **Requisitos previos**

- **(i)** NOTA: Antes de reemplazar la tarjeta madre del sistema, reemplace la etiqueta de dirección MAC de iDRAC en la etiqueta de información con la etiqueta de dirección MAC de iDRAC en la tarjeta madre del sistema de repuesto.
- 1. Siga las reglas de seguridad que se enumeran en [Instrucciones de seguridad](#page-25-0).
- 2. Siga el procedimiento que se indica en [Antes de trabajar en el interior de su equipo](#page-26-0).
- 3. Si reemplaza la tarjeta madre del sistema., quite todos los componentes enumerados en la sección [extracción de la tarjeta madre del](#page-117-0) [sistema.](#page-117-0)

### **Pasos**

1. Desembale el nuevo ensamblaje de tarjeta madre.

**NOTA:** No levante el conjunto de tarjeta madre sujetándola por un módulo de memoria, un procesador u otro componente.

### **PRECAUCIÓN: Procure no dañar el botón de identificación del sistema al colocar la tarjeta madre en el chasis.**

- 2. Sujete el soporte de la tarieta madre del sistema y baje la tarieta al sistema.
- 3. Incline la tarjeta madre y alinee los conectores con las ranuras de la parte posterior del chasis.
- 4. Deslice la tarjeta madre del sistema hacia la parte posterior hasta que los conectores queden firmemente asentados en las ranuras.

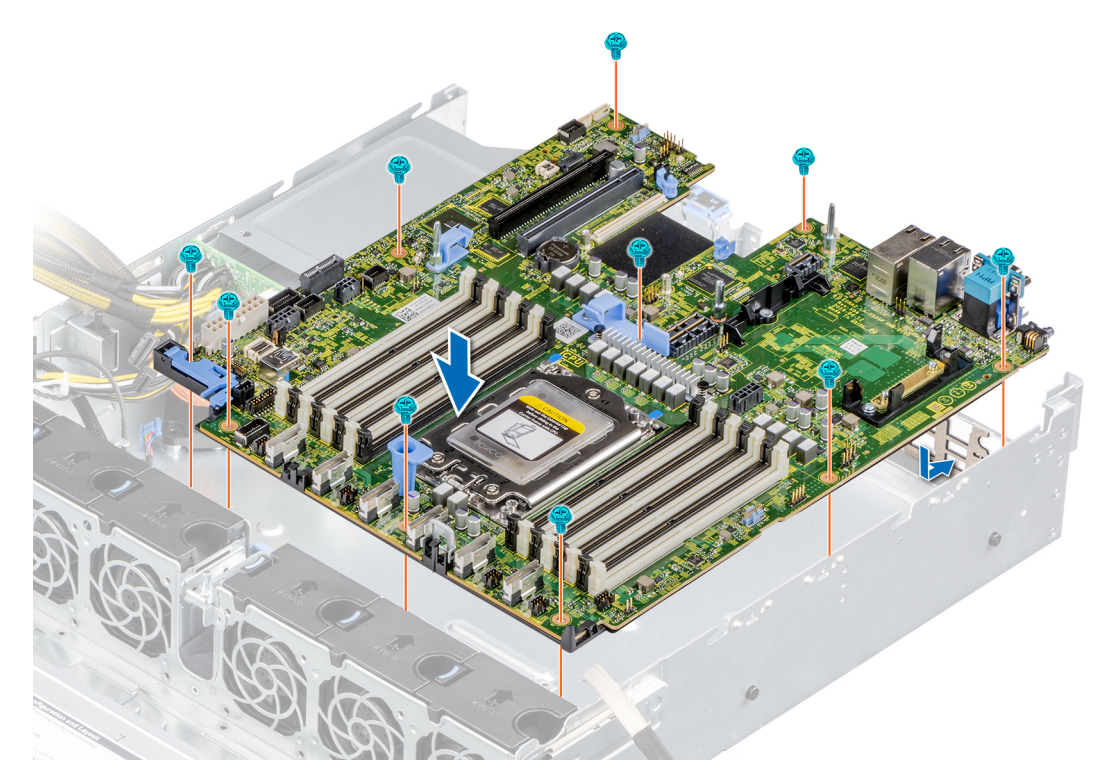

#### **Ilustración 125. Instalación de la tarjeta madre**

5. Con un destornillador Phillips n.º 2, ajuste los tornillos que fijan la tarjeta madre al chasis.

#### **Siguientes pasos**

- 1. Sustituya los siguientes elementos:
	- a. [Módulo de plataforma segura](#page-121-0)
		- **NOTA:** El módulo de TPM se debe reemplazar solo cuando instale una nueva tarjeta madre del sistema.
	- **b.** [Tarjeta miniPERC interna](#page-104-0)
	- c. [Módulo IDSDM,](#page-94-0) si corresponde
	- d. [Disipador de calor](#page-66-0)
	- e. [Procesador](#page-64-0)
	- f. [Tarjetas de expansión](#page-79-0)
	- g. [Soporte vertical para tarjetas de expansión](#page-75-0)
	- h. [USB interno](#page-107-0), si corresponde.
	- i. Conecte los cables del ventilador
	- j. [Tarjeta vertical de LOM](#page-99-0)
	- k. [Módulos de memoria](#page-60-0)
	- l. [Cubierta para flujo de aire](#page-34-0)
	- m. [Canastilla para unidades posterior](#page-54-0), si corresponde
	- n. Vuelva a conectar los cables a la tarjeta madre del sistema.

**NOTA:** Compruebe que los cables internos del sistema están tendidos por la pared del chasis y asegurados con el soporte para sujeción de cables.

- 2. Siga el procedimiento que se indica en [Después de trabajar en el interior del sistema](#page-26-0).
- 3. Encienda el sistema.
- 4. Asegúrese de que llevar a cabo los siguientes pasos:
	- a. Utilice la función Easy Restore (Restauración fácil) para restaurar la etiqueta de servicio. Para obtener más información, consulte la sección Obtención de ayuda.
	- b. Si la etiqueta de servicio no se guarda en el dispositivo flash de respaldo, introduzca la etiqueta de servicio del sistema manualmente. Para obtener más información, consulte la sección Restauración de la etiqueta de servicio mediante Restauración fácil.
	- c. Actualice las versiones de BIOS e iDRAC.
	- d. Vuelva a activar el módulo de plataforma segura (TPM). Consulte la sección [Volver a habilitar el TPM para los usuarios](#page-122-0).
- 5. Si no usa Easy Restore, importe su licencia de iDRAC Enterprise nueva o existente. Para obtener más información, consulte la *Guía del usuario de iDRAC* en [www.dell.com/idracmanuals.](https://www.dell.com/idracmanuals)

## **Restauración del sistema mediante Easy Restore**

La función Easy Restore le permite restaurar la etiqueta de servicio, la licencia, la configuración de UEFI y los datos de configuración del sistema después de reemplazar la tarjeta madre. Todos los datos se guardan en el dispositivo flash de respaldo de forma automática. Si el BIOS detecta una nueva tarjeta madre y la etiqueta de servicio en el dispositivo flash de respaldo, el BIOS solicita al usuario que restaure la información de respaldo.

#### **Sobre esta tarea**

A continuación, se muestra una lista de opciones disponibles:

- Presione Y para restaurar la etiqueta de servicio, la licencia y la información de diagnóstico.
- Para navegar a las opciones de restauración basadas en Lifecycle Controller, presione **N**.
- Para restaurar datos de un **Perfil de servidor de hardware** creado anteriormente, presione **F10**.

**NOTA:** Después de finalizar el proceso de restauración, el BIOS le solicitará restaurar los datos de configuración del sistema.

- Para restaurar los datos, presione **Y**
- Para usar los ajustes de configuración predeterminados, presione **N**

**NOTA:** Una vez que el proceso de restauración se haya completado, el sistema se reiniciará.

## **Actualice la etiqueta de servicio manualmente**

Después de reemplazar una tarjeta madre, si Easy Restore falla, siga este proceso para introducir la etiqueta de servicio manualmente mediante **System Setup (Configuración del sistema)**.

#### **Sobre esta tarea**

Si conoce la etiqueta de servicio del sistema, utilice el menú**System Setup (Configuración del sistema)** para introducir la etiqueta de servicio.

#### **Pasos**

- 1. Encienda el sistema.
- 2. Para entrar a **System Setup** (Configuración del sistema), presione **F2**.
- 3. Haga clic en **Configuración de etiqueta de servicio**.
- 4. Introduzca la etiqueta de servicio.

**NOTA:** Puede introducir la etiqueta de servicio solo cuando el campo **Service Tag (Etiqueta de servicio)** está vacío. Asegúrese de introducir la etiqueta de servicio correcta. Una vez se haya introducido la etiqueta de servicio, no se puede actualizar ni modificar.

5. Haga clic en **OK** (Aceptar).

# <span id="page-121-0"></span>**Módulo de plataforma de confianza**

# **Actualización del módulo de plataforma segura**

### **Requisitos previos**

## **NOTA:**

- Asegúrese de que su sistema operativo admita la versión del módulo TPM que se está instalando.
- Asegúrese de descargar e instalar el firmware del BIOS más reciente en el sistema.
- Asegurarse de que el BIOS esté configurado para habilitar el modo de inicio de UEFI.

#### **Sobre esta tarea**

**PRECAUCIÓN: Una vez que el módulo de plug-in del TPM está instalado, se vincula de manera criptográfica a la tarjeta madre específica. Cualquier intento de extraer un módulo de plug-in del TPM instalado dividirá la vinculación criptográfica, y el TPM extraído no se podrá reinstalar o instalar en otra tarjeta madre del sistema.**

## **Extracción del TPM**

#### **Pasos**

- 1. Localice el conector del TPM en la tarjeta madre.
- 2. Presione para mantener el módulo hacia abajo y quite el tornillo con el destornillador Torx de 8 muescas que se envía con el módulo TPM.
- 3. Deslice el módulo TPM para extraerlo de su conector.
- 4. Empuje el remache de plástico para extraerlo del conector del TPM y gírelo 90º en contra de las manecillas del reloj hasta liberarlo de la tarjeta madre.
- 5. Tire del remache de plástico para sacarlo de su ranura en la tarjeta madre.

## **Instalación del TPM**

#### **Pasos**

- 1. Para instalar el TPM, alinee los conectores de borde en el TPM con la ranura del conector del TPM.
- 2. Introduzca el TPM en el conector del TPM de modo que el tornillo de plástico quede alineado con la ranura en la tarjeta madre.
- 3. Presione el tornillo de plástico hasta que encaje en su lugar.
- 4. Reemplace el tornillo que fija el TPM a la tarjeta madre del sistema.

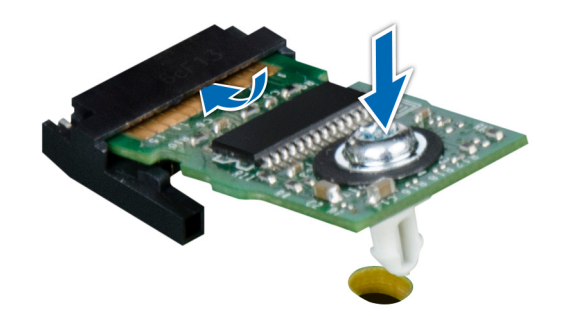

**Ilustración 126. Instalación del TPM**

# <span id="page-122-0"></span>**Inicialización del TPM para usuarios**

### **Pasos**

- 1. Inicialice el TPM.
- Para obtener más información, consulte Inicialización del TPM para usuarios.
- 2. El campo **TPM Status (Estado de TPM)** cambiará a **Enabled, Activated (Habilitado y activado)**.

## **Inicialización de TPM 1.2 para usuarios**

#### **Pasos**

- 1. Mientras se inicia el sistema, presione F2 para ejecutar el programa configuración del sistema.
- 2. En la pantalla **System Setup Main Menu (Menú principal de la configuración del sistema)**, haga clic en **System BIOS (BIOS del sistema)** > **System Security Settings (Configuración de seguridad del sistema)**.
- 3. Desde la opción **Seguridad del TPM**, seleccione **Encendido con medidas previas al arranque**.
- 4. Desde la opción **TPM Command (Comando de TPM)**, seleccione **Activate (Activar)**.
- 5. Guarde la configuración.
- 6. Reinicie el sistema.

## **Inicialización de TPM 2.0 para usuarios**

#### **Pasos**

- Mientras se inicia el sistema, presione F2 para ejecutar el programa configuración del sistema.
- 2. En la pantalla **System Setup Main Menu (Menú principal de la configuración del sistema)**, haga clic en **System BIOS (BIOS del sistema)** > **System Security Settings (Configuración de seguridad del sistema)**.
- 3. En la opción **Seguridad del TPM**, seleccione **Encendida**.
- 4. Guarde la configuración.
- 5. Reinicie el sistema.

# **Panel de control**

# **Extracción del panel de control izquierdo**

#### **Requisitos previos**

- 1. Siga las reglas de seguridad que se enumeran en [Instrucciones de seguridad](#page-25-0).
- 2. Siga el procedimiento que se indica en [Antes de trabajar en el interior de su equipo](#page-26-0).
- 3. [Quite la cubierta para flujo de aire.](#page-33-0)
	- **(i)** NOTA: Asegúrese de observar el recorrido de los cables a medida que los retira de la tarjeta madre. Deberá colocar los cables correctamente cuando los vuelva a conectar a fin de evitar que queden pinzados o doblados.

#### **Pasos**

- 1. Desconecte el cable del panel de control izquierdo del conector de la tarjeta madre del sistema.
- 2. Con un destornillador Phillips n.º 1, quite los tornillos que fijan el ensamblaje del panel de control izquierdo al chasis.
- 3. Sostenga el ensamblaje del panel de control izquierdo y quítelo del sistema.

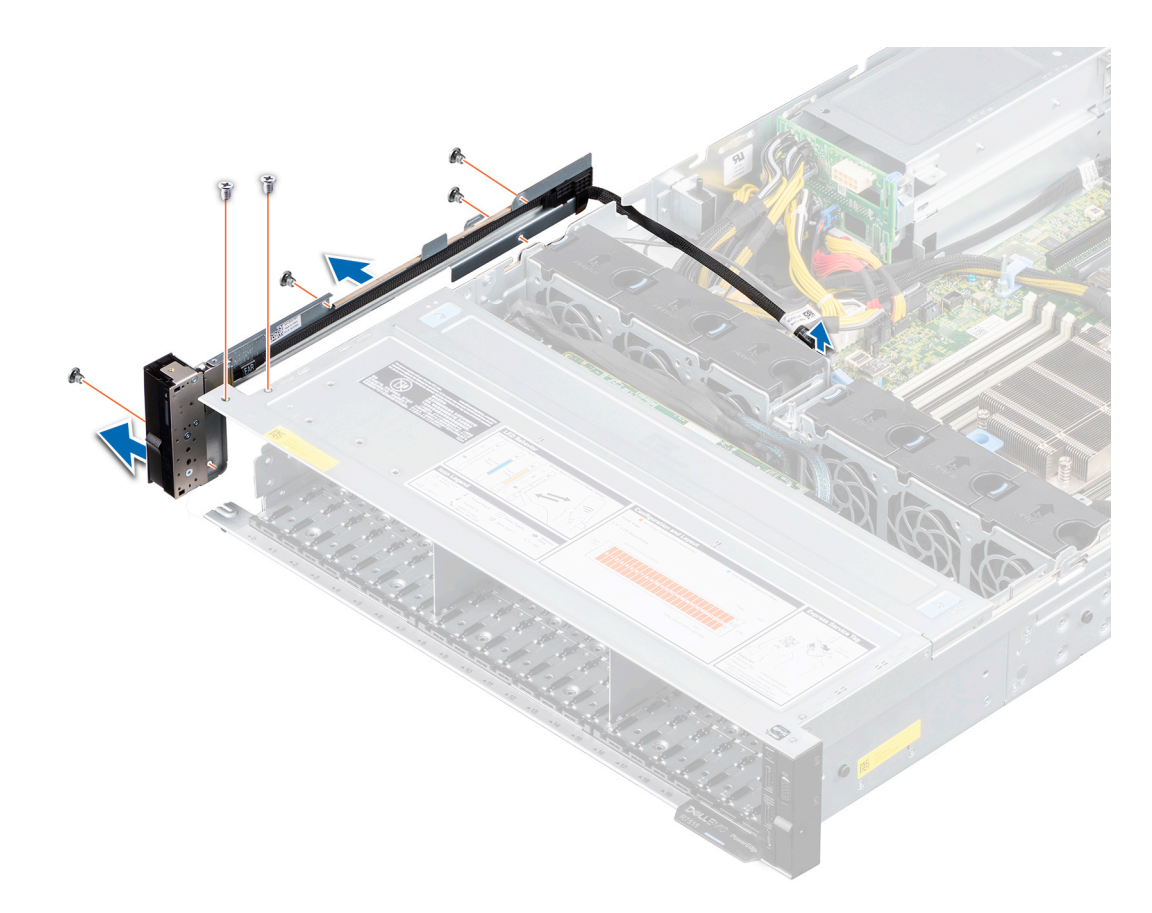

**Ilustración 127. Extracción del panel de control izquierdo**

#### **Siguientes pasos**

1. Reemplace el panel de control izquierdo.

# **Instalación del panel de control izquierdo**

#### **Requisitos previos**

- 1. Siga las reglas de seguridad que se enumeran en [Instrucciones de seguridad](#page-25-0).
- 2. Siga el procedimiento que se indica en [Antes de trabajar en el interior de su equipo](#page-26-0).
- 3. [Quite la cubierta para flujo de aire.](#page-33-0)

#### **Pasos**

1. Pase el cable del panel de control izquierdo por la pared lateral del chasis.

**NOTA:** Coloque el cable correctamente para evitar que quede pinzado o doblado.

- 2. Alinee e introduzca las lengüetas del ensamblaje del panel de control izquierdo en las ranuras del chasis.
- 3. Con un destornillador Phillips n.º 1, reemplace los tornillos para fijar el ensamblaje del panel de control izquierdo al chasis.
- 4. Conecte el cable del panel de control izquierdo al conector en la tarjeta madre del sistema.

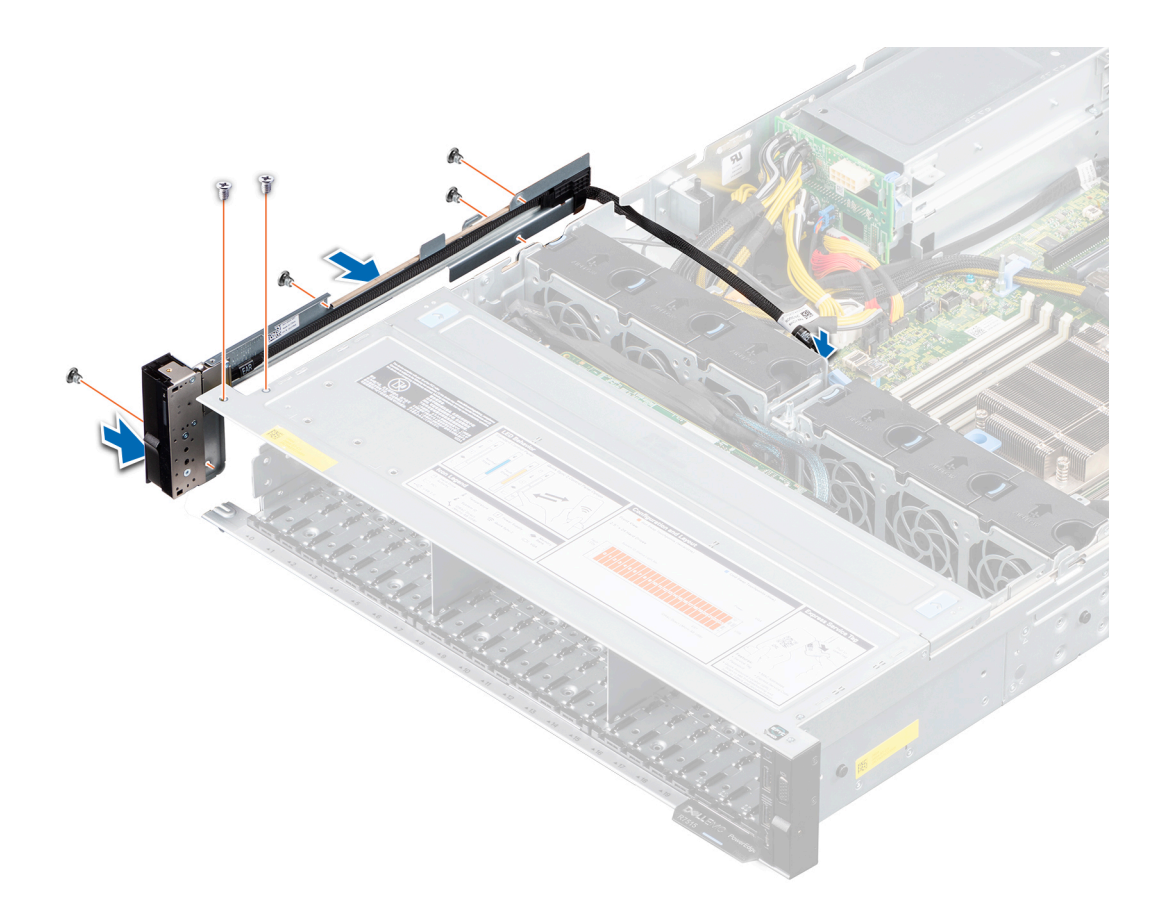

#### **Ilustración 128. Instalación del panel de control izquierdo**

#### **Siguientes pasos**

- 1. [Instale la cubierta para flujo de aire.](#page-34-0)
- 2. Siga el procedimiento que se indica en [Después de trabajar en el interior del sistema](#page-26-0).

## **Extracción del panel de control derecho**

#### **Requisitos previos**

- 1. Siga las reglas de seguridad que se enumeran en [Instrucciones de seguridad](#page-25-0).
- 2. Siga el procedimiento que se indica en [Antes de trabajar en el interior de su equipo](#page-26-0). **(i)** NOTA: Asegúrese de observar el recorrido de los cables a medida que los retira de la tarjeta madre. Deberá colocar los cables
	- correctamente cuando los vuelva a conectar a fin de evitar que queden pinzados o doblados.
- 3. [Quite la cubierta para flujo de aire.](#page-33-0)

#### **Pasos**

- 1. Desconecte el cable del panel de control derecho del conector en la tarjeta madre del sistema.
- 2. Abra el pestillo de retención de cables azul y desconecte el cable de VGA del conector en la tarjeta madre del sistema.
- 3. Con un destornillador Phillips n.º 1, quite los tornillos que fijan el ensamblaje del panel de control derecho.
- 4. Sujete el ensamblaje del panel de control derecho y quítelo del sistema.

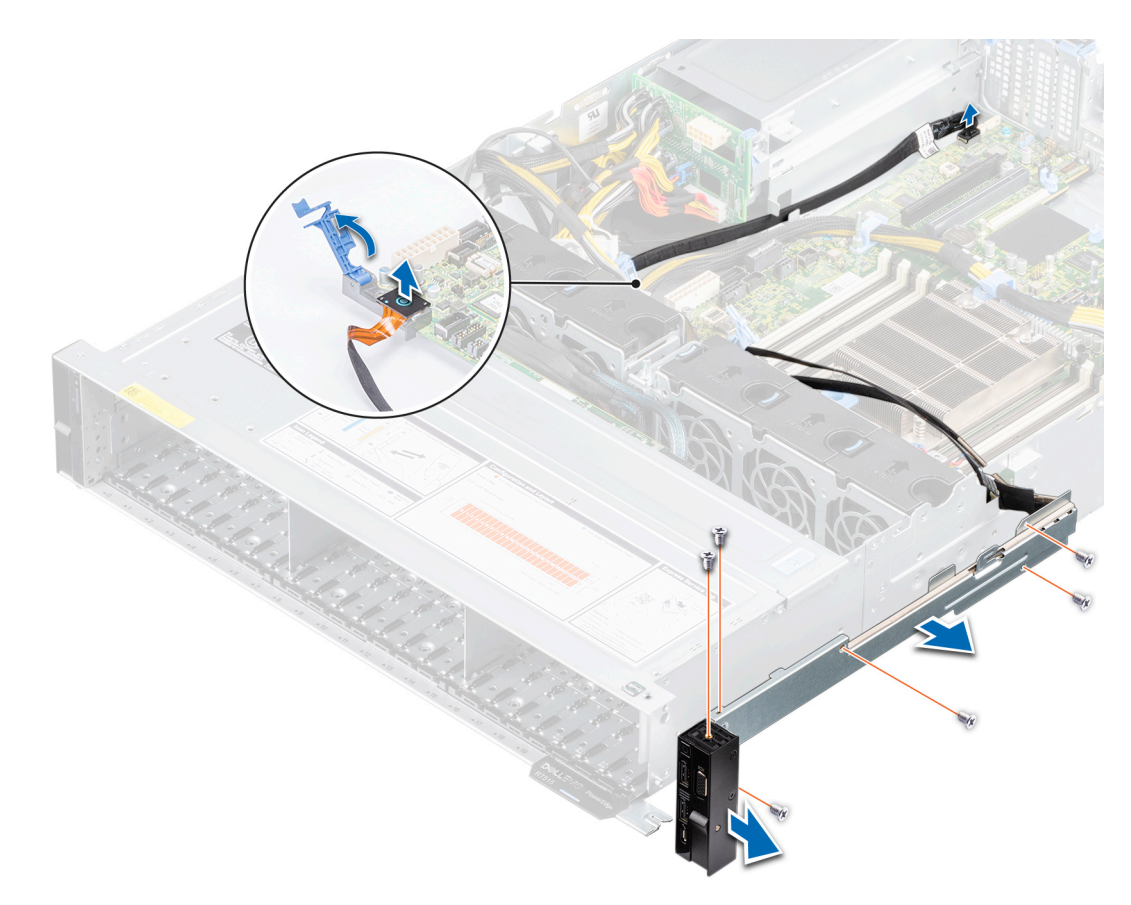

#### **Ilustración 129. Extracción del panel de control derecho**

#### **Siguientes pasos**

1. Reemplace el panel de control derecho.

## **Instalación del panel de control derecho**

#### **Requisitos previos**

- 1. Siga las reglas de seguridad que se enumeran en [Instrucciones de seguridad](#page-25-0).
- 2. Siga el procedimiento que se indica en [Antes de trabajar en el interior de su equipo](#page-26-0).
- 3. [Quite la cubierta para flujo de aire.](#page-33-0)

#### **Pasos**

1. Pase el cable del panel de control derecho y el cable de VGA por la pared lateral del chasis.

**NOTA:** Coloque el cable correctamente para evitar que quede pinzado o doblado.

- 2. Alinee e introduzca las lengüetas del ensamblaje del panel de control derecho en las ranuras del chasis.
- 3. Con un destornillador Phillips n.° 1, reemplace los tornillos para fijar el ensamblaje del panel de control derecho al chasis.
- 4. Conecte el cable del panel de control derecho al conector en la tarjeta madre del sistema.

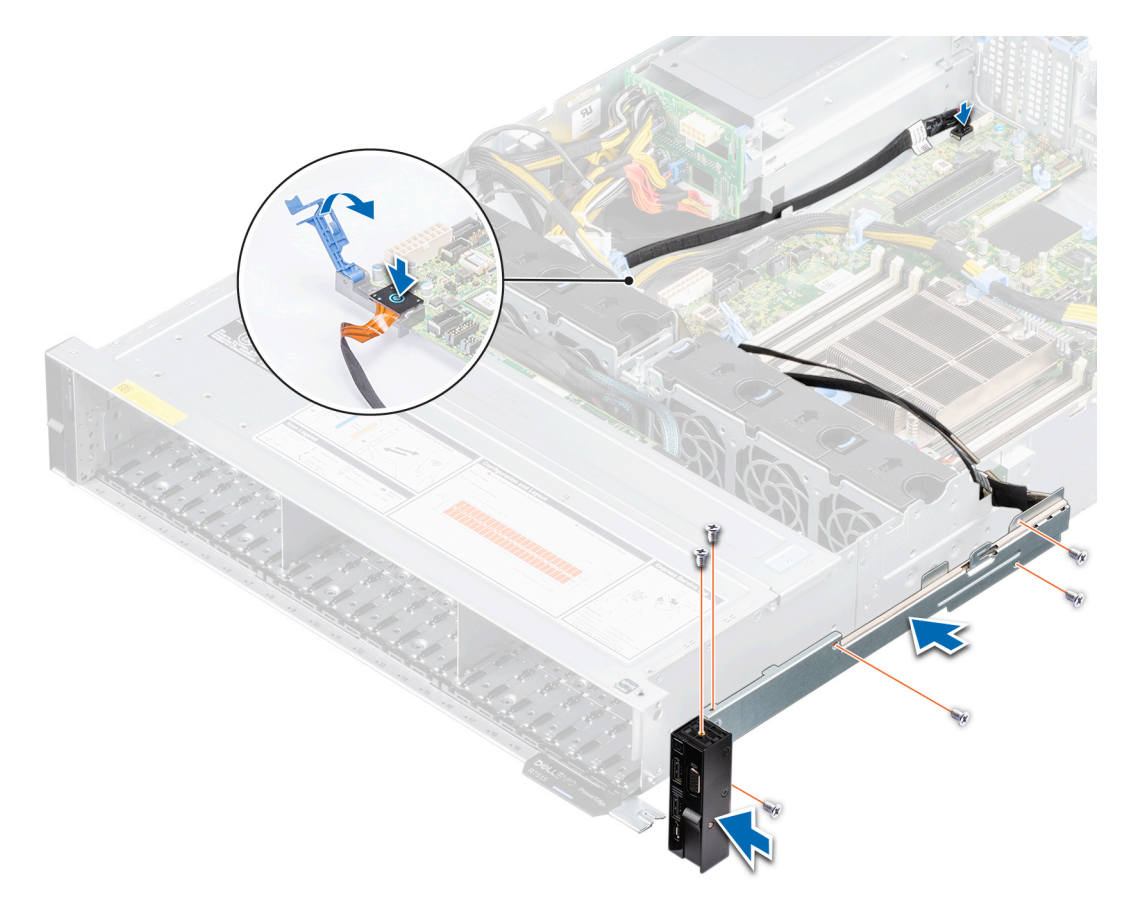

### **Ilustración 130. Instalación del panel de control derecho**

5. Conecte el cable de VGA al conector en la tarjeta madre del sistema y cierre el pestillo de retención de cables azul.

### **Siguientes pasos**

- 1. [Reemplace la cubierta para flujo de aire](#page-34-0).
- 2. Siga el procedimiento que se indica en [Después de trabajar en el interior del sistema](#page-26-0).

# **Puentes y conectores**

En esta sección, se proporciona información básica y específica sobre los puentes e interruptores. También describe los conectores en las diversas placas del sistema. Los puentes de la tarjeta madre del sistema ayudan a deshabilitar el sistema y restablecer las contraseñas. Para instalar los componentes y los cables correctamente, debe poder identificar los conectores en la tarjeta madre.

### **Temas:**

- [Conectores de la tarjeta madre](#page-128-0)
- [Configuración del puente de la tarjeta madre](#page-129-0)
- [Desactivación de una contraseña olvidada](#page-129-0)

# <span id="page-128-0"></span>**Conectores de la tarjeta madre**

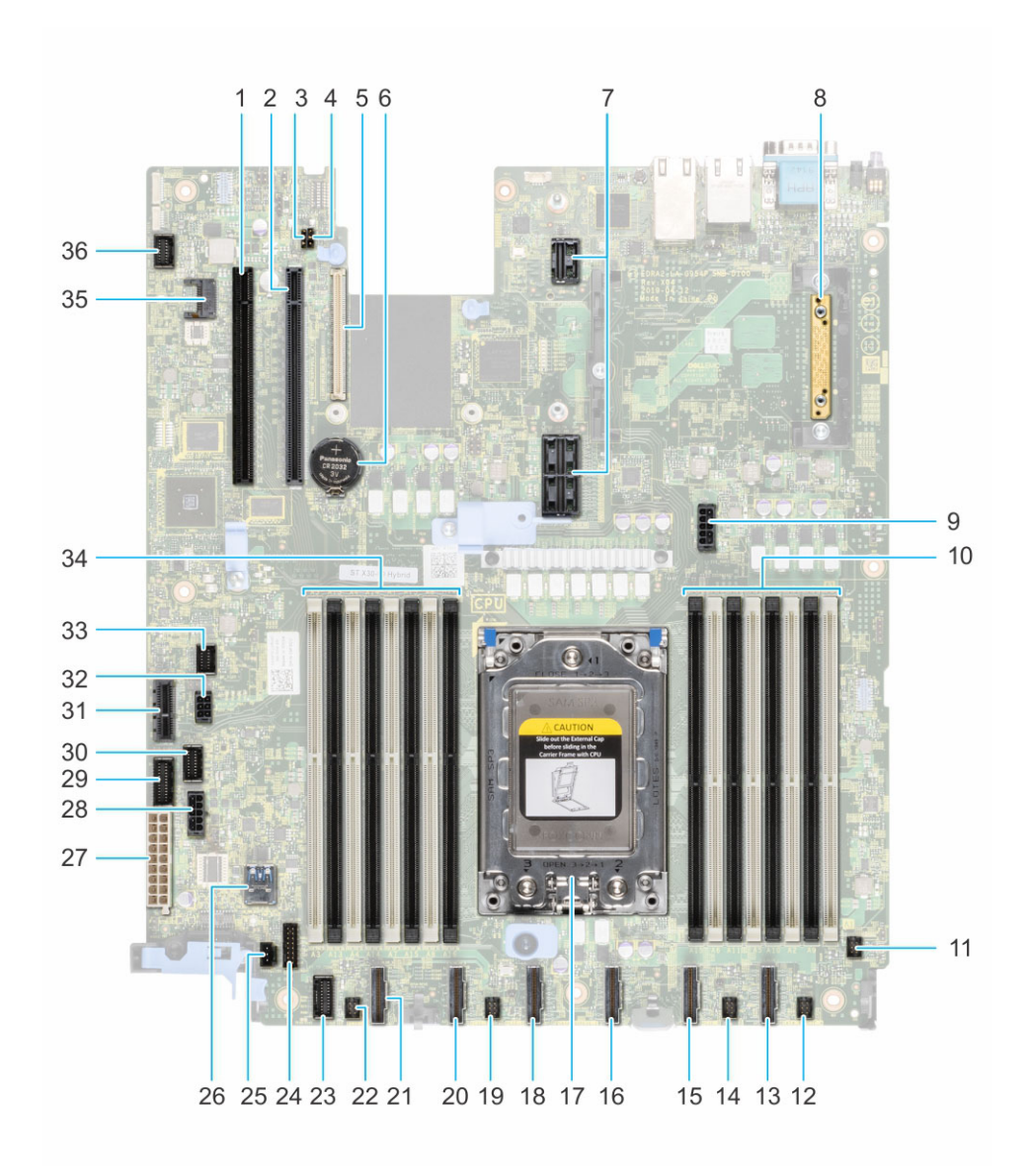

### **Ilustración 131. Conectores de la tarjeta madre**

- 
- 
- 5. Soporte vertical de LOM 6. Batería
- 7. Ranura de soporte vertical 1A/ranura de soporte vertical 1B 8. Mini PERC
- 9. Alimentación del sistema 3 10. DIMM para el procesador
- 11. Ventilador 6 12. Ventilador 6 12. Ventilador 5 12. Ventilador 5 12. Ventilador 5 12. Ventilador 5 12. Ventilador 5 12. Ventilador 5 12. Ventilador 5 12. Ventilador 5 12. Ventilador 5 12. Ventilador 5 12. Ventilador 5 1
- 13. SATA\_A/PCIE\_A 14. Ventilador 4
- 
- 17. Procesador 18. PCIE-D
- 19. Ventilador 3 20. PCIE-E
- 
- 23. Panel de control izquierdo 24. Señal del backplane frontal 1
- 25. Interruptor de intrusión 26. USB 3.0 interno
- 
- 
- 
- 1. Ranura de tarjeta de PCI 5 2. Ranura de tarjeta de PCI 4
- 3. PWRD\_EN (puentes) 4. NVRAM\_CLR (puentes)
	-
	-
	-
	-
	-
- 15. PCIE-B 16. SATA\_B/PCIE\_C
	-
	-
- 21. PCIE-F 22. Ventilador 2
	-
	-
- 27. Alimentación del sistema 1 28. Alimentación del sistema 2
- 29. Señal de PIB 2 30. Señal de PIB 1
- 31. IDSDM 32. Backplane posterior/alimentación de ODD

# <span id="page-129-0"></span>**Configuración del puente de la tarjeta madre**

Para obtener información sobre el restablecimiento del puente de contraseña para deshabilitar una contraseña, consulte la sección Deshabilitación de una contraseña olvidada.

### **Tabla 21. Configuración del puente de la tarjeta madre**

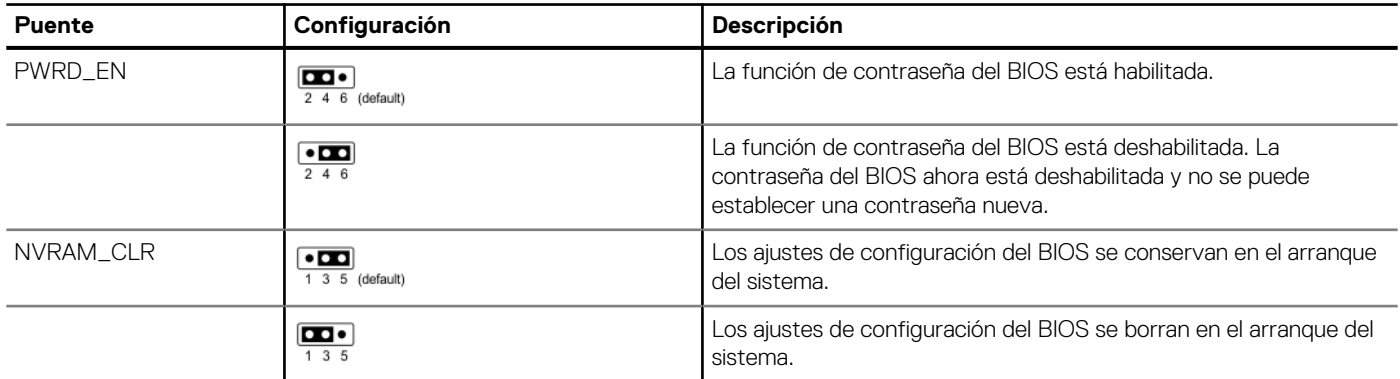

**PRECAUCIÓN: Tenga cuidado al modificar la configuración del BIOS. La interfaz del BIOS está diseñada para usuarios avanzados. Cualquier modificación en la configuración podría impedir que el sistema se inicie correctamente y podría tener una pérdida de datos.**

# **Desactivación de una contraseña olvidada**

Las características de seguridad del software del sistema incluyen una contraseña del sistema y una contraseña de configuración. El puente de contraseña habilita y deshabilita las características de contraseña y borra cualquier contraseña actualmente en uso.

#### **Requisitos previos**

**PRECAUCIÓN: Muchas de las reparaciones deben ser realizadas únicamente por un técnico de servicio autorizado. El usuario debe llevar a cabo únicamente las tareas de solución de problemas y las reparaciones sencillas autorizadas en la documentación del producto o indicadas por el personal de servicio y de asistencia en línea o telefónica. Los daños causados por reparaciones no autorizadas por Dell no están cubiertos por la garantía. Lea y siga las instrucciones de seguridad que se envían con el producto.**

#### **Pasos**

- 1. Apague el sistema, incluidos los periféricos conectados, y desconéctelo de la toma de corriente.
- 2. Quite la cubierta del sistema.
- 3. Mueva el puente de la tarjeta madre del sistema desde las clavijas 2 y 4 a las clavijas 4 y 6.
- 4. Reemplace la cubierta del sistema.
	- **NOTA:** Las contraseñas existentes no se deshabilitan (borran) hasta que el sistema se inicie con el puente en las clavijas 4 y 6. Sin embargo, antes de asignar una nueva contraseña del sistema o de configuración, deberá regresar el puente a las clavijas 2 y 4.
	- **NOTA:** Si asigna una nueva contraseña del sistema o de configuración con el puente en las patas 4 y 6, el sistema deshabilitará las nuevas contraseñas la próxima vez que se inicie.
- 5. Vuelva a conectar el sistema y todos los periféricos conectados.
- 6. Apague el sistema.
- 7. Quite la cubierta del sistema.
- 8. Mueva el puente de la tarjeta madre del sistema de las clavijas 4 y 2 a las clavijas 6 y 4.
- 9. Reemplace la cubierta del sistema.
- 10. Vuelva a conectar el sistema a la toma de corriente y enciéndalo, junto a los periféricos conectados.
- 11. Asigne una nueva contraseña del sistema o de configuración.

# **Diagnósticos del sistema y códigos indicadores**

En esta sección, se describen los indicadores de diagnóstico en el panel frontal del sistema que muestran el estado del sistema durante el inicio.

### **Temas:**

- Indicadores LED de estado
- [Códigos indicadores de la condición del sistema y de ID. del sistema](#page-132-0)
- [Códigos indicadores de Quick Sync 2 de iDRAC](#page-133-0)
- [Códigos del indicador LED de iDRAC directo](#page-133-0)
- [Panel LCD](#page-134-0)
- [Códigos de los indicadores de la NIC](#page-136-0)
- [Códigos del indicador de la unidad de fuente de alimentación](#page-136-0)
- [Códigos indicadores de unidades](#page-137-0)
- [Uso de los diagnósticos del sistema](#page-138-0)

# **Indicadores LED de estado**

**NOTA:** Los indicadores se iluminan en amarillo fijo si ocurre algún error.

 $\begin{array}{ccc} \square & \emptyset & \square & \blacksquare \end{array}$ 

## **Ilustración 132. Indicadores LED de estado**

### **Tabla 22. Descripciones e indicadores LED de estado**

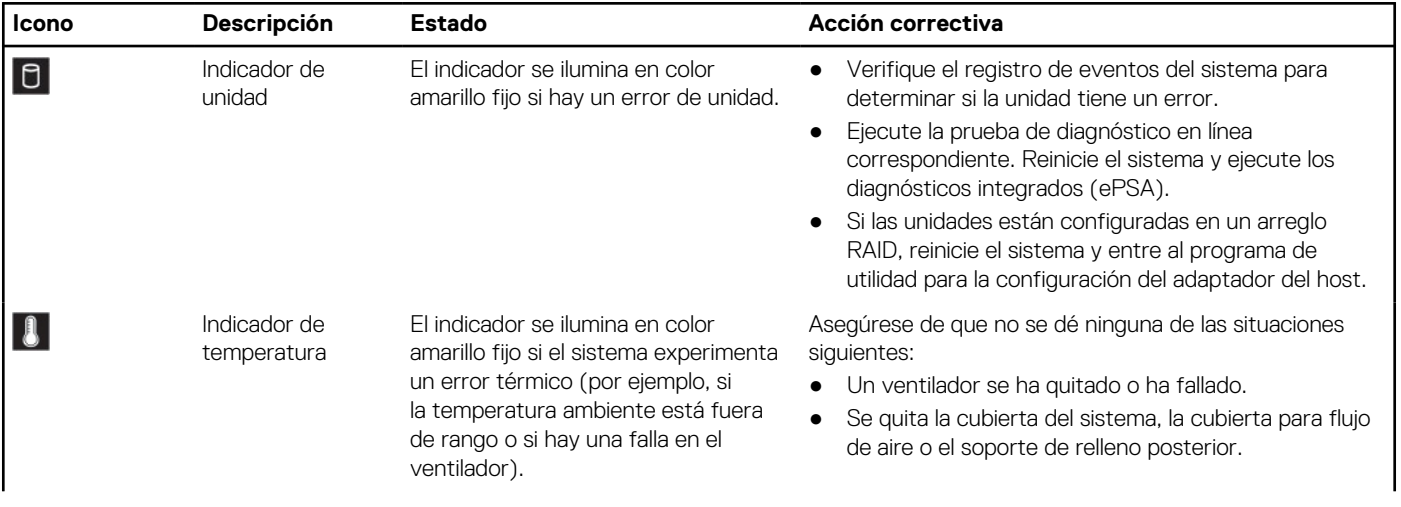

## <span id="page-132-0"></span>**Tabla 22. Descripciones e indicadores LED de estado (continuación)**

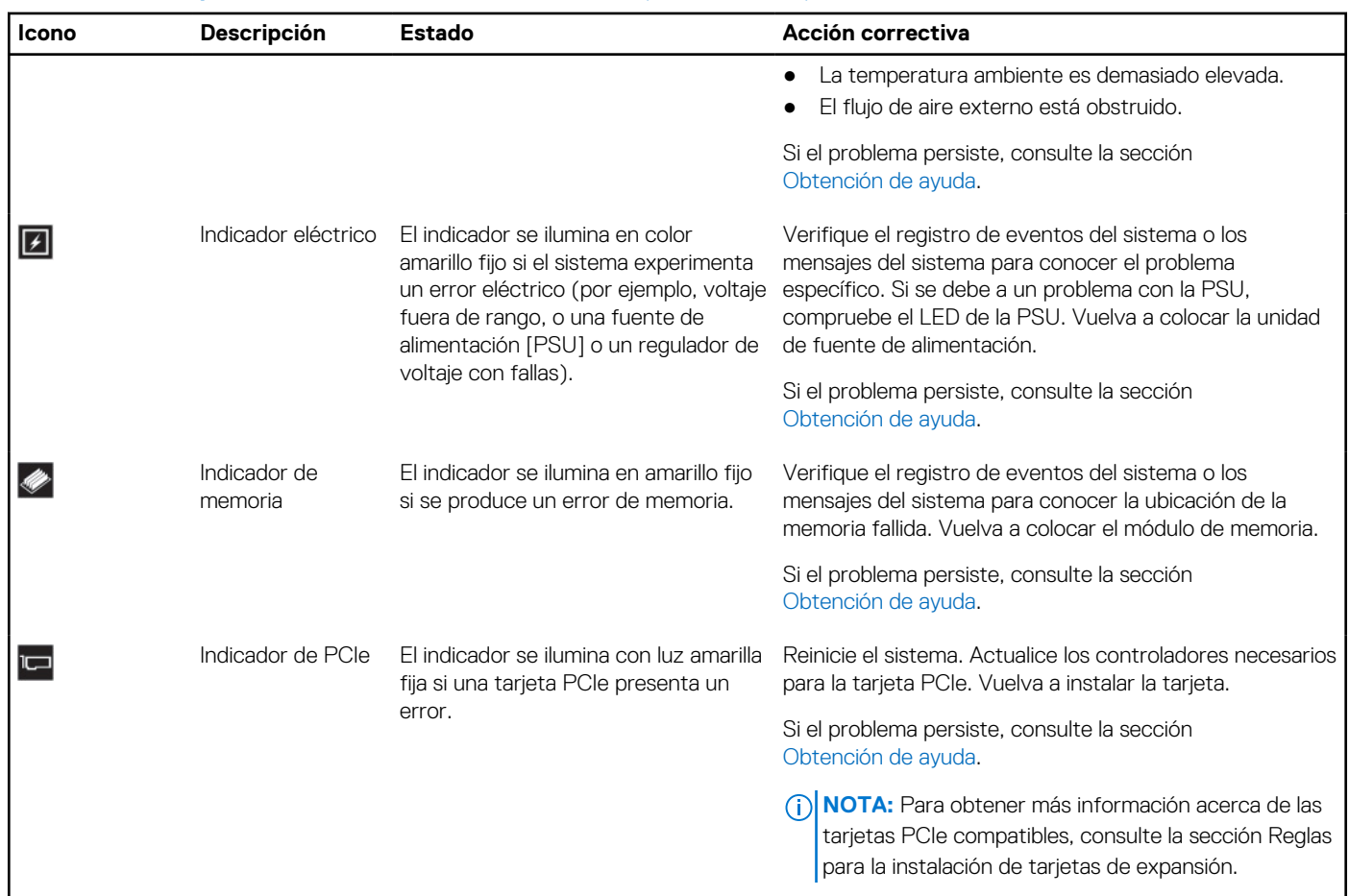

# **Códigos indicadores de la condición del sistema y de ID. del sistema**

El indicador de ID y estado del sistema está ubicado en el panel de control izquierdo del sistema.

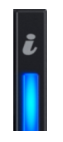

#### **Ilustración 133. Indicador de estado e ID del sistema**

### **Tabla 23. Códigos indicadores de la condición del sistema y de ID. del sistema**

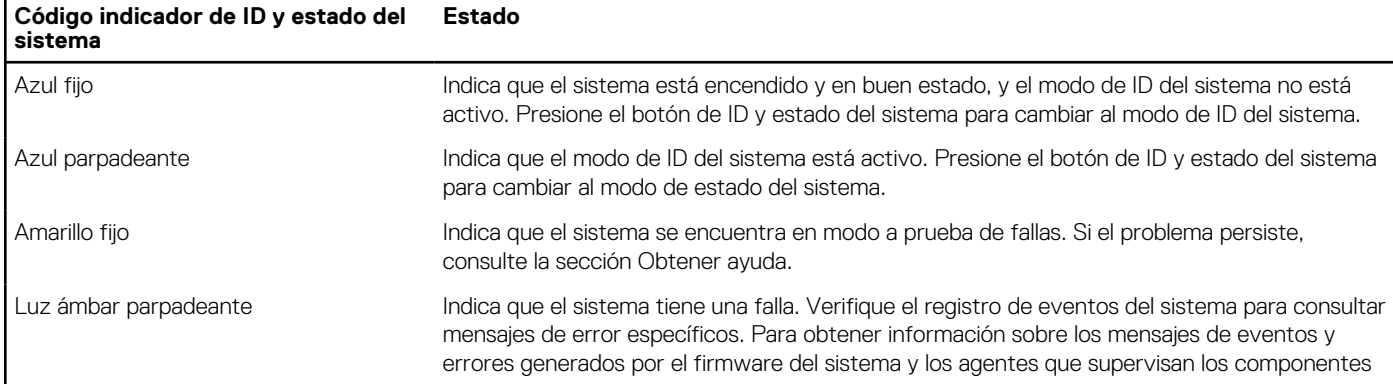

### <span id="page-133-0"></span>**Tabla 23. Códigos indicadores de la condición del sistema y de ID. del sistema (continuación)**

**Código indicador de ID y estado del sistema Estado**

> del sistema, consulte [qrl.dell.com](https://qrl.dell.com) > **Look Up** > **Error Code**, escriba el código de error y, a continuación, haga clic en **Look it up**.

# **Códigos indicadores de Quick Sync 2 de iDRAC**

El módulo de iDRAC Quick Sync 2 (opcional) se encuentra en el panel de control izquierdo del sistema.

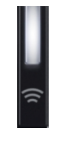

### **Tabla 24. Indicadores y descripciones de Quick Sync 2 de iDRAC**

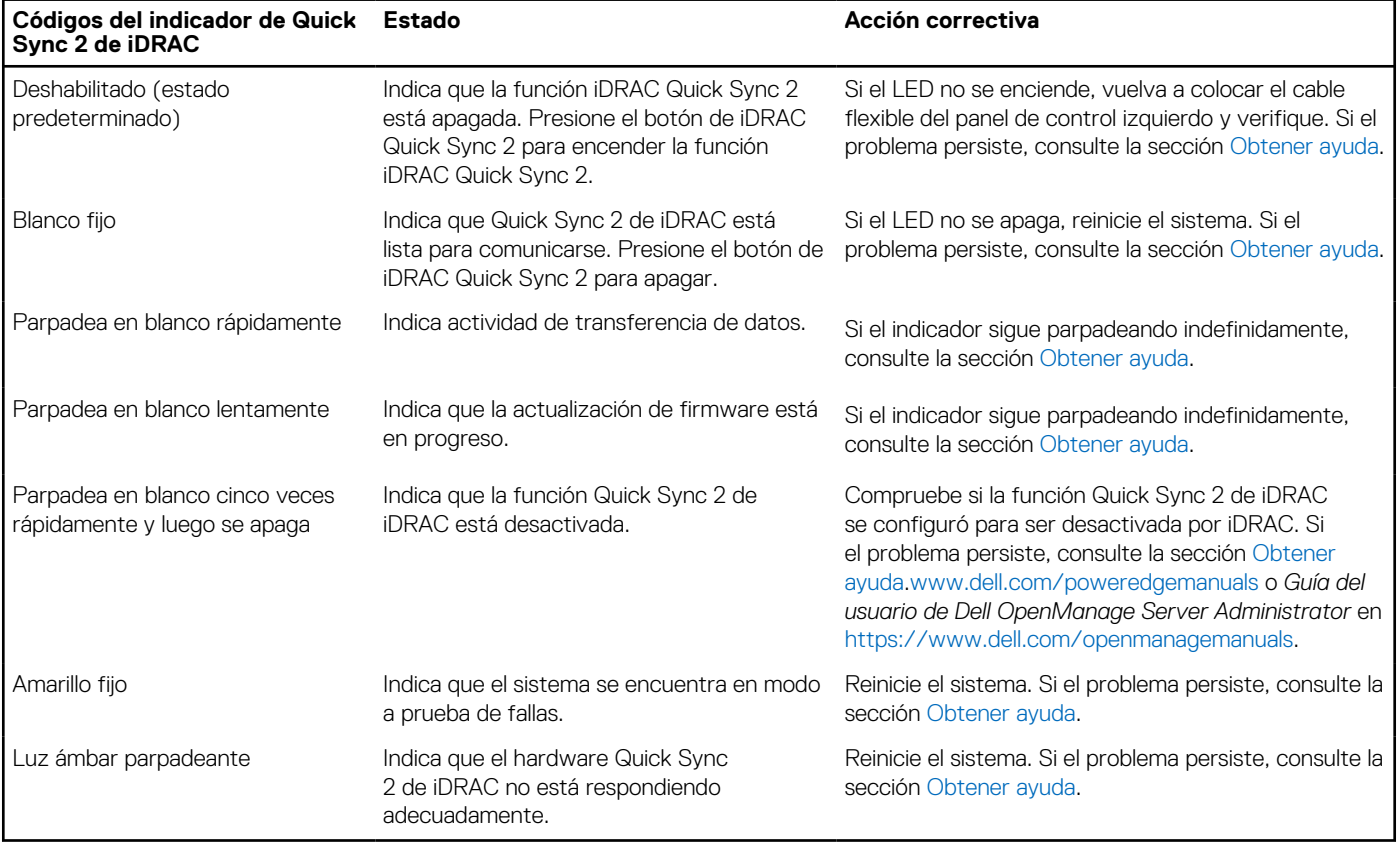

# **Códigos del indicador LED de iDRAC directo**

El indicador LED de iDRAC directo se enciende para indicar que el puerto está conectado y se usa como parte del subsistema de iDRAC.

Se puede configurar iDRAC Direct mediante un cable de USB a microUSB (tipo AB), que puede conectarse a la laptop o tableta. La longitud del cable no debe superar los 0,91 metros (3 pies). El rendimiento podría verse afectado por la calidad de los cables. En la siguiente tabla, se describe la actividad de la iDRAC directa cuando el puerto de la iDRAC directa está activo:

## <span id="page-134-0"></span>**Tabla 25. Códigos del indicador LED de iDRAC directo**

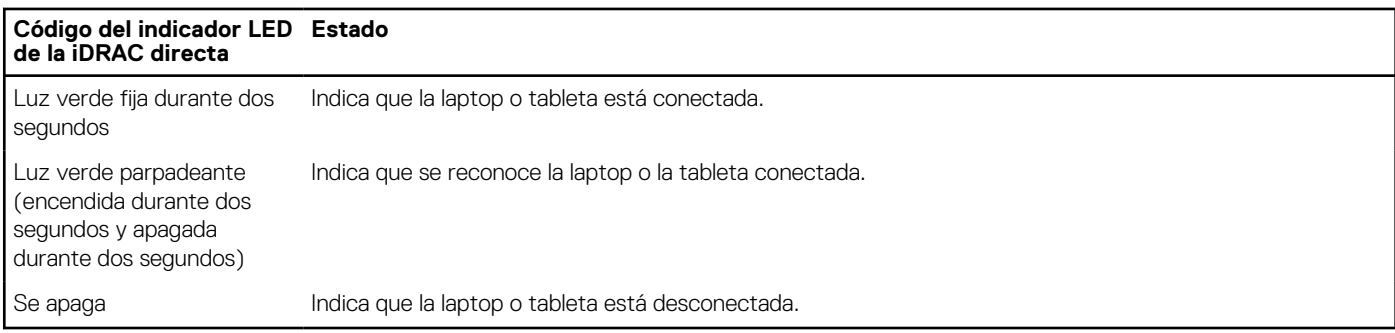

# **Panel LCD**

El panel LCD proporciona información sobre el sistema y mensajes de error y estado para indicar si el sistema funciona correctamente o si hay requiere atención. El panel LCD se utiliza para configurar o ver la dirección IP de iDRAC del sistema. Para obtener información sobre los mensajes de eventos y errores generados por el firmware del sistema y los agentes que supervisan los componentes del sistema, consulte [qrl.dell.com](https://qrl.dell.com) > **Look Up** > **Error Code**, escriba el código de error y, a continuación, haga clic en **Look it up**..

El panel LCD solo está disponible en el bisel frontal opcional. El bisel frontal opcional es conectable en caliente.

Los estados y las condiciones del panel LCD se describen aquí:

- La retroiluminación de la pantalla LCD será blanca en condiciones normales de funcionamiento.
- Si hay un problema, la retroiluminación de la pantalla LCD se ilumina con luz ámbar y muestra un código de error seguido de un texto descriptivo.

**(i)** NOTA: Si el sistema está conectado a una fuente de alimentación y se detecta un error, la pantalla LCD se ilumina con luz ámbar independientemente de si el sistema está encendido o no.

- Cuando el sistema se apaga y no hay errores, la pantalla LCD entrará en modo de espera después de cinco minutos de inactividad. Presione cualquier botón de la pantalla LCD para encenderla.
- Si el panel LCD deja de responder, quite el bisel y vuelva a instalarlo.

Si el problema persiste, consulte [Obtención de ayuda](#page-141-0).

La retroiluminación de la pantalla LCD seguirá apagada si apagan los mensajes de la pantalla LCD mediante la utilidad de iDRAC, el panel LCD u otras herramientas.

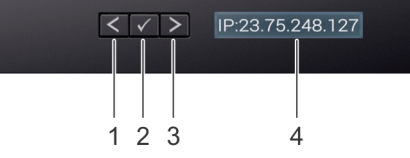

#### **Ilustración 134. Características del panel LCD**

#### **Tabla 26. Características del panel LCD**

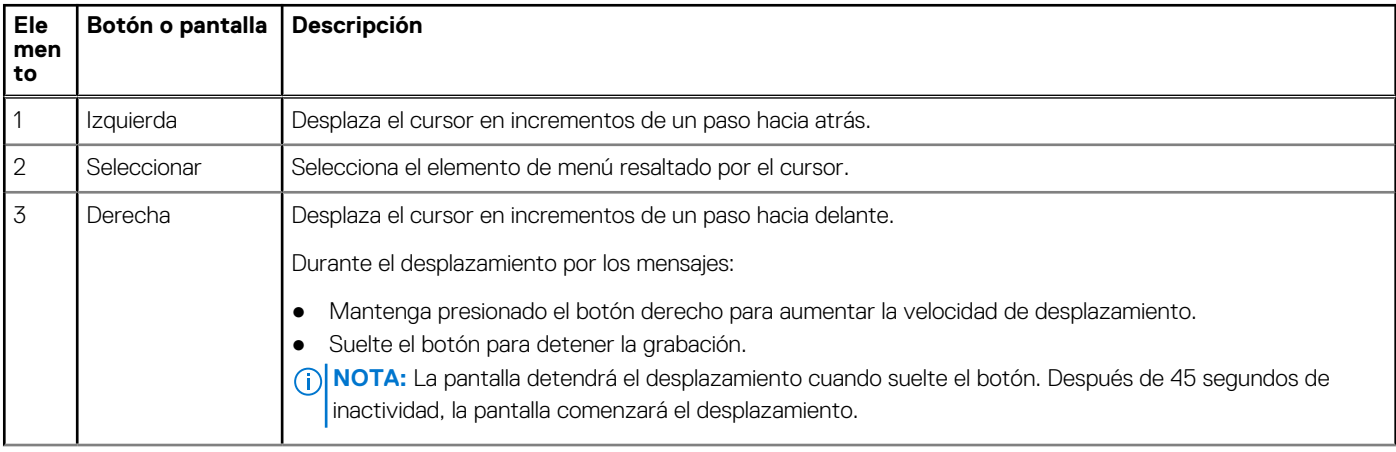

## **Tabla 26. Características del panel LCD (continuación)**

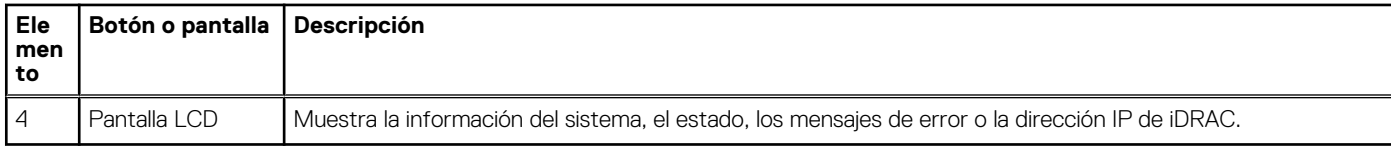

# **Visualización de la pantalla de Inicio**

La pantalla **Página de inicio** muestra información del sistema que puede configurar el usuario. Esta pantalla aparece durante el funcionamiento normal del sistema, cuando no hay mensajes de estado o de error. Cuando el sistema se apague y no haya errores, la pantalla LCD entrará en espera después de cinco minutos de inactividad. Presione cualquier botón de la pantalla LCD para encenderla.

### **Pasos**

- 1. Para ver la pantalla **Home (Inicio)**, presione uno de los tres botones de navegación (Seleccionar, Izquierda o Derecha).
- 2. Para ir a la pantalla **Home (Inicio)** desde otro menú, siga los pasos que se indican a continuación:
	- **a.** Mantenga presionado el botón de navegación hasta que aparezca la flecha hacia arriba  $\;$   $\;$   $\;$
	- **b.** Vaya al icono de **Página de inicio**  $\triangle$  mediante la tecla de flecha hacia arriba  $\angle$
	- c. Seleccione el icono **Home (Inicio)**.
	- d. En la pantalla **Home (Inicio)**, presione el botón **Select (Seleccionar)** para entrar en el men principal.

# **Menú Setup (Configurar)**

**NOTA:** Cuando seleccione una opción del menú Setup (Configurar), debe confirmar la opción antes de pasar a la acción siguiente.

## **Tabla 27. Menú Setup (Configurar)**

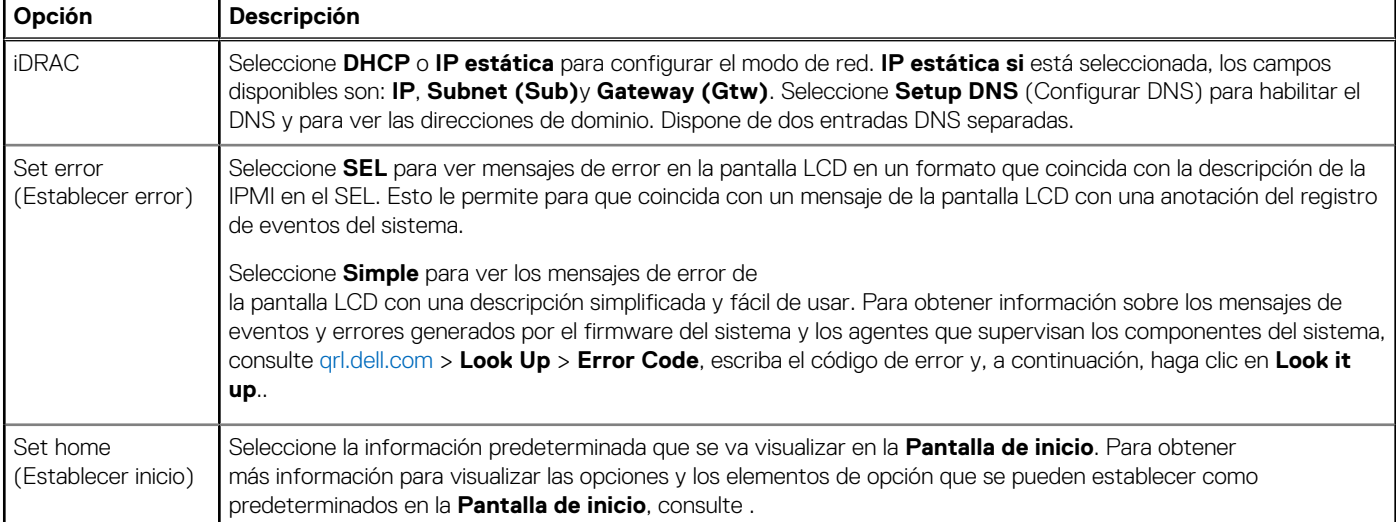

# **Menú View (Ver)**

**NOTA:** Cuando seleccione una opción del menú Vista, debe confirmarla antes de pasar a la acción siguiente.

## **Tabla 28. Menú View (Ver)**

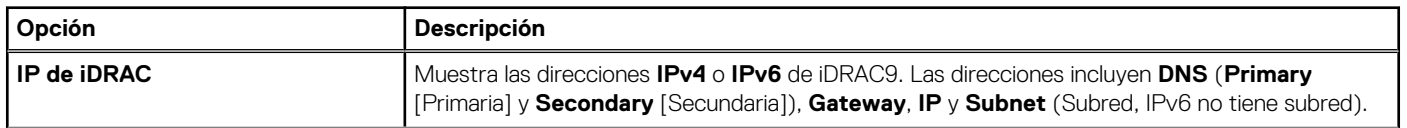

## <span id="page-136-0"></span>**Tabla 28. Menú View (Ver) (continuación)**

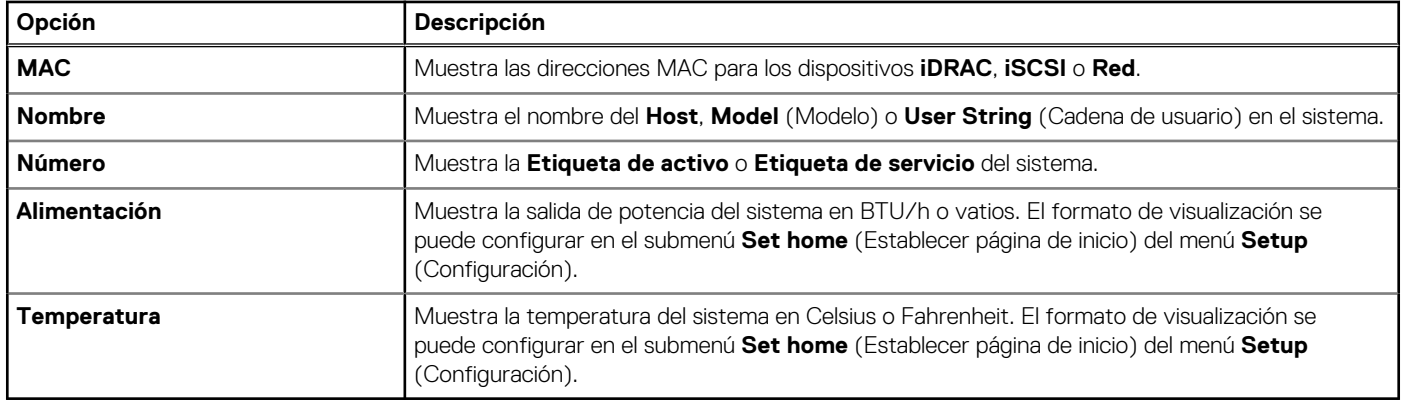

# **Códigos de los indicadores de la NIC**

Cada NIC en la parte posterior del sistema tiene indicadores que proporcionan información sobre la actividad y el estado del vínculo. El indicador LED de actividad indica si los datos fluyen por la NIC y el indicador LED de vínculo indica la velocidad de la red conectada.

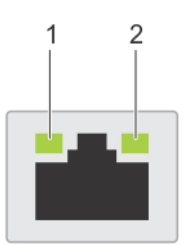

#### **Ilustración 135. Códigos de los indicadores de la NIC**

- 1. Indicador LED del vínculo
- 2. Indicador LED de actividad

### **Tabla 29. Códigos de los indicadores de la NIC**

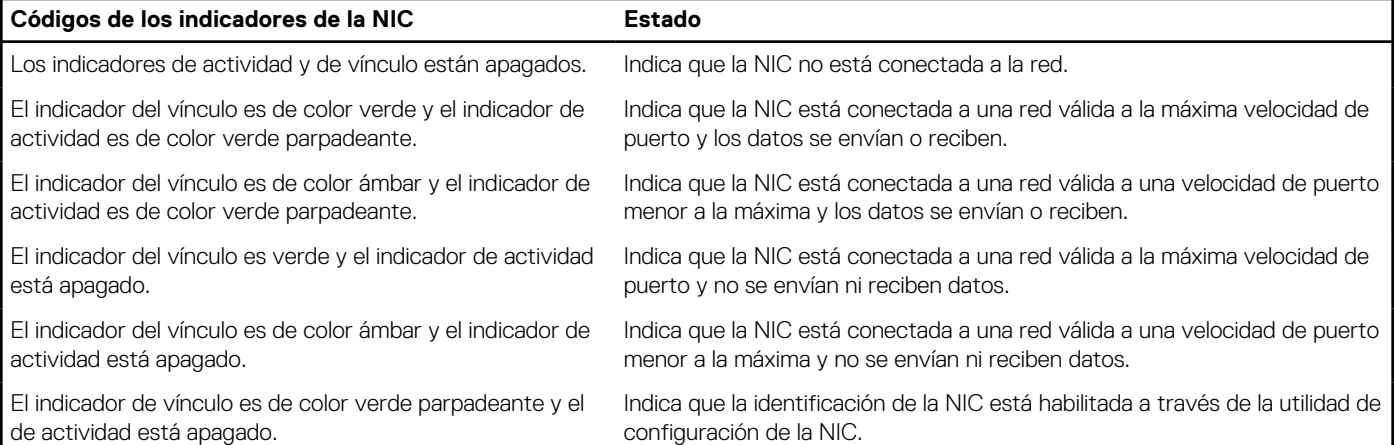

# **Códigos del indicador de la unidad de fuente de alimentación**

Las fuentes de alimentación (PSU) de CA tienen un asa translúcida iluminada que sirve como indicador. El indicador muestra si la alimentación está presente o ha fallado.

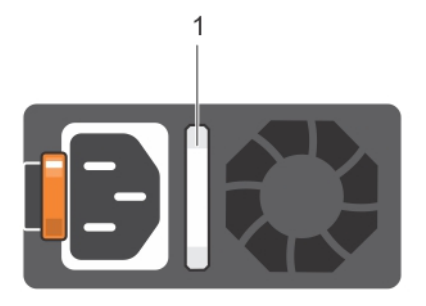

### <span id="page-137-0"></span>**Ilustración 136. Indicador de estado de la unidad de fuente de alimentación de CA**

1. Asa/indicador de estado de la PSU de CA

### **Tabla 30. Códigos indicadores de estado de la PSU de CA**

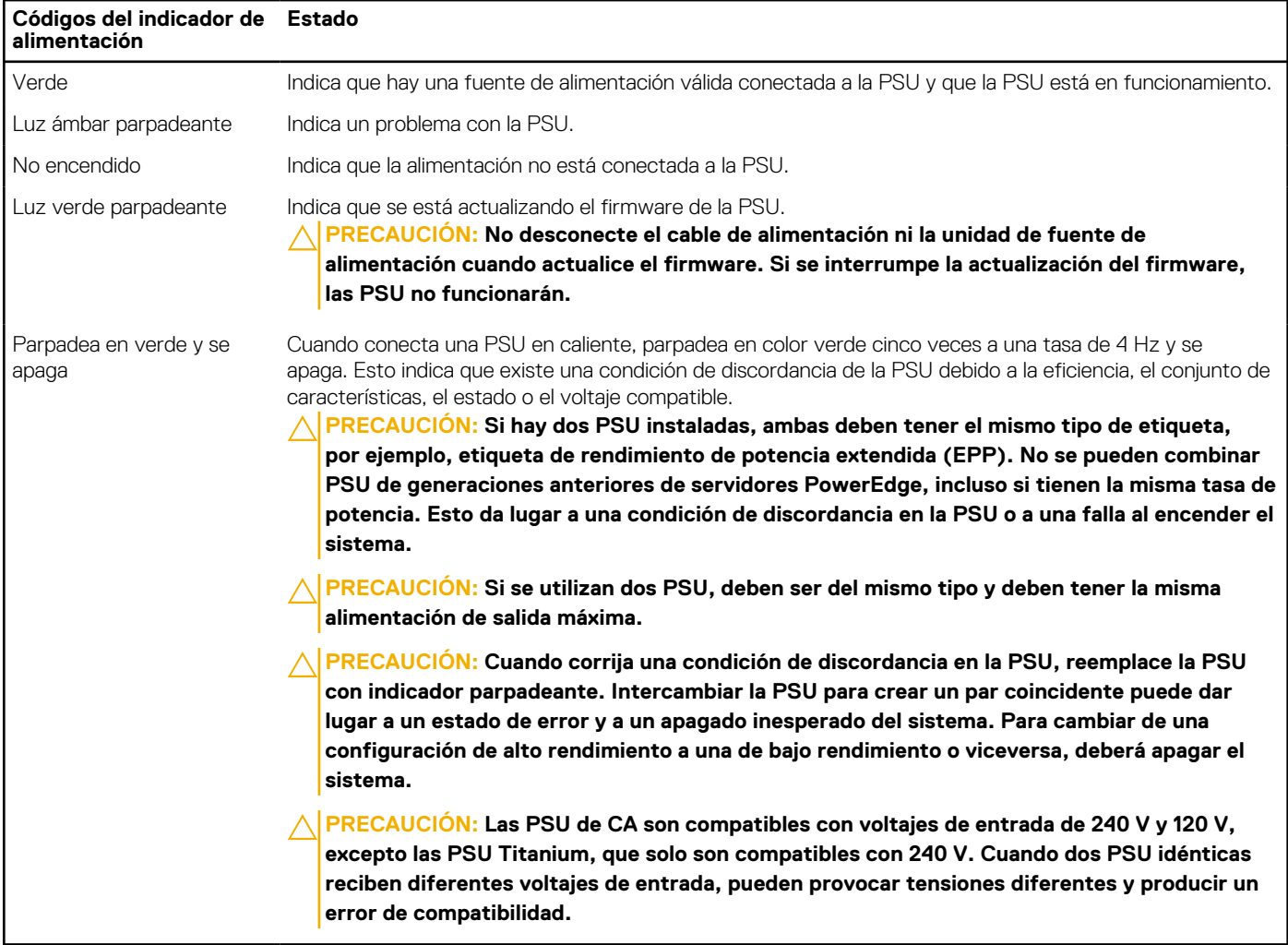

# **Códigos indicadores de unidades**

Los LED del portaunidades indican el estado de cada unidad. Cada portaunidades tiene dos LED: un LED de actividad (verde) y un LED de estado (bicolor, verde/ámbar). El LED de actividad parpadea cuando se accede a la unidad.

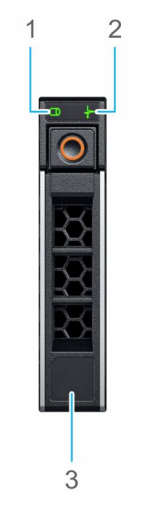

### <span id="page-138-0"></span>**Ilustración 137. Indicadores de unidad en el backplane de bandeja de unidad intermedia y la unidad**

- 1. Indicador LED de actividad de la unidad
- 2. Indicador LED de estado de la unidad
- 3. Etiqueta de capacidad de la unidad
- **NOTA:** Si la unidad se encuentra en el modo de interfaz de controladora del host avanzada (AHCI), el indicador LED de estado no se ⋒ encenderá.

⋒ **NOTA:** Storage Spaces Direct administra el comportamiento del indicador de estado de la unidad. Es posible que no todos los indicadores de estado de la unidad se utilicen.

## **Tabla 31. Códigos indicadores de unidades**

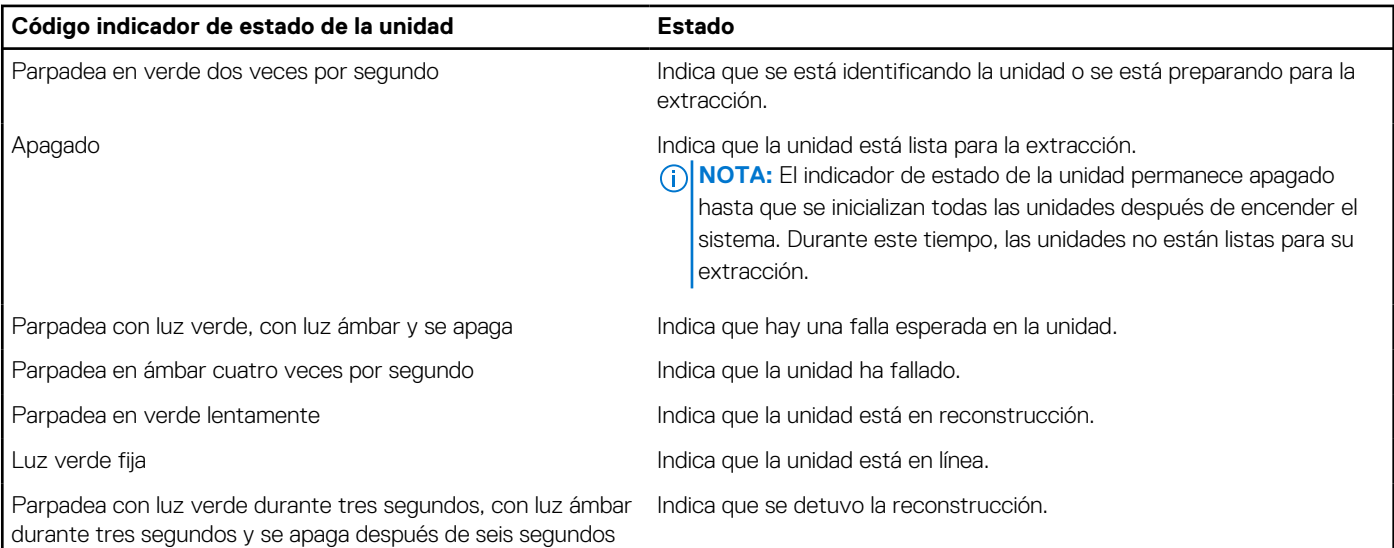

# **Uso de los diagnósticos del sistema**

Si experimenta algún problema con el sistema, ejecute los diagnósticos del sistema antes de ponerse en contacto con Dell para recibir asistencia técnica. El objetivo de ejecutar los diagnósticos del sistema es realizar pruebas en el hardware sin necesidad de otros equipos ni riesgo de pérdida de datos. Si no puede corregir el problema, el personal de servicio y soporte puede utilizar los resultados de diagnóstico para ayudarle a resolver el problema.

# **Diagnósticos incorporados del sistema de Dell**

**(i)** NOTA: Los diagnósticos incorporados del sistema de Dell también se conocen como diagnósticos Enhanced Pre-boot System Assessment (ePSA).

Los diagnósticos integrados del sistema ofrecen un conjunto de opciones para determinados dispositivos o grupos de dispositivos que permiten lo siguiente:

- Ejecutar pruebas automáticamente o en modo interactivo
- Repetir las pruebas
- Visualizar o guardar los resultados de las pruebas
- Ejecutar pruebas exhaustivas para introducir pruebas adicionales que ofrezcan más información sobre los dispositivos que han presentado errores
- Ver mensajes de estado que indican si las pruebas se han completado correctamente
- Ver mensajes de error que informan de los problemas que se han encontrado durante las pruebas

## **Ejecución de los diagnósticos incorporados del sistema de Dell Lifecycle Controller**

#### **Pasos**

- 1. Mientras se inicia el sistema, presione F10.
- 2. Seleccione **Hardware Diagnostics (Diagnósticos de hardware)** → **Run Hardware Diagnostics (Ejecutar los diagnósticos de hardware)**.

Aparece la ventana **ePSA Pre-boot System Assessment (Evaluación del sistema de preinicio ePSA)**, que enumera todos los dispositivos detectados en el sistema. El diagnóstico comienza ejecutando las pruebas en todos los dispositivos detectados.

## **Ejecución de los diagnósticos de sistema integrados desde el administrador de arranque**

Ejecute los diagnósticos incorporados del sistema (ePSA) si el sistema no se inicia.

#### **Pasos**

- 1. Cuando el sistema de esté iniciando, presione F11.
- 2. Utilice las teclas de flecha hacia arriba y hacia abajo para seleccionar **Utilidades del sistema** > **Iniciar diagnósticos**.
- 3. Como alternativa, cuando el sistema se inicie, presione F10 y seleccione **Diagnósticos de hardware** > **Ejecutar diagnósticos de hardware**.

Aparece la ventana **ePSA Pre-boot System Assessment (Evaluación del sistema de preinicio ePSA)**, que enumera todos los dispositivos detectados en el sistema. El diagnóstico comienza ejecutando las pruebas en todos los dispositivos detectados.

#### **Resultados**

## **Controles de la utilidad de diagnóstico del sistema**

#### **Tabla 32. Controles de la utilidad de diagnóstico del sistema**

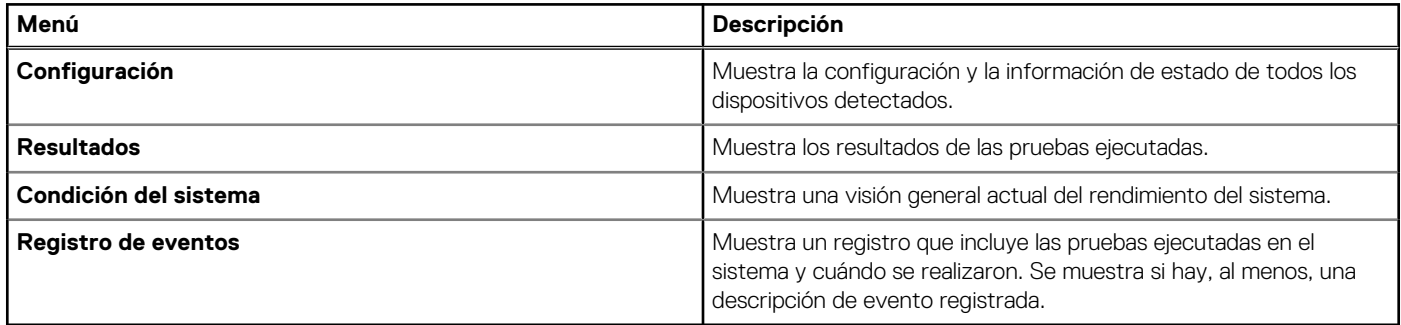

# **7**

# **Problema conocido**

# AMD ROME Erratum 1474

#### Problema:

● Un núcleo puede dejar de responder después de aproximadamente 1044 días debido a una falla al salir de CC6 unos 1044 días después del último restablecimiento del sistema. El tiempo de falla puede variar según el espectro de propagación y la frecuencia de REFCLK.

#### Solución alternativa:

- Opción 1: desactive CC6 escribiendo 0x80808 en CSTATE\_CONFIG (MSR 0xC001\_0296) en todos los núcleos o configurando "0" para PcdAMDCStateMode antes de la fecha de falla proyectada.
- Opción 2: reinicie el sistema antes de la fecha de falla proyectada.

Corrección planificada:

● No hay ninguna corrección planificada.

# **Obtención de ayuda**

### <span id="page-141-0"></span>**Temas:**

- Información de servicio de reciclaje o final del ciclo de vida
- Cómo ponerse en contacto con Dell
- Acceso a la información del sistema mediante QRL
- [Obtención de asistencia automatizada con SupportAssist](#page-142-0)

# **Información de servicio de reciclaje o final del ciclo de vida**

Los servicios de reciclaje y recuperación se ofrecen para este producto en determinados países. Si desea desechar componentes del sistema, visite [www.dell.com/recyclingworldwide](https://www.dell.com/recyclingworldwide) y seleccione el país correspondiente.

# **Cómo ponerse en contacto con Dell**

Dell proporciona varias opciones de servicio y soporte en línea y por teléfono. Si no dispone de una conexión a Internet activa, puede encontrar la información de contacto de Dell en la factura de compra, en el albarán o en el catálogo de productos de Dell. La disponibilidad de los servicios varía según el país y el producto, y es posible que algunos de los servicios no estén disponibles en su área. Si desea ponerse en contacto con Dell para tratar asuntos relacionados con las ventas, la asistencia técnica o el servicio al cliente:

#### **Pasos**

- 1. Vaya a [www.dell.com/support/home](https://www.dell.com/support/home).
- 2. Seleccione su país del menú desplegable en la esquina inferior derecha de la página.
- 3. Para obtener asistencia personalizada:
	- a. Introduzca la etiqueta de servicio del sistema en el campo **Ingrese una etiqueta de servicio, un número de serie, una solicitud de servicio, un modelo o una palabra clave**.
	- b. Haga clic en **Enviar**.

Aparece la página de asistencia que muestra las diferentes categorías de asistencia.

- 4. Para obtener asistencia general:
	- a. Seleccione la categoría del producto.
	- b. Seleccione el segmento del producto.
	- c. Seleccione el producto.
		- Aparece la página de asistencia que muestra las diferentes categorías de asistencia.
- 5. Para obtener detalles de contacto del soporte técnico global de Dell:
	- a. Haga clic en [Contacto con la asistencia técnica.](https://www.dell.com/support/incidents-online/contactus/Dynamic)
	- b. La página **Comunicarse con soporte técnico** se muestra con detalles para llamar a, hablar por chat con, o enviar correos electrónicos al equipo de Dell Global Technical Support.

# **Acceso a la información del sistema mediante QRL**

Puede utilizar el localizador de recursos rápido (QRL) ubicado en la etiqueta de información en la parte frontal del sistema R7515 para acceder a la información sobre PowerEdge R7515 de Dell EMC.Hay otro QRL para acceder a la información del producto ubicado en la parte superior de la cubierta del sistema.

### <span id="page-142-0"></span>**Requisitos previos**

Asegúrese de que el teléfono inteligente o tableta tenga el código QR escáner instalado.

El QRL contiene la siguiente información acerca del sistema:

- Vídeos explicativos
- Materiales de referencia, incluido el Manual de instalación y servicio, los diagnósticos de la pantalla LCD y la descripción general mecánica
- La etiqueta de servicio del sistema, para acceder rápidamente a la configuración de hardware específica y la información de la garantía
- Un vínculo directo a Dell para ponerse en contacto con el servicio de asistencia técnica y equipos de ventas

### **Pasos**

- 1. Vaya a [www.dell.com/qrl](https://qrl.dell.com) y navegue hasta un producto específico o
- 2. Utilice el teléfono inteligente o la tableta para escanear el código de recurso rápido (QR) específico del modelo en el sistema o en la sección Localizador de recursos rápido.

# **Localizador de recursos rápido para el sistema PowerEdge R7515**

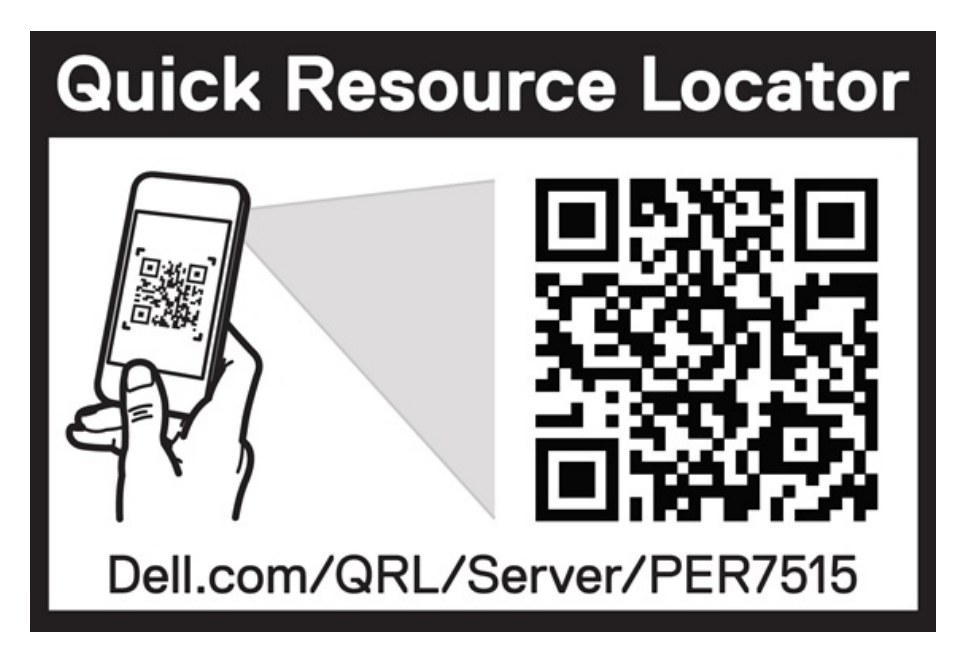

**Ilustración 138. Localizador de recursos rápido para el sistema PowerEdge R7515**

# **Obtención de asistencia automatizada con SupportAssist**

Dell EMC SupportAssist es una oferta opcional de Dell EMC Services que automatiza el soporte técnico para sus dispositivos de redes, almacenamiento y servidor de Dell EMC. Mediante la instalación y la configuración de la aplicación SupportAssist en su entorno de TI, puede recibir los siguientes beneficios:

- Detección automatizada de problemas: SupportAssist supervisa los dispositivos de Dell EMC y detecta automáticamente los problemas de hardware, proactivamente y predictivamente.
- Creación automatizada de casos: cuando se detecta un problema, SupportAssist abre automáticamente un caso de soporte con el soporte técnico de Dell EMC.
- Recopilación automática de diagnósticos: SupportAssist recopila automáticamente la información de estado del sistema de sus dispositivos y la carga de manera segura a Dell EMC. El soporte técnico de Dell EMC utiliza esta información para solucionar el problema.
- Comunicación proactiva: un agente de soporte técnico de Dell EMC se comunica con usted para hablar sobre el caso de soporte y le ayuda a resolver el problema.

Los beneficios disponibles varían según los derechos del servicio de Dell EMC adquiridos para su dispositivo. Para obtener más información sobre SupportAssist, vaya a [www.dell.com/supportassist.](https://www.dell.com/supportassist)
## **Recursos de documentación**

**9**

En esta sección se proporciona información sobre los recursos de documentación para el sistema.

Para ver el documento que aparece en la tabla de recursos de documentación, realice lo siguiente:

- En el sitio web de soporte de Dell EMC:
	- 1. Haga clic en el vínculo de documentación que se proporciona en la columna Ubicación de la tabla.
	- 2. Haga clic en el producto necesario o la versión del producto necesaria. **NOTA:** Para localizar el nombre y modelo del producto, consulte la parte frontal del sistema.
	- 3. En la página de Soporte para productos, haga clic en **Manuales y documentos**.
- Mediante los motores de búsqueda:
	- Escriba el nombre y la versión del documento en el cuadro de búsqueda.

## **Tabla 33. Recursos de documentación adicional para el sistema**

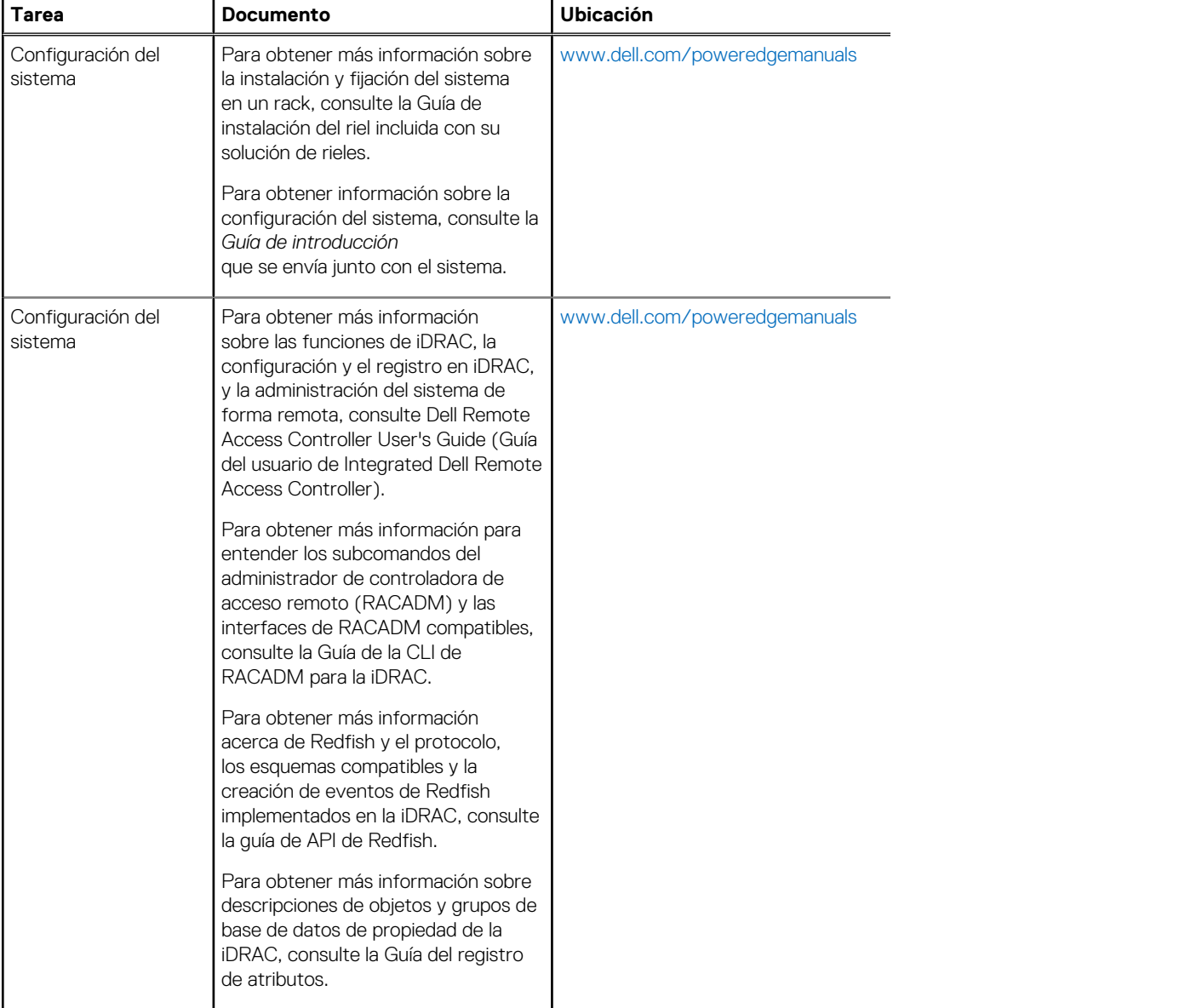

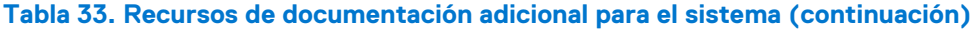

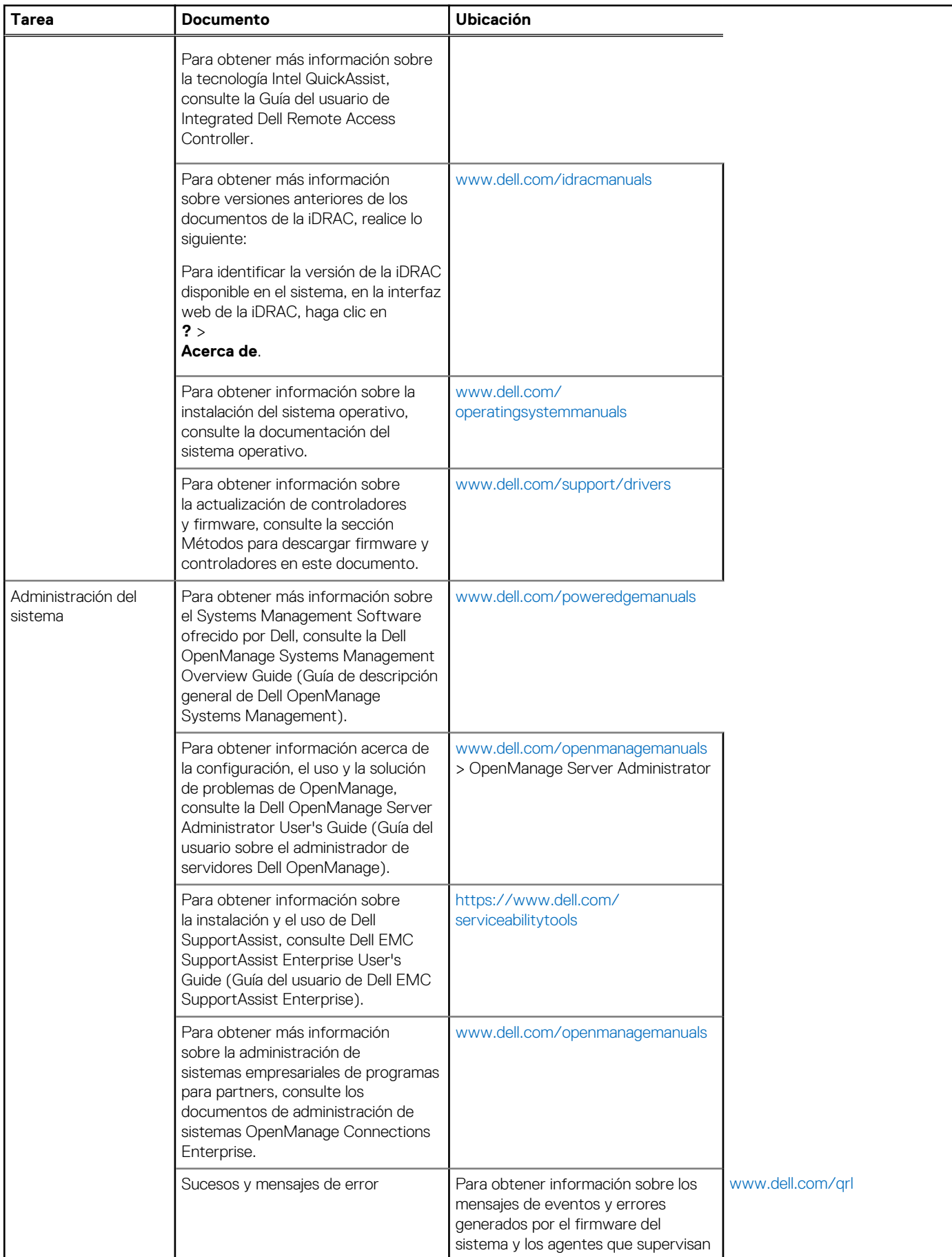

## **Tabla 33. Recursos de documentación adicional para el sistema (continuación)**

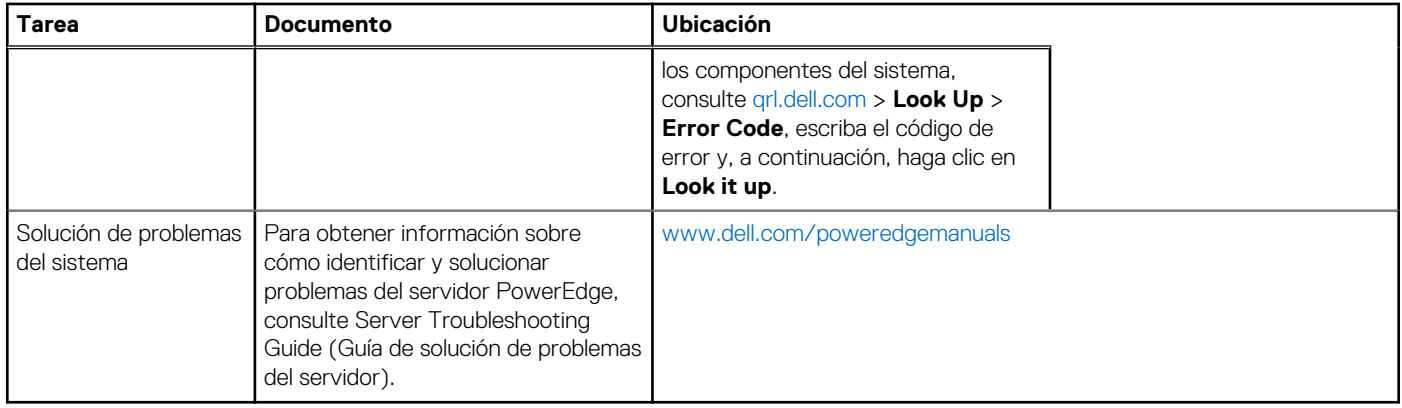